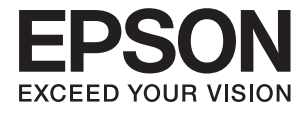

# XP-6000 Series **Käyttöopas**

# <span id="page-1-0"></span>**Tekijänoikeus**

Mitään tämän julkaisun osaa ei saa toisintaa, tallentaa tietojenhakujärjestelmään tai siirtää missään muodossa tai millään tavoin, elektronisesti, mekaanisesti, valokopioimalla, nauhoittamalla tai muuten ilman Seiko Epson Corporationin etukäteen antamaa kirjallista suostumusta. Julkaisija ei vastaa julkaisun sisältämien tietojen käytöstä. Julkaisija ei myöskään vastaa julkaisun sisältämän tietojen käytön seurauksista. Tässä oppaassa annettuja tietoja on tarkoitus käyttää vain tämän Epson-laitteen yhteydessä. Epson ei vastaa vahingoista, jotka aiheutuvat näiden tietojen soveltamisesta muihin tulostimiin.

Seiko Epson Corporation tai sen tytäryhtiöt eivät ole vastuussa tämän tuotteen hankkijalle tai kolmansille osapuolille mahdollisesti aiheutuvista vahingoista, menetyksistä, kustannuksista tai kuluista, jotka aiheutuvat onnettomuudesta, tämän tuotteen väärinkäytöstä tai siihen tehdyistä luvattomista muunnoksista, korjauksista tai muutoksista tai (Yhdysvaltoja lukuun ottamatta) siitä, että Seiko Epson Corporationin antamia käyttö- ja huoltoohjeita ei noudateta tarkoin.

Seiko Espon Corporation ja sen tytäryhtiöt eivät ole vastuussa vahingoista tai vaikeuksista, jotka aiheutuvat muiden lisävarusteiden tai tarvikkeiden kuin Seiko Epson Corporationin ilmoittamien alkuperäisten Epsontuotteiden tai Epson-hyväksynnän saaneiden tuotteiden käytöstä.

Seiko Epson Corporation ei vastaa sähkömagneettisista häiriöistä johtuvista vahingoista, mikäli niihin on syynä muiden kuin Seiko Epson Corporationin Epson-hyväksynnän saaneiden liitäntäkaapeleiden käyttö.

© 2017 Seiko Epson Corporation

Tämän oppaan sisältö ja tämän tuotteen tekniset tiedot saattavat muuttua ilman erillistä ilmoitusta.

# <span id="page-2-0"></span>**Tavaramerkit**

- ❏ EPSON® on rekisteröity tavaramerkki, ja EPSON EXCEED YOUR VISION tai EXCEED YOUR VISION on Seiko Epson Corporationin tavaramerkki.
- ❏ PRINT Image Matching™ ja PRINT Image Matching -logo ovat Seiko Epson Corporationin tavaramerkkejä.Copyright © 2001 Seiko Epson Corporation. Kaikki oikeudet pidätetään.
- ❏ Epson Scan 2 software is based in part on the work of the Independent JPEG Group.
- ❏ libtiff

Copyright © 1988-1997 Sam Leffler

Copyright © 1991-1997 Silicon Graphics, Inc.

Permission to use, copy, modify, distribute, and sell this software and its documentation for any purpose is hereby granted without fee, provided that (i) the above copyright notices and this permission notice appear in all copies of the software and related documentation, and (ii) the names of Sam Leffler and Silicon Graphics may not be used in any advertising or publicity relating to the software without the specific, prior written permission of Sam Leffler and Silicon Graphics.

THE SOFTWARE IS PROVIDED "AS-IS" AND WITHOUT WARRANTY OF ANY KIND, EXPRESS, IMPLIED OR OTHERWISE, INCLUDING WITHOUT LIMITATION, ANY WARRANTY OF MERCHANTABILITY OR FITNESS FOR A PARTICULAR PURPOSE.

IN NO EVENT SHALL SAM LEFFLER OR SILICON GRAPHICS BE LIABLE FOR ANY SPECIAL, INCIDENTAL, INDIRECT OR CONSEQUENTIAL DAMAGES OF ANY KIND, OR ANY DAMAGES WHATSOEVER RESULTING FROM LOSS OF USE, DATA OR PROFITS, WHETHER OR NOT ADVISED OF THE POSSIBILITY OF DAMAGE, AND ON ANY THEORY OF LIABILITY, ARISING OUT OF OR IN CONNECTION WITH THE USE OR PERFORMANCE OF THIS SOFTWARE.

❏ SDXC Logo is a trademark of SD-3C, LLC.

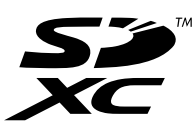

❏ PictBridge is a trademark.

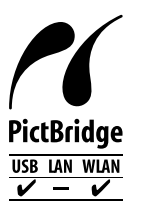

- ❏ QR Code is a registered trademark of DENSO WAVE INCORPORATED in Japan and other countries.
- ❏ Intel® is a registered trademark of Intel Corporation.
- ❏ Microsoft®, Windows®, and Windows Vista® are registered trademarks of Microsoft Corporation.
- ❏ Apple, Macintosh, macOS, OS X, Bonjour, ColorSync, Safari, AirPrint, the AirPrint Logo, iPad, iPhone, iPod touch, and iTunes are trademarks of Apple Inc., registered in the U.S. and other countries.
- ❏ Google Cloud Print, Chrome, Chrome OS, Google Play and Android are trademarks of Google Inc.
- ❏ Adobe and Adobe Reader are either registered trademarks or trademarks of Adobe Systems Incorporated in the United States and/or other countries.

❏ Yleinen ilmoitus: Muut julkaisussa käytetyt tuotenimet on mainittu vain tunnistamistarkoituksessa, ja ne saattavat olla vastaavien omistajiensa tavaramerkkejä.Epson ei vaadi itselleen mitään oikeuksia näihin tuotenimiin.

# *Sisältö*

# *[Tekijänoikeus](#page-1-0)*

### *[Tavaramerkit](#page-2-0)*

### *[Tietoa tästä oppaasta](#page-9-0)*

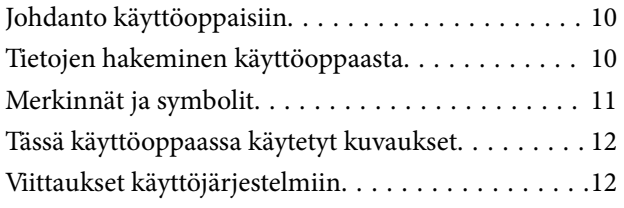

# *[Tärkeitä ohjeita](#page-12-0)*

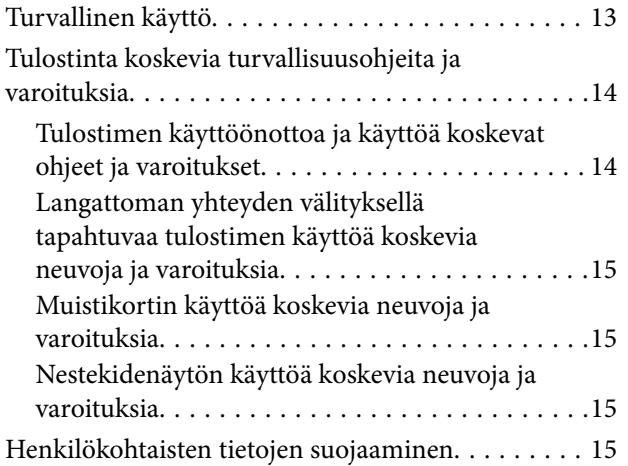

# *[Tulostimen perustiedot](#page-15-0)*

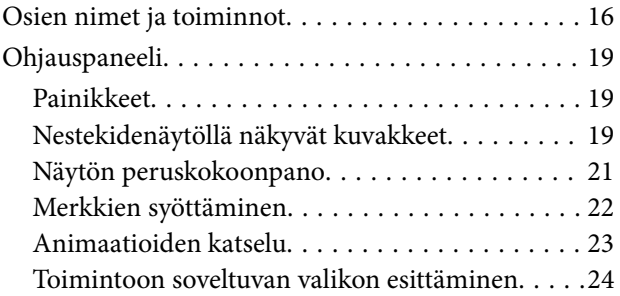

### *[Verkkoasetukset](#page-25-0)*

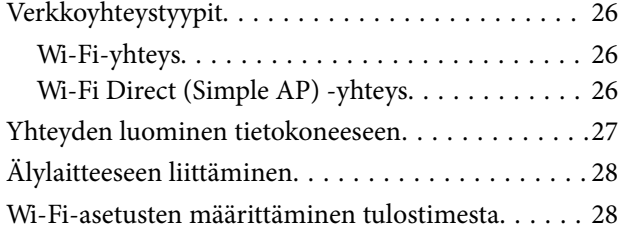

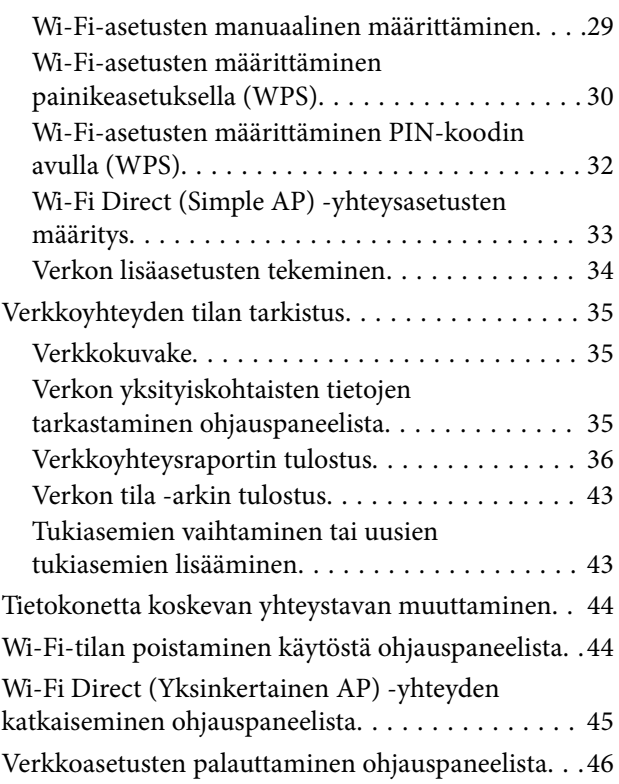

## *[Paperin lisääminen](#page-47-0)*

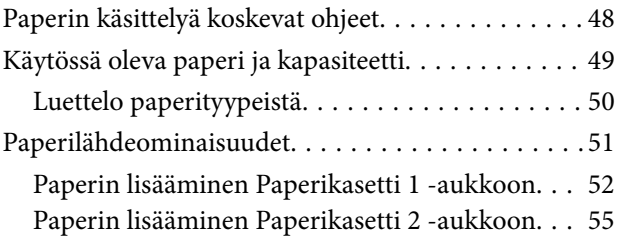

### *[Alkuperäiskappaleiden asettaminen](#page-60-0)*

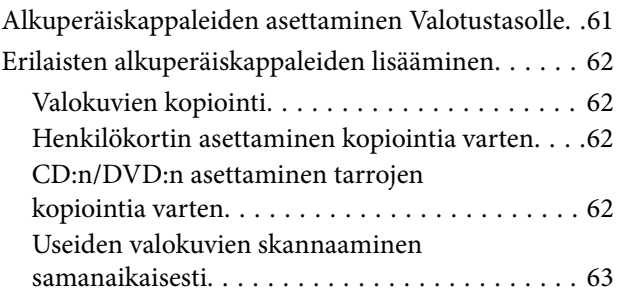

## *[Muistikortin asettaminen](#page-63-0)*

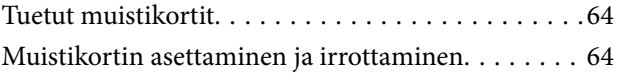

### *[CD-/DVD-levyn asettaminen](#page-65-0)  [tulostusta varten](#page-65-0)*

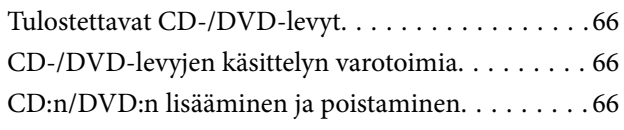

### *[Tulostaminen](#page-66-0)*

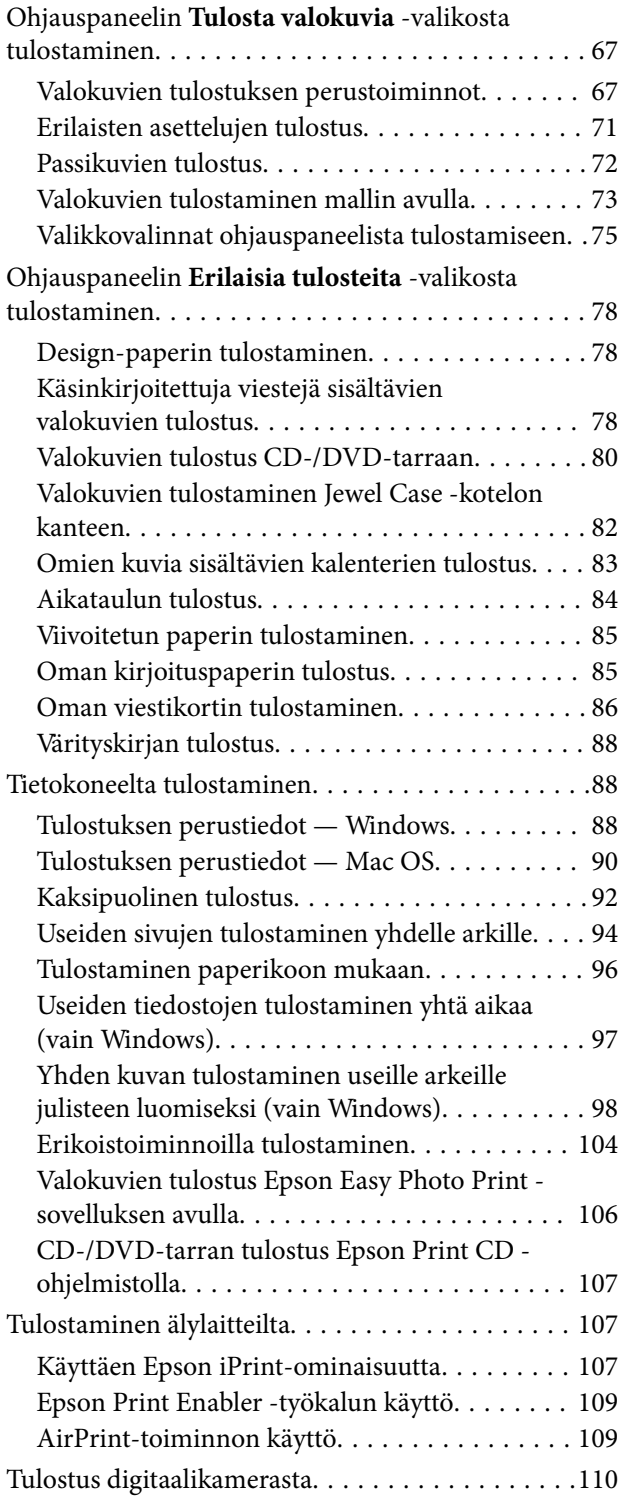

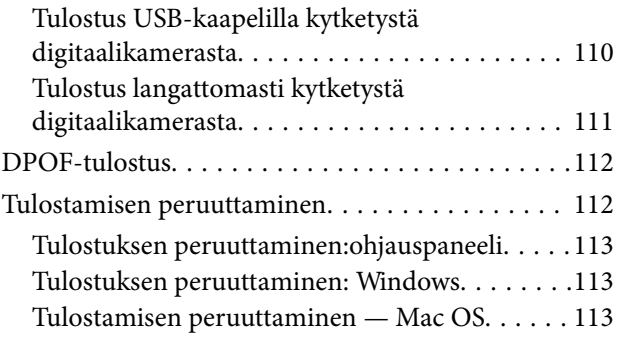

# *[Kopiointi](#page-113-0)*

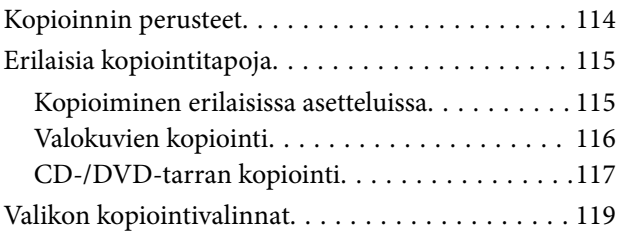

### *[Skannaus](#page-121-0)*

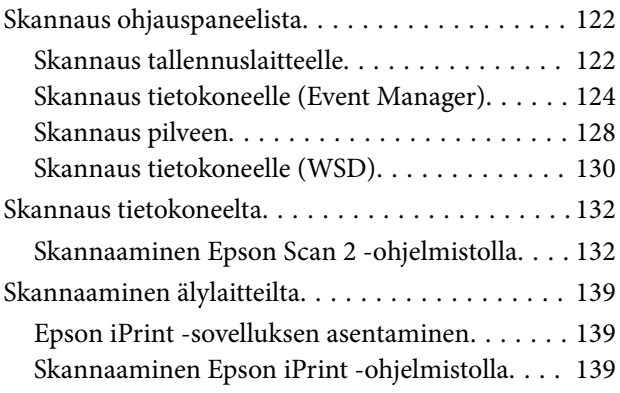

### *[Mustekasettien ja muiden kuluvien](#page-140-0)  [osien vaihtaminen](#page-140-0)*

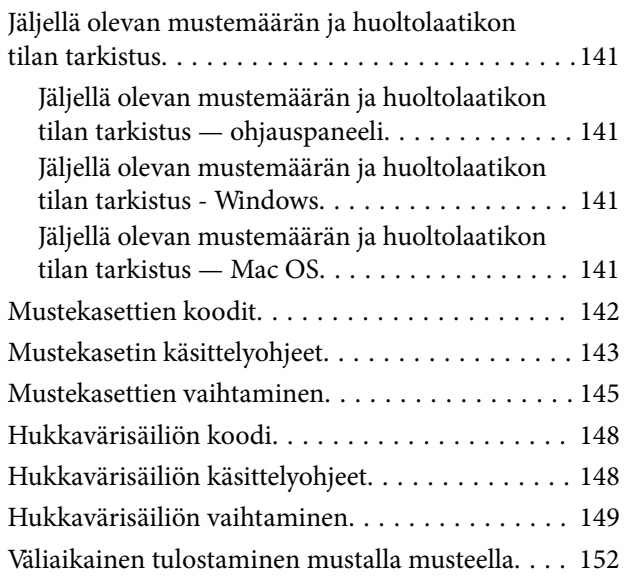

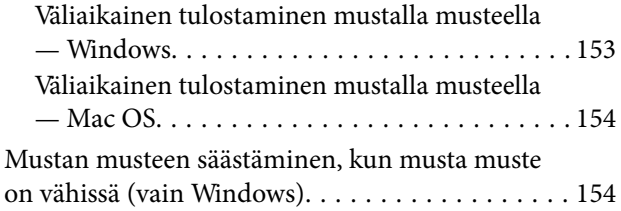

## *[Tulostimen kunnossapito](#page-155-0)*

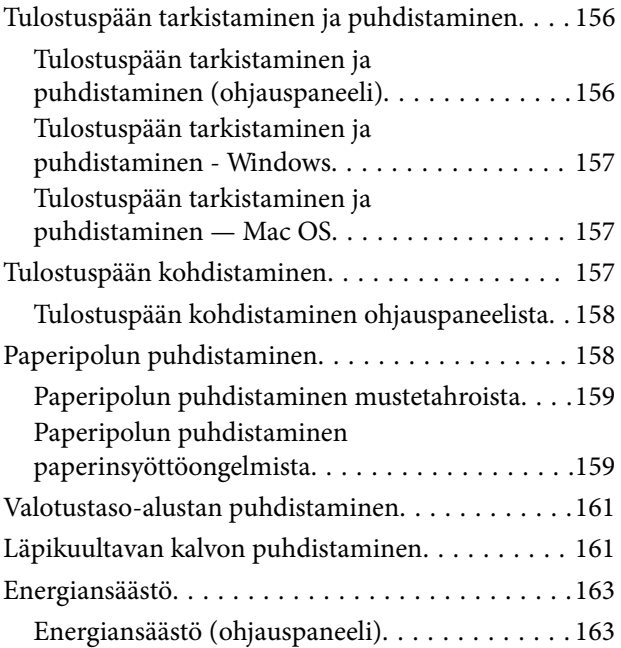

### *[Valikkovalinnat Asetukset](#page-164-0)  [toiminnolle](#page-164-0)*

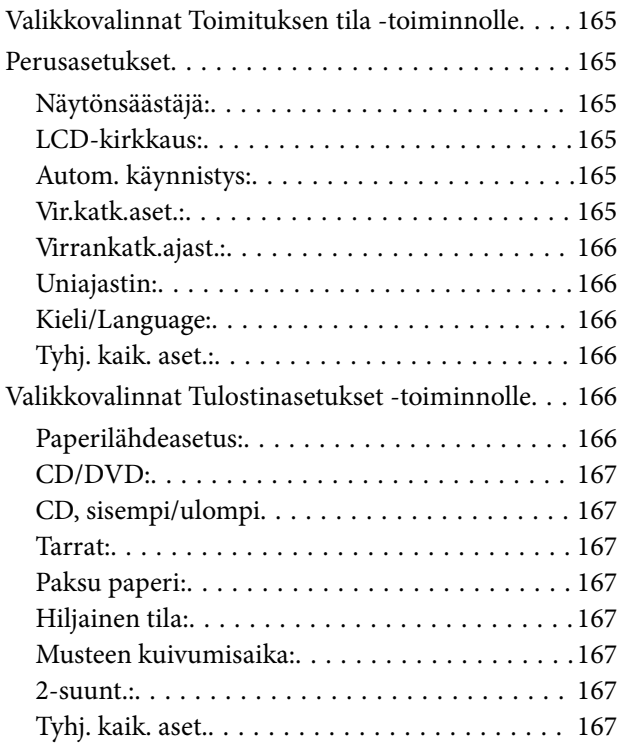

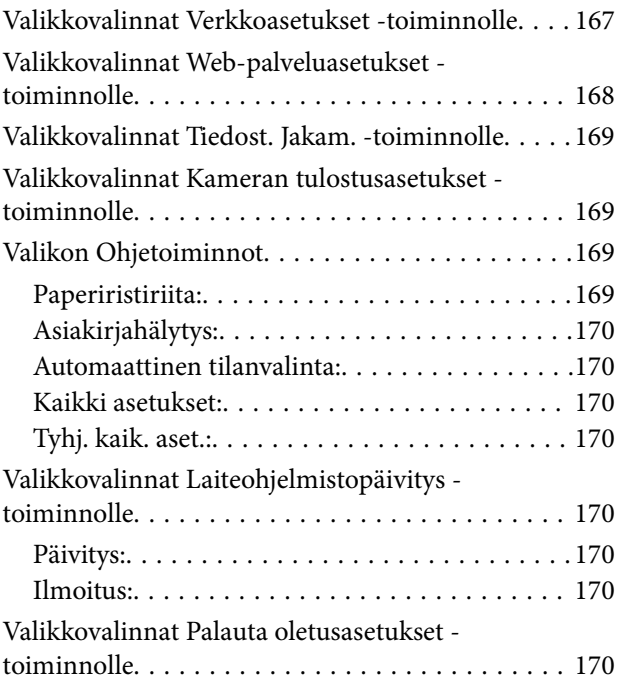

# *[Verkkopalvelu- ja ohjelmistotiedot](#page-171-0)*

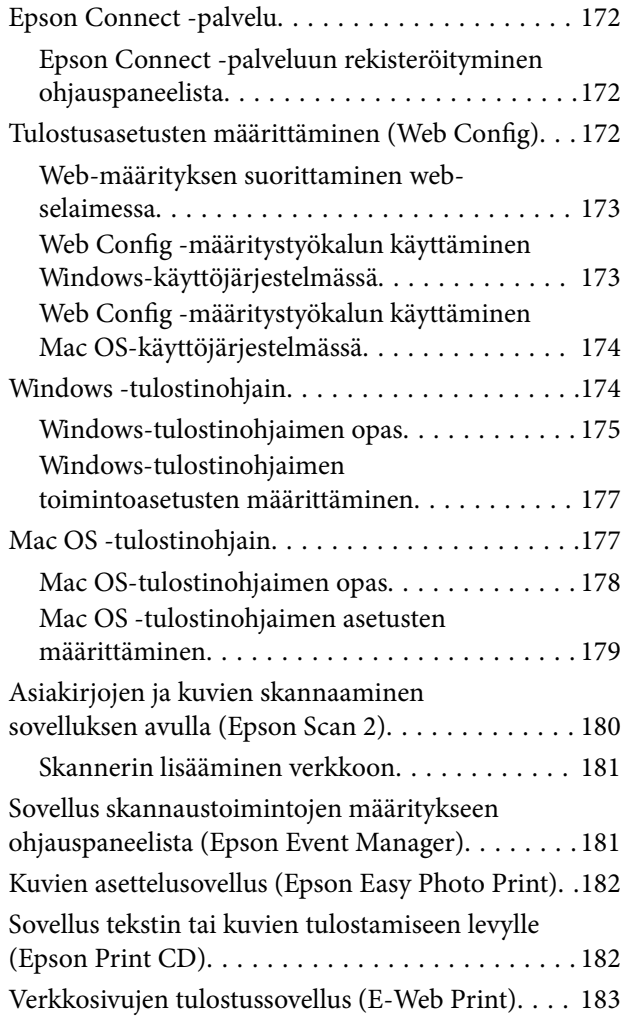

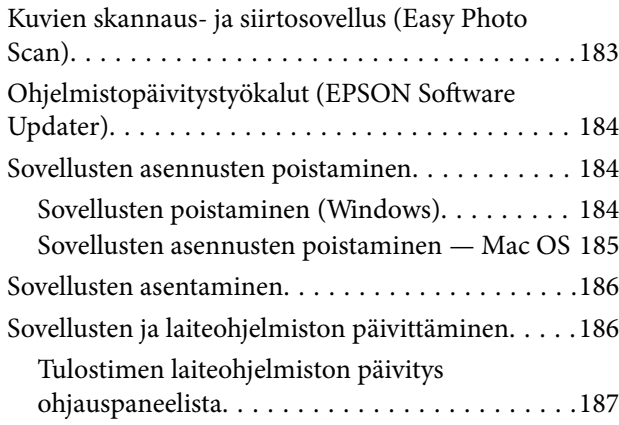

# *[Ongelmien ratkaiseminen](#page-187-0)*

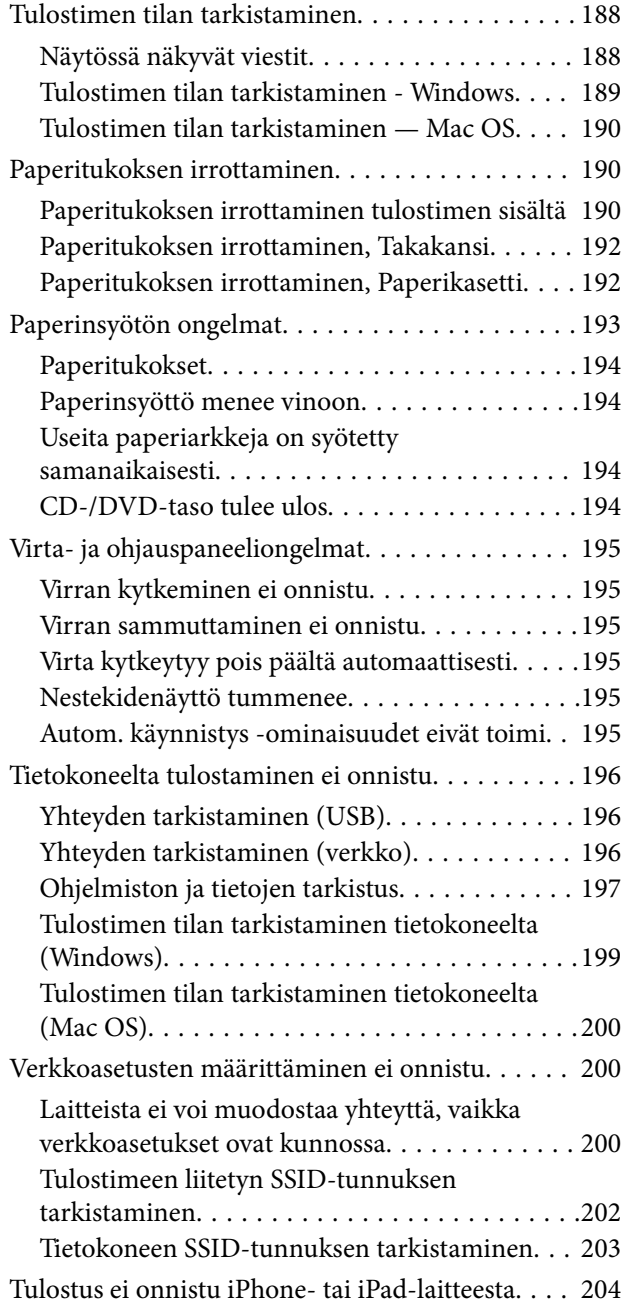

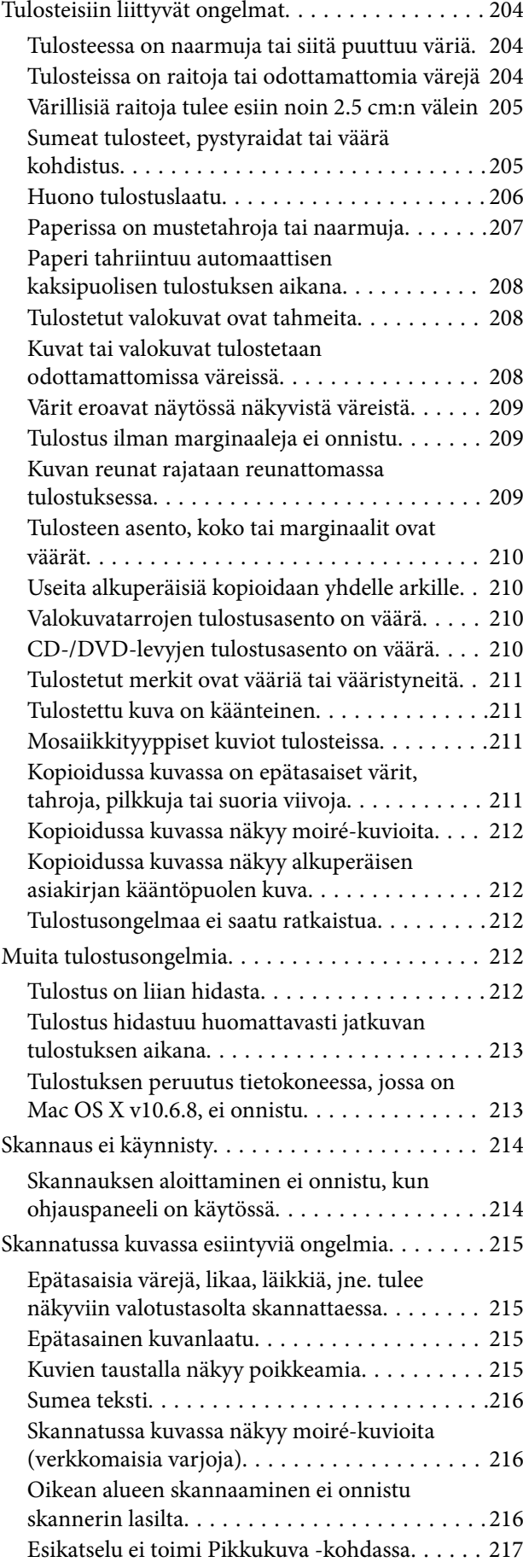

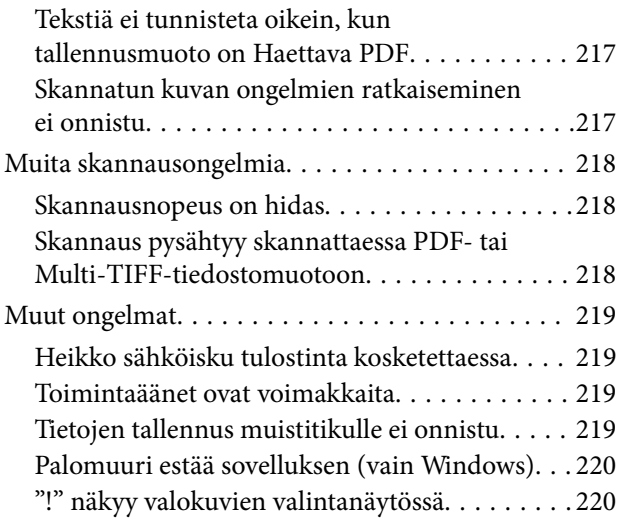

# *[Liite](#page-220-0)*

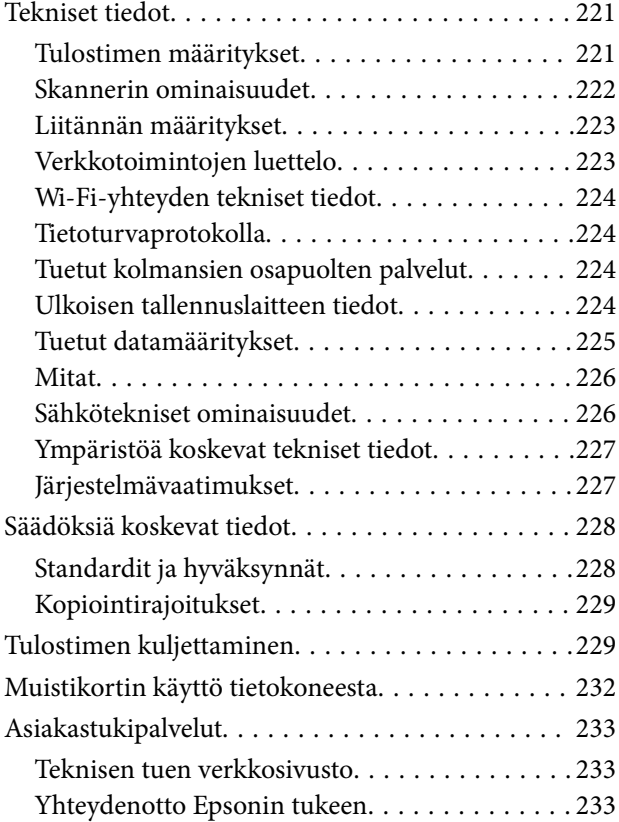

# <span id="page-9-0"></span>**Tietoa tästä oppaasta**

# **Johdanto käyttöoppaisiin**

Seuraavat käyttöoppaat kuuluvat Epson-tulostimen toimitukseen. Yllä olevien käyttöoppaiden lisäksi ohjeita on saatavana myös itse tulostimesta tai Epsonin ohjelmistosovelluksista.

❏ Aloita tästä (painettu käyttöopas)

Antaa tiedot tulostimen asetuksiin, ohjelmiston asentamiseen, tulostimen käyttöön, ongelmien ratkaisuun ja vastaaviin toimintoihin.

❏ Käyttöopas (digitaalinen käyttöopas)

Tämä käyttöopas. Antaa yleistä tietoa ja ohjeita tulostimen käytöstä, verkon asetuksista tilanteissa, joissa tulostinta käytetään verkon välityksellä, sekä vianmäärityksestä.

Saat yllä mainittujen käyttöoppaiden uusimmat versiot seuraavilla tavoilla.

❏ Käyttöoppaan paperiversio

Siirry Epsonin Euroopan tukisivustolle osoitteessa<http://www.epson.eu/Support>tai Epsonin maailmanlaajuiselle tukisivustolle osoitteessa [http://support.epson.net/.](http://support.epson.net/)

❏ Käyttöoppaan digitaaliversio

Käynnistä EPSON Software Updater tietokoneessasi. EPSON Software Updater -sovelluksella tarkistetaan Epsonin ohjelmistosovellusten ja digitaalimuodossa olevien käyttöoppaiden saatavana olevat versiot ja ladataan uusimmat.

#### **Liittyvät tiedot**

& ["Ohjelmistopäivitystyökalut \(EPSON Software Updater\)" sivulla 184](#page-183-0)

# **Tietojen hakeminen käyttöoppaasta**

PDF-muodossa oleva käyttöopas mahdollistaa tietojen hakemisen avainsanalla sekä siirtymisen suoraan oppaan eri kohtiin kirjanmerkkien avulla.Voit myös tulostaa oppaasta vain tarvitsemasi sivut.Tässä osassa kerrotaan, miten voit käyttää käyttöopasta tietokoneella Adobe Reader X -sovelluksessa.

#### **Haku avainsanalla**

Valitse **Muokkaa** > **Tarkka haku**.Kirjoita avainsana (hakusana) hakuikkunaan ja valitse sitten **Hae**.Hakutulokset tulevat näkyviin luettelona.Voit siirtyä haluamallesi sivulle valitsemalla hakutuloksen.

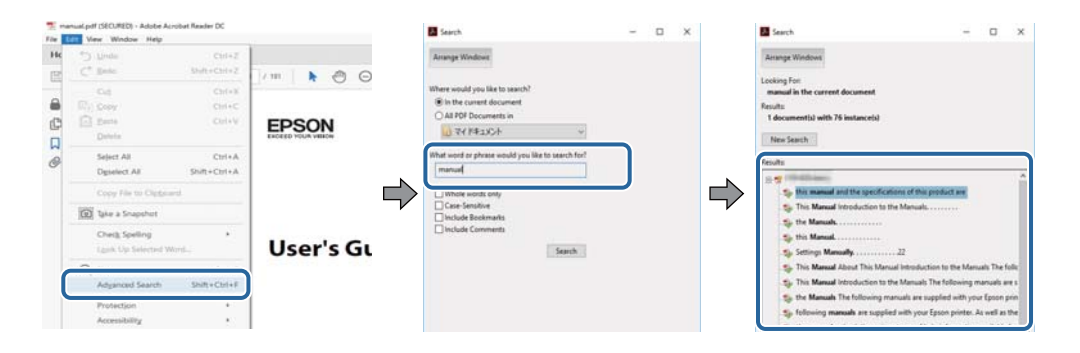

#### <span id="page-10-0"></span>**Siirtyminen oppaan kohtiin kirjanmerkkien avulla**

Voit siirtyä haluamallesi sivulle napsauttamalla otsikkoa.Jos haluat avata alemman tason otsikot, valitse + tai >.Voit palata edelliselle sivulle seuraavilla näppäinkomennoilla.

- ❏ Windows: pidä **Alt**-näppäin painettuna ja paina **←**.
- ❏ Mac OS: pidä komentonäppäin painettuna ja paina **←**.

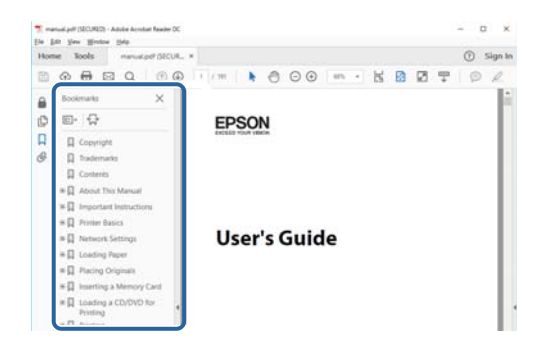

#### **Vain tarvittavien sivujen tulostaminen**

Voit tulostaa oppaasta vain tarvitsemasi sivut.Valitse **Tiedosto** -valikossa **Tulosta** ja määritä tulostettavat sivut **Tulostettavat sivut** -kohdan **Sivut** -valintaan.

❏ Voit määrittää sivualueen kirjoittamalla alueen aloitussivun ja päättymissivun väliviivalla erotettuna.

Esimerkki: 20-25

❏ Jos haluat tulostaa yksittäisiä sivuja, erota sivunumerot pilkuilla.

Esimerkki: 5, 10, 15

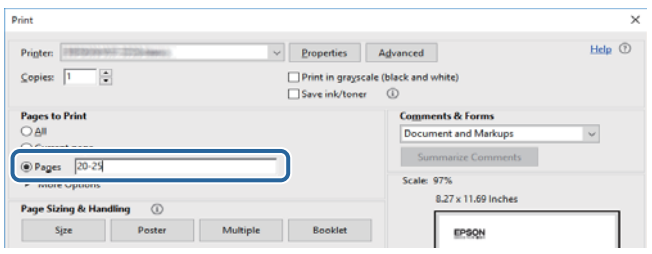

# **Merkinnät ja symbolit**

#### !*Vaara:*

Ohjeita on noudatettava huolellisesti henkilövahinkojen välttämiseksi.

### c*Tärkeää:*

Ohjeita on noudatettava laitteiston vahingoittumisen välttämiseksi.

#### *Huomautus:*

Tarjoaa täydentäviä ja viitteellisiä tietoja.

Liittyvät tiedot

<span id="page-11-0"></span>Linkit asianomaisiin kappaleisiin.

# **Tässä käyttöoppaassa käytetyt kuvaukset**

- ❏ Tulostinajurin ja Epson Scan 2in (skanneriajurin) näyttöjen näyttöruutukuvat ovat Windows 10- tai macOS Sierra -käyttöjärjestelmistä. Näytöllä näkyvät tiedot vaihtelevat laitemallin ja käyttötilanteen mukaan.
- ❏ Käyttöoppaassa käytetyt kuvat ovat vain esimerkkejä. Vaikka mallien välillä voi olla pieniä eroja, toimintaperiaatteet ovat samat.
- ❏ Jotkin LCD-näytön valikon osista vaihtelevat mallista ja asetuksista riippuen.

# **Viittaukset käyttöjärjestelmiin**

#### **Windows**

Tässä käyttöoppaassa termeillä Windows 10, Windows 8.1, Windows 8, Windows 7, Windows Vista ja Windows XP viitataan seuraaviin käyttöjärjestelmiin. Tämän lisäksi Windows tarkoittaa kaikkia Windows-versioita.

- ❏ Microsoft® Windows® 10
- ❏ Microsoft® Windows® 8.1
- ❏ Microsoft® Windows® 8
- ❏ Microsoft® Windows® 7
- ❏ Microsoft® Windows Vista®
- ❏ Microsoft® Windows® XP
- ❏ Microsoft® Windows® XP Professional x64 Edition

#### **Mac OS**

Tässä käyttöoppaassa termillä Mac OS viitataan seuraaviin käyttöjärjestelmiin: macOS Sierra, OS X El Capitan, OS X Yosemite, OS X Mavericks, OS X Mountain Lion, Mac OS X v10.7.x ja Mac OS X v10.6.8.

# <span id="page-12-0"></span>**Tärkeitä ohjeita**

# **Turvallinen käyttö**

Varmista tulostimen turvallinen käyttö noudattamalla seuraavia ohjeita. Säilytä tämä käyttöopas myöhempää käyttöä varten. Muista lisäksi noudattaa kaikkia tulostimeen merkittyjä varoituksia ja ohjeita.

❏ Eräiden tulostimessa käytettyjen symbolien tarkoitus on varmistaa tulostimen turvallinen ja oikea käyttö. Siirry seuraavalle web-sivustolle lukeaksesi lisää symbolien merkityksestä.

<http://support.epson.net/symbols>

- ❏ Käytä vain tulostimen mukana toimitettua virtajohtoa. Älä käytä virtajohtoa muissa laitteissa. Muiden virtajohtojen käyttäminen tulostimessa tai tulostimen mukana toimitetun virtajohdon käyttäminen muissa laitteissa voi aiheuttaa tulipalon tai sähköiskun vaaran.
- ❏ Varmista, että virtajohto on paikallisten turvallisuussäädösten mukainen.
- ❏ Älä pura, muuta tai yritä korjata virtajohtoa, pistoketta, tulostinyksikköä, skanneriyksikköä tai sen lisävarustetta itse muutoin kuin tulostimen ohjeissa mainituin tavoin.
- ❏ Irrota tulostin sähköverkosta ja vie se ammattitaitoiseen huoltoon seuraavissa tilanteissa:

Verkkojohto tai -pistoke on vahingoittunut, tulostimeen on päässyt nestettä, tulostin on pudonnut tai sen kotelo on vahingoittunut, tulostin ei toimi normaalisti tai sen toiminta on muuttunut huomattavasti. Muuta ainoastaan käyttöohjeissa mainittuja säätöjä.

- ❏ Sijoita tulostin lähelle pistorasiaa niin, että sen verkkopistoke on helppo irrottaa.
- ❏ Älä pidä tai säilytä tulostinta ulkotiloissa, likaisten tai pölyisten paikkojen, veden, lämmönlähteiden tai sellaisten paikkojen läheisyydessä, joissa se voi altistua iskuille, tärinälle, korkeille lämpötiloille tai kosteudelle.
- ❏ Älä kaada tai läikytä nestettä tulostimen päälle äläkä käsittele tulostinta märin käsin.
- ❏ Pidä tulostin vähintään 22 cm:n etäisyydellä sydämentahdistimista. Tulostimen lähettämät radioaallot voivat vaikuttaa haitallisesti sydämentahdistinten toimintaan.
- ❏ Jos nestekidenäyttö on vaurioitunut, ota yhteyttä jälleenmyyjään. Jos nestekidenäytön nestettä roiskuu käsiin, pese kädet huolellisesti vedellä ja saippualla. Jos nestekidenäytön nestettä joutuu silmiin, huuhtele silmät välittömästi vedellä. Jos huolellisen huuhtelun jälkeen silmissä on ärsytystä tai näköhäiriöitä, mene välittömästi lääkäriin.
- ❏ Käsittele käytettyjä mustekasetteja varoen, sillä musteensyöttöaukon ympärillä voi olla mustetta.
	- ❏ Jos mustetta pääsee iholle, muste on pestävä perusteellisesti pois vedellä ja saippualla.
	- ❏ Jos mustetta joutuu silmiin, huuhtele ne välittömästi vedellä. Jos huolellisen huuhtelun jälkeen silmissä on ärsytystä tai näköhäiriöitä, mene välittömästi lääkäriin.
	- ❏ Jos mustetta joutuu suuhun, ota viipymättä yhteys lääkäriin.
- ❏ Älä hajota mustekasettia ja huoltolaatikkoa, sillä muuten mustetta saattaa joutua silmiin tai iholle.
- ❏ Älä ravista mustekasetteja liian voimakkaasti äläkä pudota niitä. Älä myöskään purista mustekasetteja tai irrota niiden tarroja. Tämä saattaa aiheuttaa mustevuodon.
- ❏ Pidä mustekasetit ja huoltolaatikko poissa lasten ulottuvilta.

# <span id="page-13-0"></span>**Tulostinta koskevia turvallisuusohjeita ja varoituksia**

Lue ohjeet ja noudata niitä, jotta tulostin tai muu omaisuutesi ei vahingoitu. Säilytä tämä opas myöhempää käyttöä varten.

# **Tulostimen käyttöönottoa ja käyttöä koskevat ohjeet ja varoitukset**

- ❏ Älä tuki tai peitä tulostimessa olevia aukkoja.
- ❏ Käytä vain tulostimen tyyppikilven mukaista virtalähdettä.
- ❏ Vältä sellaisissa virtapiireissä olevia pistorasioita, joihin on jo kytketty kopiokoneita tai jatkuvasti käynnistyviä ja sammuvia laitteita, esimerkiksi ilmastointilaitteita.
- ❏ Vältä pistorasioita, jotka on varustettu seinäkatkaisimella tai automaattiajastimella.
- ❏ Pidä koko tietokonejärjestelmä riittävän etäällä mahdollisista sähkömagneettisten häiriöiden lähteistä, kuten kaiuttimista ja langattomien puhelimien pöytäyksiköistä.
- ❏ Aseta virtajohto niin, että se on suojassa hankautumiselta, teräviltä kulmilta ja taittumiselta. Älä sijoita esineitä virtajohdon päälle ja siirrä virtajohto syrjään kulkureitiltä. Huolehdi siitä, että virtajohto on suorassa kummastakin päästään ja verkkolaitteen kiinnityskohdasta.
- ❏ Jos kytket tulostimen sähköverkkoon jatkojohdolla, varmista, ettei jatkojohtoon kytkettyjen laitteiden yhteenlaskettu ampeeriarvo ylitä johdolle määritettyä ampeeriarvoa. Varmista myös, ettei kaikkien samaan pistorasiaan kytkettyjen laitteiden yhteenlaskettu ampeerimäärä ylitä pistorasialle määritettyä ampeeriarvoa.
- ❏ Jos käytät tulostinta Saksassa, talokytkentä tulee suojata 10 tai 16 ampeerin virrankatkaisijalla, joka suojaa tulostinta oikosuluilta ja ylivirtapiikeiltä.
- ❏ Kun liität tulostimen tietokoneeseen tai muuhun laitteeseen kaapelilla, varmista liitinten suunta. Kukin liitin voidaan liittää ainoastaan yhdellä tavalla. Liittimen kytkeminen väärin voi vahingoittaa molempia kaapelilla liitettäviä laitteita.
- ❏ Sijoita tulostin tasaiselle, tukevalle alustalle, joka on joka suuntaan tulostinta leveämpi. Tulostin ei toimi oikein, jos se on kallellaan.
- ❏ Vältä tulostimen säilytyksen tai kuljetuksen aikana kallistamasta tulostinta tai kääntämästä sitä pystyasentoon tai ylösalaisin, sillä muuten siitä voi vuotaa mustetta.
- ❏ Varmista, että tulostimen yläpuolella on tarpeeksi tilaa, jotta asiakirjakansi voidaan nostaa kokonaan ylös.
- ❏ Jätä tulostimen eteen tarpeeksi tilaa, jotta tulosteet mahtuvat tulemaan kokonaan ulos.
- ❏ Vältä paikkoja, joissa lämpötila ja kosteus vaihtelevat nopeasti. Älä altista tulostinta suoralle auringonvalolle, muulle voimakkaalle valolle tai lämmönlähteille.
- ❏ Älä työnnä mitään esineitä tulostimen sisään sen aukoista.
- ❏ Älä työnnä kättäsi tulostimen sisään tulostuksen aikana.
- ❏ Älä kosketa tulostimen sisällä olevaa valkoista lattakaapelia.
- ❏ Älä suihkuta tulostimen sisälle tai tulostimen lähellä aerosoleja, jotka sisältävät syttyviä kaasuja. Tällöin voi syttyä tulipalo.
- ❏ Älä siirrä tulostuspäätä käsin, sillä se saattaa vahingoittaa tulostinta.
- ❏ Varo skanneriyksikköä sulkiessasi, että sormet eivät jää väliin.
- ❏ Älä paina valotustasoa liian kovaa asettaessasi sille alkuperäiskappaletta.
- <span id="page-14-0"></span>❏ Katkaise tulostimesta virta aina painamalla P-painiketta. Älä irrota tulostinta pistorasiasta tai katkaise virtaa, ennen kuin merkkivalo $\bigcup$  lakkaa vilkkumasta.
- ❏ Varmista ennen tulostimen kuljettamista, että tulostuspää on perusasennossa (äärioikealla) ja mustekasetit ovat oikein paikoillaan.
- ❏ Jos tulostin on pitkään käyttämättömänä, irrota virtajohto pistorasiasta.

# **Langattoman yhteyden välityksellä tapahtuvaa tulostimen käyttöä koskevia neuvoja ja varoituksia**

- ❏ Tämän tulostimen synnyttämät radioaallot voivat heikentää lääkinnällisten sähkölaitteiden toimintaa ja aiheuttaa niiden toimintahäiriöitä. Kun tätä tulostinta käytetään lääkintätiloissa tai lääkintälaitteiden läheisyydessä, noudata valtuutetun lääkintähenkilökunnan neuvoja ja ota huomioon kaikki lääkintälaitteeseen kiinnitetyt varoitukset ja ohjeet.
- ❏ Tämän tulostimen synnyttämät radioaallot voivat heikentää automaattisesti ohjattujen laitteiden, kuten automaattiovien tai palohälytinten toimintaa, mikä voi johtaa toimintahäiriöiden aiheuttamiin onnettomuuksiin. Kun käytät tätä tulostinta automaattisesti ohjattujen laitteiden lähellä, noudata kaikkia näihin laitteisiin kiinnitettyjä varoituksia ja ohjeita.

## **Muistikortin käyttöä koskevia neuvoja ja varoituksia**

- ❏ Älä irrota muistikorttia tai sammuta tulostinta, kun muistikortin merkkivalo vilkkuu.
- ❏ Muistikorttien käyttötavat vaihtelevat korttityypin mukaan. Katso lisätietoja muistikortin mukana tulleesta oppaasta.
- ❏ Käytä vain tulostimen kanssa yhteensopivia muistikortteja.

#### **Liittyvät tiedot**

& ["Tuettujen muistikorttien tiedot" sivulla 224](#page-223-0)

## **Nestekidenäytön käyttöä koskevia neuvoja ja varoituksia**

- ❏ Nestekidenäytössä saattaa olla muutama pieni kirkas tai tumma piste, ja sen ominaisuuksien takia näytön kirkkaus voi olla epätasainen. Tämä on normaalia eikä tarkoita, että näyttö olisi viallinen.
- ❏ Käytä näytön puhdistamiseen ainoastaan kuivaa ja pehmeää liinaa. Älä käytä nestemäisiä tai kemiallisia puhdistusaineita.
- ❏ LCD-näytön ulkokuori voi rikkoontua, jos siihen kohdistuu kovia iskuja. Jos näytön pintaan tulee säröjä tai halkeamia, ota yhteyttä jälleenmyyjään. Älä kosketa tai yritä poistaa siruja.

# **Henkilökohtaisten tietojen suojaaminen**

Jos luovutat tulostimen jollekulle tai hävität sen, tyhjennä kaikki laitteen muistiin tallennetut henkilökohtaiset tiedot valitsemalla ohjauspaneelissa **Asetukset** > **Palauta oletusasetukset** > **Kaikki asetukset**.

# <span id="page-15-0"></span>**Tulostimen perustiedot**

# **Osien nimet ja toiminnot**

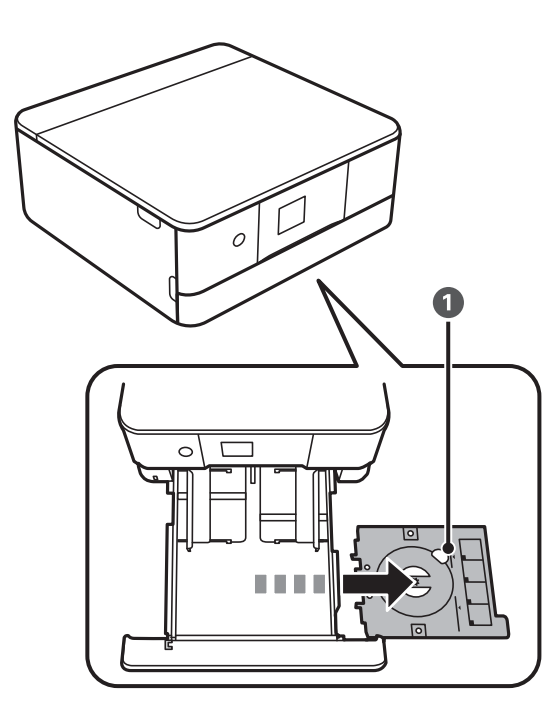

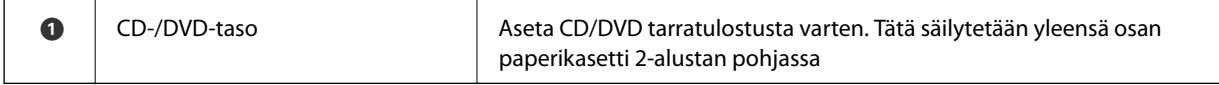

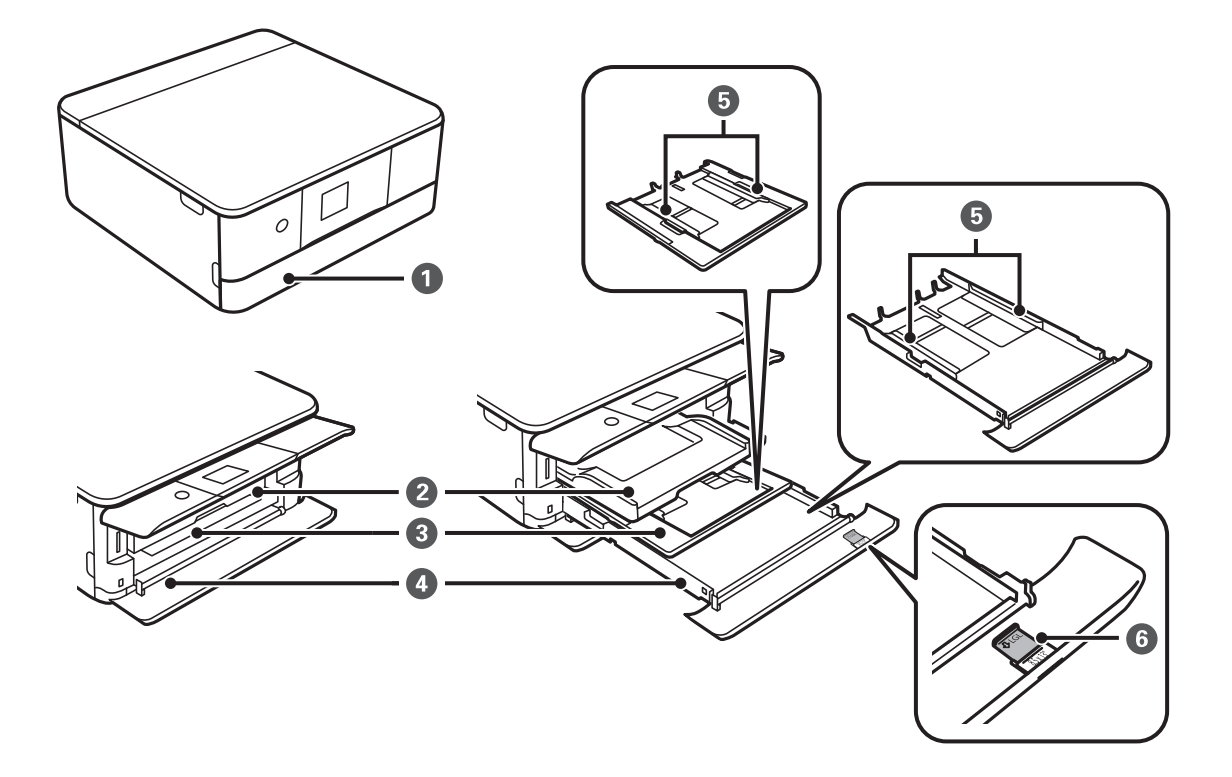

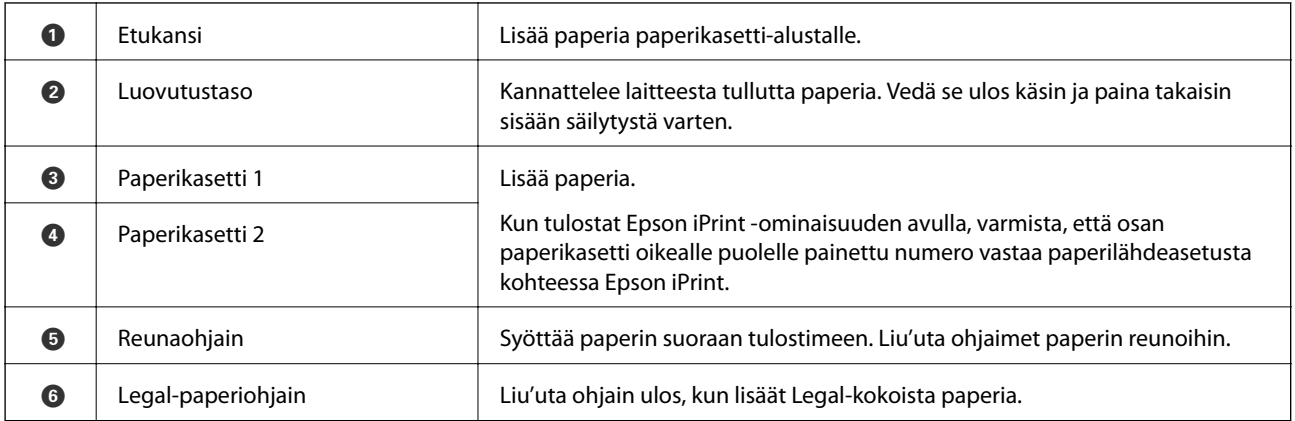

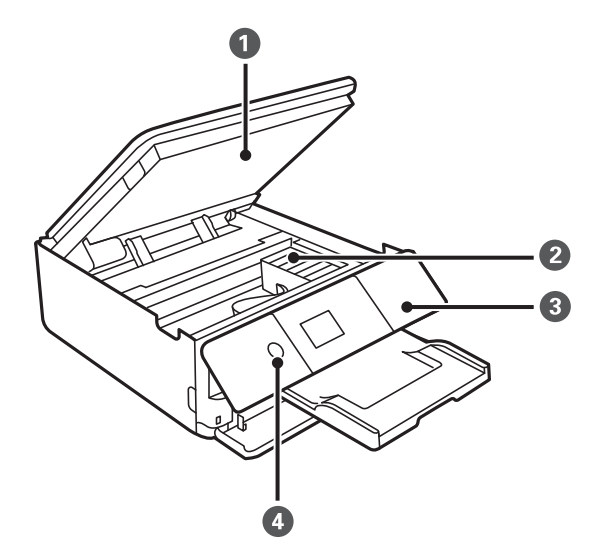

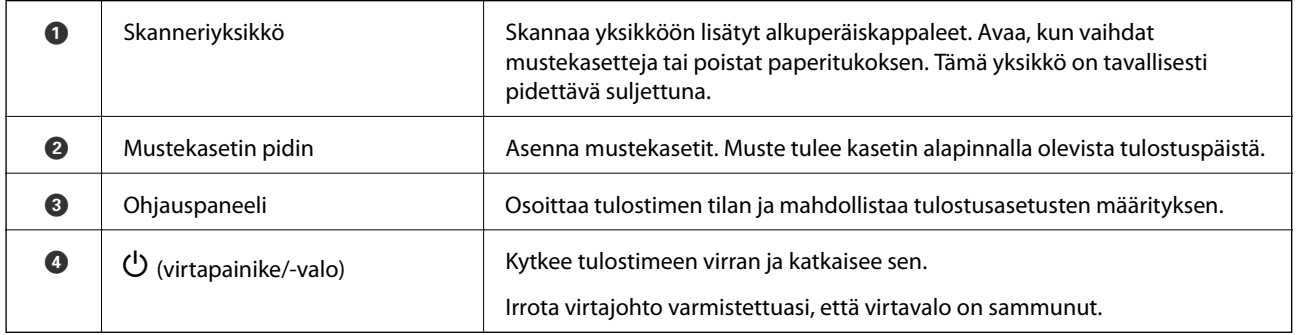

#### **Tulostimen perustiedot**

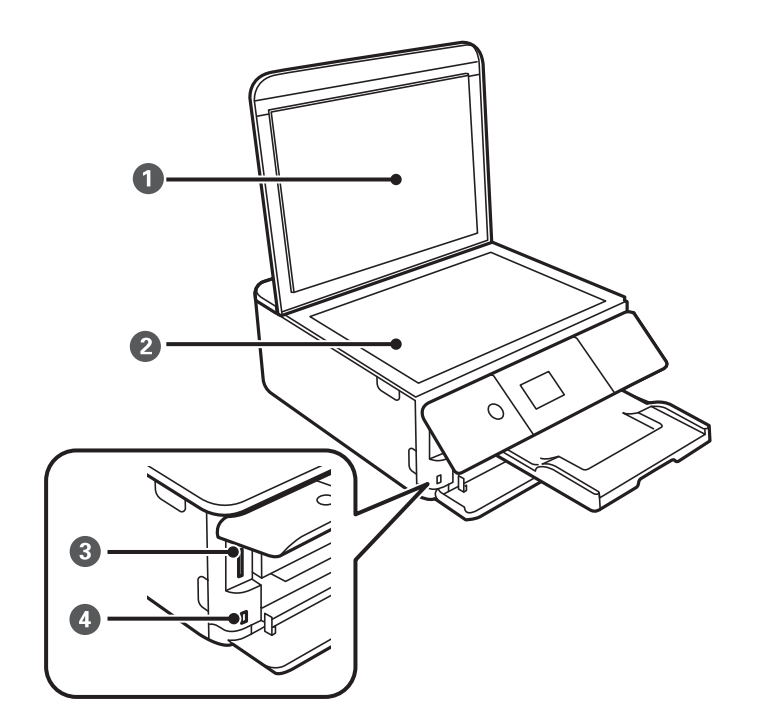

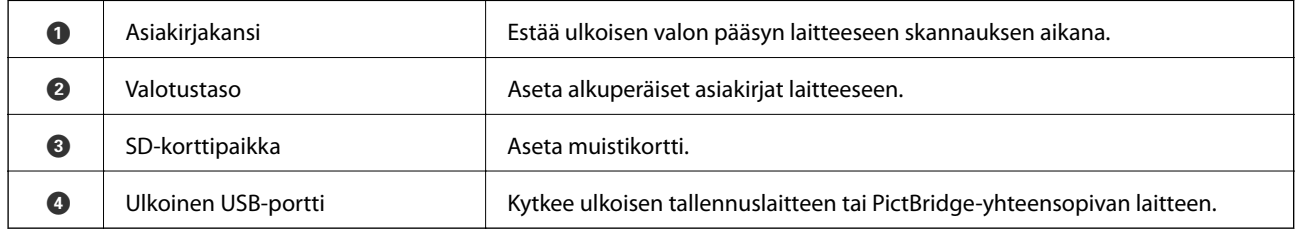

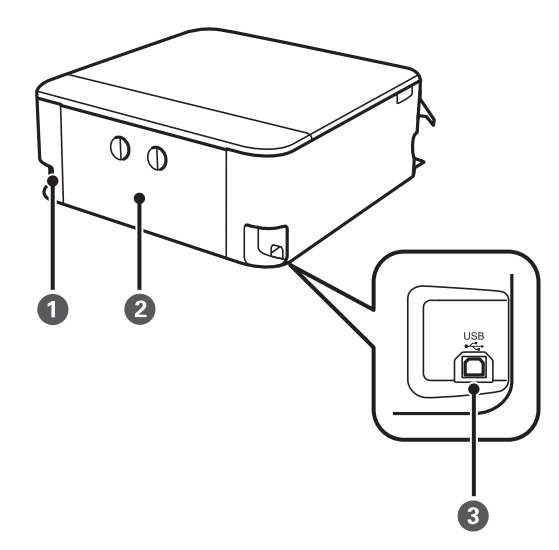

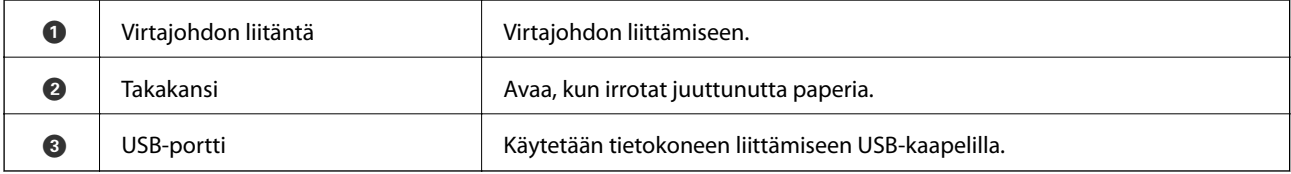

# <span id="page-18-0"></span>**Ohjauspaneeli**

Voit muuttaa ohjauspaneelin kulmaa.

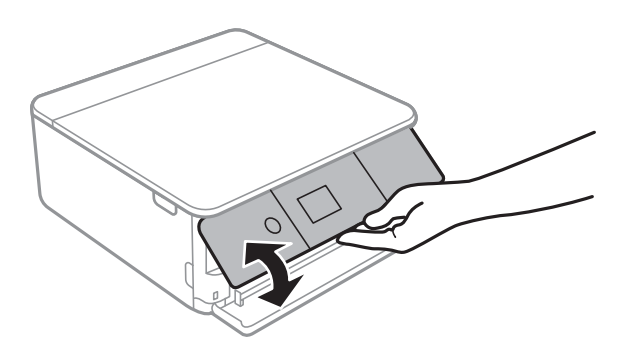

# **Painikkeet**

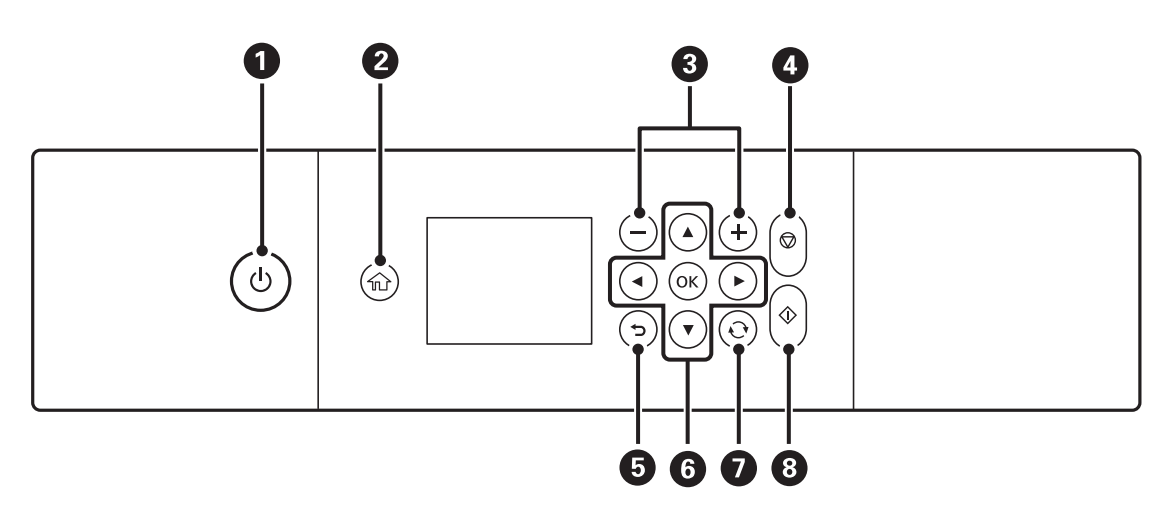

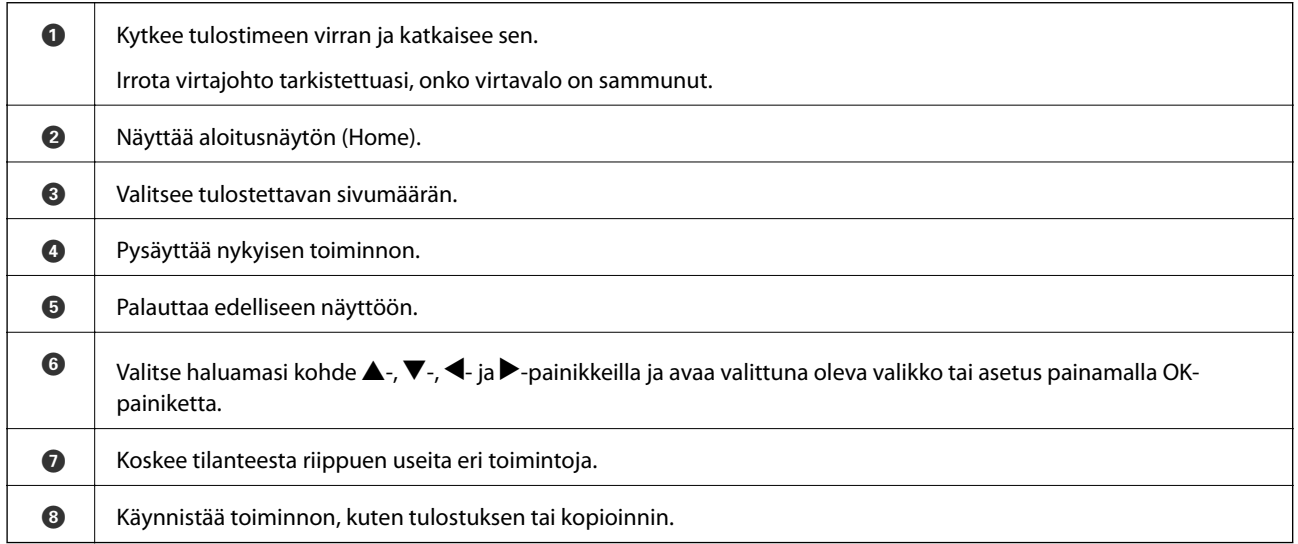

# **Nestekidenäytöllä näkyvät kuvakkeet**

Seuraavat kuvakkeet näkyvät näytössä sen mukaan, missä tilassa tulostin on.

#### **Aloitusnäytöllä näkyvät kuvakkeet**

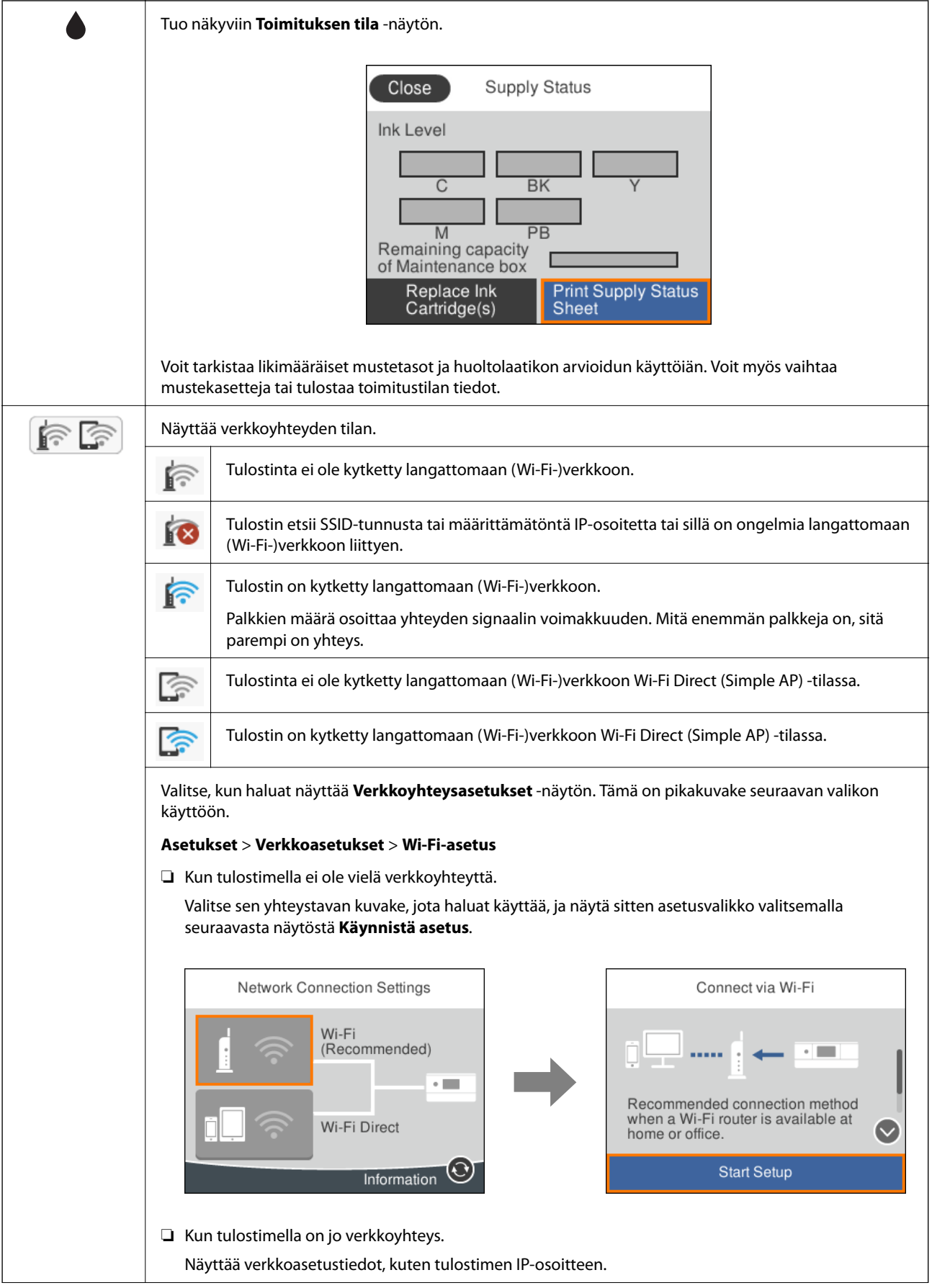

<span id="page-20-0"></span>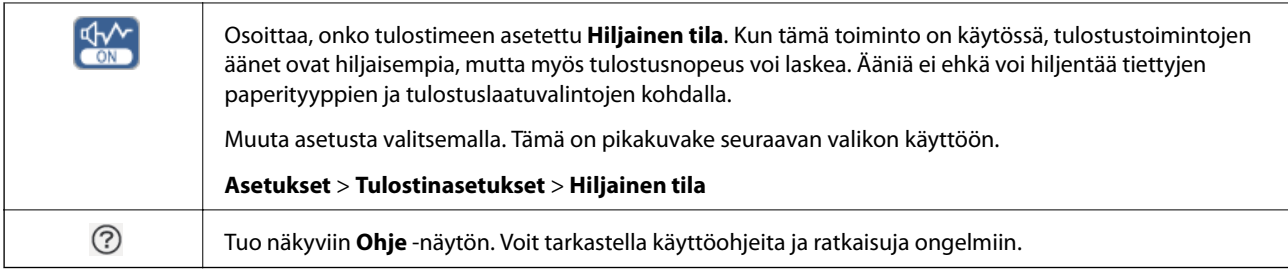

#### **Kaikille näytöille tyypilliset kuvakkeet**

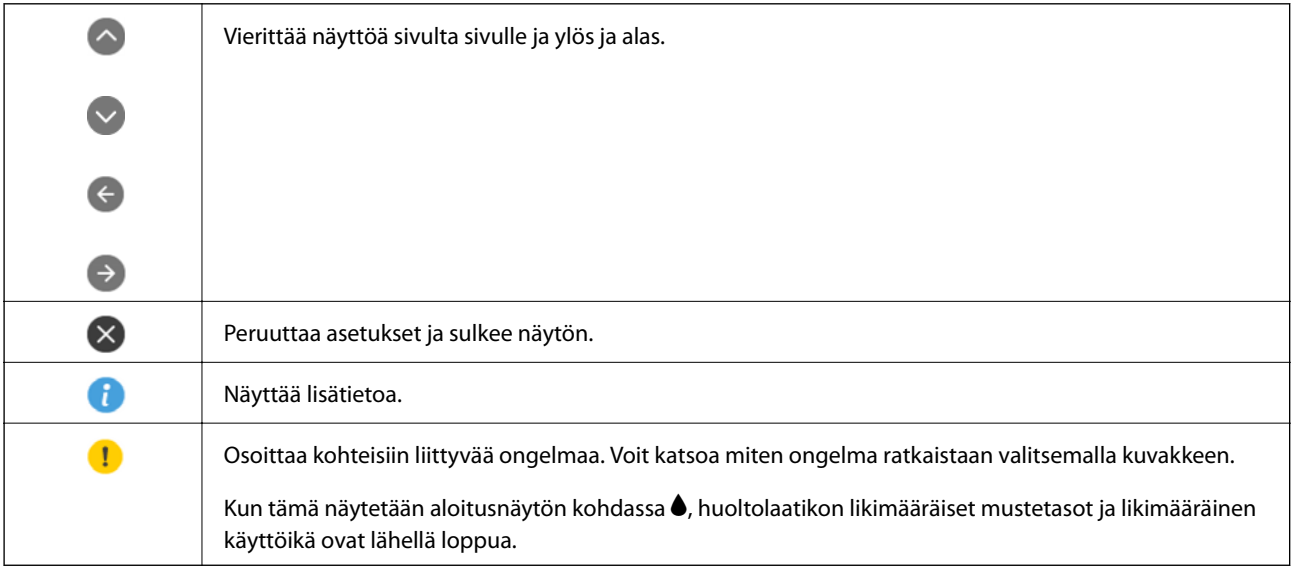

#### **Liittyvät tiedot**

 $\blacktriangleright$ ["Valikkovalinnat Verkkoasetukset -toiminnolle" sivulla 167](#page-166-0)

# **Näytön peruskokoonpano**

Seuraavassa esitetään kopiointi- ja skannausnäytön kokoonpano.

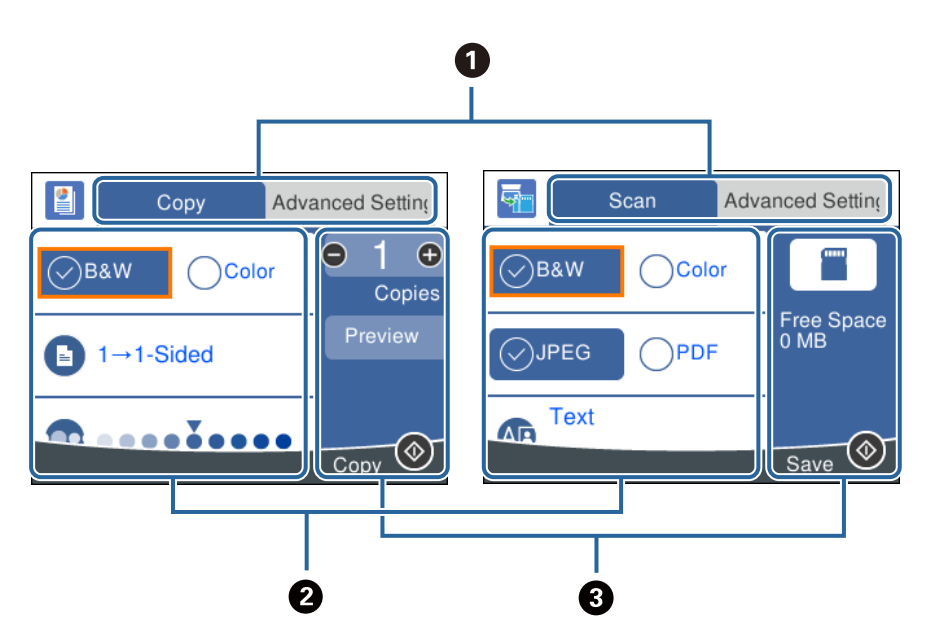

<span id="page-21-0"></span>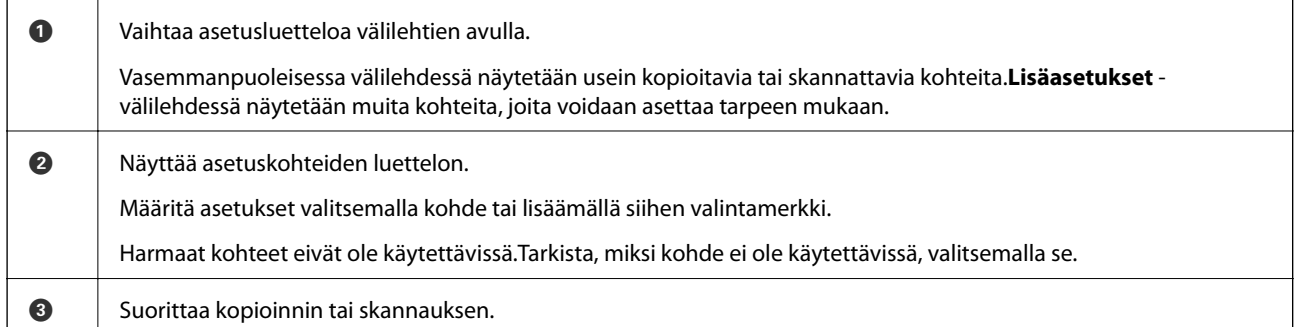

# **Merkkien syöttäminen**

#### **Näytössä näkyvä näppäimistö**

Voit syöttää merkkejä ja symboleja näytössä näkyvällä näppäimistöllä, kun määrität verkkoasetuksia.

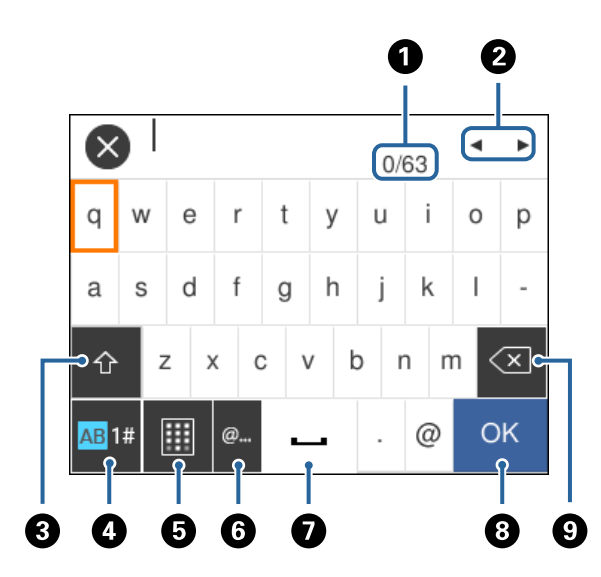

#### *Huomautus:*

Käytettävissä olevat kuvakkeet vaihteleva asetusten mukaan.

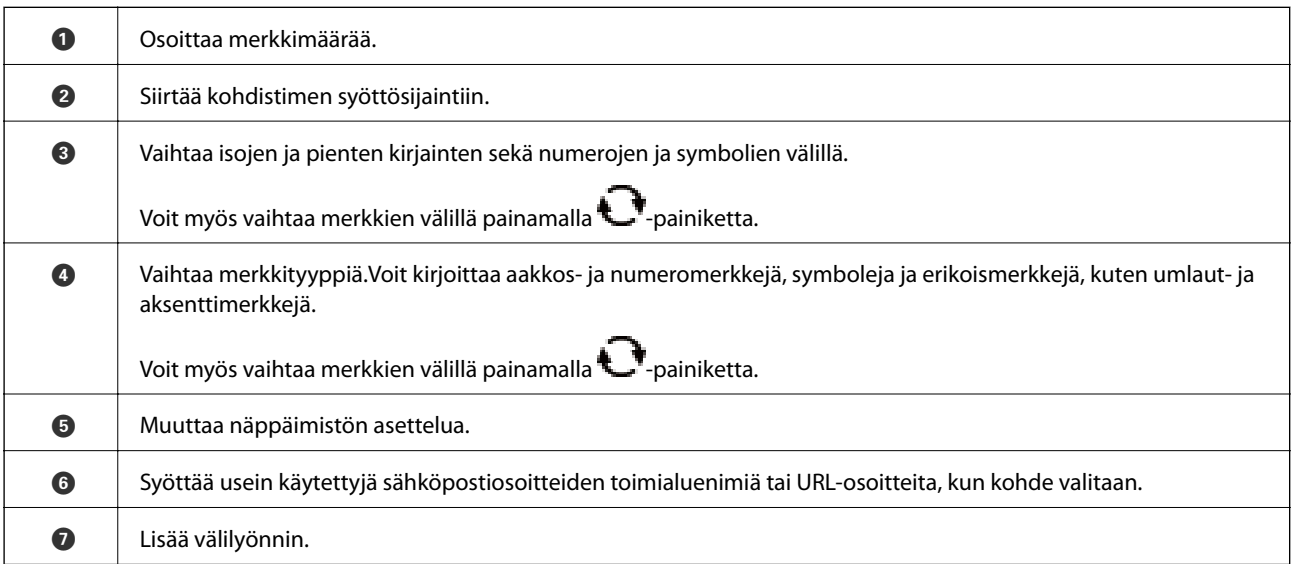

<span id="page-22-0"></span>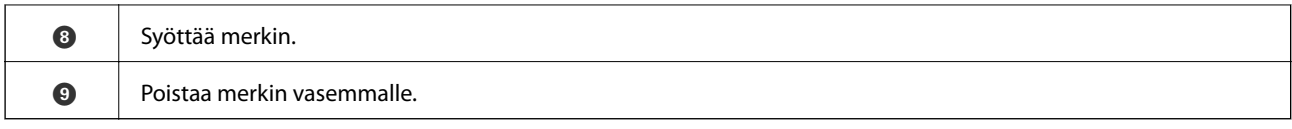

#### **Näytöllä näkyvä numeronäppäimistö**

Voit syöttää numeroita näytössä näkyvällä numeronäppäimistöllä esimerkiksi kopiomäärää syötettäessä.

Näytössä näkyvä numeronäppäimistö helpottaa suurten määrien syöttämistä.Pienet määrät voidaan syöttää myös +/--painikkeilla.

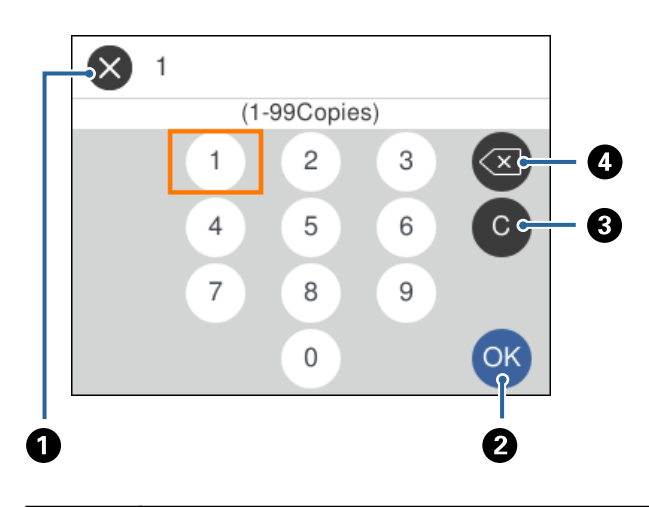

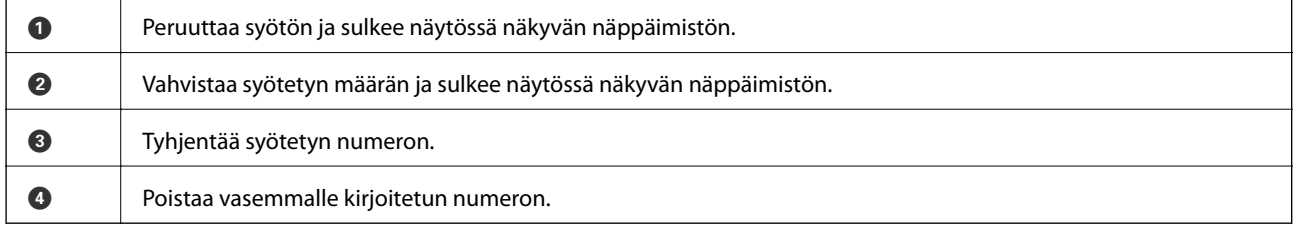

# **Animaatioiden katselu**

Voit katsella nestekidenäytöltä käyttöohjeanimaatioita esimerkiksi paperin lisäämisestä ja jumittuneen paperin poistamisesta.

❏ Valitse aloitusnäytöllä : ohjenäyttö tulee näkyviin.Valitse **Kuinka** ja valitse kohteet, joita haluat katsella.

<span id="page-23-0"></span>❏ Valitse toimintonäytön alareunasta **Kuinka**. Aiheeseen liittyvä animaatio tulee näkyviin.

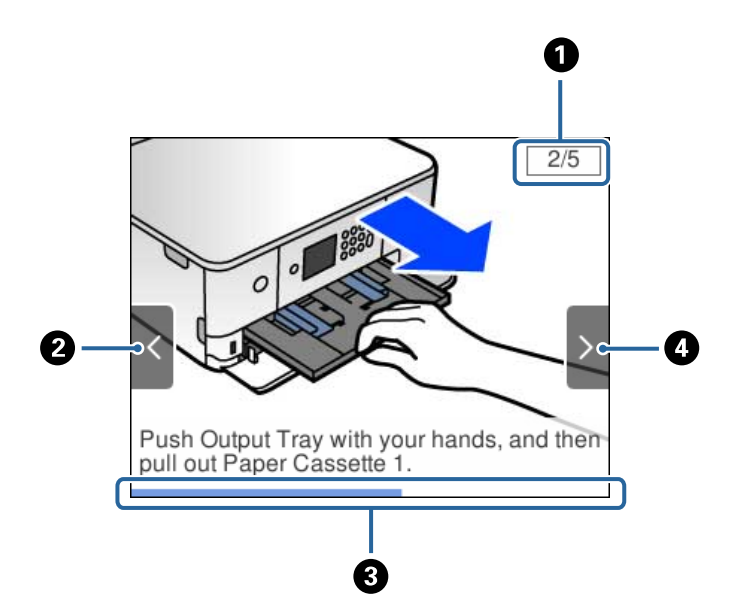

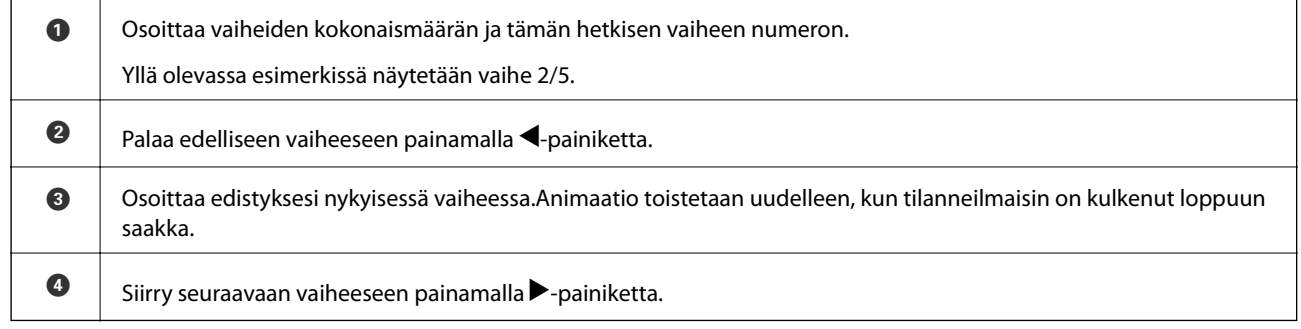

# **Toimintoon soveltuvan valikon esittäminen**

Tulostin näyttää automaattisesti käyttöösi tarvittavat valikot. Jos haluat lopettaa toiminnon, poista käytöstä **Automaattinen tilanvalinta** -asetus.

#### **Asetukset** > **Ohjetoiminnot** > **Automaattinen tilanvalinta**

 $\hfill\Box$ <br> Aseta ulkoinen muistilaite, kuten muistikortti tai USB-laite.

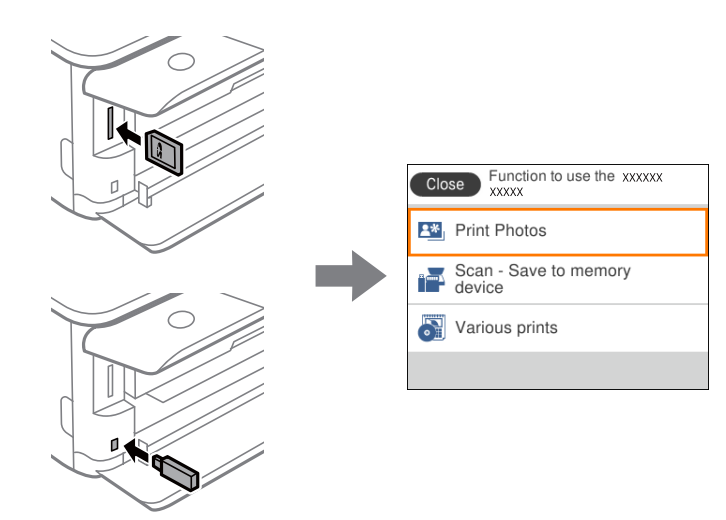

#### **Liittyvät tiedot**

 $\blacktriangleright$ ["Valikon Ohjetoiminnot" sivulla 169](#page-168-0)

# <span id="page-25-0"></span>**Verkkoasetukset**

# **Verkkoyhteystyypit**

Voit käyttää seuraavia yhteystapoja.

### **Wi-Fi-yhteys**

Liitä tulostin ja tietokone tai älylaite tukiasemaan. Tätä yhteystapaa käytetään tyypillisesti koti- ja toimistoverkoissa, joissa tietokoneet on liitetty tukiasemaan Wi-Fi-yhteyden kautta.

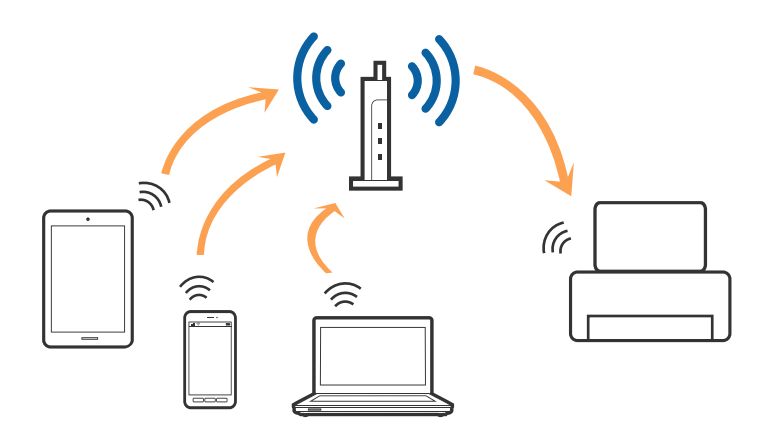

#### **Liittyvät tiedot**

- & ["Yhteyden luominen tietokoneeseen" sivulla 27](#page-26-0)
- & ["Älylaitteeseen liittäminen" sivulla 28](#page-27-0)
- & ["Wi-Fi-asetusten määrittäminen tulostimesta" sivulla 28](#page-27-0)

# **Wi-Fi Direct (Simple AP) -yhteys**

Käytä tätä yhteysmenetelmää, kun Wi-Fi ei ole käytössä kotona tai toimistossa tai kun haluat liittää tulostimen ja tietokoneen tai älylaitteen suoraan. Tässä tilassa tulostin toimii tukiasemana. Voit kytkeä tulostimeen enintään neljä laitetta käyttämättä tavallista tukiasemaa. Tulostimeen suoraan liitetyt älylaitteet eivät voi kuitenkaan kommunikoida keskenään tulostimen kautta.

#### **Verkkoasetukset**

#### <span id="page-26-0"></span>*Huomautus:*

Wi-Fi Direct (Simple AP) -yhteystapa on tarkoitettu korvaamaan Ad Hoc -tila.

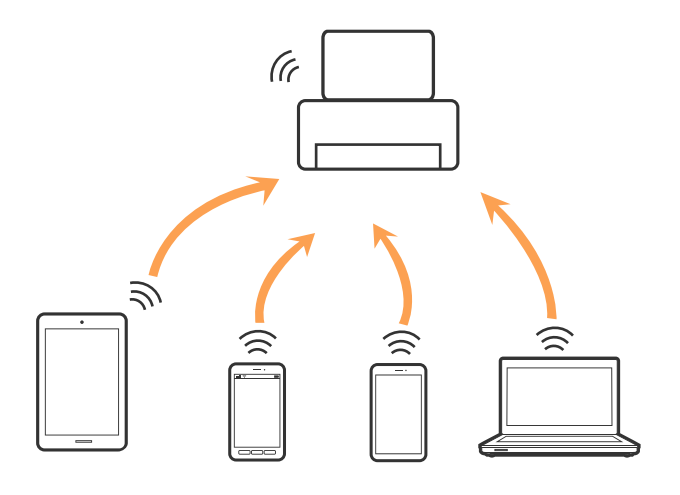

Tulostin voidaan liittää samanaikaisesti Wi-Fi- ja Wi-Fi Direct (Simple AP) -yhteydellä. Jos käynnistät verkkoyhteyden Wi-Fi Direct (Simple AP) -tilassa, kun tulostin on liitetty Wi-Fi-yhteydellä, Wi-Fi-yhteys katkaistaan väliaikaisesti.

#### **Liittyvät tiedot**

& ["Wi-Fi Direct \(Simple AP\) -yhteysasetusten määritys" sivulla 33](#page-32-0)

# **Yhteyden luominen tietokoneeseen**

Suosittelemme luomaan tulostimen ja tietokoneen välisen yhteyden asennusohjelman avulla.Voit suorittaa asennusohjelman jollakin seuraavista tavoista.

❏ Määritys verkkosivustolta

Siirry seuraavalle verkkosivustolle ja anna tuotteen nimi.Siirry kohtaan **Asetus** ja aloita määritys.

[http://epson.sn](http://epson.sn/?q=2)

❏ Määritys ohjelmistolevyn avulla (vain mallit, joiden mukana tulee ohjelmistolevy, ja käyttäjät, joiden tietokoneessa on levyasema)

Aseta ohjelmistolevy tietokoneeseen ja noudata sitten näytön ohjeita.

#### **Yhteystavan valitseminen**

Toimi näyttöön tulevien ohjeiden mukaan, kunnes näet seuraavan näytön. Valitse sitten tulostimen ja tietokoneen välinen yhteystapa.

<span id="page-27-0"></span>Valitse yhteystyyppi ja valitse **Seuraava**.

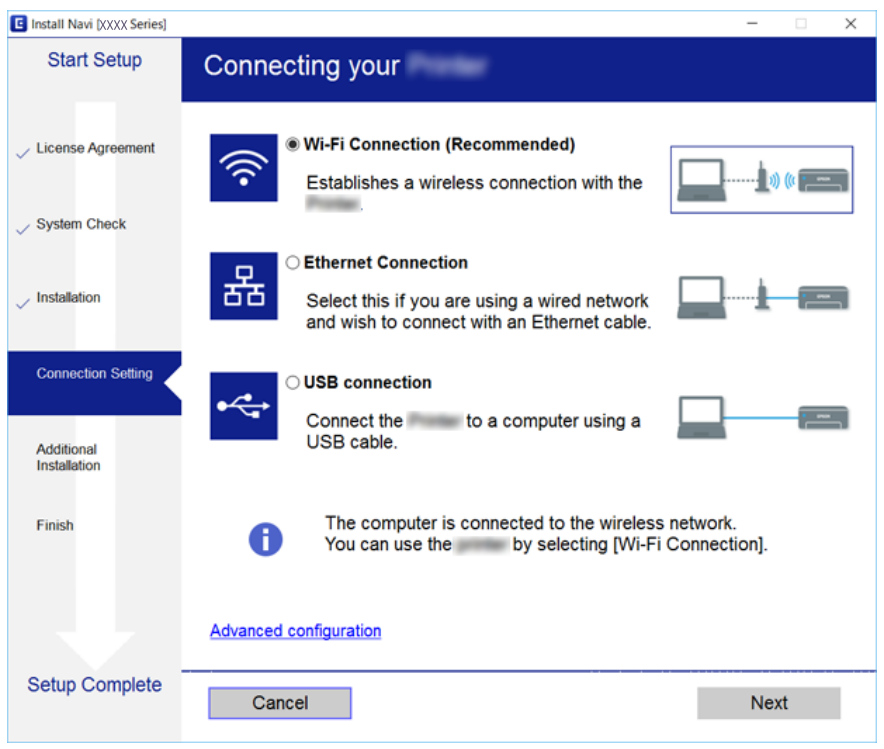

Seuraa näytössä näkyviä ohjeita.

# **Älylaitteeseen liittäminen**

Voit käyttää tulostinta älylaitteesta, kun liität sen samaan Wi-Fi-verkkoon (SSID) älylaitteen kanssa. Jotta voit käyttää tulostinta älylaitteesta, määritä asetukset seuraavalla verkkosivustolla. Siirry verkkosivustolle sillä älylaitteella, jonka haluat liittää tulostimeen.

#### [http://epson.sn](http://epson.sn/?q=2) > **Asetus**

#### *Huomautus:*

Jos haluat kytkeä tietokoneen ja älylaitteen tulostimeen samanaikaisesti, suosittelemme, että kytket ensin tietokoneen.

# **Wi-Fi-asetusten määrittäminen tulostimesta**

Verkkoasetukset voidaan määrittää tulostimen ohjauspaneelista usealla eri tapaa.Valitse käyttöympäristöäsi ja olosuhteitasi vastaava yhteystapa.

Jos sinulla on tukiaseman tiedot, kuten SSID ja salasana, voit määrittää asetukset manuaalisesti.

Jos tukiasema tukee WPS:ää, voit määrittää asetukset komentopainikkeen avulla.

Kun tulostin on liitetty verkkoon, liitä se laitteeseen, jota haluat käyttää (tietokone, älylaite, taulutietokone tms.)

Jos haluat määrittää staattisen IP-osoitteen, käytä verkon lisäasetuksia.

#### **Liittyvät tiedot**

& ["Wi-Fi-asetusten manuaalinen määrittäminen" sivulla 29](#page-28-0)

- <span id="page-28-0"></span>& ["Wi-Fi-asetusten määrittäminen painikeasetuksella \(WPS\)" sivulla 30](#page-29-0)
- & ["Wi-Fi-asetusten määrittäminen PIN-koodin avulla \(WPS\)" sivulla 32](#page-31-0)
- & ["Wi-Fi Direct \(Simple AP\) -yhteysasetusten määritys" sivulla 33](#page-32-0)
- & ["Verkon lisäasetusten tekeminen" sivulla 34](#page-33-0)

# **Wi-Fi-asetusten manuaalinen määrittäminen**

Voit määrittää tulostimen ohjauspaneelista manuaalisesti tiedot, joita tarvitaan yhteyden muodostukseen tukiasemaan.Jos haluat tehdä manuaaliset asetukset, tarvitset tukiaseman SSID:n ja salasanan.

#### *Huomautus:*

Jos käytät tukiasemaa sen oletusasetuksilla, käytä tarraan painettua SSID:tä ja salasanaa.Jos et tiedä SSID:ta ja salasanaa, pyydä ne henkilöltä, joka teki tukiaseman asetukset, tai katso tukiaseman toimitukseen kuuluvista asiakirjoista.

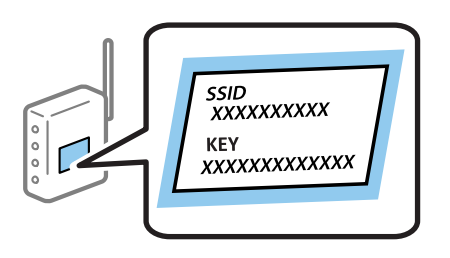

1. Valitse aloitusnäytöllä  $\left|\mathbb{F}\right|$   $\left|\mathbb{F}\right|$ 

Valitse kohde tarkentamalla siihen  $\blacktriangle\nabla \blacklozenge$  -painikkeiden avulla ja paina sitten OK-painiketta.

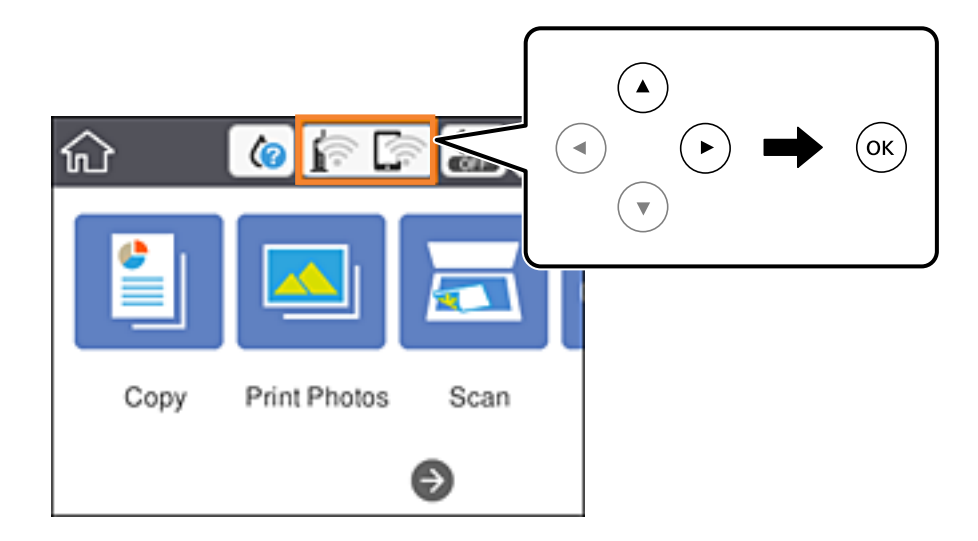

- 2. Valitse **Wi-Fi (Suositeltu)**.
- 3. Paina OK-painiketta.

Jos verkkoyhteys on jo määritetty, yhteyden tiedot tulevat näkyviin.Muuta asetukset valitsemalla **Muuta asetuksia**.

4. Valitse **Wi-Fi-yht. ohjattu asennustoiminto**.

#### <span id="page-29-0"></span>5. Valitse tukiaseman SSID.

#### *Huomautus:*

- ❏ Jos SSID-tunnus, johon haluat muodostaa yhteyden, ei näy tulostimen ohjauspaneelissa, päivitä luettelo painamalla  $\mathbf t$ -painiketta.Jos tunnus ei näy vieläkään, paina  $+$ -painiketta ja kirjoita SSID-tunnus.
- ❏ Jos et tiedä SSID:tä, tarkista, onko se painettu tukiaseman tarraan.Jos käytät tukiasemaa sen oletusasetuksilla, käytä tarraan painettua SSID:tä.
- 6. Paina OK-painiketta ja kirjoita sitten salasana.

#### *Huomautus:*

- ❏ Salasanan kirjainkoko on merkitsevä.
- ❏ Jos et tiedä salasanaa, tarkista, onko se painettu tukiaseman tarraan.Jos käytät tukiasemaa sen oletusasetuksilla, käytä tarraan painettua salasanaa.Salasanasta voidaan käyttää myös nimitystä avain, salauslause jne.
- ❏ Jos et tiedä tukiaseman salasanaa, katso tukiaseman toimitukseen kuuluvista asiakirjoista tai pyydä salasana henkilöltä, joka teki tukiaseman asetukset.
- 7. Kun olet valmis, valitse **OK**.
- 8. Tarkista asetukset ja valitse sitten **Käynnistä asetus**.
- 9. Lopeta toiminto valitsemalla **Hylkää**.

#### *Huomautus:*

Jos yhteyden muodostaminen epäonnistuu, lisää tulostimeen A4-kokoista tavallista paperia ja tulosta yhteysraportti valitsemalla *Tulosta tarkistusraportti*.

10. Paina 11 - painiketta.

#### **Liittyvät tiedot**

- & ["Merkkien syöttäminen" sivulla 22](#page-21-0)
- & ["Verkkoyhteyden tilan tarkistus" sivulla 35](#page-34-0)
- & ["Verkkoasetusten määrittäminen ei onnistu" sivulla 200](#page-199-0)

# **Wi-Fi-asetusten määrittäminen painikeasetuksella (WPS)**

Voit määrittää Wi-Fi-verkon automaattisesti painamalla tukiaseman painiketta.Jos seuraavat ehdot täyttyvät, voit tehdä asetukset tällä menetelmällä.

❏ Tukiasema on yhteensopiva WPS (Wi-Fi Protected Setup) -toiminnon kanssa.

❏ Nykyinen Wi-Fi-yhteys muodostettiin painamalla tukiaseman painiketta.

#### *Huomautus:*

Jos et löydä painiketta tai teet asetuksia ohjelmiston avulla, katso lisätietoja tukiaseman toimitukseen kuuluvista asiakirjoista.

#### **Verkkoasetukset**

1. Valitse aloitusnäytöllä  $\left\| \right\|$  .

Valitse kohde tarkentamalla siihen  $\blacktriangle\blacktriangledown\blacktriangle\blacktriangledown$  -painikkeiden avulla ja paina sitten OK-painiketta.

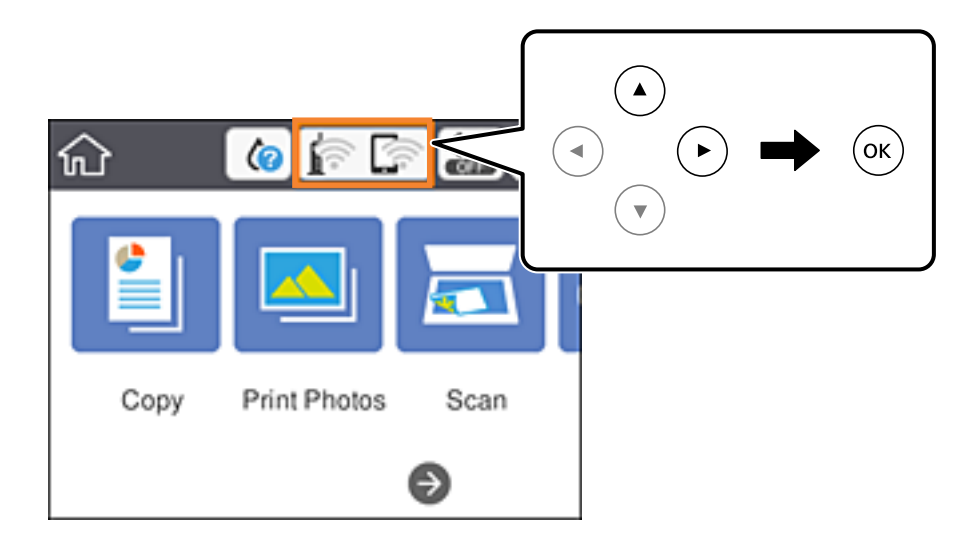

- 2. Valitse **Wi-Fi (Suositeltu)**.
- 3. Paina OK-painiketta.

Jos verkkoyhteys on jo määritetty, yhteyden tiedot tulevat näkyviin.Muuta asetukset valitsemalla **Muuta asetuksia**.

- 4. Valitse **Painikeasetus (WPS)**.
- 5. Pidä tukiaseman [WPS]-painiketta painettuna, kunnes suojausvalo vilkkuu.

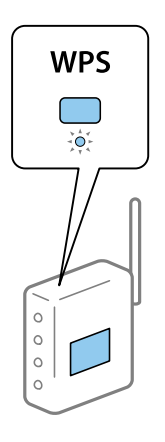

Jos et tiedä, missä [WPS]-painike sijaitsee, tai jos tukiasemassa ei ole painikkeita, katso lisätietoja tukiaseman toimitukseen kuuluvista asiakirjoista.

- 6. Paina tulostimen OK-painiketta.
- 7. Sulje näyttö.

Näyttö sulkeutuu automaattisesti määritetyn ajan kuluttua.

#### *Huomautus:*

Jos yhteys epäonnistuu, käynnistä tukiasema uudelleen, siirrä se lähemmäksi tulostinta ja yritä uudelleen.Jos se ei edelleenkään toimi, tulosta verkkoyhteysraportti ja tarkista ratkaisu.

<span id="page-31-0"></span>8. Paina **1** -painiketta.

#### **Liittyvät tiedot**

- & ["Verkkoyhteyden tilan tarkistus" sivulla 35](#page-34-0)
- & ["Verkkoasetusten määrittäminen ei onnistu" sivulla 200](#page-199-0)

## **Wi-Fi-asetusten määrittäminen PIN-koodin avulla (WPS)**

Voit muodostaa yhteyden tukiasemaan automaattisesti PIN-koodin avulla.Voit käyttää tätä tapaa määritykseen, jos tukiasema tukee WPS (Wi-Fi Protected Setup) -menetelmää.Syötä PIN-koodi tukiasemaan tietokoneen avulla.

1. Valitse aloitusnäytöllä  $\Box$   $\Box$ 

Valitse kohde tarkentamalla siihen  $\blacktriangle \blacktriangledown \blacktriangle$  -painikkeiden avulla ja paina sitten OK-painiketta.

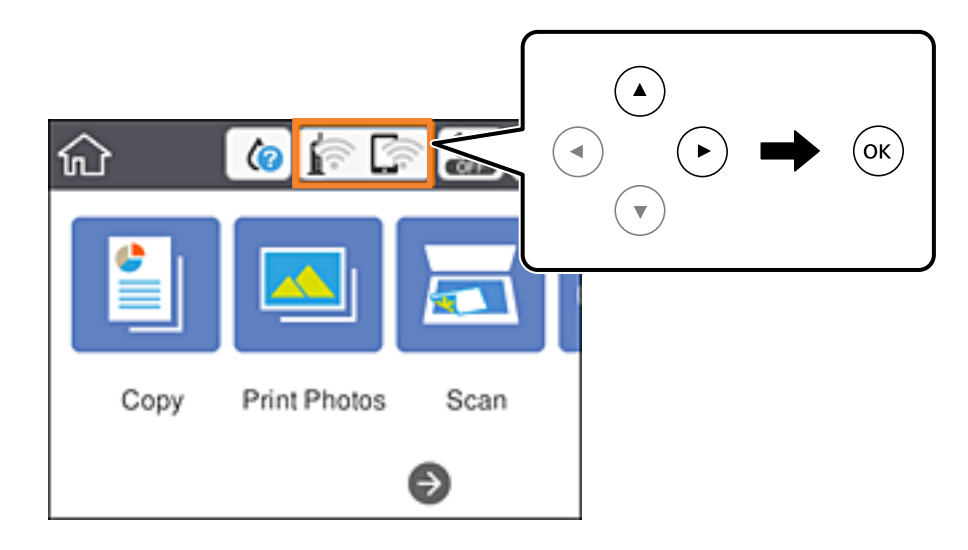

- 2. Valitse **Wi-Fi (Suositeltu)**.
- 3. Paina OK-painiketta.

Jos verkkoyhteys on jo määritetty, yhteyden tiedot tulevat näkyviin.Muuta asetukset valitsemalla **Muuta asetuksia**.

- 4. Valitse **Muut** > **PIN-koodias. (WPS)**.
- 5. Syötä tulostimen ohjauspaneelissa näkyvä PIN-koodi (kahdeksanmerkkinen luku) tietokoneen avulla tukiasemaan kahden minuutin sisällä.

#### *Huomautus:*

Katso lisätietoja PIN-koodin syöttämisestä tukiaseman toimitukseen kuuluvista asiakirjoista.

- 6. Paina tulostimen OK-painiketta.
- 7. Sulje näyttö.

Näyttö sulkeutuu automaattisesti määritetyn ajan kuluttua.

#### <span id="page-32-0"></span>*Huomautus:*

Jos yhteys epäonnistuu, käynnistä tukiasema uudelleen, siirrä se lähemmäksi tulostinta ja yritä uudelleen.Jos se ei edelleenkään toimi, tulosta yhteysraportti ja tarkista ratkaisu.

8. Paina **1** -painiketta.

#### **Liittyvät tiedot**

- & ["Verkkoyhteyden tilan tarkistus" sivulla 35](#page-34-0)
- & ["Verkkoasetusten määrittäminen ei onnistu" sivulla 200](#page-199-0)

# **Wi-Fi Direct (Simple AP) -yhteysasetusten määritys**

Tällä menetelmällä voit liittää tulostimen suoraan laitteisiin ilman tukiasemaa.Tulostin toimii tukiasemana.

#### c*Tärkeää:*

Kun liität tietokoneen tai älylaitteen tulostimeen Wi-Fi Direct (Simple AP) -yhteyden avulla, tulostin on kytkettynä samaan Wi-Fi-verkkoon (SSID) tietokoneen tai älylaitteen kanssa ja tiedonsiirto laitteiden välillä on mahdollista.Tietokone tai älylaite yhdistetään automaattisesti muihin käytettävissä oleviin Wi-Fi-verkkoihin, kun tulostin sammutetaan, eikä sitä liitetä uudelleen aiempaan Wi-Fi-verkkoon, vaikka tulostin käynnistetään.Liitä tietokone tai älylaite uudelleen tulostimen SSID-tunnukseen Wi-Fi Direct (Simple AP) -yhteyttä varten.Jos et halua luoda yhteyttä aina, kun tulostin sammutetaan ja käynnistetään uudelleen, suosittelemme Wi-Fi-verkon käyttöä liittämällä tulostin tukiasemaan.

1. Valitse aloitusnäytöllä  $\left\| \mathbb{P} \right\|$ 

Valitse kohde tarkentamalla siihen  $\blacktriangle\blacktriangledown\blacktriangle\blacktriangledown$  -painikkeiden avulla ja paina sitten OK-painiketta.

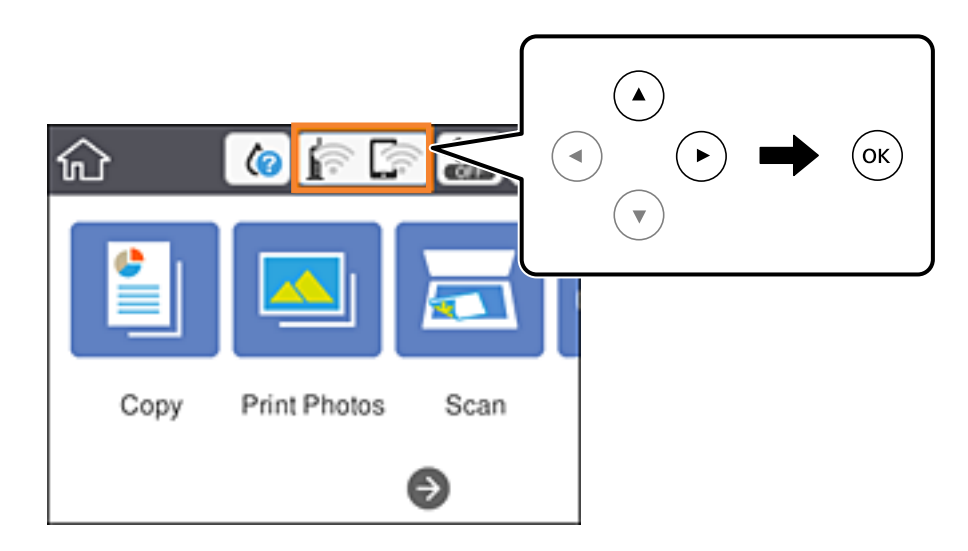

- 2. Valitse **Wi-Fi Direct**.
- 3. Paina OK-painiketta.

Jos olet määrittänyt Wi-Fi Direct (Simple AP) -asetukset, yhteyden tiedot näkyvät näytössä.Siirry vaiheeseen 5.

4. Aloita asetusten määrittäminen painamalla OK-painiketta.

<span id="page-33-0"></span>5. Tarkista tulostimen ohjauspaneelissa näkyvä SSID ja salasana.

Luo yhteys valitsemalla tietokoneen verkkoyhteysnäytöltä tai älylaitteen Wi-Fi-näytöltä SSID-tunnus, joka näytetään tulostimen ohjauspaneelissa.

#### *Huomautus:*

Voit tarkistaa yhteystavan verkkosivustolta.Voit siirtyä verkkosivustolle skannaamalla tulostimen ohjauspaneelissa näytetyn QR-koodin älylaitteellasi tai syöttämällä tietokoneeseen URL-osoitteen [\(http://epson.sn](http://epson.sn/?q=2)) ja siirtymällä kohtaan *Asetus*.

- 6. Syötä tietokoneeseen tai älylaitteeseen tulostimen ohjauspaneelissa näkyvä salasana.
- 7. Kun yhteys on muodostettu, valitse tulostimen ohjauspaneelista **Hylkää**.
- 8. Paina **1** -painiketta.

#### **Liittyvät tiedot**

- & ["Verkkoyhteyden tilan tarkistus" sivulla 35](#page-34-0)
- & ["Verkkoasetusten määrittäminen ei onnistu" sivulla 200](#page-199-0)

### **Verkon lisäasetusten tekeminen**

Voit muuttaa verkkolaitteen nimen, TCP/IP-asetukset, välityspalvelimen jne.Tarkista verkkoympäristösi ennen muutosten tekemistä.

1. Valitse aloitusnäytöltä **Asetukset**.

Valitse kohde tarkentamalla siihen  $\blacktriangle \blacktriangledown \blacktriangle$  -painikkeiden avulla ja paina sitten OK-painiketta.

- 2. Valitse **Verkkoasetukset** > **Lisäasetukset**.
- 3. Valitse jokin valikon kohta ja sen asetukset ja valitse tai määritä asetusarvot.
- 4. Valitse **Käynnistä asetus**.

#### **Liittyvät tiedot**

& "Verkon lisäasetusten asetuskohteet" sivulla 34

#### **Verkon lisäasetusten asetuskohteet**

Valitse jokin valikon kohta ja sen asetukset ja valitse tai määritä asetusarvot.

- ❏ Laitenimi
	- Voit syöttää seuraavia merkkejä.
	- ❏ Merkkirajoitus: 2–15 (syötettävä vähintään 2 merkkiä)
	- ❏ Käytettävissä olevat merkit: A–Z, a–z, 0–9, -.
	- ❏ Merkit, joita ei voi käyttää ylhäällä: 0–9, -.
	- ❏ Merkit, joita ei voi käyttää alhaalla: -

#### <span id="page-34-0"></span>❏ TCP/IP

❏ Automaattinen

Valitse, kun käytät tukiasemaa kotona tai sallit IP-osoitteen automaattisen hankinnan DHCP:n avulla.

❏ Man.

Valitse, kun et halua tulostimen IP-osoitteen vaihtamista.Anna kohteiden IP-osoite, Aliverk. peite ja Olet.yhd.käyt. osoitteet ja määritä DNS-palvelin-asetukset verkkoympäristösi mukaisesti.

Kun valitset IP-osoitteen lisäysasetukseksi **Auto**, voit valita DNS-palvelimen asetukseksi **Man.** tai **Auto**.Jos et voi hakea DNS-palvelimen osoitetta automaattisesti, valitse **Man.** ja syötä sitten ensisijaisen DNS-palvelimen osoite ja toissijaisen DNS-palvelimen osoite.

- ❏ Välityspalvelin
	- ❏ Älä käytä

Valitse, kun käytät tulostinta kotiverkkoympäristössä.

❏ Käytä

Valitse, kun käytät välityspalvelinta verkkoympäristössäsi ja haluat asettaa sen tulostimeen.Syötä välityspalvelimen osoite ja portin numero.

# **Verkkoyhteyden tilan tarkistus**

Voit tarkistaa verkkoyhteyden tilan seuraavasti.

## **Verkkokuvake**

Voit tarkistaa verkkoyhteyden tilan ja radioaallon voimakkuuden käyttämällä tulostimen aloitusnäytön verkkokuvaketta.

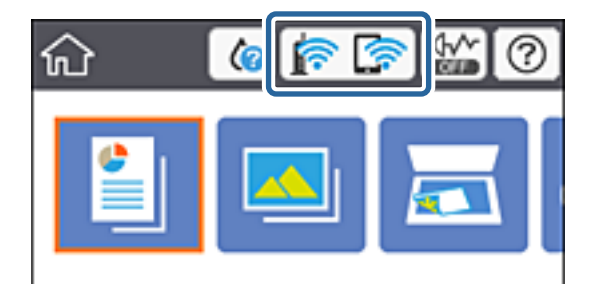

#### **Liittyvät tiedot**

& ["Nestekidenäytöllä näkyvät kuvakkeet" sivulla 19](#page-18-0)

# **Verkon yksityiskohtaisten tietojen tarkastaminen ohjauspaneelista**

Kun tulostimesi on liitetty verkkoon, voit näyttää myös muita verkkoon liittyviä tietoja valitsemalla verkkovalikot, jotka haluat tarkistaa.

<span id="page-35-0"></span>1. Valitse aloitusnäytöltä **Asetukset**.

Valitse kohde tarkentamalla siihen  $\blacktriangle\blacktriangledown\blacktriangle\blacktriangledown$  -painikkeiden avulla ja paina sitten OK-painiketta.

- 2. Valitse **Verkkoasetukset** > **Verkon tila**.
- 3. Kun haluat tarkistaa tiedot, valitse valikot, jotka haluat tarkistaa.
	- ❏ Wi-Fi-tila

Näyttää verkon tiedot (laitteen nimi, yhteys, signaalin voimakkuus, IP-osoitteen haku jne.) Wi-Fiyhteyksille.

❏ Wi-Fi Direct -tila

Näyttää, onko Wi-Fi Direct (Simple AP) käytössä Wi-Fi Direct (Simple AP) -yhteyksille.

❏ tila-arkki

Tulostaa verkon tila-arkin.Wi-Fi-, Wi-Fi Direct (Simple AP)- yms. tiedot tulostetaan vähintään kahdelle sivulle.

### **Verkkoyhteysraportin tulostus**

Voit tulostaa verkkoyhteysraportin tarkistaaksesi tulostimen ja tukiaseman välisen tilan.

- 1. Lisää paperit.
- 2. Valitse aloitusnäytöstä **Asetukset**.

Valitse kohde tarkentamalla siihen  $\blacktriangle\blacktriangledown\blacktriangle\blacktriangledown$  -painikkeiden avulla ja paina sitten OK-painiketta.

- 3. Valitse **Verkkoasetukset** > **Verkkoyhteyden tarkistus**. Yhteyden tarkistus alkaa.
- 4. Valitse **Tulosta tarkistusraportti**.
- 5. Tulosta verkkoyhteysraportti noudattamalla tulostimen näytön ohjeita. Jos on tapahtunut virhe, tarkista verkkoyhteysraportti ja noudata sitten tulostettuja ratkaisuja.
- 6. Paina OK-painiketta.

#### **Liittyvät tiedot**

& ["Viestit ja ratkaisut verkkoyhteysraportissa" sivulla 37](#page-36-0)
### **Viestit ja ratkaisut verkkoyhteysraportissa**

Tarkista verkkoyhteysraportin viestit ja virhekoodit ja toimi sitten ratkaisujen mukaisesti.

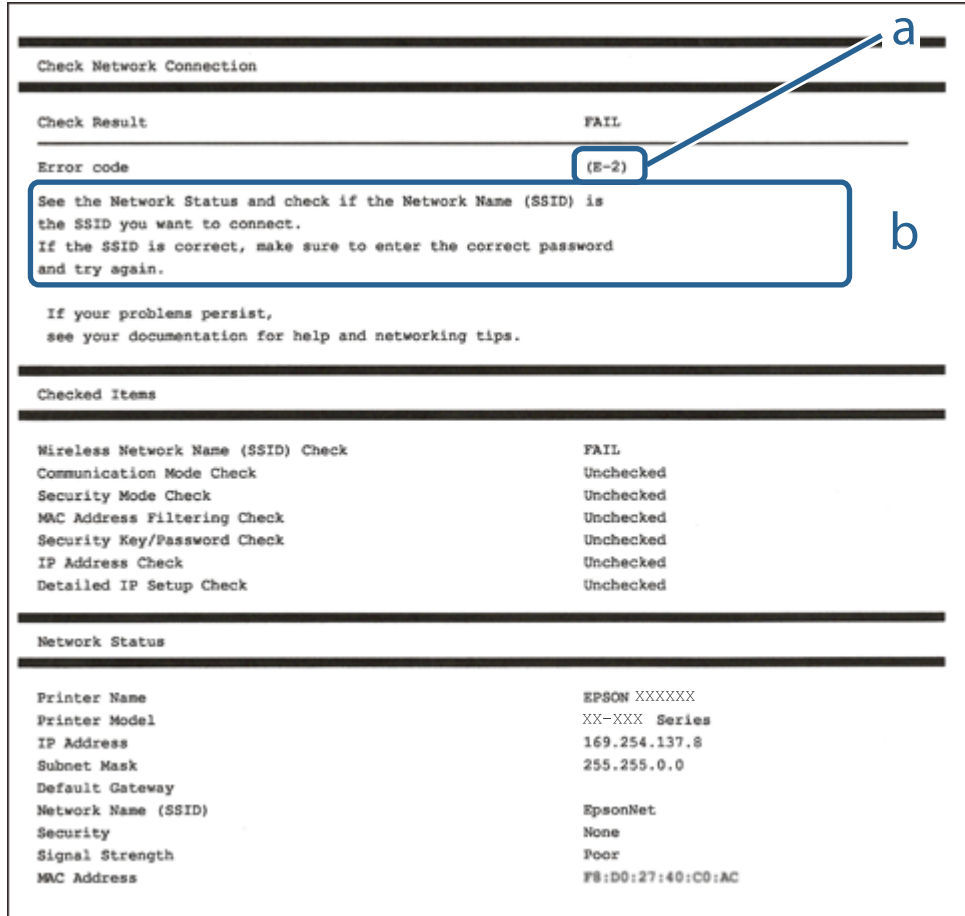

- a. Virhekoodi
- b. Viestit verkkoympäristössä

### **Liittyvät tiedot**

- $\rightarrow$  ["E-1" sivulla 38](#page-37-0)
- $\rightarrow$  ["E-2, E-3, E-7" sivulla 38](#page-37-0)
- $\rightarrow$  ["E-5" sivulla 39](#page-38-0)
- $\rightarrow$  ["E-6" sivulla 39](#page-38-0)
- $\rightarrow$  ["E-8" sivulla 40](#page-39-0)
- $\rightarrow$  ["E-9" sivulla 40](#page-39-0)
- $\rightarrow$  ["E-10" sivulla 41](#page-40-0)
- $\rightarrow$  ["E-11" sivulla 41](#page-40-0)
- $\rightarrow$  ["E-12" sivulla 42](#page-41-0)
- $\blacktriangleright$  ["E-13" sivulla 42](#page-41-0)
- & ["Viestit verkkoympäristössä" sivulla 43](#page-42-0)

### <span id="page-37-0"></span>**E-1**

### **Viesti:**

Vahvista, että verkkokaapeli on kytketty ja verkkolaitteet, kuten keskitin, reititin tai tukiasema, on kytketty päälle.

### **Ratkaisut:**

- ❏ Varmista, että Ethernet-kaapeli on liitetty tulostimeesi ja keskittimeen tai muuhun verkkolaitteeseen tiukasti.
- ❏ Varmista, että keskitin tai muu verkkolaite on kytketty päälle.
- ❏ Jos haluat yhdistää tulostimen Wi-Fi-verkkoon, suorita tulostimen Wi-Fi-asetukset uudelleen, koska se on pois käytöstä.

### **E-2, E-3, E-7**

### **Viesti:**

Langattomien verkkojen nimiä (SSID) ei löydy. Vahvista, että reititin/tukiasema on kytketty päälle ja langaton verkko (SSID) on asetettu oikein. Pyydä apua verkonvalvojalta.

Langattomien verkkojen nimiä (SSID) ei löydy. Vahvista, että yhdistettävän tietokoneen langattoman verkon nimi (SSID) on asetettu oikein. Pyydä apua verkonvalvojalta.

Syötetty salausavain/salasana ei vastaa reitittimen/tukiaseman salausavainta tai salasanaa. Vahvista salausavain/ salasana. Pyydä apua verkonvalvojalta.

### **Ratkaisut:**

- ❏ Varmista, että tukiasemasi on kytketty päälle.
- ❏ Vahvista, että tietokone tai muu laite on liitetty oikein tukiasemaan.
- ❏ Sammuta tukiasema.Odota noin 10 sekuntia ja käynnistä se.
- ❏ Siirrä tulostin lähemmäksi tukiasemaa ja poista kaikki esteet niiden väliltä.
- ❏ Jos olet syöttänyt SSID-tunnuksen manuaalisesti, tarkista onko se oikein.Tarkista SSID verkkoyhteysraportin osiosta **Verkon tila**.
- ❏ Jos tukiasemalla on useita SSID-tunnuksia, valitse 2,4 GHz:n SSID.Tulostin ei tue 5 GHz:n SSID-tunnuksia.
- ❏ Jos olet muodostanut verkkoyhteyden painikeasennuksella, varmista, että tukiasema tukee kohdetta WPS.Painikeasennusta ei voida käyttää, jos tukiasema ei tue kohdetta WPS.
- ❏ Varmista, että SSID-tunnuksessa on käytetty vain ASCII-merkkejä (aakkosnumeerisia merkkejä ja symboleita).Tulostin ei voi näyttää SSID-tunnusta, joka sisältää muita kuin ASCII-merkkejä.
- ❏ Paina mieleesi SSID ja salasana ennen kuin luot yhteyden tukiasemaan.Jos käytät tukiasemaa sen oletusasetuksilla, käytä tukiaseman tarraan painettua SSID:tä ja salasanaa.Jos et tunne SSID-tunnustasi ja salasanaasi, pyydä ne henkilöltä, joka teki tukiaseman asetukset, tai katso tukiaseman toimitukseen kuuluvista asiakirjoista.
- ❏ Jos haluat luoda yhteyden SSID-tunnukseen, joka on luotu yhteyden jakavalla älylaitteella, katso SSID ja salasana älylaitteen mukana toimitetuista asiakirjoista.

<span id="page-38-0"></span>❏ Jos Wi-Fi-yhteys katkeaa yllättäen, tarkista seuraavat asiat.Jos jokin seuraavista on sovellettavissa, nollaa verkkoasetukset lataamalla ja suorittamalla ohjelmisto seuraavalta verkkosivustolta.

[http://epson.sn](http://epson.sn/?q=2) > **Asetus**

- ❏ Verkkoon lisättiin toinen älylaite painikeasetuksella.
- ❏ Wi-Fi-verkko on määritetty muulla kuin painikeasetuksella.

### **Liittyvät tiedot**

- & ["Yhteyden luominen tietokoneeseen" sivulla 27](#page-26-0)
- & ["Wi-Fi-asetusten määrittäminen tulostimesta" sivulla 28](#page-27-0)

### **E-5**

#### **Viesti:**

Salaustapa (esim. WEP, WPA) ei vastaa tulostimen nykyisiä asetuksia. Vahvista salaustapa. Pyydä apua verkonvalvojalta.

#### **Ratkaisut:**

Varmista, että tukiaseman suojaustyypiksi on asetettu jokin seuraavista.Jollei ole, muuta tukiaseman suojaustyyppiä ja nollaa sitten tulostimen verkkoasetukset.

- ❏ WEP-64-bittinen (40-bittinen)
- ❏ WEP-128-bittinen (104-bittinen)
- ❏ WPA PSK (TKIP/AES)\*
- ❏ WPA2 PSK (TKIP/AES)\*
- ❏ WPA (TKIP/AES)
- ❏ WPA2 (TKIP/AES)
- \* WPA PSK:sta käytetään myös nimitystä WPA Personal.WPA2 PSK:sta käytetään myös nimitystä WPA2 Personal.

### **E-6**

### **Viesti:**

Tulostimesi MAC-osoite saatetaan suodattaa. Tarkista onko reitittimessä/tukiasemassa rajoituksia, kuten MACosoitteen suodatus. Katso reitittimen/tukiaseman käyttöohjetta tai pyydä apua verkonvalvojalta.

### **Ratkaisut:**

- ❏ Tarkista, onko MAC-osoitteen suodatus poistettu käytöstä.Jos se on käytössä, rekisteröi tulostimen MAC-osoite, jotta sitä ei suodateta.Katso lisätietoja tukiaseman toimitukseen kuuluvista asiakirjoista.Voit tarkistaa tulostimen MAC-osoitteen verkkoyhteysraportin osiosta **Verkon tila**.
- ❏ Jos tukiasemasi käyttää jaettua todennusta WEP-suojauksella, varmista, että todennusavain ja indeksi ovat oikeat.

<span id="page-39-0"></span>❏ Jos tukiaseman yhdistettävissä olevien laitteiden määrä on pienempi kuin yhdistettävien verkkolaitteiden määrä, muuta tukiaseman asetuksia ja kasvata yhdistettävien laitteiden määrää.Katso lisätietoja asetusten tekemisestä tukiaseman asiakirjoista.

### **Liittyvät tiedot**

& ["Yhteyden luominen tietokoneeseen" sivulla 27](#page-26-0)

### **E-8**

### **Viesti:**

Tulostimelle on määritetty virheellinen IP-osoite. Vahvista verkkolaitteen (keskittimen, reitittimen tai tukiaseman) IP-osoitteen asetus. Pyydä apua verkonvalvojalta.

### **Ratkaisut:**

❏ Ota DHCP käyttöön tukiasemassa, jos tulostimen Hae IP-osoite -asetukseksi on valittu **Automaattinen**.

❏ Jos tulostimen Hae IP-osoite -asetukseksi on valittu manuaalinen, manuaalisesti asettamasi IP-osoite on pois alueelta (esimerkiksi: 0.0.0.0) ja siksi virheellinen.Aseta oikea IP-osoite tulostimen ohjauspaneelissa tai käyttämällä toimintoa Web Config.

### **Liittyvät tiedot**

& ["Verkon lisäasetusten tekeminen" sivulla 34](#page-33-0)

### **E-9**

### **Viesti:**

Vahvista tietokoneen tai muun laitteen yhteys ja verkkoasetukset. Yhteys EpsonNet Setup -toiminnon avulla on käytettävissä. Pyydä apua verkonvalvojalta.

### **Ratkaisut:**

Tarkista seuraava.

- ❏ Laitteet on kytketty päälle.
- ❏ Voit käyttää internetiä ja muita tietokoneita tai verkkolaitteita samassa verkossa laitteista, jotka haluat yhdistää tulostimeen.

Jos yhteyttä tulostimesi ja verkkolaitteidesi välille ei luoda näiden tarkistusten jälkeenkään, sammuta tukiasema.Odota noin 10 sekuntia ja käynnistä se.Nollaa sitten verkkoasetukset lataamalla ja suorittamalla asennusohjelma seuraavalta verkkosivustolta.

[http://epson.sn](http://epson.sn/?q=2) > **Asetus**

### **Liittyvät tiedot**

& ["Yhteyden luominen tietokoneeseen" sivulla 27](#page-26-0)

### <span id="page-40-0"></span>**E-10**

### **Viesti:**

Vahvista IP-osoitteen, aliverkon peitteen ja oletusyhdyskäytävän asetukset. Yhteys EpsonNet Setup -toiminnon avulla on käytettävissä. Pyydä apua verkonvalvojalta.

### **Ratkaisut:**

Tarkista seuraava.

- ❏ Muut verkossa olevat laitteet on kytketty päälle.
- ❏ Verkko-osoitteet (IP-osoite, aliverkon peite ja oletusyhdyskäytävä) ovat oikein, jos olet asettanut tulostimen Hae IP-osoite -valinnan manuaaliseen tilaan.

Nollaa verkko-osoitteet, jos ne ovat vääriä.Voit tarkistaa IP-osoitteen, aliverkon peitteen ja oletusyhdyskäytävän verkkoyhteysraportin kohdasta **Verkon tila**.

Jos DHCP on otettu käyttöön, muuta tulostimen Hae IP-osoite -asetukseksi **Automaattinen**.Jos haluat asettaa IPosoitteen manuaalisesti, tarkista tulostimen IP-osoite verkkoyhteysraportin osiosta **Verkon tila** ja valitse verkon asetusnäytöstä Manuaalinen.Aseta aliverkon peitoksi [255.255.255.0].

Jos yhteyttä tulostimesi ja verkkolaitteidesi välille ei luoda vieläkään, sammuta tukiasema.Odota noin 10 sekuntia ja käynnistä se.

### **Liittyvät tiedot**

- & ["Verkon lisäasetusten tekeminen" sivulla 34](#page-33-0)
- & ["Verkon tila -arkin tulostus" sivulla 43](#page-42-0)

### **E-11**

### **Viesti:**

Asetus on kesken. Vahvista oletusyhdyskäytävän asetus. Yhteys EpsonNet Setup -toiminnon avulla on käytettävissä. Pyydä apua verkonvalvojalta.

### **Ratkaisut:**

Tarkista seuraava.

❏ Oletusyhdyskäytävän osoite on oikein, jos olet asettanut tulostimen TCP/IP-määritysasetukseksi Manuaalinen.

❏ Laite, joka on asetettu oletusyhdyskäytäväksi, on kytketty päälle.

Aseta oikea oletusyhdyskäytävän osoite.Voit tarkistaa oletusyhdyskäytävän osoitteen verkkoyhteysraportin kohdasta **Verkon tila**.

### **Liittyvät tiedot**

- & ["Verkon lisäasetusten tekeminen" sivulla 34](#page-33-0)
- & ["Verkon tila -arkin tulostus" sivulla 43](#page-42-0)

### <span id="page-41-0"></span>**E-12**

#### **Viesti:**

Vahvista seuraava -Annettu salausavain/salasana on oikein -Salausavaimen/salasanan indeksi on asetettu ensimmäiselle numerolle -IP-osoitteen, aliverkon peitteen ja oletusyhdyskäytävän asetus on oikein Pyydä apua verkonvalvojalta.

### **Ratkaisut:**

Tarkista seuraava.

- ❏ Muut verkossa olevat laitteet on kytketty päälle.
- ❏ Verkko-osoitteet (IP-osoite, aliverkon peite ja oletusyhdyskäytävä) ovat oikein, jos olet syöttänyt ne manuaalisesti.
- ❏ Muiden laitteiden verkko-osoitteet (aliverkon peite ja oletusyhdyskäytävä) ovat samat.
- ❏ IP-osoite ei ole ristiriidassa muiden laitteiden kanssa.

Jos yhteyttä tulostimesi ja verkkolaitteidesi välille ei luoda näiden tarkistusten jälkeenkään, kokeile seuraavaa.

- ❏ Sammuta tukiasema.Odota noin 10 sekuntia ja käynnistä se.
- ❏ Määritä verkkoasetukset uudelleen asennusohjelman avulla.Voit suorittaa ohjelman seuraavalta verkkosivustolta.

[http://epson.sn](http://epson.sn/?q=2) > **Asetus**

❏ Voit rekisteröidä useita salasanoja tukiasemalle, joka käyttää WEP-suojaustyyppiä.Jos useita salasanoja on rekisteröity, tarkista onko ensimmäinen rekisteröity salasana asetettu tulostimessa.

### **Liittyvät tiedot**

- & ["Verkon lisäasetusten tekeminen" sivulla 34](#page-33-0)
- & ["Yhteyden luominen tietokoneeseen" sivulla 27](#page-26-0)

### **E-13**

### **Viesti:**

Vahvista seuraava -Annettu salausavain/salasana on oikein -Salausavaimen/salasanan indeksi on asetettu ensimmäiselle numerolle -Tietokoneen tai muun laitteen kytkentä ja verkon asetus on oikein Pyydä apua verkonvalvojalta.

### **Ratkaisut:**

Tarkista seuraava.

- ❏ Verkkolaitteet, kuten tukiasema, keskitin ja reititin on kytketty päälle.
- ❏ Verkkolaitteiden TCP/IP-asetusta ei ole asetettu manuaalisesti.(Jos tulostimen TCP/IP-asetus on asetettu automaattisesti, kun muiden verkkolaitteiden TCP/IP-asetus on suoritettu manuaalisesti, tulostimen verkko voi olla eri kuin muiden laitteiden.)

Jos se ei vieläkään toimi edellä mainittujen tarkistusten jälkeen, kokeile seuraavaa.

❏ Sammuta tukiasema.Odota noin 10 sekuntia ja käynnistä se.

<span id="page-42-0"></span>❏ Aseta tulostimen kanssa samassa verkossa olevan tietokoneen verkkoasetukset asennusohjelman avulla.Voit suorittaa ohjelman seuraavalta verkkosivustolta.

[http://epson.sn](http://epson.sn/?q=2) > **Asetus**

❏ Voit rekisteröidä useita salasanoja tukiasemalle, joka käyttää WEP-suojaustyyppiä.Jos useita salasanoja on rekisteröity, tarkista onko ensimmäinen rekisteröity salasana asetettu tulostimessa.

### **Liittyvät tiedot**

- & ["Verkon lisäasetusten tekeminen" sivulla 34](#page-33-0)
- & ["Yhteyden luominen tietokoneeseen" sivulla 27](#page-26-0)

### **Viestit verkkoympäristössä**

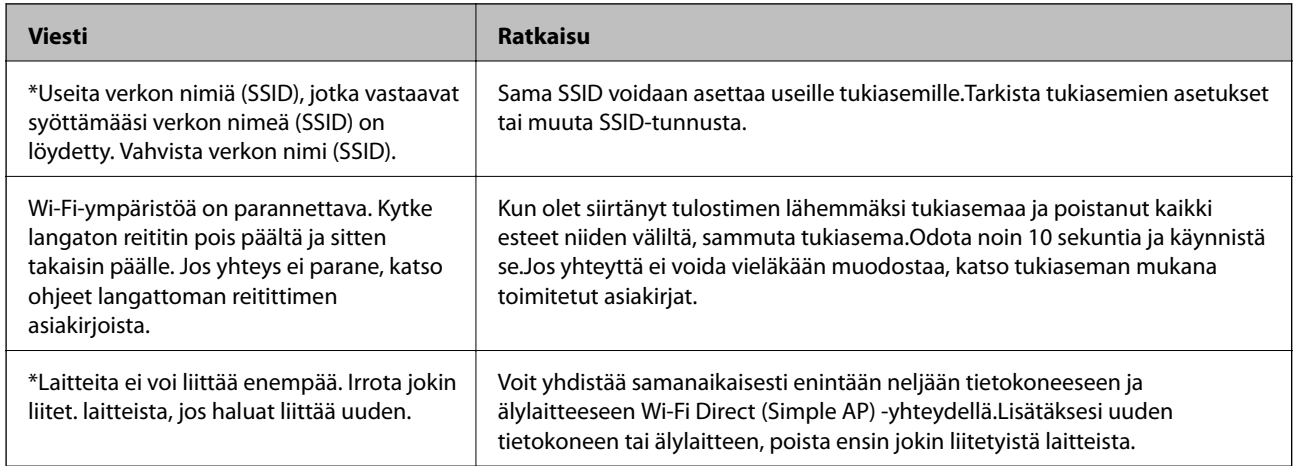

### **Verkon tila -arkin tulostus**

Tulosta tarkastellaksesi verkon tietoja.

- 1. Lisää paperit.
- 2. Valitse **Asetukset**.

Valitse kohde tarkentamalla siihen  $\blacktriangle\blacktriangledown\blacktriangle\blacktriangledown$  -painikkeiden avulla ja paina sitten OK-painiketta.

- 3. Valitse **Verkkoasetukset** > **Verkon tila**.
- 4. Valitse **tila-arkki**.
- 5. Lue viesti ja tulosta verkon tilasivu.
- 6. Paina OK-painiketta.

### **Tukiasemien vaihtaminen tai uusien tukiasemien lisääminen**

Määritä Wi-Fi-asetukset uudelleen, jos SSID muuttuu tukiaseman vaihdon vuoksi tai kun uusi tukiasema lisätään ja uusi verkkoympäristö määritetään.

### **Liittyvät tiedot**

& "Tietokonetta koskevan yhteystavan muuttaminen" sivulla 44

# **Tietokonetta koskevan yhteystavan muuttaminen**

Asennusohjelman käyttö ja uudelleenmääritys toisen yhteystavan avulla.

❏ Määritys verkkosivustolta

Siirry seuraavalle verkkosivustolle ja anna tuotteen nimi.Siirry kohtaan **Asetus** ja aloita määritys.

[http://epson.sn](http://epson.sn/?q=2)

❏ Määritys ohjelmistolevyn avulla (vain mallit, joiden mukana tulee ohjelmistolevy, ja käyttäjät, joiden tietokoneessa on levyasema)

Aseta ohjelmistolevy tietokoneeseen ja noudata sitten näytön ohjeita.

### **Yhteystavan muutoksen valitseminen**

Noudata näytön ohjeita, kunnes näkyviin tulee seuraava näyttö.

Valitse **Vaihda tai aseta yhteysmenetelmä uudelleen** näytöstä Valitse ohjelmiston asennus ja valitse sitten **Seuraava**.

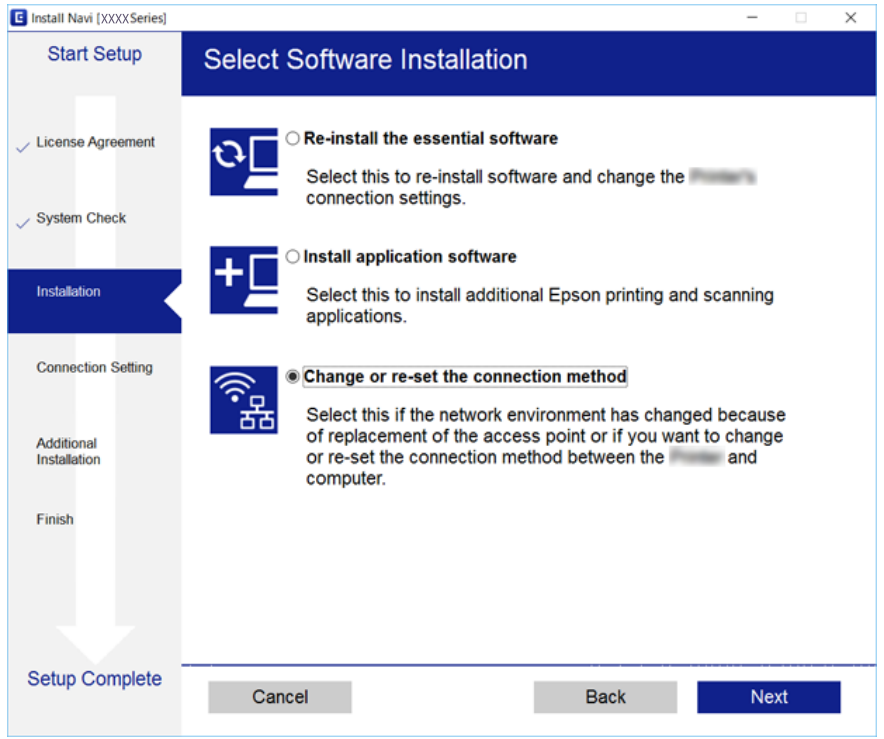

# **Wi-Fi-tilan poistaminen käytöstä ohjauspaneelista**

Kun Wi-Fi on poistettu käytöstä, Wi-Fi-yhteys on katkaistu.

### **Verkkoasetukset**

1. Valitse aloitusnäytöllä

Valitse kohde tarkentamalla siihen  $\blacktriangle\blacktriangledown\blacktriangle\blacktriangledown$  -painikkeiden avulla ja paina sitten OK-painiketta.

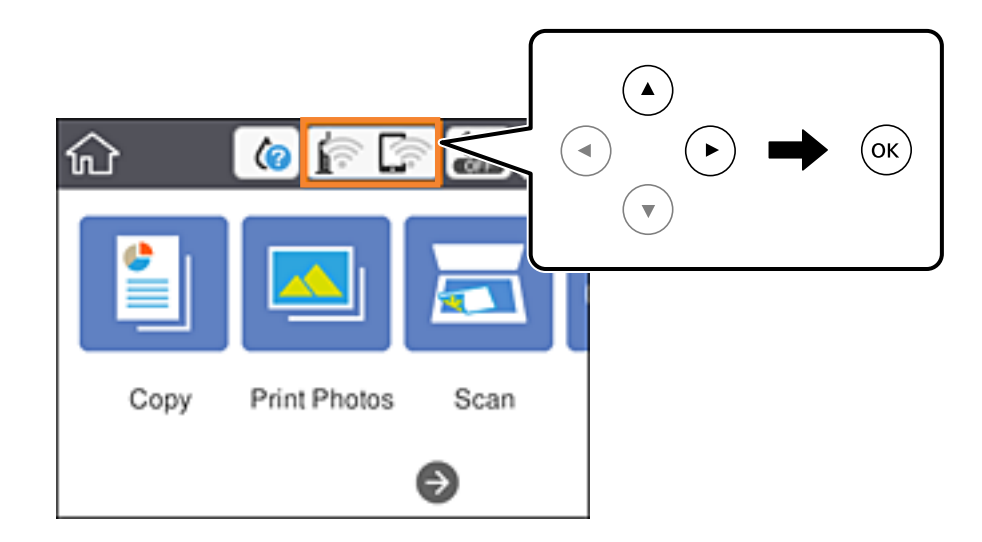

- 2. Valitse **Wi-Fi (Suositeltu)**. Näytössä näytetään verkon tila.
- 3. Valitse **Muuta asetuksia**.
- 4. Valitse **Muut** > **Ota Wi-Fi pois k.**.
- 5. Lue viesti ja aloita määritys.
- 6. Kun valmistumisviesti tulee näkyviin, sulje näyttö. Näyttö sulkeutuu automaattisesti määritetyn ajan kuluttua.
- 7. Paina **1** -painiketta.

# **Wi-Fi Direct (Yksinkertainen AP) -yhteyden katkaiseminen ohjauspaneelista**

### *Huomautus:*

Kun Wi-Fi Direct (Simple AP) -yhteys poistetaan käytöstä, kaikkien tulostimeen Wi-Fi Direct (Simple AP) -yhteydellä liitettyjen tietokoneiden ja älylaitteiden yhteys katkeaa.Jos haluat katkaista tietyn laitteen yhteyden, katkaise se laitteesta tulostimen sijaan.

#### **Verkkoasetukset**

1. Valitse aloitusnäytöllä

Valitse kohde tarkentamalla siihen  $\blacktriangle\blacktriangledown\blacktriangle\blacktriangledown$  -painikkeiden avulla ja paina sitten OK-painiketta.

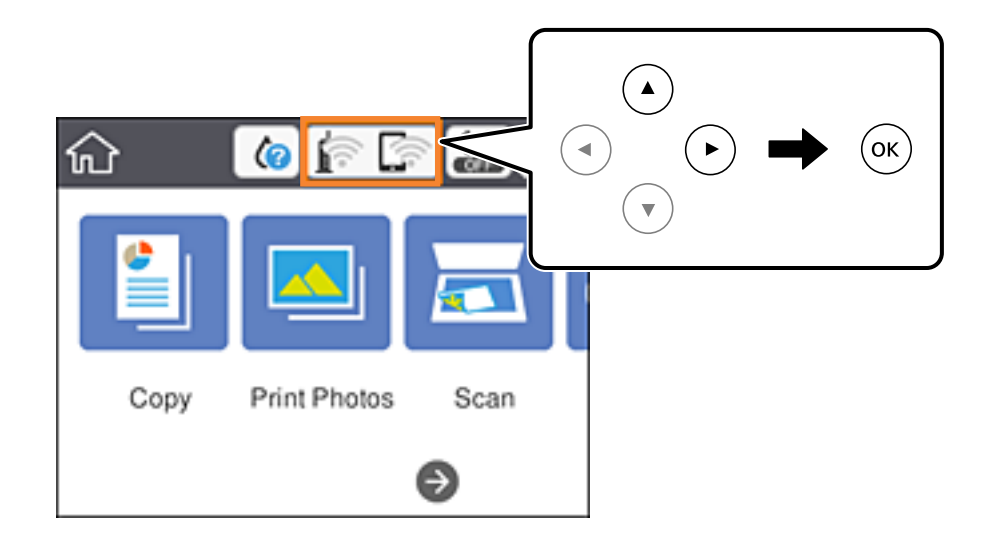

2. Valitse **Wi-Fi Direct**.

Näytössä annetaan Wi-Fi Direct -tiedot.

- 3. Valitse **Muuta asetuksia**.
- 4. Valitse **Poista Wi-Fi Direct käytöstä**.
- 5. Paina OK-painiketta.
- 6. Kun valmistumisviesti tulee näkyviin, sulje näyttö. Näyttö sulkeutuu automaattisesti määritetyn ajan kuluttua.
- 7. Paina **1** -painiketta.

# **Verkkoasetusten palauttaminen ohjauspaneelista**

Voit palauttaa kaikki verkkoasetukset oletusasetuksiin.

1. Valitse aloitusnäytöstä **Asetukset**.

Valitse kohde tarkentamalla siihen  $\blacktriangle\blacktriangledown\blacktriangle\blacktriangledown$  -painikkeiden avulla ja paina sitten OK-painiketta.

- 2. Valitse **Palauta oletusasetukset** > **Verkkoasetukset**.
- 3. Tarkista viesti ja valitse sitten **Kyllä**.
- 4. Kun valmistumisviesti tulee näkyviin, sulje näyttö. Näyttö sulkeutuu automaattisesti määritetyn ajan kuluttua.

### **Liittyvät tiedot**

- & ["Yhteyden luominen tietokoneeseen" sivulla 27](#page-26-0)
- $\blacktriangleright$ ["Wi-Fi-asetusten määrittäminen tulostimesta" sivulla 28](#page-27-0)

# <span id="page-47-0"></span>**Paperin lisääminen**

# **Paperin käsittelyä koskevat ohjeet**

- ❏ Lue paperin mukana toimitettu ohje.
- ❏ Levitä paperit viuhkaksi ja suorista ne ennen paperin lisäämistä. Älä levitä tai rullaa valokuvapaperia. Se saattaisi vahingoittaa tulostuspuolta.

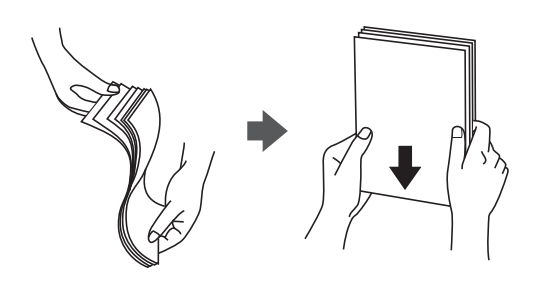

❏ Jos paperi on rullaantunut, suorista se tai rullaa sitä varovaisesti toiseen suuntaan ennen lisäämistä. Rullaantuneen paperin käyttäminen voi aiheuttaa paperitukoksia ja mustetahroja tulosteeseen.

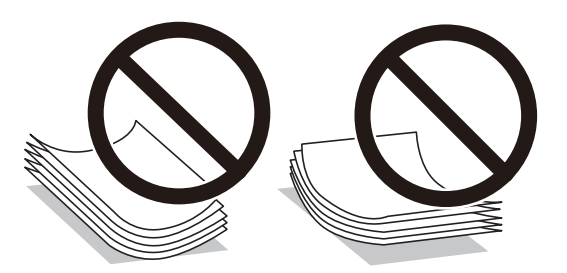

- ❏ Älä käytä paperia, joka aaltoilee, on repeytynyttä, kosteaa, liian paksua tai liian ohutta, jota on leikelty tai taiteltu tai johon on liimattu tarroja. Tällaisten paperien käyttäminen voi aiheuttaa paperitukoksia ja mustetahroja tulosteeseen.
- ❏ Levitä kirjekuoret viuhkaksi ja suorista ne ennen paperin lisäämistä. Jos kirjekuoret ovat täynnä ilmaa, litistä ne pöytää vasten ennen lisäämistä.

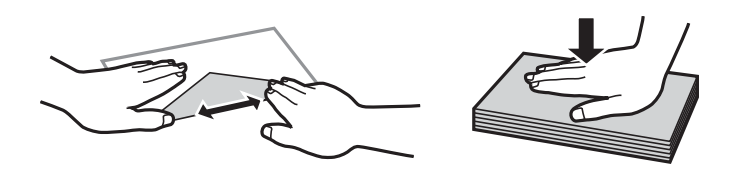

- ❏ Älä käytä kirjekuoria, jotka ovat rullaantuneet tai joita on taiteltu. Tällaisten kirjekuorten käyttäminen voi aiheuttaa paperitukoksia ja mustetahroja tulosteeseen.
- ❏ Älä käytä ikkunallisia tai liimaläpän sisältäviä kirjekuoria.
- ❏ Vältä liian ohuiden kirjekuorien käyttämistä, sillä ne saattavat rullaantua tulostuksen aikana.

### **Liittyvät tiedot**

& ["Tulostimen määritykset" sivulla 221](#page-220-0)

# <span id="page-48-0"></span>**Käytössä oleva paperi ja kapasiteetti**

Korkealaatuisten tulosteiden aikaansaamiseksi Epson suosittelee käyttämään aitoa Epson-paperia.

### **Aito Epson-paperi**

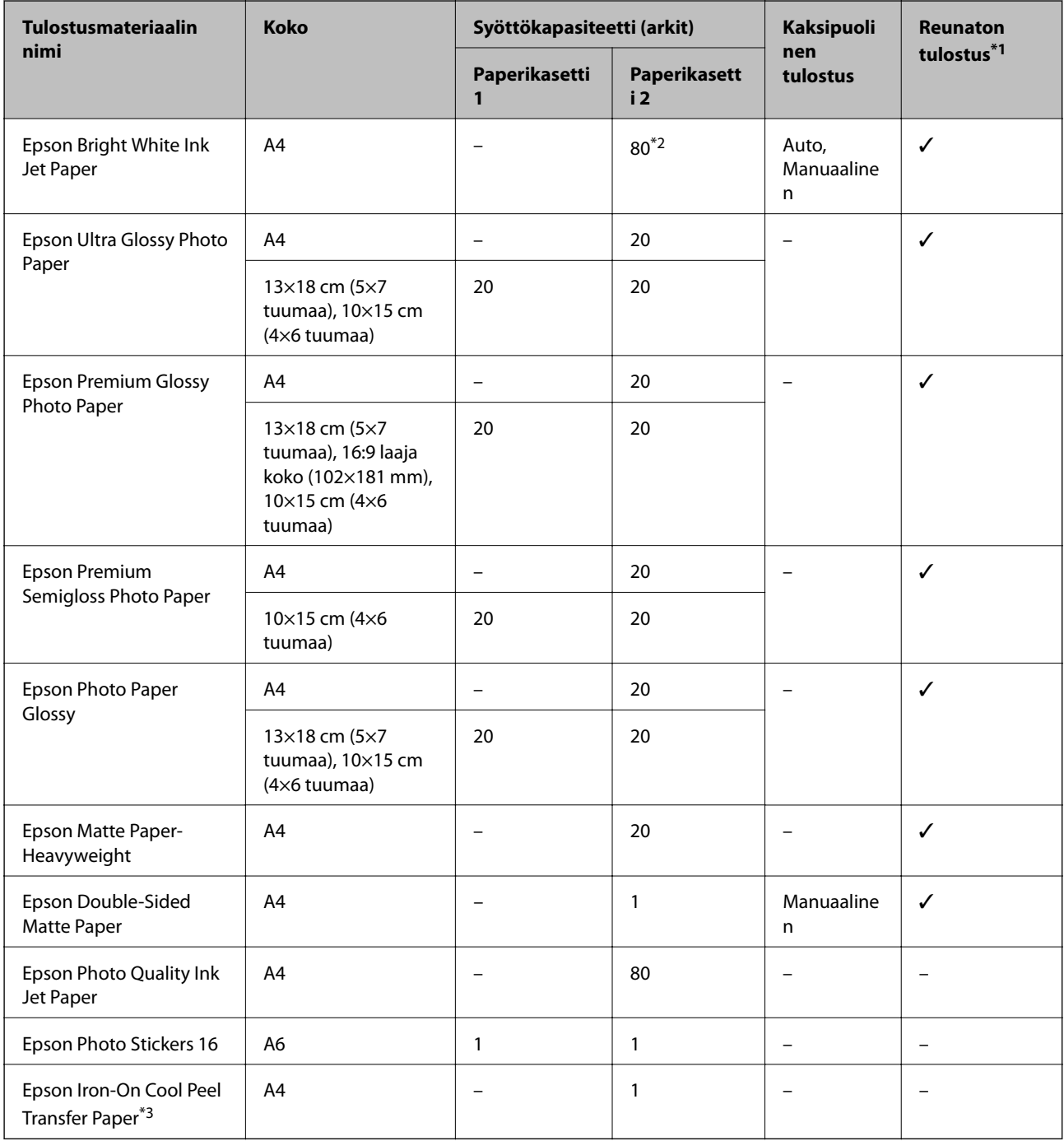

\*1: Reunaton tulostus ei ole käytettävissä 2-puoliselle tulostukselle.

\*2: Manuaalisessa kaksipuolisessa tulostuksessa voit lisätä enintään 30 paperiarkkia, joiden toiselle puolelle on jo tulostettu.

\*3: Vain tulostus tietokoneesta on käytettävissä.

### <span id="page-49-0"></span>**Kaupallisesti käytettävissä oleva paperi**

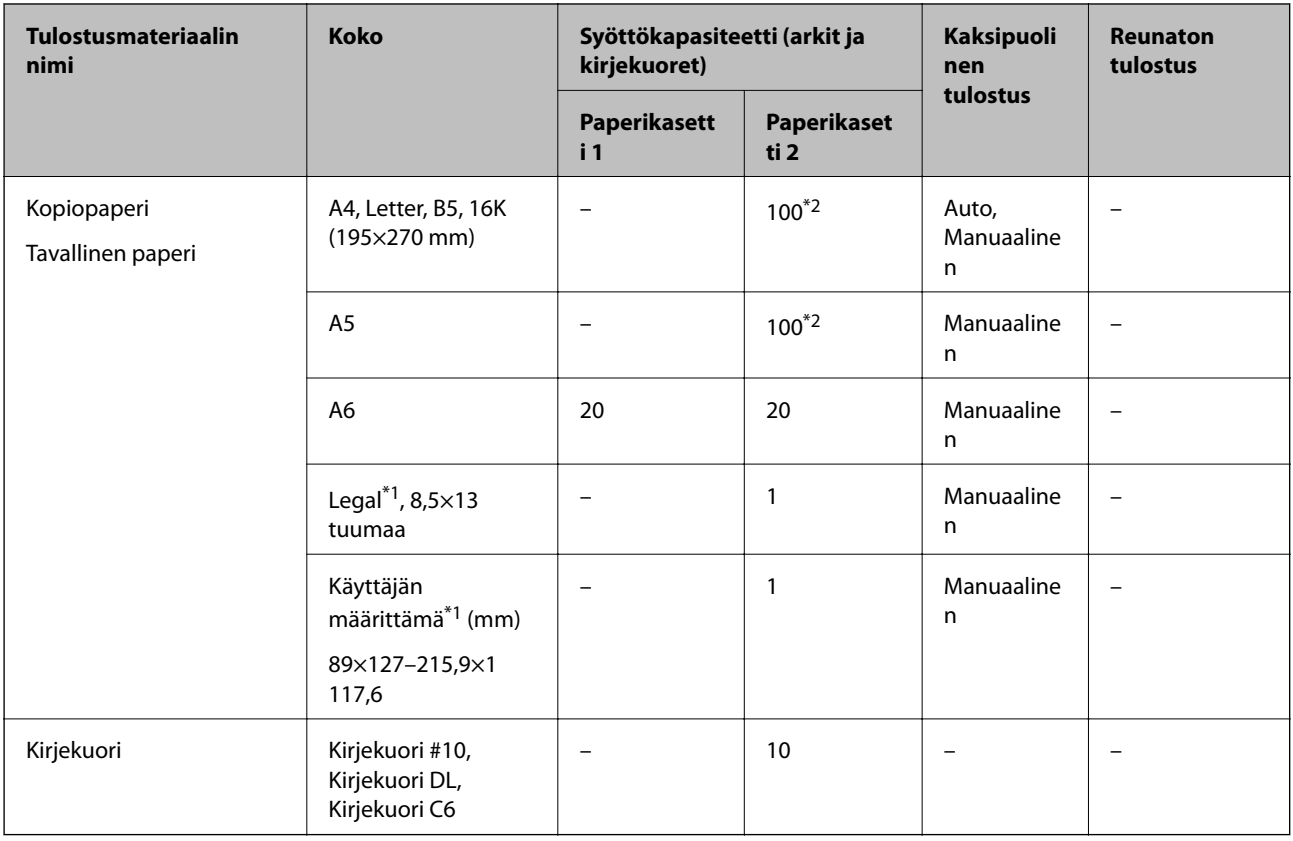

\*1: Vain tulostus tietokoneesta tai älylaitteesta on käytettävissä.

\*2: Manuaalisessa kaksipuolisessa tulostuksessa voit lisätä enintään 30 paperiarkkia, joiden toiselle puolelle on jo tulostettu.

### **Liittyvät tiedot**

& ["Osien nimet ja toiminnot" sivulla 16](#page-15-0)

### **Luettelo paperityypeistä**

Valitse käyttämääsi paperia vastaava paperityyppi, jotta saat optimaalisen tulostusjäljen.

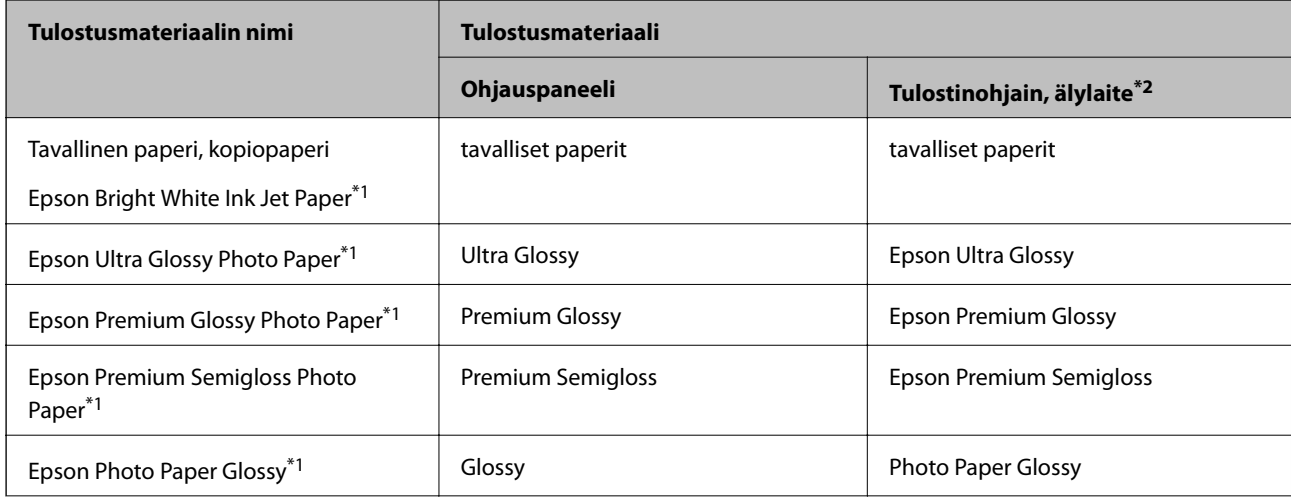

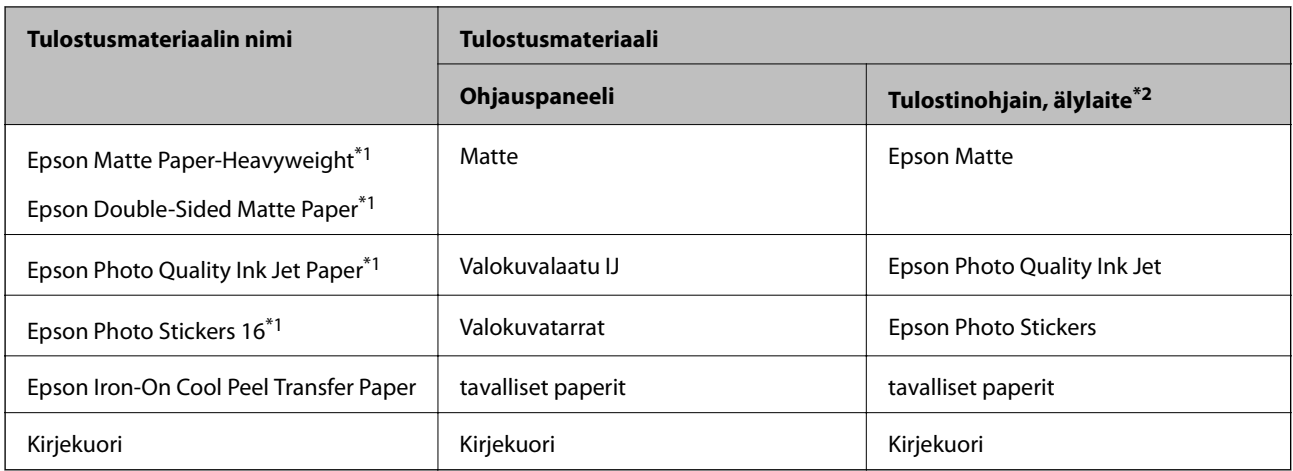

\*1: Nämä paperityypit ovat yhteensopivia Exif Print ja PRINT Image Matching -toiminnon kanssa, kun tulostetaan tulostinohjaimesta.Katso lisätietoja Exif Print- tai PRINT Image Matching -yhteensopivan digitaalikameran toimitukseen kuuluvista ohjeista.

\*2: Nämä tulostusmateriaalit voidaan valita älylaitteille, kun tulostetaan Epson iPrint -toiminnon avulla.

# **Paperilähdeominaisuudet**

Tulostimella on kaksi paperilähdettä. Lisää paperia, jonka koko ja tyyppi soveltuu tulostustarpeisiisi.

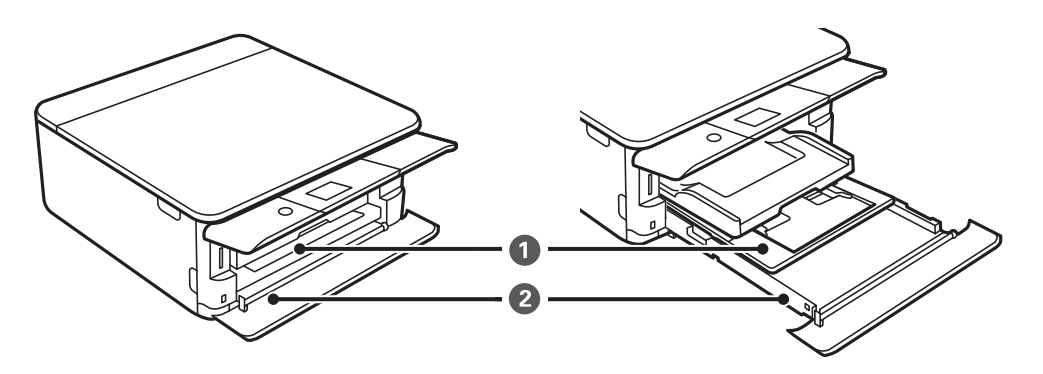

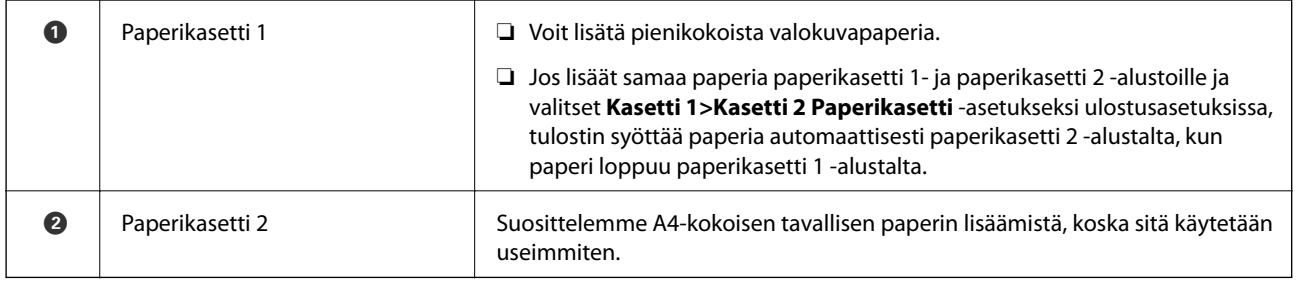

### **Liittyvät tiedot**

- & ["Paperin lisääminen Paperikasetti 1 -aukkoon" sivulla 52](#page-51-0)
- & ["Paperin lisääminen Paperikasetti 2 -aukkoon" sivulla 55](#page-54-0)

### <span id="page-51-0"></span>**Paperin lisääminen Paperikasetti 1 -aukkoon**

1. Jos luovutustaso on laajennettuna, työnnä se takaisin manuaalisesti.

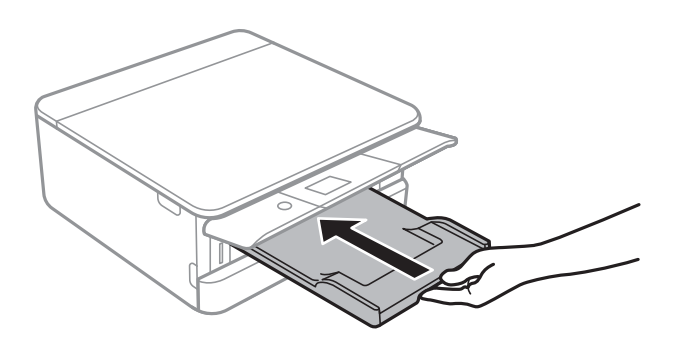

2. Avaa etukansi, kunnes se naksahtaa.

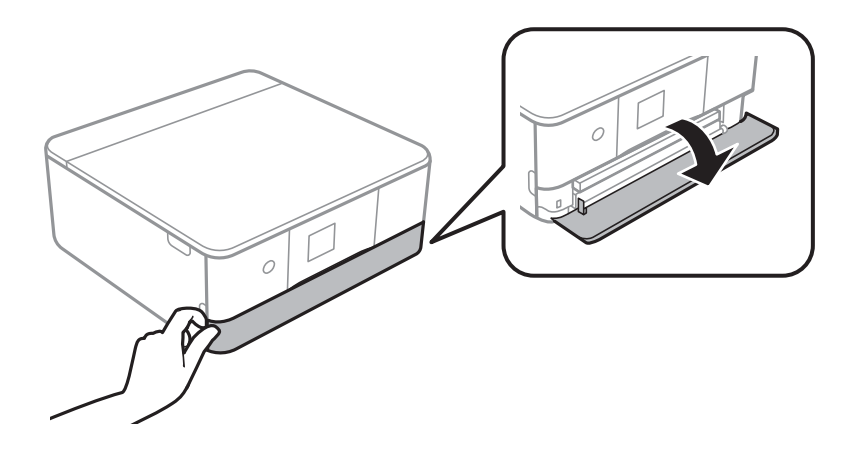

3. Tarkista, ettei tulostin ole toiminnassa, ja liu'uta paperikasetti 1 ulos.

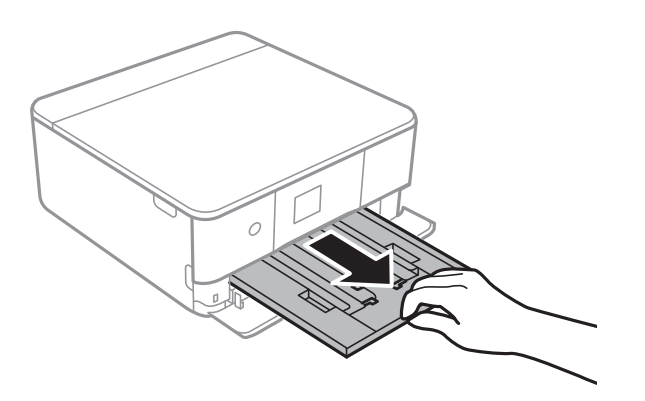

#### *Huomautus:*

- ❏ Jos paperikasetti 1 on takana, eikä sitä voida liu'uttaa ulos, sammuta tulostin ja käynnistä se uudelleen, jotta liu'utus onnistuisi.
- ❏ Paperia voidaan lisätä, vaikka paperikasetti 1 vedettäisiin kokonaan ulos.Nosta paperikasetti 1 -osaa hieman ylöspäin ja vedä se ulos.

4. Liu'uta reunaohjaimet kauimmaiseen asentoonsa.

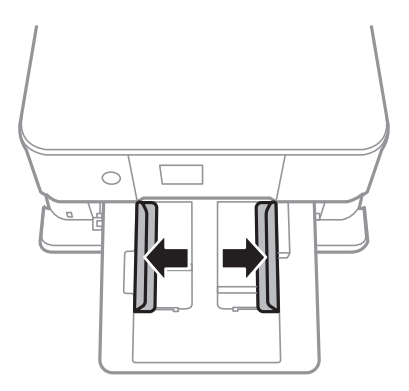

5. Lisää paperia tulostuspuoli alaspäin, kunnes se koskettaa kohteen paperikasetti 1 takaosaa.

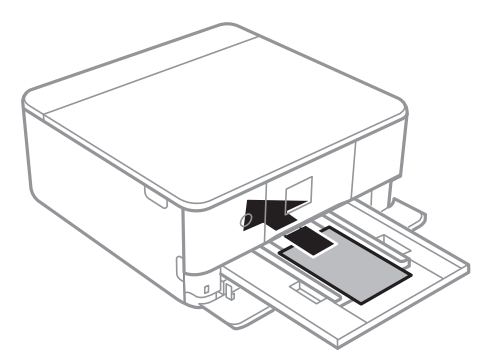

### c*Tärkeää:* Älä lisää kohteeseen paperikasetti erityyppisiä papereita.

Lataa yksi Epson Photo Stickers 16 -arkki tarrojen mukana toimitettujen ohjeiden mukaisesti.Älä lataa tähän tuotteeseen asetuksen tukiarkkeja.

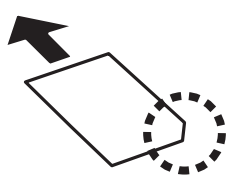

6. Liu'uta reunaohjaimet asiakirjan reunoja vasten.

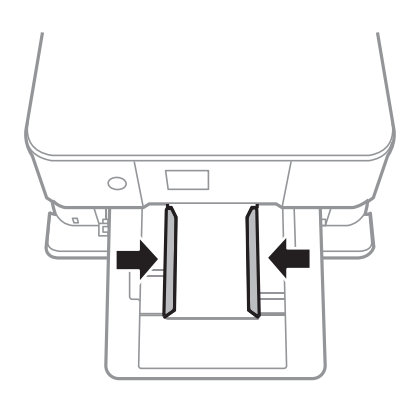

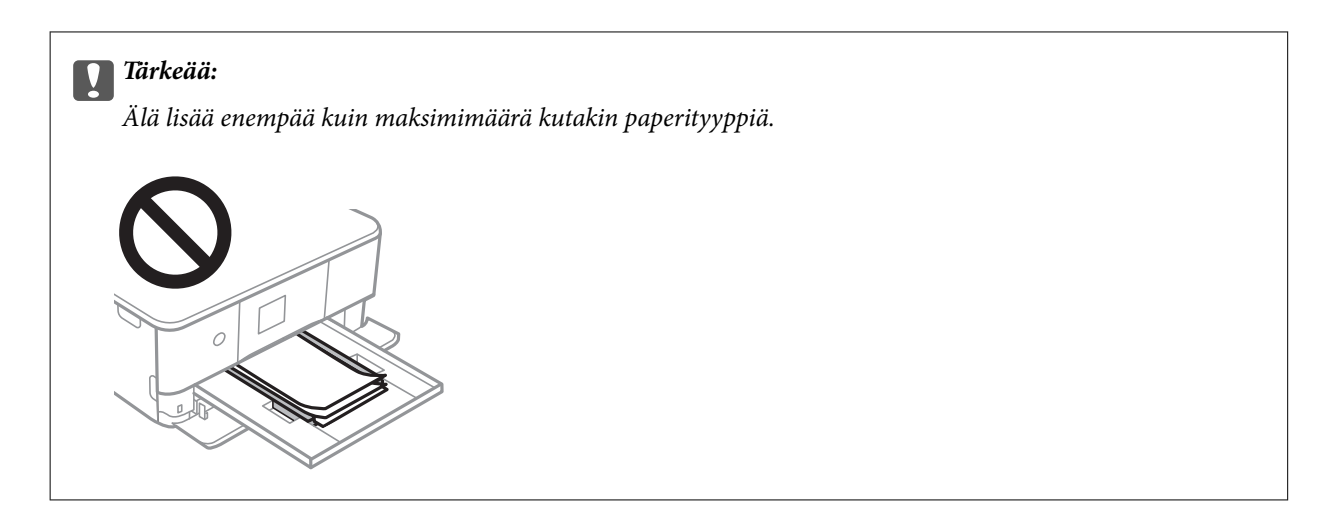

7. Aseta paperikasetti 1 varovasti paikalleen.

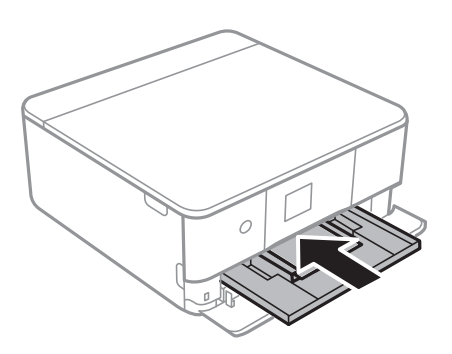

8. Nosta ohjauspaneelia.

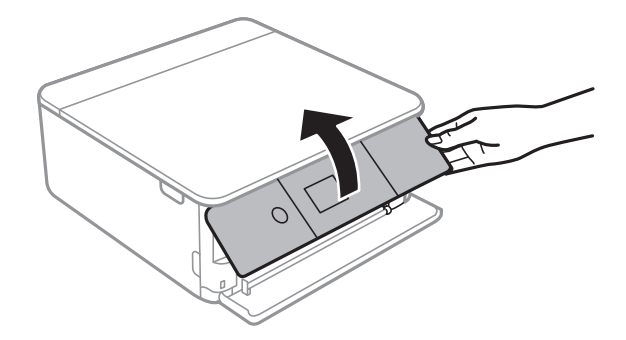

9. Tarkista ohjauspaneelissa näytetyt paperikoon ja paperityypin asetukset.Käyttääksesi asetuksia, valitse **Valmis**.Jos haluat muuttaa asetuksia, valitse muutettava kohde ja siirry seuraavaan vaiheeseen.

Valitse kohde tarkentamalla siihen  $\blacktriangle\blacktriangledown\blacktriangle\blacktriangledown$  -painikkeiden avulla ja paina sitten OK-painiketta.

#### *Huomautus:*

❏ Kun asetat usein käytettyjä paperikoon ja -tyypin yhdistelmiä suosikeiksi, sinun ei tarvitse asettaa niitä joka kerta erikseen.Paperiasetukset voidaan määrittää valitsemalla rekisteröity esiasetus.

Jos haluat rekisteröidä esiasetuksen, valitse **Suos.pap.aset.**, paina seuraavalla näytöllä **>** ja määritä sitten paperikoko ja -tyyppi.

❏ Paperiasetuksen näyttöä ei esitetä, jos *Paperimääritys* on poistettu käytöstä seuraavissa valikoissa.Tässä tilanteessa tulostaminen iPhone- tai iPad-laitteesta AirPrint-ominaisuuden avulla ei ole mahdollista.

*Asetukset* > *Tulostinasetukset* > *Paperilähdeasetus* > *Paperimääritys*

- <span id="page-54-0"></span>10. Tarkista asetukset ja valitse sitten **Valmis**.
- 11. Liu'uta luovutustaso ulos.

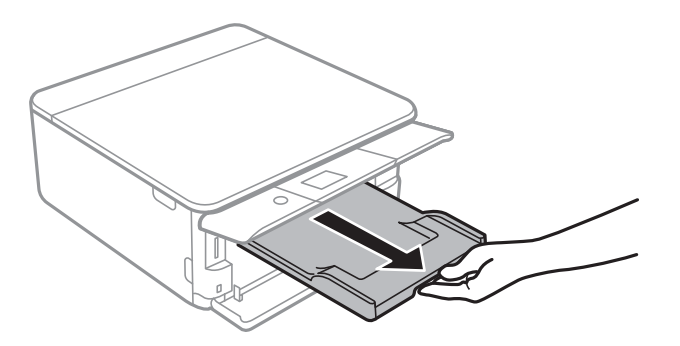

### **Liittyvät tiedot**

- & ["Paperin käsittelyä koskevat ohjeet" sivulla 48](#page-47-0)
- & ["Käytössä oleva paperi ja kapasiteetti" sivulla 49](#page-48-0)
- $\rightarrow$  ["Valikkovalinnat Tulostinasetukset -toiminnolle" sivulla 166](#page-165-0)

### **Paperin lisääminen Paperikasetti 2 -aukkoon**

1. Jos luovutustaso on laajennettuna, työnnä se takaisin manuaalisesti.

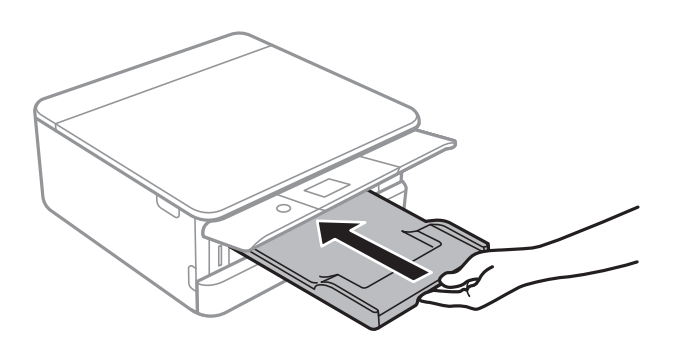

2. Avaa etukansi, kunnes se naksahtaa.

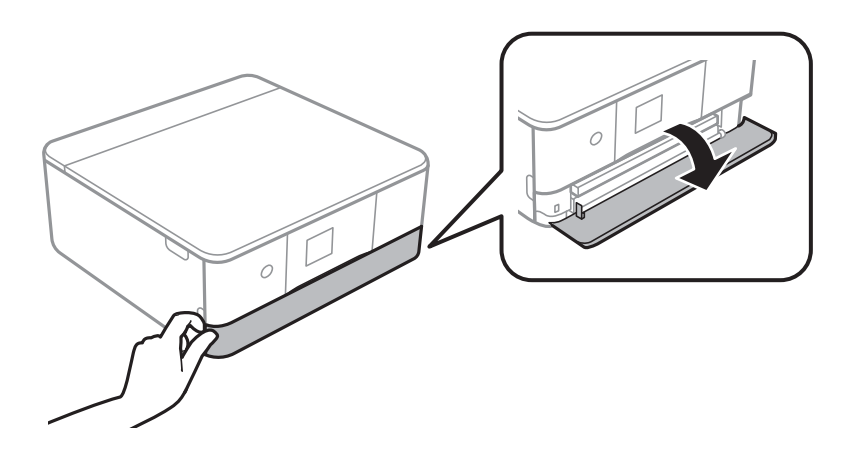

3. Tarkista, ettei tulostin ole toiminnassa, ja liu'uta paperikasetti 2 ulos.

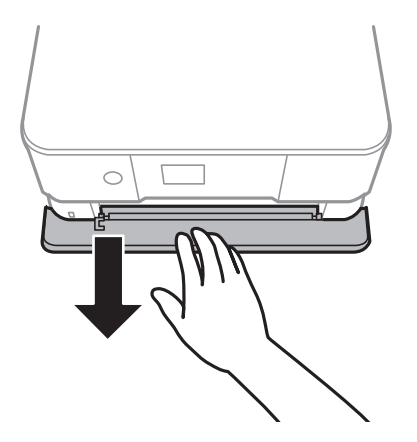

### *Huomautus:*

Paperia voidaan lisätä, vaikka paperikasetti 2 vedettäisiin kokonaan ulos.Nosta paperikasetti 2 -osaa hieman ylöspäin ja vedä se ulos.

4. Liu'uta reunaohjaimet kauimmaiseen asentoonsa.

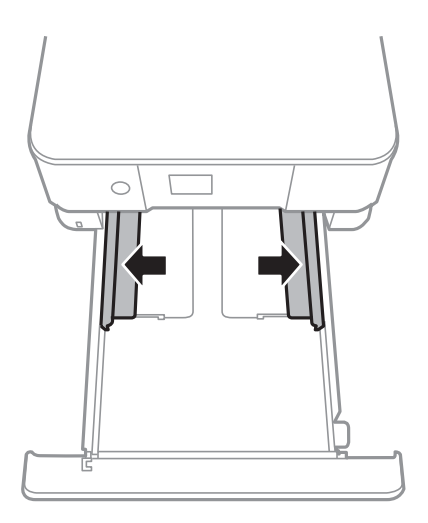

5. Lisää paperia tulostuspuoli alaspäin, kunnes se koskettaa kohteen paperikasetti 2 takaosaa.

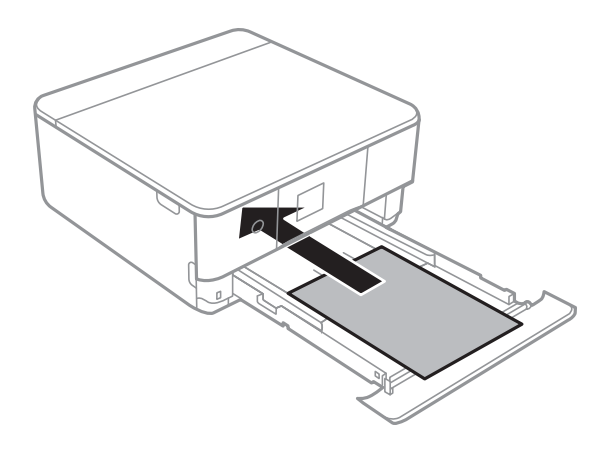

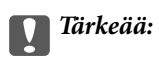

Älä lisää kohteeseen paperikasetti erityyppisiä papereita.

Lisää kirjekuoret tai Epson Photo Stickers 16 kuvan nuolen osoittamassa suunnassa, kunnes ne koskettavat osan paperikasetti 2 takaosaa.

❏ Kirjekuori

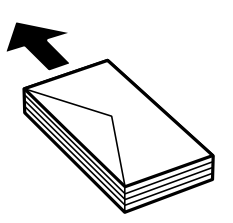

❏ Epson Photo Stickers 16

Lataa yksi Epson Photo Stickers 16 -arkki tarrojen mukana toimitettujen ohjeiden mukaisesti.Älä lataa tähän tuotteeseen asetuksen tukiarkkeja.

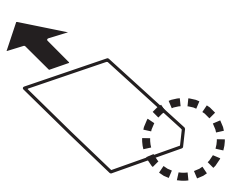

Lisää pidempää kuin A4-kokoista paperia, kuten seuraavassa kuvassa näytetään.

### ❏ 8,5×13 tuumaa

Lisää paperia viivaan saakka.

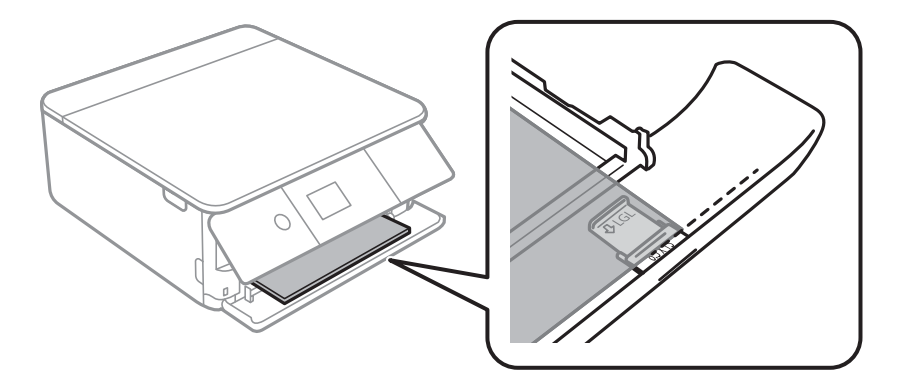

### ❏ Legal

Vedä Legal-paperiohjain ulos ja lisää paperia viivaan saakka.

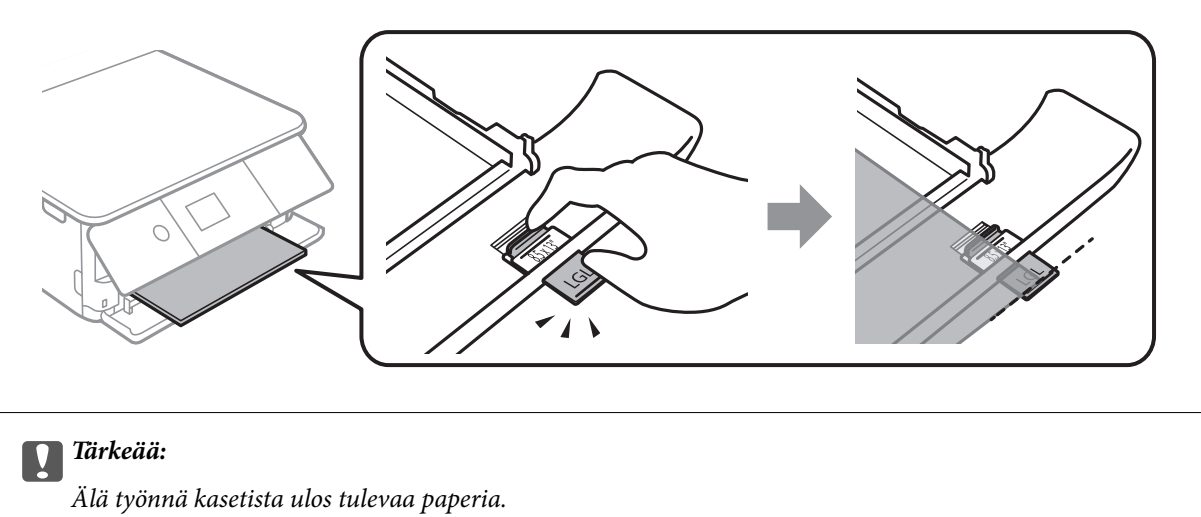

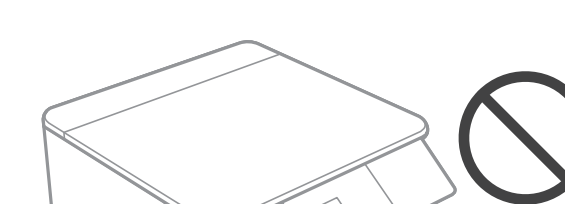

6. Liu'uta reunaohjaimet asiakirjan reunoja vasten.

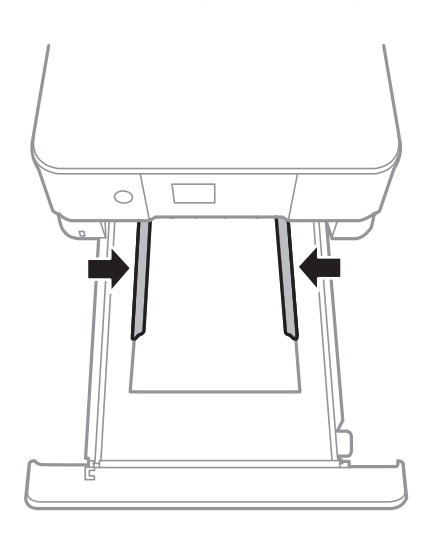

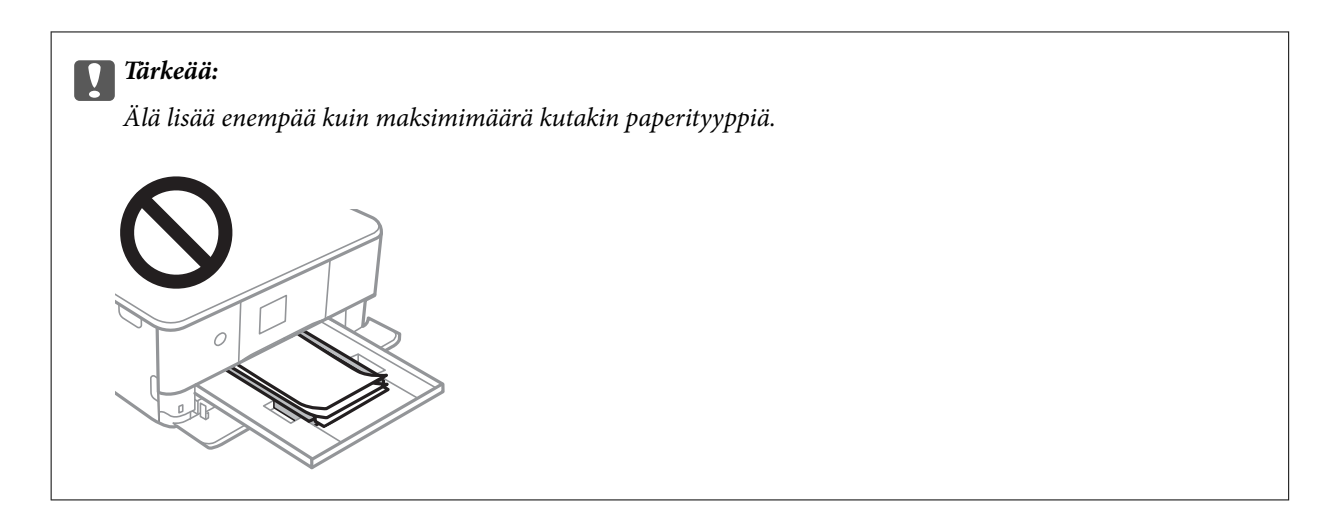

7. Aseta paperikasetti 2 varovasti paikalleen.

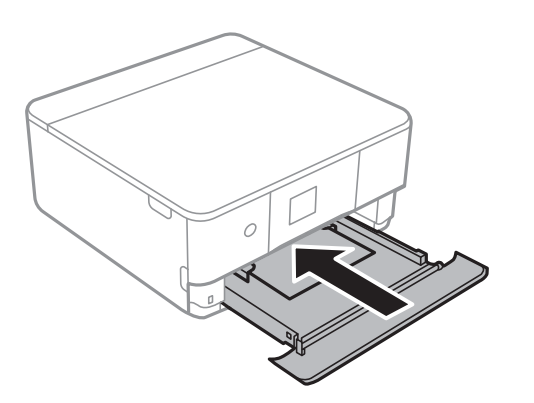

8. Nosta ohjauspaneelia.

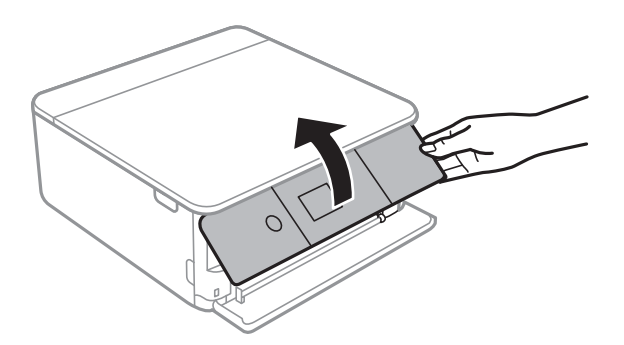

9. Tarkista ohjauspaneelissa näytetyt paperikoon ja paperityypin asetukset.Käyttääksesi asetuksia, valitse **Valmis**.Jos haluat muuttaa asetuksia, valitse muutettava kohde ja siirry seuraavaan vaiheeseen.

Valitse kohde tarkentamalla siihen  $\blacktriangle \blacktriangledown \blacktriangle$  -painikkeiden avulla ja paina sitten OK-painiketta.

#### *Huomautus:*

❏ Kun asetat usein käytettyjä paperikoon ja -tyypin yhdistelmiä suosikeiksi, sinun ei tarvitse asettaa niitä joka kerta erikseen.Paperiasetukset voidaan määrittää valitsemalla rekisteröity esiasetus.

Jos haluat rekisteröidä esiasetuksen, valitse **Suos.pap.aset.**, paina seuraavalla näytöllä $\triangleright$  ja määritä sitten paperikoko ja -tyyppi.

❏ Paperiasetuksen näyttöä ei esitetä, jos *Paperimääritys* on poistettu käytöstä seuraavissa valikoissa.Tässä tilanteessa tulostaminen iPhone- tai iPad-laitteesta AirPrint-ominaisuuden avulla ei ole mahdollista.

*Asetukset* > *Tulostinasetukset* > *Paperilähdeasetus* > *Paperimääritys*

- 10. Tarkista asetukset ja valitse sitten **Valmis**.
- 11. Liu'uta luovutustaso ulos.

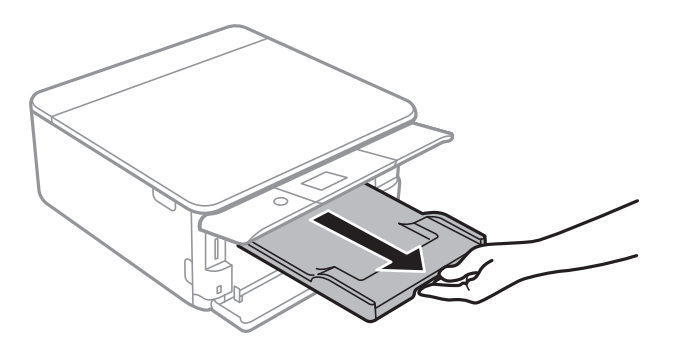

### **Liittyvät tiedot**

- & ["Paperin käsittelyä koskevat ohjeet" sivulla 48](#page-47-0)
- $\blacktriangleright$ ["Käytössä oleva paperi ja kapasiteetti" sivulla 49](#page-48-0)
- $\blacktriangleright$ ["Valikkovalinnat Tulostinasetukset -toiminnolle" sivulla 166](#page-165-0)

# **Alkuperäiskappaleiden asettaminen**

# **Alkuperäiskappaleiden asettaminen Valotustasolle**

### c*Tärkeää:*

Asettaessasi paksuja alkuperäiskappaleita, kuten kirjoja, estä ulkopuolelta tulevaa valoa paistamasta suoraan valotustasolle.

1. Avaa asiakirjakansi.

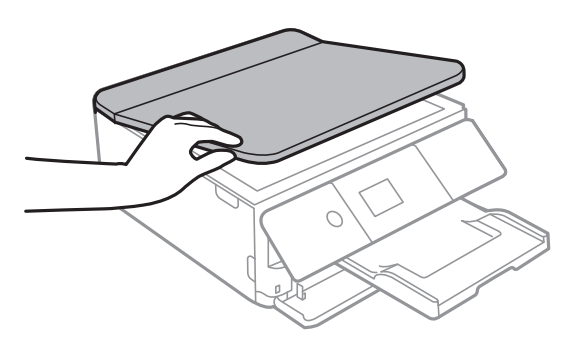

- 2. valotustason pitää olla pölytön ja puhdas.
- 3. Aseta alkuperäinen tulostuspuoli alaspäin kulmamerkkiin asti.

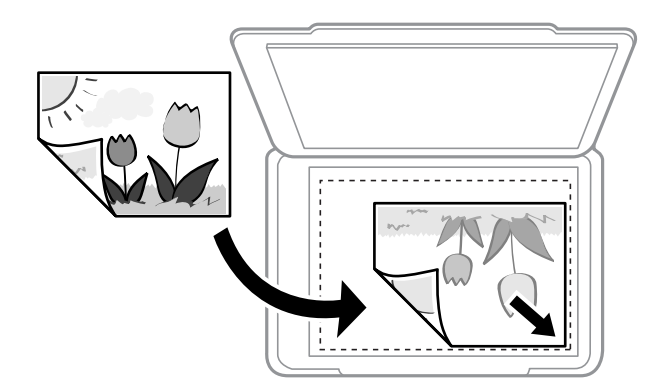

#### *Huomautus:*

Noin 1,5 mm:n alue osan valotustaso alareunasta reunasta ja oikeasta reunasta jää skannaamatta.

4. Sulje kansi varovasti.

#### c*Tärkeää:*

Älä paina valotustasoa tai asiakirjakantta liian voimakkaasti.Muussa tapauksessa ne voivat vahingoittua.

5. Poista alkuperäisasiakirjat laitteesta skannaamisen jälkeen.

#### *Huomautus:*

Jos alkuperäisasiakirja jätetään valotustasolle pitkäksi aikaa, se saattaa tarttua lasiin.

# **Erilaisten alkuperäiskappaleiden lisääminen**

## **Valokuvien kopiointi**

Voit kopioida useita valokuvia erikseen mutta samanaikaisesti. Valokuvien on oltava suurempia kuin 30×40 mm. Aseta valokuva 5 mm:n etäisyydelle kohteessa valotustaso olevasta kulmamerkistä ja jätä valokuvien välille 5 mm rako. Voit asettaa erikokoisia valokuvia samanaikaisesti.

Koko enintään: 10×15 cm (4×6 tuumaa)

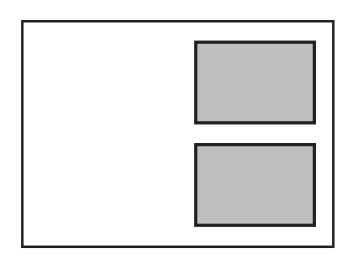

### **Henkilökortin asettaminen kopiointia varten**

Aseta henkilökortti 5 mm päähän kohteen valotustaso kulmamerkinnästä.

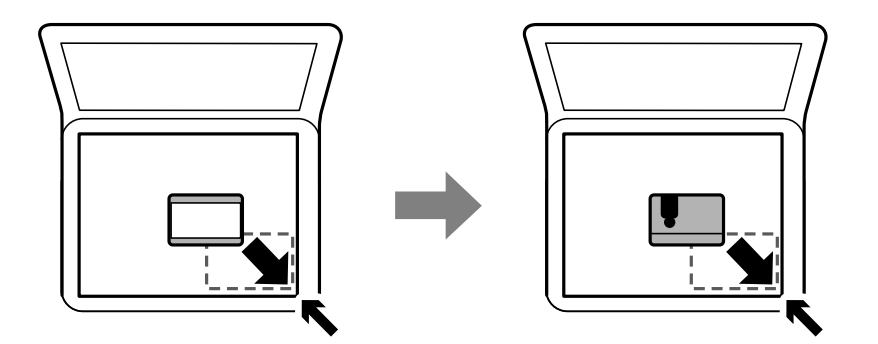

### **CD:n/DVD:n asettaminen tarrojen kopiointia varten**

Aseta CD/DVD valotustaso -alustan keskelle. Jos CD-/DVD-levyä ei ole asetettu tarkasti keskelle, asemointia säädetään automaattisesti.

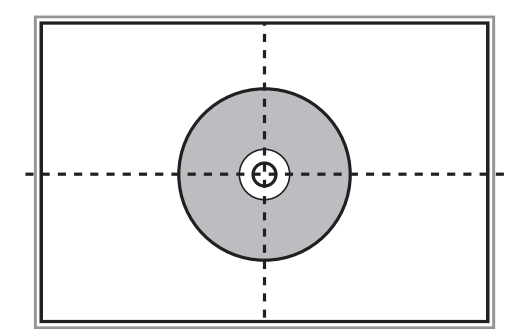

### **Useiden valokuvien skannaaminen samanaikaisesti**

Voit skannata useita valokuvia samanaikaisesti ja tallentaa kunkin kuvan **Valokuvatila** -tilassa kohteessa Epson Scan 2 valitsemalla esikatseluikkunan yläosassa olevasta luettelosta **Pikkukuva**. Aseta valokuvat 4,5 mm päähän valotustaso -alustan vaaka- ja pystyreunoista ja vähintään 20 mm etäisyydelle toisistaan. Valokuvien koon on oltava suurempi kuin 15×15 mm.

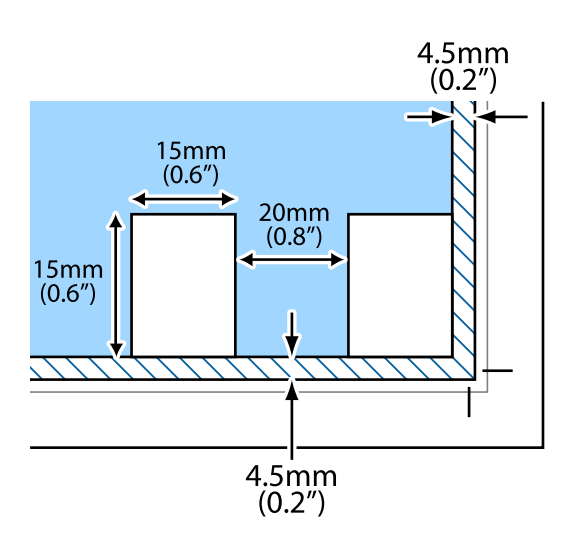

# <span id="page-63-0"></span>**Muistikortin asettaminen**

# **Tuetut muistikortit**

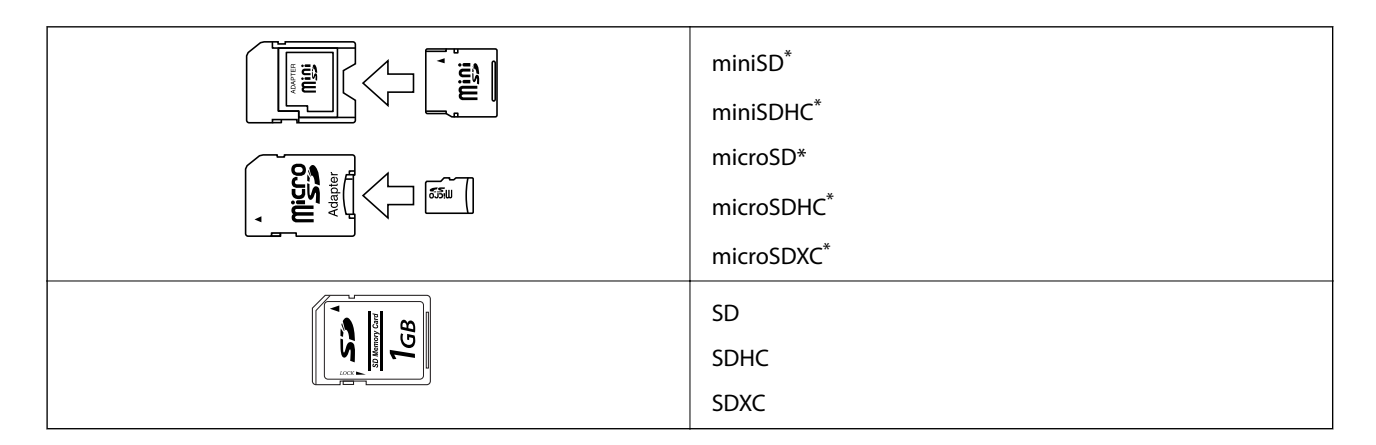

\* Kiinnitä sovitin muistikorttipaikkaan. Muuten kortti voi jäädä jumiin.

### **Liittyvät tiedot**

& ["Tuettujen muistikorttien tiedot" sivulla 224](#page-223-0)

# **Muistikortin asettaminen ja irrottaminen**

1. Nosta ohjauspaneelia.

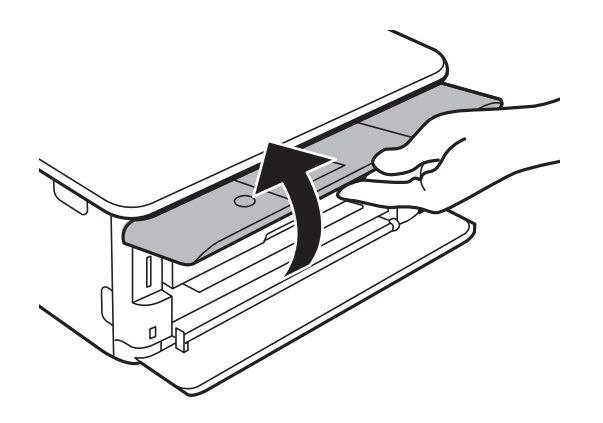

2. Aseta muistikortti tulostimeen.

Tulostin aloittaa tietojen lukemisen ja merkkivalo vilkkuu.Kun lukeminen on valmis, merkkivalo lopettaa vilkkumisen ja jää päälle.

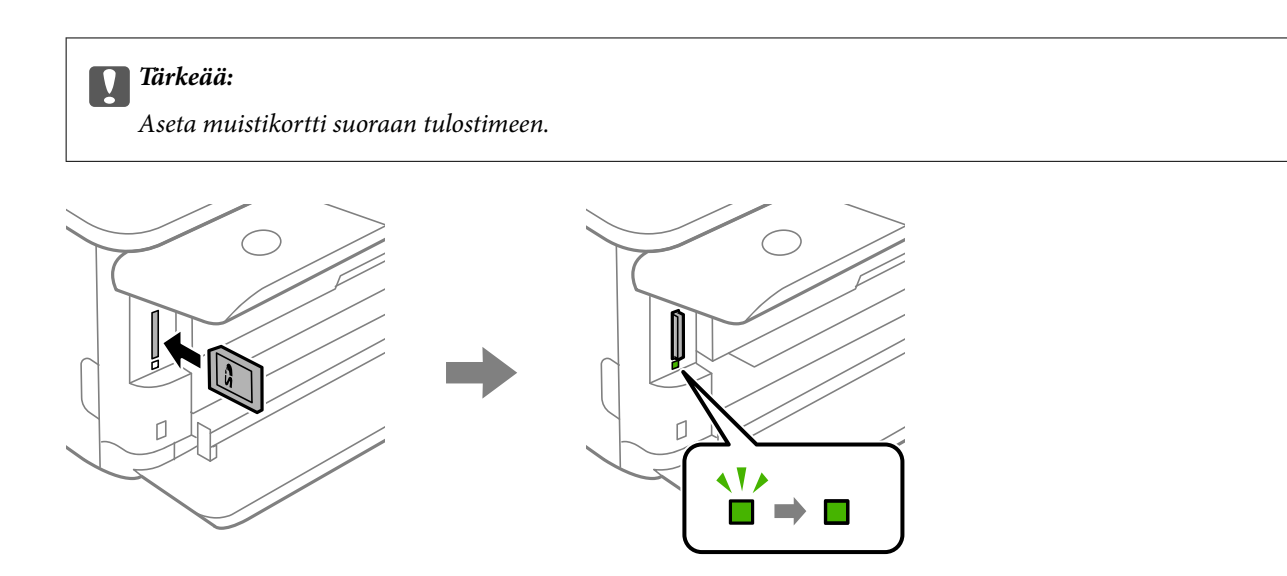

3. Kun olet lopettanut muistikortin käytön, varmista, että merkkivalo ei vilku, ja poista sitten kortti työntämällä sitä.

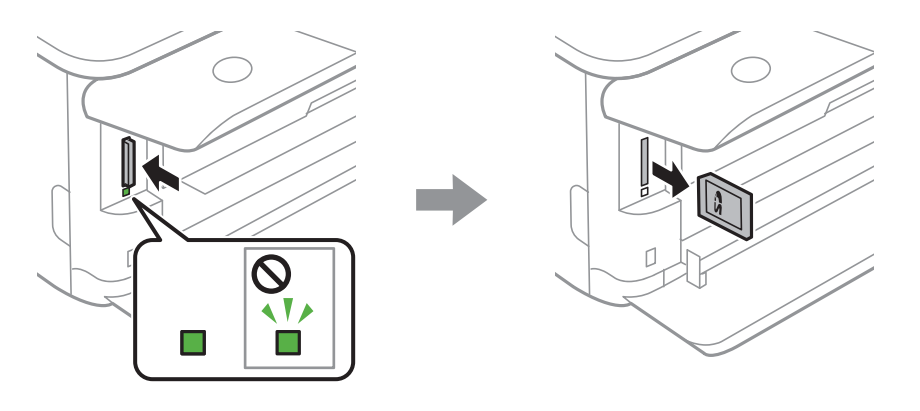

### c*Tärkeää:*

Jos poistat muistikortin, kun merkkivalo vilkkuu, muistikortilla olevat tiedot on ehkä kadotettu.

#### *Huomautus:*

Jos käytät muistikorttia tietokoneesta, sinun on käytettävä tietokonetta ottaaksesi siirrettävän laitteen turvallisesti pois käytöstä.

### **Liittyvät tiedot**

& ["Muistikortin käyttö tietokoneesta" sivulla 232](#page-231-0)

# **CD-/DVD-levyn asettaminen tulostusta varten**

## **Tulostettavat CD-/DVD-levyt**

Voit tulostaa pyöreälle 12 cm:n CD-/DVD-levylle, joka on merkitty sopivaksi tulostukseen, esimerkiksi "tulostettavissa tarrapinnalle" tai "tulostettavissa mustesuihkutulostimilla".

Voit tulostaa myös Blu-ray Discs™ -levyille.

# **CD-/DVD-levyjen käsittelyn varotoimia**

- ❏ Katso lisätietoja CD-/DVD-levyjen käsittelystä tai tietojen tallennuksesta CD-/DVD-levyjen toimitukseen kuuluvista ohjeista.
- ❏ Älä tulosta CD-/DVD-levylle, ennen kuin tallennat siihen tiedot. Jos näin tehdään, sormenjäljet, lika tai naarmut levyn pinnalla voivat aiheuttaa virheitä tietoja tallennettaessa.
- ❏ CD-/DVD-levyn tyypin tai tulostustietojen mukaan voi tapahtua tahraantumista. Yritä testata tulostusta tyhjälle CD-/DVD-levylle. Tarkista tulostettu pinta, kun olet odottanut yhden vuorokauden.
- ❏ Tulostustummuus on pienempi verrattuna tulostukseen alkuperäiselle Epson-paperille, jotta estetään mustetta tahraamasta CD-/DVD-levyä. Säädä tulostustummuutta tarpeen mukaan.
- ❏ Salli CD-/DVD-levyjen kuivua vähintään 24 tuntia välttäen suoraa auringonvaloa. Älä pinoa tai aseta CD-/ DVD-levyjä laitteeseen, ennen kuin ne ovat täysin kuivat.
- ❏ Jos tulostettu pinta on tahmea kuivumisen jälkeen, alenna tulostustummuutta.
- ❏ Tulostaminen uudelleen samalle CD-/DVD-levylle ei ehkä paranna tulostuslaatua.
- ❏ Jos CD-/DVD-tasoon tai sisäiseen läpinäkyvään lokeroon tulostetaan vahingossa, pyyhi muste pois välittömästi.
- ❏ Tulostusalueen asetuksen mukaan CD-/DVD-levy tai CD-/DVD-taso voi likaantua. Tee asetukset tulostaaksesi tulostettavalle alueelle.

#### **Liittyvät tiedot**

◆ ["CD-/DVD-levyjen tulostettava alue" sivulla 222](#page-221-0)

# **CD:n/DVD:n lisääminen ja poistaminen**

Näyttöön tulee CD-/DVD-tulostuksen tai -kopioinnin yhteydessä viesti, jossa käyttäjää pyydetään asettamaan CD/ DVD. Seuraa näytössä näkyviä ohjeita.

#### **Liittyvät tiedot**

- & ["Valokuvien tulostus CD-/DVD-tarraan" sivulla 80](#page-79-0)
- & ["CD-/DVD-tarran kopiointi" sivulla 117](#page-116-0)

# **Tulostaminen**

# **Ohjauspaneelin Tulosta valokuvia -valikosta tulostaminen**

Voit tulostaa tietoja muistilaitteelta, kuten muistikortilta tai ulkoiselta USB-laitteelta.

### **Valokuvien tulostuksen perustoiminnot**

- 1. Lisää tulostimeen paperia.
- 2. Työnnä muistilaite SD-korttipaikkaan tai tulostimen ulkoisen liittymän USB-porttiin.

Jos **Automaattinen tilanvalinta** on otettu käyttöön kohdassa **Ohjetoiminnot**, näyttöön tulee viesti.Tarkista viesti ja paina OK -painiketta.

3. Valitse ohjauspaneelista **Tulosta valokuvia**.

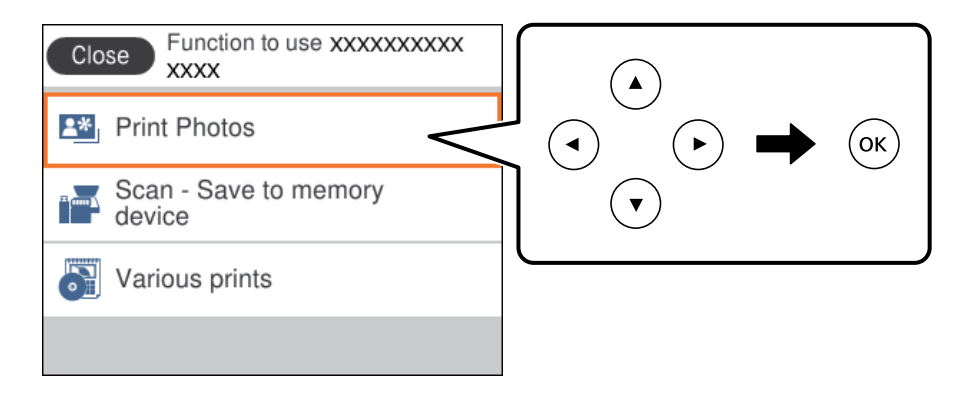

Valitse kohde tarkentamalla siihen  $\blacktriangle \blacktriangledown \blacktriangle$  -painikkeiden avulla ja paina sitten OK-painiketta.

- 4. Valitse **Tulosta**.
- 5. Kun näyttöön tulee viesti, joka kertoo, että valokuvien lataus on valmis, paina OK-painiketta.
- 6. Valitse valokuvan valintanäytöltä tulostettava kuva.

#### *Huomautus:*

Valitse näytön oikeasta yläreunasta näyttääksesi kohteen *Valitse valokuva -valikko*.Jos määrität päivämäärän toiminnon *Selaa* avulla, vain valitun päivämäärän valokuvat näytetään.

7. Aseta tulosteiden määrä painikkeilla - tai +.

Kun tulostat useamman kuin yhden valokuvan, voit näyttää valokuvan käyttämällä < tai > painiketta ja tämän jälkeen voit asettaa tulosteiden määrän.

8. Määritä paperi- ja tulostusasetukset valitsemalla **Tul.asetuk.**.

### **Tulostaminen**

- 9. Paina -painiketta.
- 10. Muokkaa valokuvia tarvittaessa painamalla  $\Box$ -painiketta.
- 11. Liu'uta luovutustaso ulos.
- 12. Kirjoita kopiomäärä ja paina sitten  $\hat{\infty}$ -painiketta.
- 13. Vahvista, että tulostus on valmis, ja valitse sitten **Sulje**.

Jos havaitset tulostuslaadussa ongelmia, kuten viivoja, outoja värejä tai epäselviä kuvia, näytä ratkaisut valitsemalla **Vianetsintä**.

### **Liittyvät tiedot**

- & ["Paperin lisääminen Paperikasetti 1 -aukkoon" sivulla 52](#page-51-0)
- & ["Paperin lisääminen Paperikasetti 2 -aukkoon" sivulla 55](#page-54-0)
- & ["Luettelo paperityypeistä" sivulla 50](#page-49-0)
- & ["Muistikortin asettaminen" sivulla 64](#page-63-0)
- & ["Valokuvien valintanäytön opas \(Yksit.näkymä\)" sivulla 69](#page-68-0)
- $\rightarrow$  ["Valokuvien valitsemisen valikkovalinnat" sivulla 75](#page-74-0)
- & ["Valokuvien valintanäytön opas \(Yksit.näkymä\)" sivulla 69](#page-68-0)
- & ["Valikkovalinnat paperi- ja tulostusasetuksille" sivulla 75](#page-74-0)
- & ["Esikatselunäytön opas" sivulla 70](#page-69-0)
- & ["Valokuvien muokkausnäytön opas" sivulla 71](#page-70-0)
- & ["Valokuvien muokkaamisen valikkovalinnat" sivulla 77](#page-76-0)

### **Valokuvien valintanäytön opas (Ruutunäkymä)**

Voit valita valokuvia pikkukuvanäytöstä.Tämä on käytännöllistä, kun haluat valita vain muutaman kuvan suuresta määrästä kuvia.

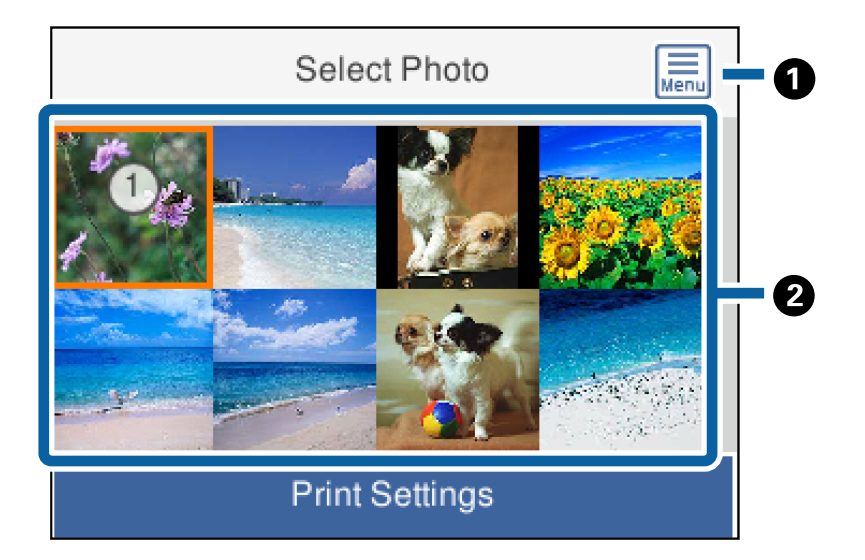

<span id="page-68-0"></span>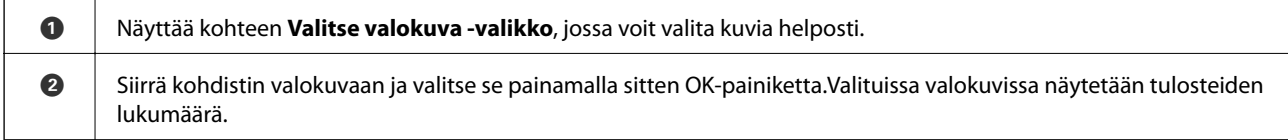

### **Valokuvien valintanäytön opas (Yksit.näkymä)**

Tässä näytössä voit tarkastella suurennettuja kuvia yksitellen.Katso edellinen tai seuraava valokuva painamalla <

tai  $\blacktriangleright$ -painiketta.Jos haluat näyttää valokuvan ilman kuvakkeita, paina  $\bigodot$ -painiketta.Voit palauttaa kuvakkeet painamalla tätä painiketta uudelleen.

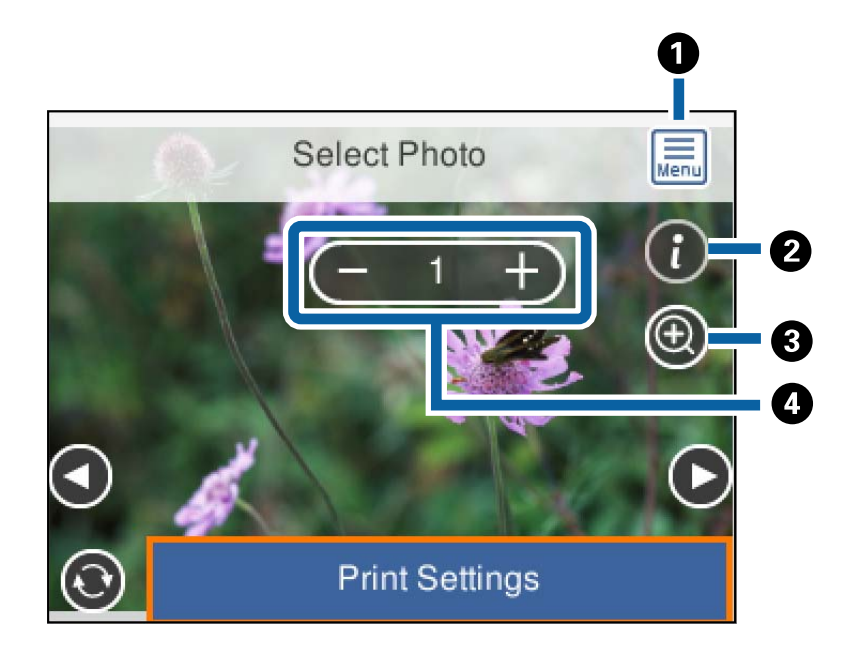

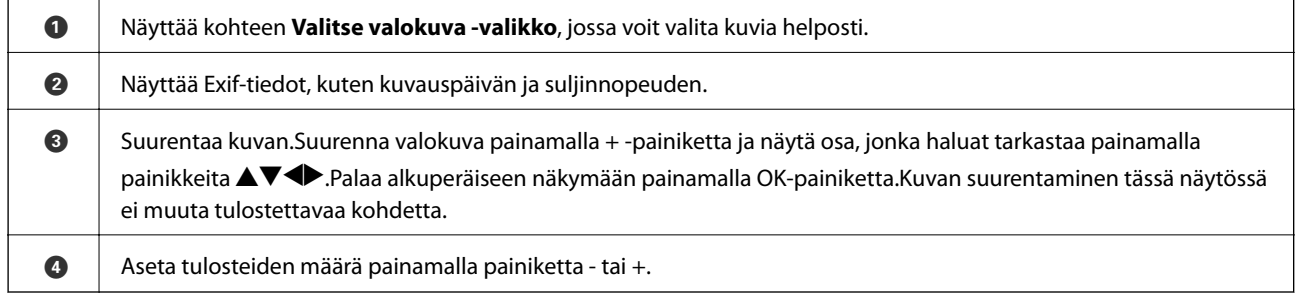

### **Liittyvät tiedot**

- $\rightarrow$  ["Valokuvien valitsemisen valikkovalinnat" sivulla 75](#page-74-0)
- $\blacktriangleright$ ["Valokuvien valitsemisen valikkovalinnat" sivulla 75](#page-74-0)

### **Tulostaminen**

### <span id="page-69-0"></span>**Esikatselunäytön opas**

Katso edellinen tai seuraava valokuva painamalla < tai >-painiketta.Näytä valokuvan muokkausnäyttö, jossa voit leikata valokuvaa tai käyttää värikorjauksia, painamalla  ${\bf C}$ -painiketta.

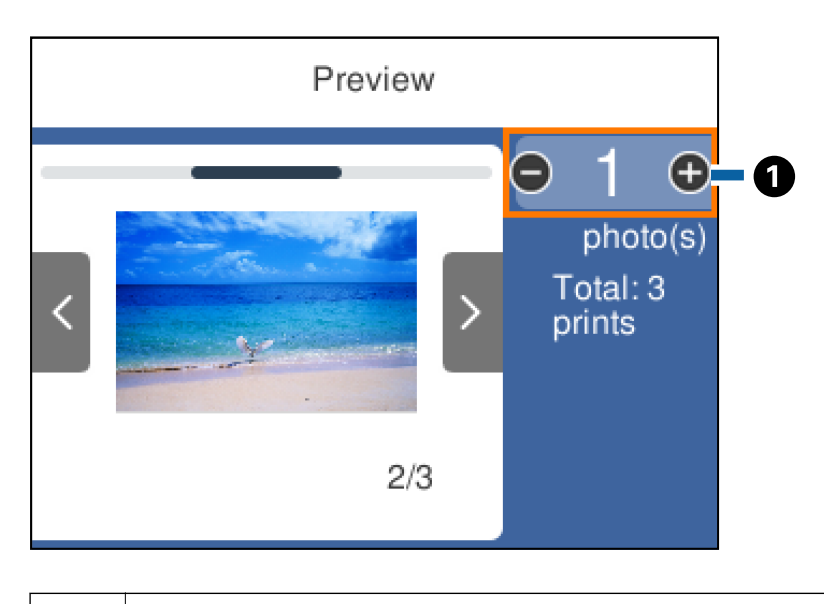

A Aseta kopioiden määrä painamalla painiketta - tai +.Voit asettaa kopioiden määrän myös käyttämällä näytön numeronäppäimistöä.Siirrä kohdistus arvoon ja näytä numeronäppäimistö painamalla sitten OK-painiketta. Jos arvo ei muutu, kopioiden lukumäärää ei voida asettaa tällä näytöllä.

### **Liittyvät tiedot**

& ["Valokuvien muokkausnäytön opas" sivulla 71](#page-70-0)

### <span id="page-70-0"></span>**Valokuvien muokkausnäytön opas**

Voit leikata tai kääntää valokuvaa tai korjata sen värejä.Vaihda **Korjaus Pois**- ja **Korjaus Päällä** -tilan välillä

käyttämällä -painiketta.Kun valittuna on **Korjaus Päällä**, **Muok.**-näytöllä säädetty värinkorjaus tulee näkyviin näytölle.Kun valittuna on **Korjaus Pois**, värinkorjausta ei näytetä, mutta sitä käytetään tulosteeseen.

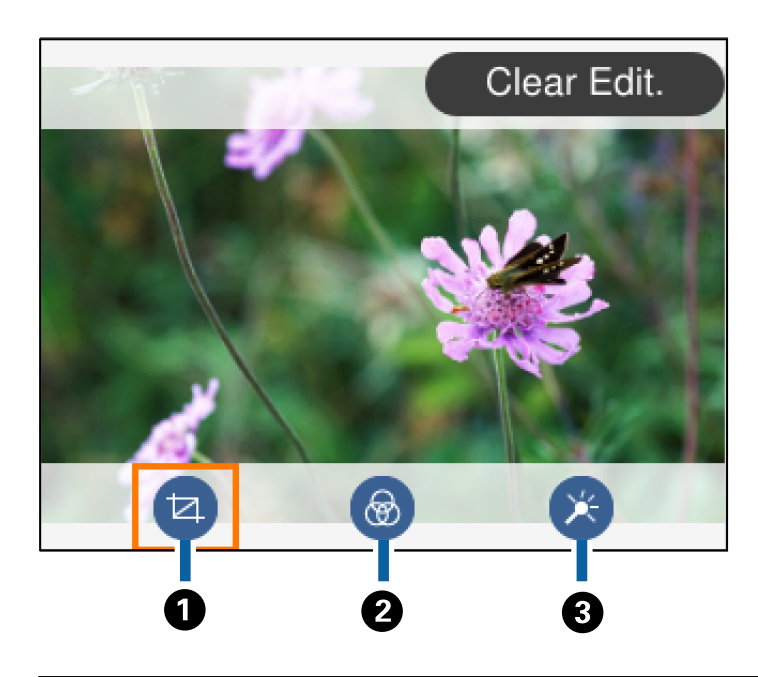

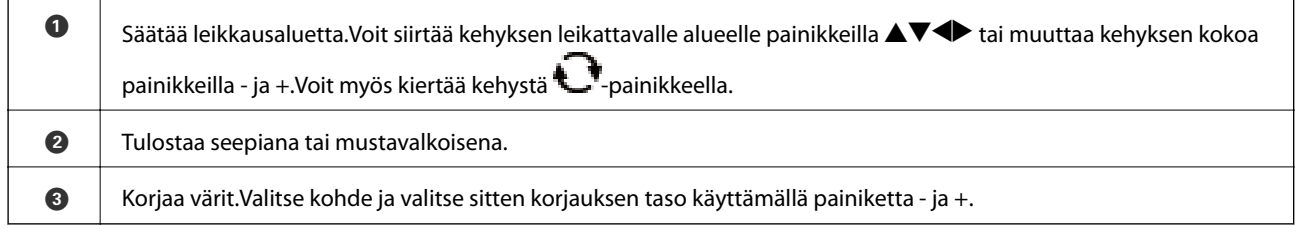

### **Liittyvät tiedot**

 $\rightarrow$  ["Valokuvien muokkaamisen valikkovalinnat" sivulla 77](#page-76-0)

### **Erilaisten asettelujen tulostus**

Voit tulostaa muistilaitteellasi olevia valokuvia erilaisissa asetteluissa, kuten 2-up ja 4-up.Valokuvat asetellaan automaattisesti.

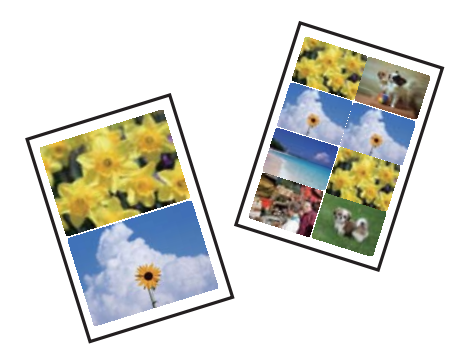

- 1. Lisää tulostimeen paperia.
- 2. Työnnä muistilaite SD-korttipaikkaan tai tulostimen ulkoisen liittymän USB-porttiin.
- 3. Valitse ohjauspaneelista **Tulosta valokuvia**.

Valitse kohde tarkentamalla siihen  $\blacktriangle \blacktriangledown \blacktriangle$  -painikkeiden avulla ja paina sitten OK-painiketta.

#### 4. Valitse **Asettelutul.**.

- 5. Valitse asettelu.
- 6. Määritä paperi- ja tulostusasetukset.
- 7. Paina painiketta.
- 8. Kun näyttöön tulee viesti, joka kertoo, että valokuvien lataus on valmis, paina OK-painiketta.
- 9. Valitse valokuvan valintanäytöltä tulostettava kuva.
- 10. Valitse **Esikats. ja Tulosta**.
- 11. Muokkaa valokuvia tarvittaessa painamalla  $\Box$ -painiketta.
- 12. Kirjoita kopiomäärä ja paina sitten  $\Diamond$ -painiketta.

#### **Liittyvät tiedot**

- & ["Paperin lisääminen Paperikasetti 1 -aukkoon" sivulla 52](#page-51-0)
- & ["Paperin lisääminen Paperikasetti 2 -aukkoon" sivulla 55](#page-54-0)
- $\rightarrow$  ["Luettelo paperityypeistä" sivulla 50](#page-49-0)
- & ["Muistikortin asettaminen" sivulla 64](#page-63-0)
- $\rightarrow$  ["Valikkovalinnat paperi- ja tulostusasetuksille" sivulla 75](#page-74-0)
- & ["Valokuvien valintanäytön opas \(Yksit.näkymä\)" sivulla 69](#page-68-0)
- $\rightarrow$  ["Valokuvien valitsemisen valikkovalinnat" sivulla 75](#page-74-0)
- & ["Valokuvien valintanäytön opas \(Yksit.näkymä\)" sivulla 69](#page-68-0)
- & ["Esikatselunäytön opas" sivulla 70](#page-69-0)
- & ["Valokuvien muokkausnäytön opas" sivulla 71](#page-70-0)
- $\rightarrow$  ["Valokuvien muokkaamisen valikkovalinnat" sivulla 77](#page-76-0)

### **Passikuvien tulostus**

Voit tulostaa passikuvia muistilaitteen tietoja käyttäen.10×15 cm (4×6 tuumaa) kokoiselle valokuvapaperille tulostetaan kaksi kopiota yhtä kuvaa kahdessa eri koossa: 50,8×50,8 mm ja 45,0×35,0 mm.

- 1. Lisää tulostimeen paperia.
- 2. Työnnä muistilaite SD-korttipaikkaan tai tulostimen ulkoisen liittymän USB-porttiin.
### **Tulostaminen**

3. Valitse ohjauspaneelista **Tulosta valokuvia**.

Valitse kohde tarkentamalla siihen  $\blacktriangle \blacktriangledown \blacktriangle$  -painikkeiden avulla ja paina sitten OK-painiketta.

- 4. Valitse **Tulosta valokuvatunnus**.
- 5. Kun näyttöön tulee viesti, joka kertoo, että valokuvien lataus on valmis, paina OK-painiketta.
- 6. Valitse valokuvan valintanäytöltä tulostettava kuva.
- 7. Määritä paperi- ja tulostusasetukset valitsemalla **Tul.asetuk.**.
- 8. Paina painiketta ja vahvista sitten asetukset.
- 9. Muokkaa valokuvia tarvittaessa painamalla  $\mathbf{C}$ -painiketta.
- 10. Kirjoita kopiomäärä ja paina sitten  $\Phi$ -painiketta.

### **Liittyvät tiedot**

- & ["Paperin lisääminen Paperikasetti 1 -aukkoon" sivulla 52](#page-51-0)
- & ["Paperin lisääminen Paperikasetti 2 -aukkoon" sivulla 55](#page-54-0)
- $\rightarrow$  ["Luettelo paperityypeistä" sivulla 50](#page-49-0)
- & ["Muistikortin asettaminen" sivulla 64](#page-63-0)
- & ["Valokuvien valintanäytön opas \(Yksit.näkymä\)" sivulla 69](#page-68-0)
- $\rightarrow$  ["Valokuvien valitsemisen valikkovalinnat" sivulla 75](#page-74-0)
- & ["Valokuvien valintanäytön opas \(Yksit.näkymä\)" sivulla 69](#page-68-0)
- & ["Valikkovalinnat paperi- ja tulostusasetuksille" sivulla 75](#page-74-0)
- & ["Esikatselunäytön opas" sivulla 70](#page-69-0)
- & ["Valokuvien muokkausnäytön opas" sivulla 71](#page-70-0)
- & ["Valokuvien muokkaamisen valikkovalinnat" sivulla 77](#page-76-0)

# **Valokuvien tulostaminen mallin avulla**

Voit tulostaa muistilaitteellasi olevia valokuvia erilaisissa asetteluissa, kuten 2-up, 4-up ja ylempi puolikas.Voit valita, mihin kuvat sijoitetaan.

- 1. Lisää tulostimeen paperia.
- 2. Työnnä muistilaite SD-korttipaikkaan tai tulostimen ulkoisen liittymän USB-porttiin.
- 3. Valitse ohjauspaneelista **Tulosta valokuvia**.

Valitse kohde tarkentamalla siihen  $\blacktriangle \blacktriangledown \blacktriangle$  -painikkeiden avulla ja paina sitten OK-painiketta.

- 4. Valitse **Tulosta mallilla**.
- 5. Valitse asettelu.
- 6. Määritä tulostusasetukset.
- 7. Paina -painiketta.
- 8. Kun näyttöön tulee viesti, joka kertoo, että valokuvien lataus on valmis, paina OK-painiketta.
- 9. Tee jokin seuraavista.
	- ❏ Kun valitset yksittäisen kuvan asettelun vaiheessa 5: valitse kuvan valintanäytöstä yksi kuva, valitse **Esikats. ja Tulosta** ja siirry vaiheeseen 15.
	- ❏ Kun valitset useamman kuvan asettelun vaiheessa 5 ja kuvat sijoitetaan automaattisesti: valitse **Auto asettelu**, valitse kuvat kuvien valintanäytöstä, valitse **Esikats. ja Tulosta** ja siirry vaiheeseen 15.
	- ❏ Kun valitset useamman kuvan asettelun ja kuvat sijoitetaan manuaalisesti: siirry vaiheeseen 10.
- 10. Valitse  $\bullet$ .
- 11. Valitse valokuvan valintanäytöltä tulostettava kuva ja valitse sitten **Aseta tämä valokuva**.
- 12. Tarkista viesti ja valitse sitten **Hylkää**.
- 13. Jos haluat muokata valokuvaa, valitse kuva ja valitse sitten **Muokkaa valokuvia**.

#### *Huomautus:*

Kun muokkaus on valmis, valitse *Valmis* palataksesi *Sijoita valokuvat* -näyttöön.

14. Toista vaiheita 10–13, kunnes kaikki kuvat on sijoitettu, ja valitse sitten  $\Box$ -painiketta.

15. Muokkaa valokuvia tarvittaessa painamalla  $\Box$ -painiketta.

16. Kirjoita kopiomäärä ja paina sitten  $\Diamond$ -painiketta.

### **Liittyvät tiedot**

- & ["Paperin lisääminen Paperikasetti 1 -aukkoon" sivulla 52](#page-51-0)
- & ["Paperin lisääminen Paperikasetti 2 -aukkoon" sivulla 55](#page-54-0)
- & ["Luettelo paperityypeistä" sivulla 50](#page-49-0)
- & ["Muistikortin asettaminen" sivulla 64](#page-63-0)
- & ["Valikkovalinnat paperi- ja tulostusasetuksille" sivulla 75](#page-74-0)
- & ["Valokuvien valintanäytön opas \(Yksit.näkymä\)" sivulla 69](#page-68-0)
- & ["Esikatselunäytön opas" sivulla 70](#page-69-0)
- & ["Valokuvien muokkausnäytön opas" sivulla 71](#page-70-0)
- & ["Valokuvien muokkaamisen valikkovalinnat" sivulla 77](#page-76-0)

# <span id="page-74-0"></span>**Valikkovalinnat ohjauspaneelista tulostamiseen**

# **Valokuvien valitsemisen valikkovalinnat**

### Selaa:

Näyttää muistilaitteella olevat kuvat lajiteltuina tiettyjen ehtojen mukaan.Käytettävissä olevat valinnat riippuvat käytetyistä ominaisuuksista.

❏ Peruuta selaaminen:

Peruuttaa kuvien lajittelun ja näyttää kaikki valokuvat.

❏ vv:

Valitse näytettävien kuvien vuosi.

❏ vvvv/kk:

Valitse näytettävien kuvien vuosi ja kuukausi.

❏ vvvv/kk/pp:

Valitse näytettävien kuvien vuosi, kuukausi ja päivämäärä.

### Näyttöjärjestys:

Muuttaa valokuvien järjestystä nousevaan tai laskevaan järjestykseen.

### Valitse kaikki valokuvat:

Valitsee kaikki valokuvat ja asettaa tulosteiden määrän.

Poista valinta kaikista valokuvista:

Palauttaa kaikkien valokuvien tulostemäärän arvoon 0 (nollaan).

#### Valitse laite valokuvien lisäämiseksi:

Valitse laite, jolta haluat ladata kuvia.

# **Valikkovalinnat paperi- ja tulostusasetuksille**

#### Paperikoko:

Valitse asetettu paperikoko.

### Paperityyppi:

Valitse asetettu paperityyppi.

#### Paperikasetti:

Valitse paperilähde, jota haluat käyttää.

#### Reuna-asetus

❏ Reunaton:

Tulostaa ilman reunoja ympäröiviä marginaaleja.Kuvaa suurennetaan hiukan niin, että paperin reunoilla olevat reunukset poistuvat.

### ❏ Reunallinen:

Tulostaa reunoja ympäröivillä valkoisilla marginaaleilla.

### Laajennus:

Reunattomassa tulostuksessa paperin reunoista poistetaan reunukset suurentamalla kuvaa hieman.Valitse, kuinka paljon kuvaa suurennetaan.

### Sov. kuv.:

Jos kuvatietojen kuvasuhde ja paperikoko poikkeavat toisistaan, kuva suurennetaan tai pienennetään automaattisesti siten, että lyhyet sivut sopivat paperin lyhyisiin sivuihin.Kuvan pitkä sivu rajataan, jos se ulottuu paperin pitkän sivun ulkopuolelle.Tämä ominaisuus ei ehkä toimi panoraamakuville.

### Laatu:

Valitse tulostuslaatu.Kun valitaan **Paras**, tulostusjälki on laadukasta, mutta tulostus voi olla hitaampaa.

### Pvm:

Valitse valokuviin tulostettavan päivämäärän muoto valokuville, jotka sisältävät kuvien kuvauspäivämäärän tai tallennuspäivämäärän.Päivämäärää ei tulosteta kaikissa asetteluissa.

### Tulosta tiedot valokuviin

❏ Pois:

Tulostaa ilman mitään tietoja.

❏ Kamera-asetukset:

Tulostaa joillakin Exif-tiedoilla, kuten suljinnopeus, f-luku tai ISO-herkkyys.Ei-rekisteröityjä tietoja ei tulosteta.

❏ Kamerateksti:

Tulostaa digitaalikameraan asetetun tekstin.Katso lisätietoja tekstiasetuksista kameran toimitukseen kuuluvista ohjeista.Tiedot voidaan tulostaa reunattomalla tulostuksella vain, kun koko on 10×15 cm, 13×18 cm tai 16:9 leveä koko.

❏ Maamerkki:

Tulostaa paikan tai maamerkin nimen, josta valokuva on otettu, jos digitaalikameran varusteena on maamerkkitoiminto.Katso lisätietoja kameran valmistajan verkkosivustosta.Tiedot voidaan tulostaa reunattomalla tulostuksella vain, kun koko on 10×15 cm, 13×18 cm tai 16:9 leveä koko.

### Tyhj. kaik. aset.:

Palauttaa paperi- ja tulostusasetukset oletusasetuksiin.

### CD:n tummuus:

CD-/DVD-tulostus.Aseta tummuus, jota käytetään, kun tulostetaan CD-/DVD-levylle.

### Tummuus:

Värityskirjan tulostus.Valitse tummuuden taso väritysarkin ääriviivoille.

### Viivantunnistus:

Värityskirjan tulostus.Valitse herkkyystaso, jota käytetään valokuvan ääriviivojen tunnistamiseen.

# <span id="page-76-0"></span>**Valokuvien muokkaamisen valikkovalinnat**

# (Rajaa):

Leikkaa osan kuvasta.Voit siirtää, suurentaa tai pienentää leikkausaluetta.

# (Suodatin):

Tulostaa seepiana tai mustavalkoisena.

# (Säädöt):

Ottaa värinkorjauksen käyttöön **Paranna**- tai **Korj. punasilm** -ominaisuudella.

### Paranna:

Valitse jokin kuvien säädön valinnoista.**Auto**-, **Ihmiset**-, **Vaaka**- tai **Yönäkymä** -toiminnon valinta tuottaa terävämpiä kuvia ja eloisampia värejä säätämällä automaattisesti alkuperäisten kuvatietojen kontrastia, värikylläisyyttä ja kirkkautta.

❏ Auto:

Tulostin tunnistaa kuvan sisällön ja automaattisesti parantaa kuvaa tunnistetun sisällön mukaisesti.

❏ Ihmiset:

Suositellaan ihmisiä esittäville kuville.

❏ Vaaka:

Suositellaan maisemakuville.

❏ Yönäkymä:

Suositellaan öisiä kohteita esittäville kuville.

❏ P.I.M.:

Säätää kuvaa PRINT Image Matching -yhteensopivasta digitaalikamerasta saatavien tulostustietojen perusteella.

❏ Parannus pois:

Kytkee pois **Paranna**-ominaisuuden.

### Korj. punasilm:

Korjaa valokuvien punasilmäisyyden.Korjaus ei kohdistu alkuperäiseen, ainoastaan tulosteisiin.Kuvan tyypistä riippuen myös muita kuvan osia saatetaan korjata (silmien lisäksi).

### Kirkkaus:

Säätää kuvan kirkkautta.

#### Kontrasti:

Säätää kirkkauden ja tummuuden välistä eroa.

#### Terävyys:

Parantaa kuvan ääriviivoja tai tekee ne epätarkemmiksi.

### Värikyll.:

Säätää kuvan eloisuutta.

# **Ohjauspaneelin Erilaisia tulosteita -valikosta tulostaminen**

# **Design-paperin tulostaminen**

Voit tulostaa erilaisia design-papereita valitsemalla tulostimelle tallennetuista kuvioista, kuten reunat ja polkapisteet.Tämä mahdollistaa paperin käyttämisen useilla eri tavoilla, kuten kotitekoiset kirjan kannet, käärepaperi jne.Vieraile seuraavalla verkkosivustolla ja katso tiedot omien kohteiden luomisesta.

[http://epson.sn](http://epson.sn/?q=2)

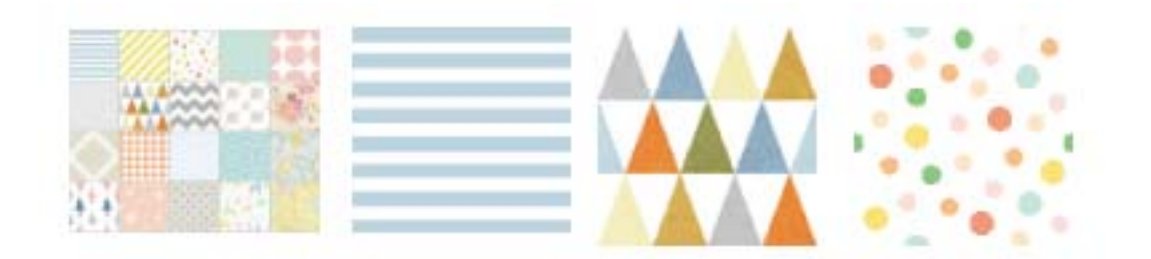

- 1. Lisää tulostimeen paperia.
- 2. Valitse ohjauspaneelista **Erilaisia tulosteita**.

Valitse kohde tarkentamalla siihen  $\blacktriangle \blacktriangledown \blacktriangle$  -painikkeiden avulla ja paina sitten OK-painiketta.

- 3. Valitse **Design-paperi**.
- 4. Valitse kuvio, kuten reunat tai polka-pisteet.
- 5. Määritä paperi- ja tulostusasetukset.
- 6. Paina painiketta
- 7. Kirjoita kopiomäärä ja paina sitten  $\hat{\mathcal{D}}$ -painiketta.

### **Liittyvät tiedot**

- & ["Paperin lisääminen Paperikasetti 2 -aukkoon" sivulla 55](#page-54-0)
- & ["Luettelo paperityypeistä" sivulla 50](#page-49-0)

# **Käsinkirjoitettuja viestejä sisältävien valokuvien tulostus**

Voit tulostaa muistilaitteella olevan valokuvan käsinkirjoitetulla tekstillä tai piirroksilla.Näin voit luoda yksilöllisiä kortteja, kuten uudenvuoden tervehdyksiä ja syntymäpäiväkortteja.

### **Tulostaminen**

Valitse ensin valokuva ja tulosta malli tavalliselle paperille.Kirjoita tai piirrä malliin ja skannaa se sitten tulostimella.Voit sitten tulostaa valokuvan omilla henkilökohtaisilla viesteillä ja piirroksilla.

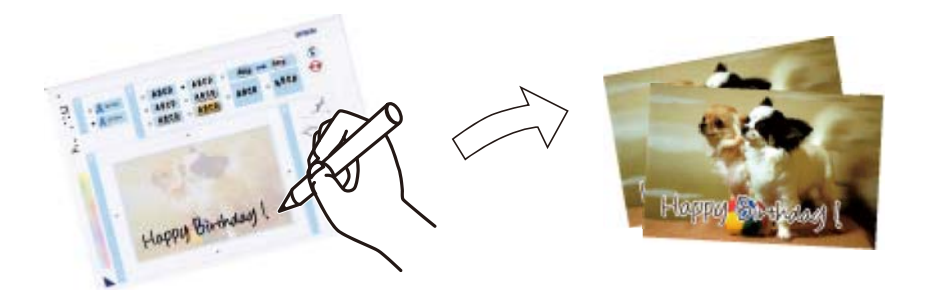

1. Työnnä muistilaite SD-korttipaikkaan tai tulostimen ulkoisen liittymän USB-porttiin.

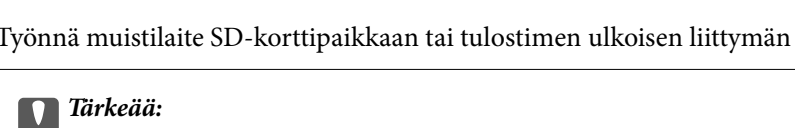

Älä poista tallennuslaitetta, ennen kuin olet lopettanut tulostuksen.

2. Valitse ohjauspaneelista **Erilaisia tulosteita**.

Valitse kohde tarkentamalla siihen  $\blacktriangle\nabla \blacklozenge$  -painikkeiden avulla ja paina sitten OK-painiketta.

- 3. Valitse **Onnittelukortti** > **Valitse valokuva ja tulostusmalli**.
- 4. Kun näyttöön tulee viesti, joka kertoo, että valokuvien lataus on valmis, paina OK-painiketta.
- 5. Valitse valokuvan valintanäytöltä tulostettava kuva ja valitse sitten **Käytä tätä valokuvaa**.
- 6. Tee tulostusasetukset, kuten paperityyppi tai asettelu käsinkirjoitettuja viestejä sisältävän valokuvan tulostusta varten ja paina sitten  $\blacktriangleright$ -painiketta.
- 7. Lisää A4-kokoista tavallista paperia paperikasetti 2 -alustalle mallin tulostusta varten.
- 8. Valitse **Tulostuksen tarkistus**.
- 9. Tulosta malli painamalla  $\hat{\mathcal{D}}$ -painiketta.
- 10. Tarkista tuloste ja valitse sitten **Sulje**.
- 11. Kirjoita ja piirrä mallin ohjeiden mukaan.
- 12. Sulje luovutustaso käsin.Lisää valokuvapaperia paperikasetti 1 -alustalle.
- 13. Valitse **Tulosta käyttämällä mallia**.
- 14. Tarkista näyttö, aseta malli valotustaso-alustalle, ja paina sitten OK-painiketta.

### *Huomautus:*

Varmista, että mallin teksti on täysin kuiva, ennen kuin asetat sen valotustaso-alustalle.Jos valotustasossa on tahroja, ne tulostuvat myös valokuvaan.

- 15. Muokkaa valokuvia tarvittaessa painamalla  $\mathbf{C}$ -painiketta.
- 16. Liu'uta luovutustaso ulos.

17. Kirjoita kopiomäärä ja paina sitten  $\hat{\Phi}$ -painiketta.

### **Liittyvät tiedot**

- & ["Muistikortin asettaminen" sivulla 64](#page-63-0)
- & ["Valokuvien valintanäytön opas \(Yksit.näkymä\)" sivulla 69](#page-68-0)
- & ["Valikkovalinnat paperi- ja tulostusasetuksille" sivulla 75](#page-74-0)
- & ["Paperin lisääminen Paperikasetti 1 -aukkoon" sivulla 52](#page-51-0)
- & ["Paperin lisääminen Paperikasetti 2 -aukkoon" sivulla 55](#page-54-0)
- & ["Luettelo paperityypeistä" sivulla 50](#page-49-0)
- & ["Alkuperäiskappaleiden asettaminen Valotustasolle" sivulla 61](#page-60-0)
- & ["Valokuvien muokkausnäytön opas" sivulla 71](#page-70-0)
- & ["Valokuvien muokkaamisen valikkovalinnat" sivulla 77](#page-76-0)

# **Valokuvien tulostus CD-/DVD-tarraan**

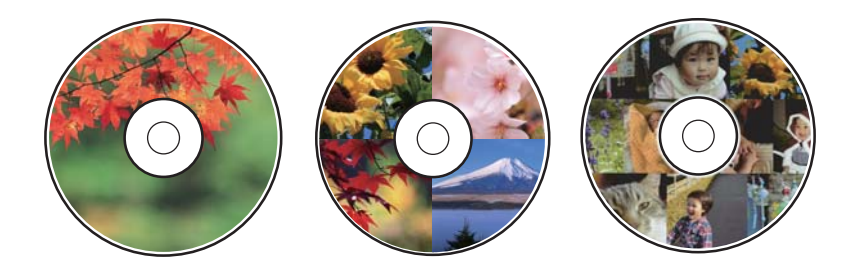

Voit valita muistilaitteelle tallennetut valokuvat tulostettaviksi CD-/DVD-tarraan.

### c*Tärkeää:*

- ❏ Katso CD-/DVD-levyjen käsittelyn varotoimet ennen CD-/DVD-levyille tulostamista.
- ❏ Älä aseta CD-/DVD-tasoa tulostimen ollessa käynnissä.Jos näin tehdään, tulostin saattaa vahingoittua.
- ❏ Älä aseta CD-/DVD-tasoa, ennen kuin niin neuvotaan tekemään.Muussa tapauksessa tapahtuu virhe ja CD/DVD poistetaan.
- 1. Työnnä muistilaite SD-korttipaikkaan tai tulostimen ulkoisen liittymän USB-porttiin.
- 2. Valitse ohjauspaneelista **Erilaisia tulosteita**.

Valitse kohde tarkentamalla siihen  $\blacktriangle \blacktriangledown \blacktriangle$  -painikkeiden avulla ja paina sitten OK-painiketta.

- 3. Valitse **Kopioi CD/DVD-levylle** > **Tulosta CD/DVD-levylle**.
- 4. Valitse asettelu.

**CD-/DVD 1 vierekkäin**, **CD-/DVD 4 vierekkäin** ja **CD/DVD-valikoima** ovat käytettävissä.

- 5. Kun näyttöön tulee viesti, joka kertoo, että valokuvien lataus on valmis, valitse **Hylkää**.
- 6. Tee jokin seuraavista.

❏ **CD-/DVD 1 vierekkäin**: Valitse valokuva, valitse **Jatka asettamaan Ulko/Sisä.** ja siirry vaiheeseen 10.

- ❏ **CD-/DVD 4 vierekkäin**: Siirry vaiheeseen 7.
- ❏ **CD/DVD-valikoima**: Valitse kuvia, kunnes jäljellä olevien asetettavien kuvien lukumäärä on 0.Valitse **Jatka asettamaan Ulko/Sisä.** ja siirry vaiheeseen 10.
- 7. Valitse  $\bigtriangledown$ , valitse asetettava kuva ja valitse sitten **Aseta tämä valokuva**.
- 8. Tarkista viesti ja paina sitten OK-painiketta.Valitse tarvittaessa kuva, jotta voit muokata sitä.
- 9. Toista vaiheita 7 ja 8, kunnes kaikki kuvat on asetettu kaikkiin osioihin ja paina sitten  $\Box$ -painiketta.
- 10. Siirrä kohdistus ulompaa halkaisijaan ja säädä arvoa painamalla painiketta tai +.Säädä sisempää halkaisijaa samalla tavalla.

Voit asettaa halkaisijan myös valitsemalla kehyksen arvon ja syöttämällä arvon näytön numeronäppäimistön avulla.

#### *Huomautus:*

Voit asettaa ulkohalkaisijaksi 114–120 mm ja sisähalkaisijaksi 18–46 mm 1 mm:n lisäyksin.

#### 11. Valitse **Valitse tyyppi**.

#### 12. Valitse **Tulosta CD/DVD-levylle**.

#### *Huomautus:*

Kun haluat testata tulostusta, valitse *Testitulostus A4-paperille* ja lisää A4-kokoista tavallista paperia paperikasetti 2 -alustalle.Voit tarkistaa tulosteen kuvan ennen CD-/DVD-tarralle tulostamista.

13. Kun sinua kehotetaan asettamaan CD/DVD, valitse **Kuinka** ja aseta CD/DVD ohjeiden mukaan.

# c*Tärkeää:* Aseta CD/DVD tulostettava puoli ylöspäin CD-/DVD-tasolle.Aseta CD/DVD sille tarkoitetulle tasolle tukevasti painamalla sen keskustaa.Muutoin CD/DVD voi pudota tasolta.Käännä tasoa varmistaaksesi, ettei CD/DVD on tiukasti kiinni tasossa.

#### *Huomautus:*

Saatat tuntea hieman kitkaa, kun työnnät tason tulostimeen.Tämä on normaalia: jatka työntämistä vaakasuunnassa.

14. Valitse **Asennettu**.

### **Tulostaminen**

- 15. Muokkaa valokuvia tarvittaessa painamalla  $\Box$ -painiketta.
- 16. Paina  $\hat{\mathbb{V}}$ -painiketta.
- 17. Kun tulostus on valmis, CD-/DVD-taso tulee ulos.Irrota taso tulostimesta ja valitse sitten **Asennettu**.

### c*Tärkeää:*

Kun tulostus on valmis, varmista, että poistat CD-/DVD-tason.Jos et poista alustaa ja kytke tulostimen virtaa päälle ja pois tai suorita tulostuspään puhdistusta, CD-/DVD-taso lyö tulostuspäätä ja voi aiheuttaa tulostimen häiriön.

18. Poista CD/DVD ja varastoi CD-/DVD-taso osan paperikasetti 2 alaosaan.

### **Liittyvät tiedot**

- & ["Muistikortin asettaminen" sivulla 64](#page-63-0)
- & ["Valokuvien valintanäytön opas \(Yksit.näkymä\)" sivulla 69](#page-68-0)
- & ["Valokuvien muokkaamisen valikkovalinnat" sivulla 77](#page-76-0)

# **Valokuvien tulostaminen Jewel Case -kotelon kanteen**

Voit tulostaa valokuvia Jewel Case -kotelon kanteen helposti muistilaitteessa olevia kuvia käyttämällä.Tulosta kansi A4-kokoiselle paperille ja leikkaa se sopivaksi Jewel Case -koteloon.

- 1. Lisää tulostimeen paperia.
- 2. Työnnä muistilaite SD-korttipaikkaan tai tulostimen ulkoisen liittymän USB-porttiin.
- 3. Valitse ohjauspaneelista **Erilaisia tulosteita**.

Valitse kohde tarkentamalla siihen  $\blacktriangle\blacktriangledown\blacktriangle\blacktriangledown$  -painikkeiden avulla ja paina sitten OK-painiketta.

- 4. Valitse **Kopioi CD/DVD-levylle** > **Tulosta Jewel case -kotelolle**.
- 5. Valitse asettelu.
- 6. Määritä paperi- ja tulostusasetukset.
- 7. Paina painiketta.
- 8. Kun näyttöön tulee viesti, joka kertoo, että valokuvien lataus on valmis, paina OK-painiketta.
- 9. Valitse valokuvan valintanäytöltä tulostettava kuva.
- 10. Valitse **Esikats. ja Tulosta**.
- 11. Muokkaa valokuvia tarvittaessa painamalla  $\Box$ -painiketta.
- 12. Paina  $\circledlo$ -painiketta.

### **Liittyvät tiedot**

- & ["Paperin lisääminen Paperikasetti 2 -aukkoon" sivulla 55](#page-54-0)
- & ["Luettelo paperityypeistä" sivulla 50](#page-49-0)
- & ["Muistikortin asettaminen" sivulla 64](#page-63-0)
- & ["Valikkovalinnat paperi- ja tulostusasetuksille" sivulla 75](#page-74-0)
- & ["Valokuvien valintanäytön opas \(Yksit.näkymä\)" sivulla 69](#page-68-0)
- $\blacktriangleright$ ["Valokuvien valitsemisen valikkovalinnat" sivulla 75](#page-74-0)
- & ["Valokuvien valintanäytön opas \(Yksit.näkymä\)" sivulla 69](#page-68-0)
- & ["Esikatselunäytön opas" sivulla 70](#page-69-0)
- & ["Valokuvien muokkausnäytön opas" sivulla 71](#page-70-0)
- & ["Valokuvien muokkaamisen valikkovalinnat" sivulla 77](#page-76-0)

# **Omien kuvia sisältävien kalenterien tulostus**

Voit tulostaa omia kalentereitasi helposti ja lisätä niihin kuvia muistilaitteesta.

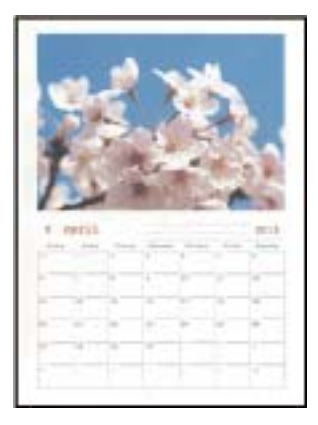

- 1. Lisää tulostimeen paperia.
- 2. Työnnä muistilaite SD-korttipaikkaan tai tulostimen ulkoisen liittymän USB-porttiin.
- 3. Valitse ohjauspaneelista **Erilaisia tulosteita**.

Valitse kohde tarkentamalla siihen  $\blacktriangle \blacktriangledown \blacktriangle$  -painikkeiden avulla ja paina sitten OK-painiketta.

- 4. Valitse **Kalenteri**.
- 5. Valitse kalenterin tyyppi.
- 6. Suorita paperin asetukset ja aseta päivämäärä painamalla sitten $\blacktriangleright$  -painiketta.
- 7. Aseta vuosi ja kuukausi ja valitse sitten **Valmis**.
- 8. Kun näyttöön tulee viesti, joka kertoo, että valokuvien lataus on valmis, paina OK-painiketta.
- 9. Valitse valokuvan valintanäytöltä tulostettava kuva.
- 10. Valitse **Käytä tätä valokuvaa**.

### **Tulostaminen**

- 11. Muokkaa valokuvaa tarvittavalla tavalla painamalla  ${\bf C}$ -painiketta.
- 12. Kirjoita kopiomäärä ja paina sitten  $\Diamond$ -painiketta.

### **Liittyvät tiedot**

- & ["Paperin lisääminen Paperikasetti 2 -aukkoon" sivulla 55](#page-54-0)
- & ["Luettelo paperityypeistä" sivulla 50](#page-49-0)
- $\blacktriangleright$ ["Muistikortin asettaminen" sivulla 64](#page-63-0)
- $\blacktriangleright$ ["Valikkovalinnat paperi- ja tulostusasetuksille" sivulla 75](#page-74-0)
- & ["Valokuvien valintanäytön opas \(Yksit.näkymä\)" sivulla 69](#page-68-0)
- & ["Esikatselunäytön opas" sivulla 70](#page-69-0)
- & ["Valokuvien muokkausnäytön opas" sivulla 71](#page-70-0)
- & ["Valokuvien muokkaamisen valikkovalinnat" sivulla 77](#page-76-0)

# **Aikataulun tulostus**

Tulosta Kuukausittain, Viikoittain tai Päivittäin aikataulu helposti.

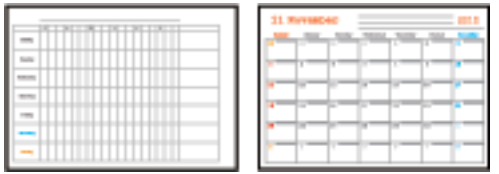

- 1. Lisää tulostimeen paperia.
- 2. Valitse ohjauspaneelista **Erilaisia tulosteita**.

Valitse kohde tarkentamalla siihen  $\blacktriangle\blacktriangledown\blacktriangle\blacktriangledown$  -painikkeiden avulla ja paina sitten OK-painiketta.

- 3. Valitse **Aikataulu**.
- 4. Valitse aikataulun tyyppi.
- 5. Suorita paperin asetukset ja paina sitten >-painiketta.
- 6. Kun valitset **Kuukausittain** tai **Päivittäin**, aseta päivämäärä ja valitse sitten **Valmis**.
- 7. Kirjoita kopiomäärä ja paina sitten  $\hat{\mathcal{D}}$ -painiketta.

### **Liittyvät tiedot**

- & ["Paperin lisääminen Paperikasetti 2 -aukkoon" sivulla 55](#page-54-0)
- $\rightarrow$  ["Luettelo paperityypeistä" sivulla 50](#page-49-0)
- & ["Valikkovalinnat paperi- ja tulostusasetuksille" sivulla 75](#page-74-0)
- & ["Esikatselunäytön opas" sivulla 70](#page-69-0)

# **Viivoitetun paperin tulostaminen**

Voit tulostaa tietyn tyyppisiä viivoitettuja papereita, kaaviopapereita tai nuottipapereita ja luoda oman muistikirjasi tai irtolehtikansiosi.

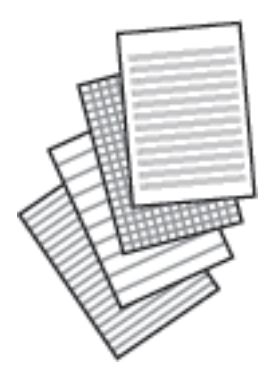

- 1. Lisää tulostimeen paperia.
- 2. Valitse ohjauspaneelista **Erilaisia tulosteita**.

Valitse kohde tarkentamalla siihen  $\blacktriangle\blacktriangledown\blacktriangle\blacktriangledown$  -painikkeiden avulla ja paina sitten OK-painiketta.

- 3. Valitse **Viivoitettu paperi**.
- 4. Valitse viivatyyppi.
- 5. Määritä paperiasetukset.
- 6. Paina -painiketta.
- 7. Kirjoita kopiomäärä ja paina sitten  $\Phi$ -painiketta.

### **Liittyvät tiedot**

- & ["Paperin lisääminen Paperikasetti 2 -aukkoon" sivulla 55](#page-54-0)
- & ["Luettelo paperityypeistä" sivulla 50](#page-49-0)
- & ["Valikkovalinnat paperi- ja tulostusasetuksille" sivulla 75](#page-74-0)
- & ["Esikatselunäytön opas" sivulla 70](#page-69-0)

# **Oman kirjoituspaperin tulostus**

Voit tulostaa omia kirjoituspapereita helposti ja asettaa niihin taustakuvaksi kuvan muistilaitteesta.Valokuva on tulostettu vaaleana, joten sen päälle voi helposti kirjoittaa.

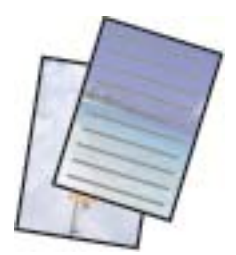

- 1. Lisää tulostimeen paperia.
- 2. Työnnä muistilaite SD-korttipaikkaan tai tulostimen ulkoisen liittymän USB-porttiin.
- 3. Valitse ohjauspaneelista **Erilaisia tulosteita**.

Valitse kohde tarkentamalla siihen  $\blacktriangle \blacktriangledown \blacktriangle$  -painikkeiden avulla ja paina sitten OK-painiketta.

- 4. Valitse **Kirjoituspaperi**.
- 5. Valitse kirjoituspaperin tyyppi.
- 6. Suorita paperin asetukset ja paina sitten  $\blacktriangleright$ -painiketta.
- 7. Kun näyttöön tulee viesti, joka kertoo, että valokuvien lataus on valmis, paina OK-painiketta.
- 8. Valitse valokuvan valintanäytöltä tulostettava kuva.
- 9. Valitse **Käytä tätä valokuvaa**.
- 10. Paina  $\Box$ -painiketta, jos haluat tulostaa vaakasuunnassa.
- 11. Kirjoita kopiomäärä ja paina sitten  $\Diamond$ -painiketta.

#### **Liittyvät tiedot**

- & ["Paperin lisääminen Paperikasetti 2 -aukkoon" sivulla 55](#page-54-0)
- & ["Luettelo paperityypeistä" sivulla 50](#page-49-0)
- & ["Muistikortin asettaminen" sivulla 64](#page-63-0)
- & ["Valikkovalinnat paperi- ja tulostusasetuksille" sivulla 75](#page-74-0)
- & ["Valokuvien valintanäytön opas \(Yksit.näkymä\)" sivulla 69](#page-68-0)
- & ["Esikatselunäytön opas" sivulla 70](#page-69-0)
- & ["Valokuvien muokkausnäytön opas" sivulla 71](#page-70-0)
- & ["Valokuvien muokkaamisen valikkovalinnat" sivulla 77](#page-76-0)

# **Oman viestikortin tulostaminen**

Voit tulostaa helposti omia viestikortteja muistilaitteessa olevia kuvia käyttämällä.

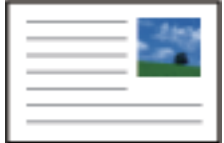

- 1. Lisää tulostimeen paperia.
- 2. Työnnä muistilaite SD-korttipaikkaan tai tulostimen ulkoisen liittymän USB-porttiin.

### **Tulostaminen**

3. Valitse ohjauspaneelista **Erilaisia tulosteita**.

Valitse kohde tarkentamalla siihen  $\blacktriangle \blacktriangledown \blacktriangle$  -painikkeiden avulla ja paina sitten OK-painiketta.

- 4. Valitse **Viestikortti**.
- 5. Valitse **Kuvan sijainti**, **Viivatyyppi** ja **Viivaväri** ja valitse sitten **Valmis**.
- 6. Kun näyttöön tulee viesti, joka kertoo, että valokuvien lataus on valmis, paina OK-painiketta.
- 7. Valitse tulostettava valokuva ja valitse sitten **Käytä tätä valokuvaa**.
- 8. Määritä tulostusasetukset.
- 9. Paina painiketta.
- 10. Muokkaa valokuvaa tarvittavalla tavalla painamalla  ${\bf C}$ -painiketta.
- 11. Kirjoita kopiomäärä ja paina sitten  $\Diamond$ -painiketta.

#### **Liittyvät tiedot**

- & ["Paperin lisääminen Paperikasetti 1 -aukkoon" sivulla 52](#page-51-0)
- & ["Paperin lisääminen Paperikasetti 2 -aukkoon" sivulla 55](#page-54-0)
- & ["Luettelo paperityypeistä" sivulla 50](#page-49-0)
- $\blacktriangleright$  ["Muistikortin asettaminen" sivulla 64](#page-63-0)
- $\blacktriangleright$ "Omien viestikorttien tulostamisen valikkovalinnat" sivulla 87
- $\blacktriangleright$ ["Valikkovalinnat paperi- ja tulostusasetuksille" sivulla 75](#page-74-0)
- & ["Esikatselunäytön opas" sivulla 70](#page-69-0)
- & ["Valokuvien muokkausnäytön opas" sivulla 71](#page-70-0)
- & ["Valokuvien muokkaamisen valikkovalinnat" sivulla 77](#page-76-0)

## **Omien viestikorttien tulostamisen valikkovalinnat**

#### Kuvan sijainti:

Valitse, mihin haluat sijoittaa kuvan viestikortilla.

### Viivatyyppi:

Valitse viestikorttiin tulostettava viivatyyppi.

#### Viivaväri:

Valitse viestikorttiin tulostettava viivaväri.

# <span id="page-87-0"></span>**Värityskirjan tulostus**

Voit tulostaa kuvia poimimalla vain valokuvien tai kuvituksen ääriviivat.Näin voit luoda ainutlaatuisia värityskirjoja.

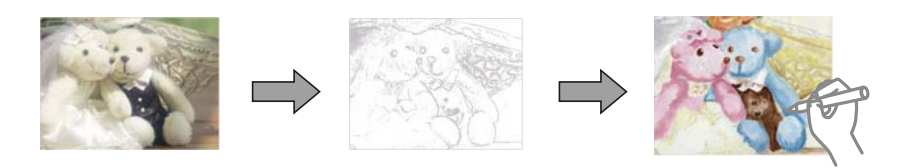

#### *Huomautus:*

Tarvitset luvan tekijänoikeuden omistajalta, jos käytät tekijänoikeuksilla suojattuja alkuperäisiä värityskirjan luontiin, ellet käytä värityskirjaa yksinomaan henkilökohtaiseen käyttöön (kotona tai muissa rajatuissa paikoissa).

- 1. Lisää tulostimeen paperia.
- 2. Jos haluat käyttää muistilaitteella olevaa valokuvaa, työnnä laite SD-korttipaikkaan tai tulostimen ulkoisen liittymän USB-porttiin.
- 3. Valitse ohjauspaneelista **Erilaisia tulosteita**.

Valitse kohde tarkentamalla siihen  $\blacktriangle\blacktriangledown\blacktriangle\blacktriangledown$  -painikkeiden avulla ja paina sitten OK-painiketta.

- 4. Valitse **Värityskirja**.
- 5. Tee jokin seuraavista.
	- ❏ Kun valitset **Skannaa alkuperäinen**: määritä tulostusasetukset ja paina sitten r-painiketta.Aseta alkuperäinen valotustaso-alustalle ja paina sitten OK-painiketta.
	- ❏ Kun valitset **Valitse muistikortista**: valitse valokuva, valitse **Käytä tätä valokuvaa** ja suorita sitten tulostusasetukset.Paina -painiketta.
- 6. Paina  $\circled{}$ -painiketta.

### **Liittyvät tiedot**

- & ["Paperin lisääminen Paperikasetti 2 -aukkoon" sivulla 55](#page-54-0)
- $\rightarrow$  ["Valokuvien valitsemisen valikkovalinnat" sivulla 75](#page-74-0)
- & ["Valikkovalinnat paperi- ja tulostusasetuksille" sivulla 75](#page-74-0)

# **Tietokoneelta tulostaminen**

# **Tulostuksen perustiedot — Windows**

#### *Huomautus:*

- ❏ Eri asetusten selitykset ovat verkko-ohjeessa.Napsauta kohdetta hiiren oikealla painikkeella ja napsauta sitten *Ohje*.
- ❏ Toiminnot vaihtelevat sovelluksesta riippuen.Katso lisätietoja sovelluksen ohjeista.
- 1. Lisää tulostimeen paperia.
- 2. Avaa tulostettava tiedosto.
- 3. Valitse **Tulosta** tai **Tulostusasetukset Tiedosto**-valikosta.
- 4. Valitse tulostimesi.
- 5. Avaa tulostinohjaimen ikkuna valitsemalla **Asetukset** tai **Ominaisuudet**.

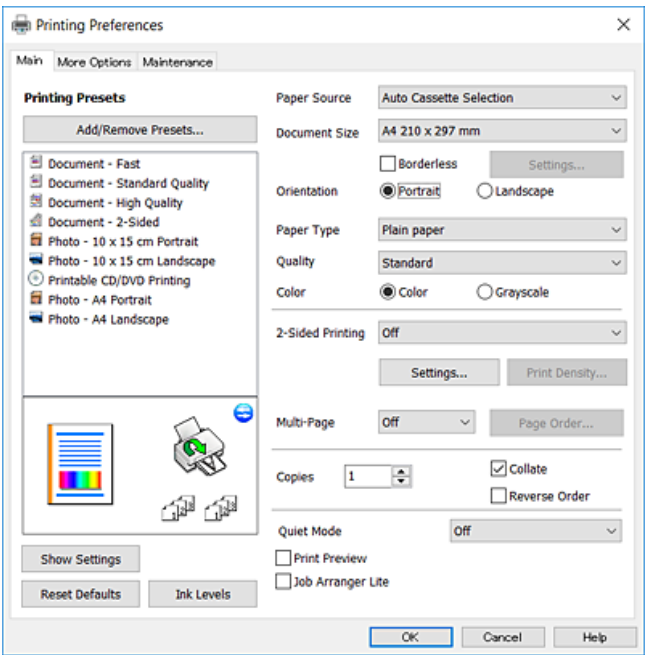

- 6. Tee seuraavat asetukset.
	- ❏ Paperilähde: Valitse paperilähde, johon lisäsit paperin.
	- ❏ Asiakirjan koko: Valitse tulostimeen lisäämäsi paperin koko.
	- ❏ Reunukseton: Valitse tulostus ilman marginaaleja kuvan ympärillä.

Reunattomassa tulostuksessa tulostettavat tiedot suurennetaan hiukan paperikokoa suuremmiksi, jotta paperin reunoille ei tulostu marginaaleja.Valitse suurennusmäärä napsauttamalla **Asetukset**.

- ❏ Suunta: Valitse paperin suunta, jonka määritit sovelluksessa.
- ❏ Paperityyppi: Valitse lisäämäsi paperin tyyppi.
- ❏ Tulostuslaatu: Valitse tulostuslaatu.

Kun valitaan **Suuri**, tulostusjälki on laadukasta, mutta tulostus voi olla hitaampaa.

❏ Väri: Valitse **Harmaasävy**, kun haluat tulostaa mustana tai harmaan sävyinä.

#### *Huomautus:*

Kun tulostat kirjekuoria, valitse *Vaaka Suunta*-asetukseksi.

- 7. Sulje tulostinohjaimen ikkuna napsauttamalla **OK**.
- 8. Valitse **Tulosta**.

### **Liittyvät tiedot**

& ["Käytössä oleva paperi ja kapasiteetti" sivulla 49](#page-48-0)

- <span id="page-89-0"></span>& ["Paperin lisääminen Paperikasetti 1 -aukkoon" sivulla 52](#page-51-0)
- & ["Paperin lisääminen Paperikasetti 2 -aukkoon" sivulla 55](#page-54-0)
- & ["Windows-tulostinohjaimen opas" sivulla 175](#page-174-0)
- & ["Luettelo paperityypeistä" sivulla 50](#page-49-0)

# **Tulostuksen perustiedot — Mac OS**

#### *Huomautus:*

Osion selityksissä käytetään esimerkkinä TextEdit-ohjelmistoa.Toiminnot ja näytöt vaihtelevat sovelluksen mukaan.Katso lisätietoja sovelluksen ohjeista.

- 1. Lisää tulostimeen paperia.
- 2. Avaa tulostettava tiedosto.
- 3. Avaa tulostusvalintaikkuna valitsemalla **Tiedosto**-valikosta **Tulosta**.

Laajenna tarvittaessa tulostusikkunaa valitsemalla Näytä yksityiskohdat tai  $\blacktriangledown$ .

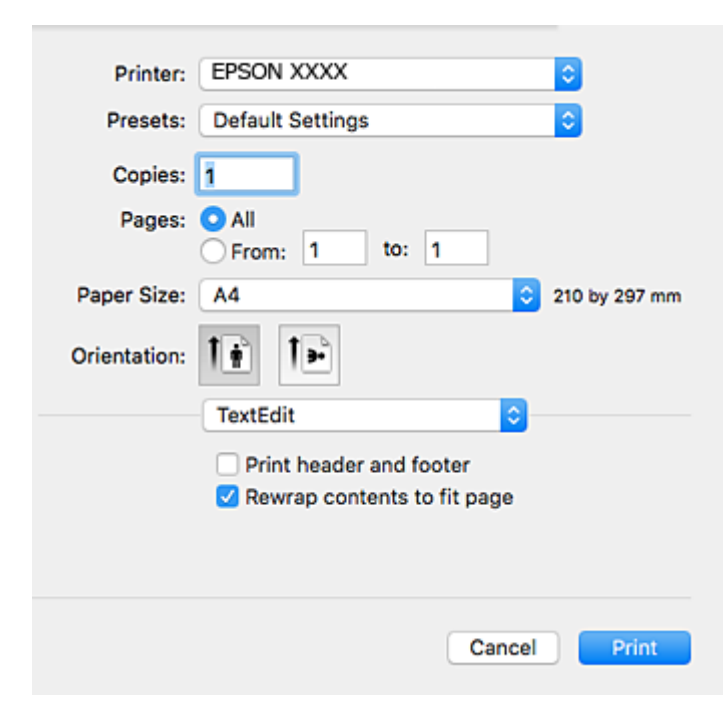

- 4. Tee seuraavat asetukset.
	- ❏ Tulostin: Valitse tulostimesi.
	- ❏ Esiasetukset: Valitse, kun haluat käyttää rekisteröityjä asetuksia.
	- ❏ Paperikoko: Valitse tulostimeen lisäämäsi paperin koko.
	- Kun tulostat ilman marginaaleja, valitse "reunaton" paperikoko.
	- ❏ Suunta: Valitse paperin suunta, jonka määritit sovelluksessa.

#### *Huomautus:*

- ❏ Jos yllä olevia asetusvalikoita ei näy, sulje tulostusikkuna, valitse *Sivun asetuksetTiedosto*-valikosta ja tee sitten asetukset.
- ❏ Kun tulostat kirjekuoria, valitse vaakasuunta.
- 5. Valitse ponnahdusvalikosta **Tulostusasetukset**.

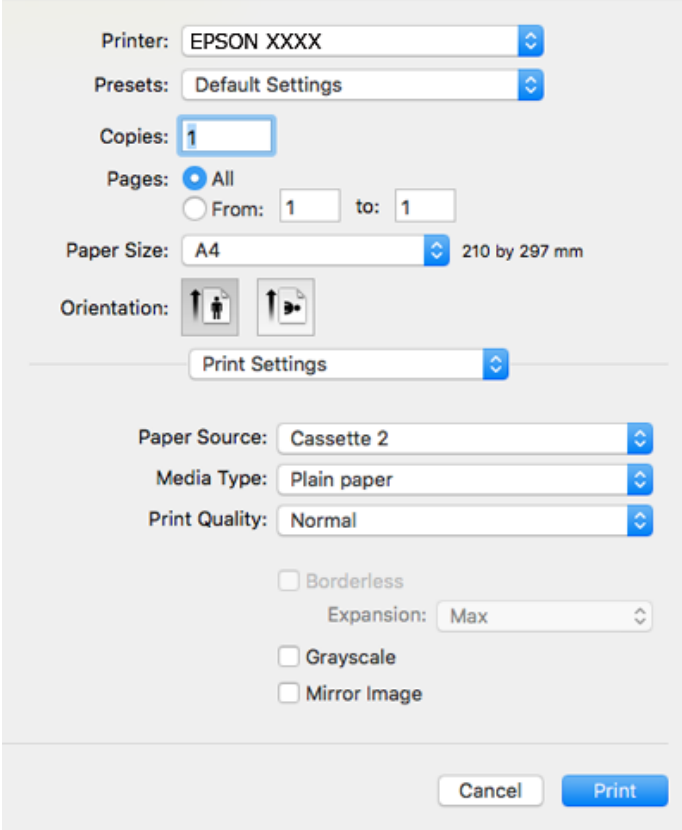

#### *Huomautus:*

Jos käytössäsi on OS X Mountain Lion tai uudempi ja jos *Tulostusasetukset*-valikko ei näy, Epsonin tulostinajuria ei ole asennettu oikein.

Valitse *Järjestelmäasetukset* -valikosta > *Tulostimet & skanneri* (tai *Tulosta & skannaa*, *Tulosta & faksaa*), poista tulostin ja lisää se uudelleen.Siirry seuraavalle verkkosivustolle ja anna tuotteen nimi.Siirry kohtaan *Tuki* ja valitse sitten vinkkiosio.

[http://epson.sn](http://epson.sn/?q=2)

6. Tee seuraavat asetukset.

❏ Paperilähde: Valitse paperilähde, johon lisäsit paperin.

Jos valittuna on **Automaattinen valinta**, paperilähde valitaan automaattisesti tulostimen ohjauspaneelissa valitun paperikoon ja -tyypin perusteella.

Jos otat käyttöön **Automaattinen kasetin vaihto** -toiminnon ja valitset paperikasetti 1**Paperilähde** asetukseksi, tulostin lisää paperia automaattisesti paperikasetti 2-alustalta, kun paperi loppuu paperikasetti 1-alustalla.Lisää samaa paperia (tyyppi ja koko) paperikasetti 1- ja paperikasetti 2 -alustalle.

Kun haluat ottaa käyttöön **Automaattinen kasetin vaihto** -toiminnon, valitse **Järjestelmäasetukset** valikosta > **Tulostimet & skannerit** (tai **Tulosta & skannaa**, **Tulosta & faksaa**), ja valitse sitten tulostin.Tee asetukset esillä olevassa näytössä osoittamalla **Valinnat ja tarvikkeet** > **Asetukset** (tai **Ajuri**).

- ❏ Tulostusmateriaali: Valitse lisäämäsi paperin tyyppi.
- ❏ Tulostuslaatu: Valitse tulostuslaatu.

Tarkka-valinta tarjoaa laadukkaamman tulostusjäljen, mutta tulostus voi olla hitaampaa.

❏ Laajennus: Käytettävissä, kun paperikooksi valitaan reunaton.

Reunattomassa tulostuksessa tulostettavat tiedot suurennetaan hiukan paperikokoa suuremmiksi, jotta paperin reunoille ei tulostu marginaaleja.Valitse suurennuksen määrä.

- ❏ Harmaasävy: Valitse tulostus mustana tai harmaasävyisenä.
- 7. Valitse **Tulosta**.

### **Liittyvät tiedot**

- & ["Käytössä oleva paperi ja kapasiteetti" sivulla 49](#page-48-0)
- & ["Paperin lisääminen Paperikasetti 1 -aukkoon" sivulla 52](#page-51-0)
- & ["Paperin lisääminen Paperikasetti 2 -aukkoon" sivulla 55](#page-54-0)
- & ["Mac OS-tulostinohjaimen opas" sivulla 178](#page-177-0)
- $\rightarrow$  ["Luettelo paperityypeistä" sivulla 50](#page-49-0)

# **Kaksipuolinen tulostus**

Voit tuottaa kaksipuolisia tulosteita jommallakummalla seuraavista tavoista.

- ❏ Automaattinen kaksipuolinen tulostus
- ❏ Manuaalinen 2-puolinen tulostus (vain Windows)

Kun tulostin on tulostanut ensimmäisen sivun, käännä paperi toisin päin ja tulosta toinen puoli.

Voit tulostaa myös vihkon, joka luodaan taitetuista tulosteista. (Vain Windows)

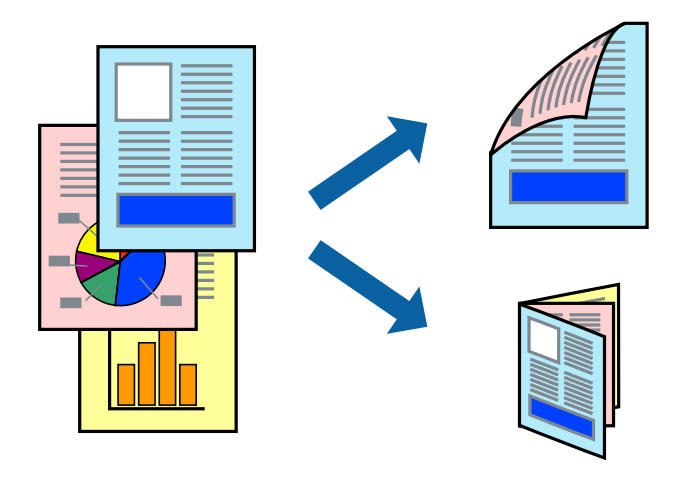

#### *Huomautus:*

- ❏ Tämä toiminto ei ole käytettävissä reunuksettomassa tulostuksessa.
- ❏ Jos käytät paperia, joka ei sovi kaksipuoliseen tulostukseen, tulostuslaatu saattaa heiketä ja paperitukoksia saattaa esiintyä.
- ❏ Käytettävän paperin tyypin ja tulostettavan sisällön mukaan mustetta saattaa imeytyä paperin läpi sen toiselle puolelle.

### **Liittyvät tiedot**

& ["Käytössä oleva paperi ja kapasiteetti" sivulla 49](#page-48-0)

# **Kaksipuolinen tulostus: Windows**

#### *Huomautus:*

- ❏ Manuaalinen kaksipuolinen tulostus on käytettävissä, kun *EPSON Status Monitor 3* on käytössä. Jos *EPSON Status Monitor 3* ei ole käytössä, avaa tulostinohjain ja valitse *Laajennusasetukset*-välilehdeltä *Huolto*. Valitse sen jälkeen *Ota käyttöön EPSON Status Monitor 3*.
- ❏ Manuaalinen kaksipuolinen tulostus ei välttämättä ole käytettävissä, kun tulostinta käytetään verkossa tai jaettuna tulostimena.
- 1. Lisää tulostimeen paperia.
- 2. Avaa tulostettava tiedosto.
- 3. Avaa tulostinohjaimen ikkuna.
- 4. Valitse **Automaattinen (pitkän reunan sidonta)**, **Automaattinen (lyhyen reunan sidonta)**, **Manuaalinen (pitkän reunan sidonta)** tai **Manuaalinen (lyhyen reunan sidonta)** kohdasta **Kaksipuolinen tulostus**, joka on **Yleiset**-välilehdellä.
- 5. Valitse **Asetukset**, määritä haluamasi asetukset ja valitse **OK**.

### *Huomautus:* Jos haluat tulostaa taitetun lehtisen, valitse *Lehtinen*.

6. Valitse **Tulostuksen tummuus**, valitse asiakirjatyyppi kohdasta **Valitse Asiakirjatyyppi** ja valitse sitten **OK**.

Tulostinohjain määrittää automaattisesti kyseisen asiakirjatyypin **Säädöt**.

#### *Huomautus:*

- ❏ Tulostus saattaa olla hidasta sen mukaan, mikä *Valitse Asiakirjatyyppi* -asetus on valittu *Tulostuksen tummuuden säätö* -ikkunasta ja mikä *Tulostuslaatu*-asetus on valittu *Yleiset*-välilehdeltä.
- ❏ Manuaalisessa kaksipuoleisessa tulostuksessa *Tulostuksen tummuuden säätö* -asetus ei ole käytettävissä.
- 7. Määritä tarvittaessa muita asetuksia **Yleiset** ja **Lisää asetuksia** -välilehdillä ja valitse sen jälkeen **OK**.
- 8. Valitse **Tulosta**.

Jos käytössä on kaksipuolinen manuaalinen tulostus, tietokoneen näytölle ilmestyy ponnahdusikkuna, kun paperiarkin ensimmäinen puoli on tulostettu. Noudata näyttöön tulevia ohjeita.

### **Liittyvät tiedot**

- & ["Paperin lisääminen Paperikasetti 1 -aukkoon" sivulla 52](#page-51-0)
- & ["Paperin lisääminen Paperikasetti 2 -aukkoon" sivulla 55](#page-54-0)
- & ["Tulostuksen perustiedot Windows" sivulla 88](#page-87-0)

# **Kaksipuolinen tulostus — Mac OS**

1. Lisää tulostimeen paperia.

- 2. Avaa tulostettava tiedosto.
- 3. Avaa tulostusvalintaikkuna.
- 4. Valitse ponnahdusvalikosta **Kaksipuolis. tulostuks. asetuks.**.
- 5. Valitse sidonnat ja **Kaksipuol. tulostus**.
- 6. Valitse alkuperäisen tyyppi kohdassa **Asiakirjatyyppi**.

#### *Huomautus:*

- ❏ Tulostus saattaa hidastua kohdan *Asiakirjatyyppi* asetuksen mukaisesti.
- ❏ Jos tulostat paljon tietoa sisältäviä tiedostoja, kuten valokuvia tai kaavioita, valitse *Tekstiä sisältävä kuva* tai *Valokuva Asiakirjatyyppi*-asetukseksi.Jos tulosteessa on hankautumia tai mustetta imeytyy paperin toiselle puolelle, säädä tulostuksen tummuutta ja musteen kuivumisaikaa valitsemalla nuolta *Säädöt*-kohdan vierestä.
- 7. Aseta muut kohteet tarvittaessa.
- 8. Valitse **Tulosta**.

### **Liittyvät tiedot**

- & ["Paperin lisääminen Paperikasetti 1 -aukkoon" sivulla 52](#page-51-0)
- & ["Paperin lisääminen Paperikasetti 2 -aukkoon" sivulla 55](#page-54-0)
- & ["Tulostuksen perustiedot Mac OS" sivulla 90](#page-89-0)

# **Useiden sivujen tulostaminen yhdelle arkille**

Yhdelle paperiarkille voi tulostaa kaksi tai neljä sivua.

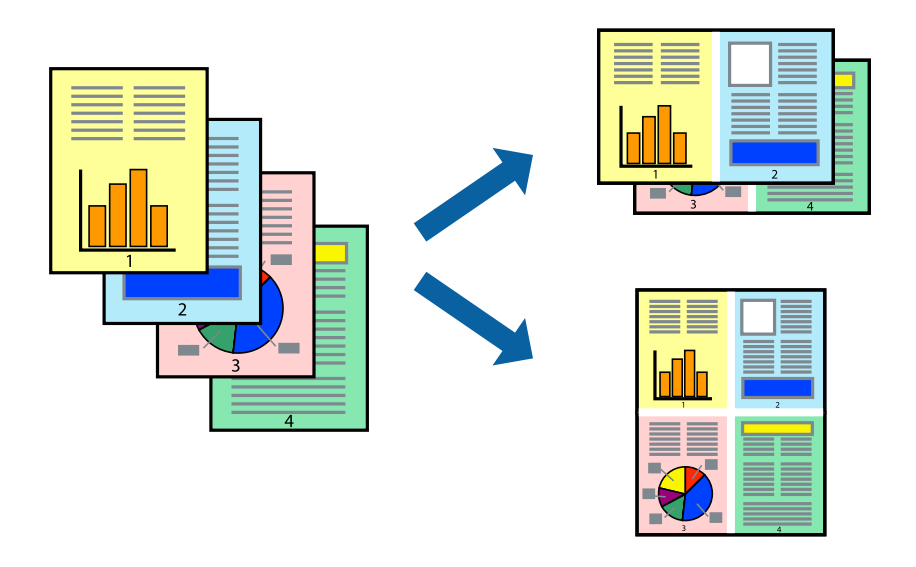

# **Useiden sivujen tulostaminen yhdelle arkille: Windows**

### *Huomautus:*

Tämä toiminto ei ole käytettävissä reunuksettomassa tulostuksessa.

1. Lisää tulostimeen paperia.

- 2. Avaa tulostettava tiedosto.
- 3. Avaa tulostinohjaimen ikkuna.
- 4. Valitse **Yleiset**-välilehdeltä **Monisivuinen**-asetukseksi **2 sivua arkille** tai **4 sivua arkille**.
- 5. Valitse **Sivujärjestys**, määritä haluamasi asetukset ja sulje sitten ikkuna valitsemalla **OK**.
- 6. Määritä tarvittaessa muita asetuksia **Yleiset** ja **Lisää asetuksia** -välilehdillä ja valitse sen jälkeen **OK**.
- 7. Valitse **Tulosta**.

### **Liittyvät tiedot**

- & ["Paperin lisääminen Paperikasetti 1 -aukkoon" sivulla 52](#page-51-0)
- & ["Paperin lisääminen Paperikasetti 2 -aukkoon" sivulla 55](#page-54-0)
- & ["Tulostuksen perustiedot Windows" sivulla 88](#page-87-0)

# **Useiden sivujen tulostaminen yhdelle arkille — Mac OS**

- 1. Lisää tulostimeen paperia.
- 2. Avaa tulostettava tiedosto.
- 3. Avaa tulostusvalintaikkuna.
- 4. Valitse ponnahdusvalikosta **Asettelu**.
- 5. Aseta sivujen määrä kohdassa **Sivua arkille** -kohdassa ja määritä lisäksi **Asemointi** (sivujärjestys) ja **Reuna**.
- 6. Aseta muut kohteet tarvittaessa.
- 7. Valitse **Tulosta**.

### **Liittyvät tiedot**

- & ["Paperin lisääminen Paperikasetti 1 -aukkoon" sivulla 52](#page-51-0)
- & ["Paperin lisääminen Paperikasetti 2 -aukkoon" sivulla 55](#page-54-0)
- & ["Tulostuksen perustiedot Mac OS" sivulla 90](#page-89-0)

# **Tulostaminen paperikoon mukaan**

Voit tuottaa tulosteita, jotka sopivat tulostimeen lisäämääsi sivukokoon.

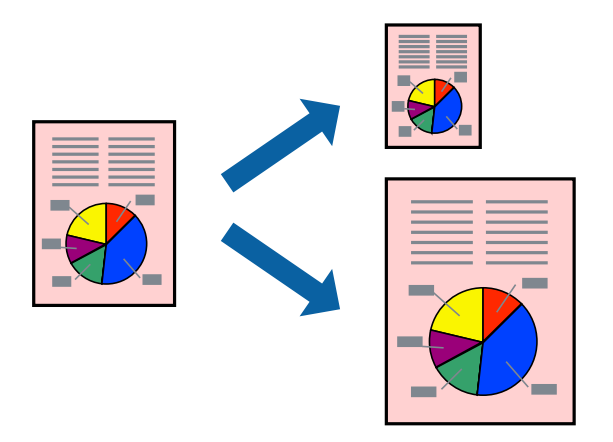

# **Tulostaminen paperikoon mukaan: Windows**

#### *Huomautus:*

Tämä toiminto ei ole käytettävissä reunuksettomassa tulostuksessa.

- 1. Lisää tulostimeen paperia.
- 2. Avaa tulostettava tiedosto.
- 3. Avaa tulostinohjaimen ikkuna.
- 4. Määritä **Lisää asetuksia** -välilehdellä seuraavat asetukset.

❏ Asiakirjan koko: Valitse paperikoko, jonka määritit sovelluksessa.

❏ Tulostepaperi: Valitse tulostimeen lisäämäsi paperin koko.

**Sovita sivulle** valitaan automaattisesti.

#### *Huomautus:*

Jos haluat Tulostaa pienennetyn kuvan keskelle sivua, valitse *Keskikohta*.

- 5. Määritä tarvittaessa muita asetuksia **Yleiset** ja **Lisää asetuksia** -välilehdillä ja valitse sen jälkeen **OK**.
- 6. Valitse **Tulosta**.

### **Liittyvät tiedot**

- & ["Paperin lisääminen Paperikasetti 1 -aukkoon" sivulla 52](#page-51-0)
- & ["Paperin lisääminen Paperikasetti 2 -aukkoon" sivulla 55](#page-54-0)
- & ["Tulostuksen perustiedot Windows" sivulla 88](#page-87-0)

# **Tulostaminen paperikoon mukaan — Mac OS**

1. Lisää tulostimeen paperia.

- 2. Avaa tulostettava tiedosto.
- 3. Avaa tulostusvalintaikkuna.
- 4. Määritä **Paperikoko**-asetukseksi sovelluksessa määrittämäsi paperikoko.
- 5. Valitse ponnahdusvalikosta **Paperin käsittely**.
- 6. Valitse **Sovita paperikokoon**.
- 7. Valitse tulostimeen lisäämäsi paperin koko **Kohdepaperin koko** -asetus.
- 8. Aseta muut kohteet tarvittaessa.
- 9. Valitse **Tulosta**.

### **Liittyvät tiedot**

- & ["Paperin lisääminen Paperikasetti 1 -aukkoon" sivulla 52](#page-51-0)
- & ["Paperin lisääminen Paperikasetti 2 -aukkoon" sivulla 55](#page-54-0)
- & ["Tulostuksen perustiedot Mac OS" sivulla 90](#page-89-0)

# **Useiden tiedostojen tulostaminen yhtä aikaa (vain Windows)**

**Töiden järjestäjä kevyt** -ohjelmalla voit yhdistää useita tiedostoja, jotka on luotu eri sovelluksilla, ja tulostaa ne yhtenä tulostustyönä. Voit määritellä tulostusasetukset yhdistelmätiedostoille (esim. asettelu, tulostusjärjestys ja suunta).

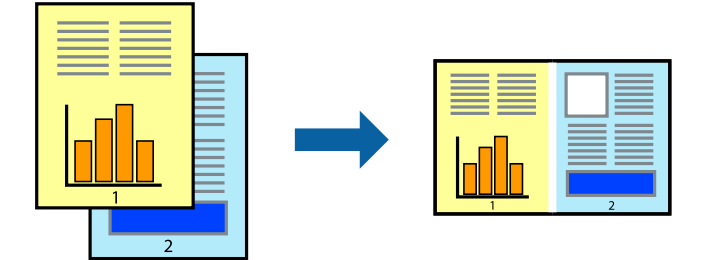

- 1. Lisää tulostimeen paperia.
- 2. Avaa tulostettava tiedosto.
- 3. Avaa tulostinohjaimen ikkuna.
- 4. Valitse **Töiden järjestäjä kevyt**-välilehdeltä **Yleiset**.
- 5. Sulje tulostinohjaimen ikkuna napsauttamalla **OK**.
- 6. Valitse **Tulosta**.

**Töiden järjestäjä kevyt** -ikkuna tulee näkyviin, ja tulostustyö lisätään **Tulostusprojekti**in.

7. Kun **Töiden järjestäjä kevyt** -ikkuna on avautunut, avaa tiedosto, jonka haluat yhdistää nykyiseen tiedostoon, ja toista sitten vaiheet 3–6.

### *Huomautus:*

- ❏ Jos suljet *Töiden järjestäjä kevyt* -ikkunan, tallentamaton *Tulostusprojekti* poistetaan. Jos haluat tulostaa sen myöhemmin, valitse *Tallenna Tiedosto*-valikosta.
- ❏ Jos haluat avata *Tulostusprojekti*n, joka on tallennettu *Töiden järjestäjä kevyt* -ohjelmaan, valitse *Töiden järjestäjä kevyt* tulostinajurin välilehdeltä *Huolto*. Valitse seuraavaksi tiedosto valitsemalla *Avaa*-valikosta *Tiedosto*. Tallennettujen tiedostojen pääte on "ecl".
- 8. Valitse **Asettelu** ja **Muokkaa**-valikot kohdassa **Töiden järjestäjä kevyt** muokataksesi **Tulostusprojekti**a tarpeen mukaan. Katso lisätietoja Töiden järjestäjä kevyt -ohjeesta.
- 9. Valitse **Tulosta Tiedosto**-valikosta.

### **Liittyvät tiedot**

- & ["Paperin lisääminen Paperikasetti 1 -aukkoon" sivulla 52](#page-51-0)
- & ["Paperin lisääminen Paperikasetti 2 -aukkoon" sivulla 55](#page-54-0)
- & ["Tulostuksen perustiedot Windows" sivulla 88](#page-87-0)

# **Yhden kuvan tulostaminen useille arkeille julisteen luomiseksi (vain Windows)**

Tämä ominaisuus mahdollistaa yhden kuvan tulostamisen useille paperiarkeille.Voit luoda suuremman julisteen teippaamalla ne yhteen.

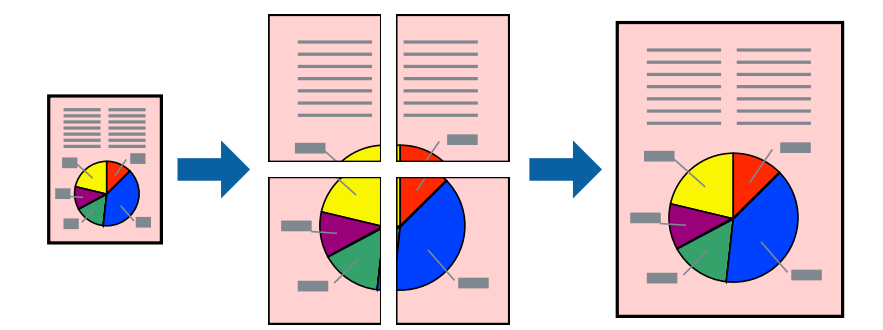

#### *Huomautus:*

Tämä toiminto ei ole käytettävissä reunuksettomassa tulostuksessa.

- 1. Lisää tulostimeen paperia.
- 2. Avaa tulostettava tiedosto.
- 3. Avaa tulostinohjaimen ikkuna.
- 4. Valitse **2x1-juliste**, **2x2-juliste**, **3x3-juliste** tai **4x4-juliste** kohdasta **Monisivuinen Yleiset**-välilehdellä.
- 5. Valitse **Asetukset**, määritä haluamasi asetukset ja valitse **OK**.

*Huomautus: Tulosta leikkausviivat* mahdollistaa leikkuuohjeen tulostamisen.

- 6. Määritä tarvittaessa muita asetuksia **Yleiset** ja **Lisää asetuksia** -välilehdillä ja valitse sen jälkeen **OK**.
- 7. Valitse **Tulosta**.

### **Liittyvät tiedot**

- & ["Paperin lisääminen Paperikasetti 1 -aukkoon" sivulla 52](#page-51-0)
- & ["Paperin lisääminen Paperikasetti 2 -aukkoon" sivulla 55](#page-54-0)
- & ["Paperin lisääminen Paperikasetti 1 -aukkoon" sivulla 52](#page-51-0)
- & ["Paperin lisääminen Paperikasetti 2 -aukkoon" sivulla 55](#page-54-0)
- & ["Tulostuksen perustiedot Windows" sivulla 88](#page-87-0)

# **Limittäiset kohdistusmerkit -toiminnon käyttäminen julisteissa**

Seuraavassa on esimerkki siitä, miten juliste tuotetaan, kun **2x2-juliste** on valittuna ja **Limittäiset kohdistusmerkit** on valittuna kohdassa **Tulosta leikkausviivat**.

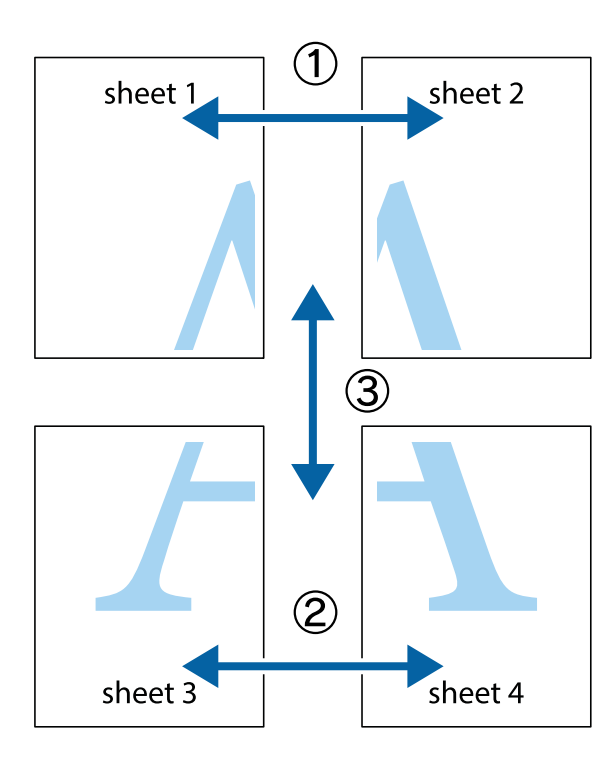

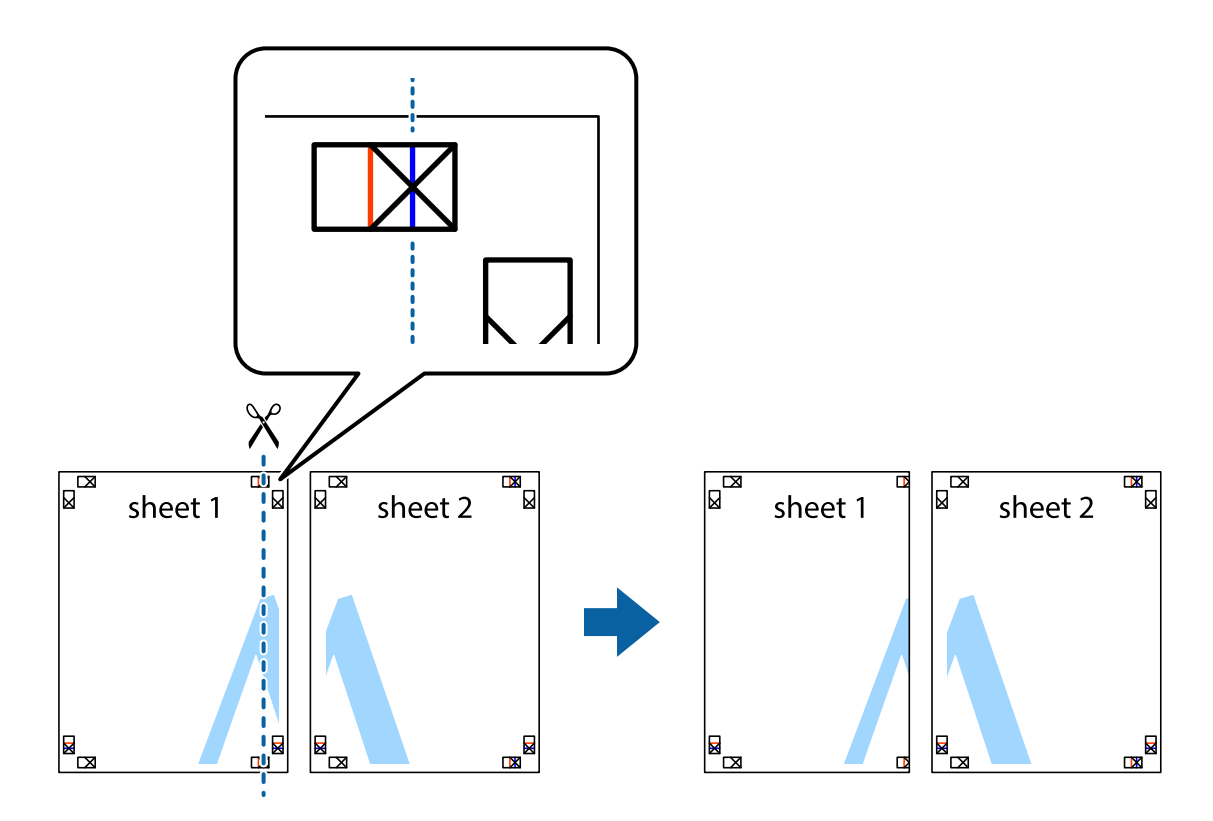

1. Valmistele Sheet 1 ja Sheet 2. Leikkaa Sheet 1 marginaalit pois pystysuoraa sinistä viivaa myöten ylä- ja alaleikkausmerkkien keskeltä.

2. Aseta Sheet 1 reuna Sheet 2 päälle, kohdista leikkausmerkit ja liitä väliaikaisesti kaksi arkkia takaa yhteen teipillä.

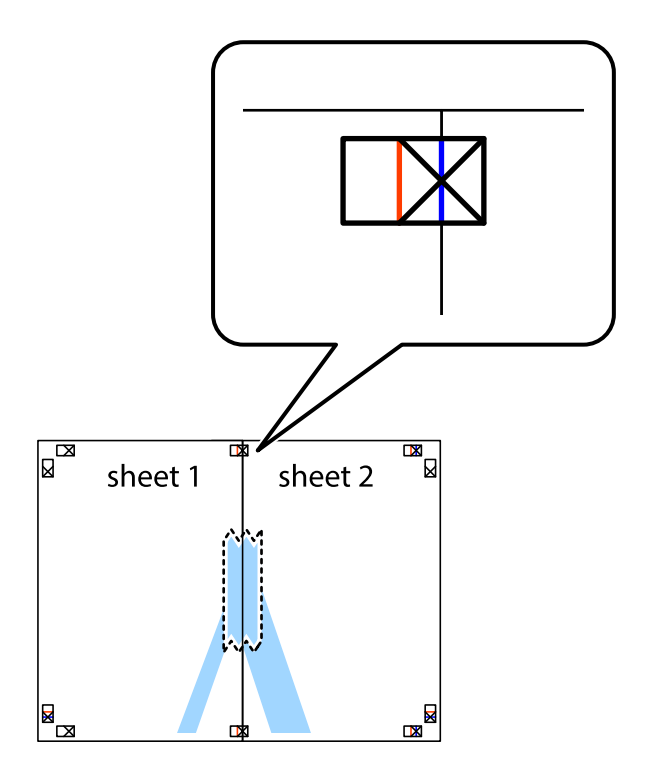

3. Leikkaa teipatut arkit kahtia pystysuoraa punaista viivaa myöten kohdistusmerkkien halki (tällä kertaa kyseessä on leikkausmerkkien vasemmalla puolella oleva viiva).

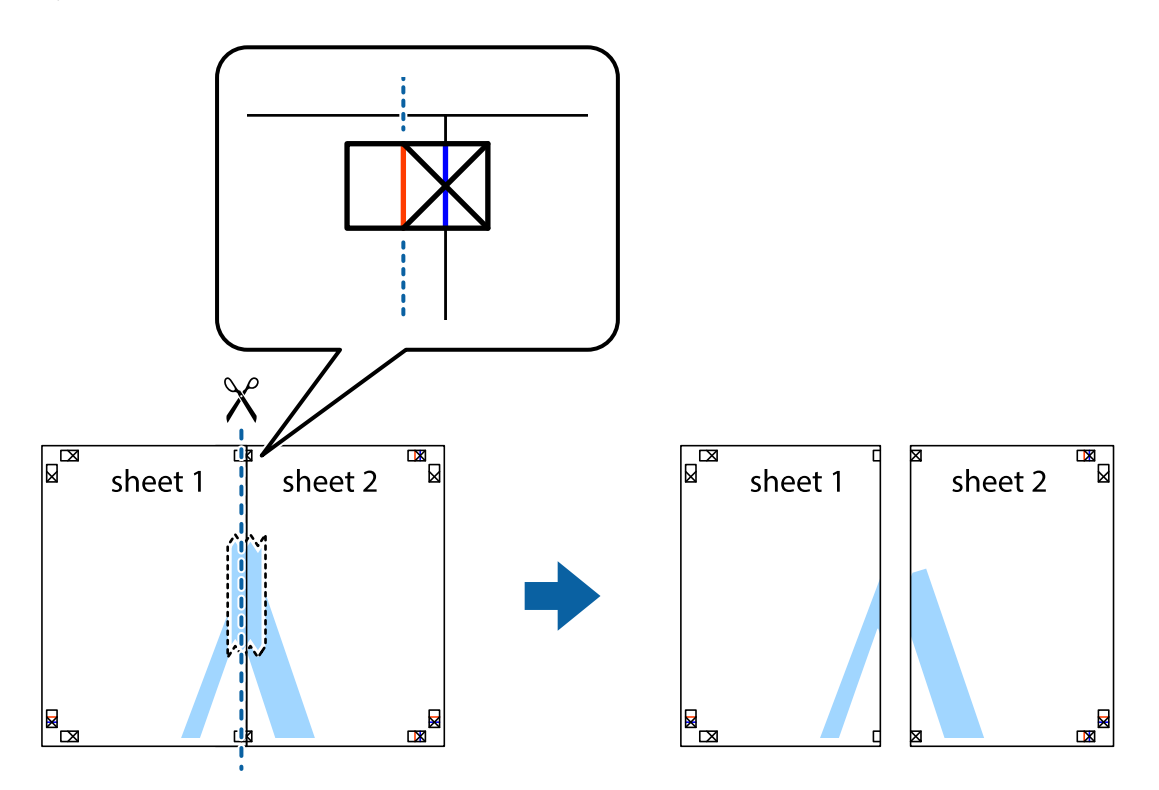

4. Kiinnitä arkit takaa yhteen teipillä.

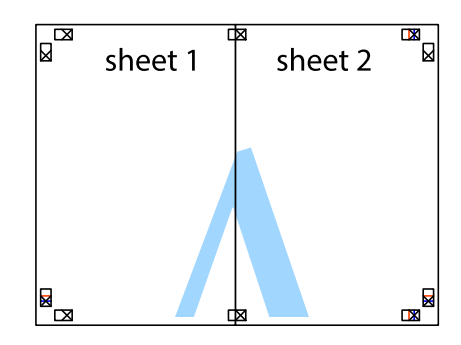

5. Toista vaiheet 1–4 ja teippaa Sheet 3 ja Sheet 4 yhteen.

6. Leikkaa Sheet 1 ja Sheet 2 marginaalit pois vaakasuoraa sinistä viivaa myöten vasemman ja oikean puolen leikkausmerkkien keskeltä.

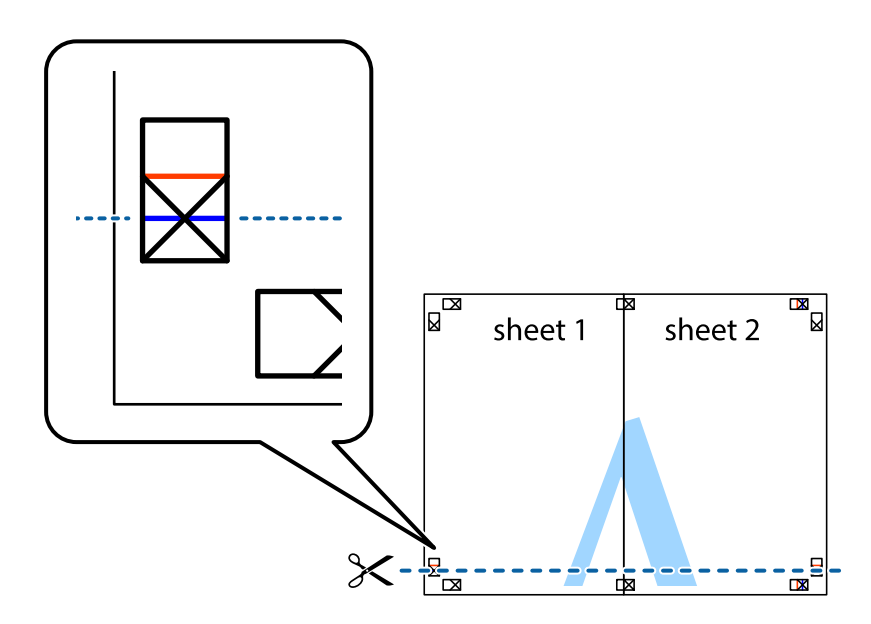

7. Aseta reunat Sheet 1 ja Sheet 2 Sheet 3 ja Sheet 4 päälle ja kohdista leikkausmerkit. Liitä paperit sitten väliaikaisesti takaa yhteen teipillä.

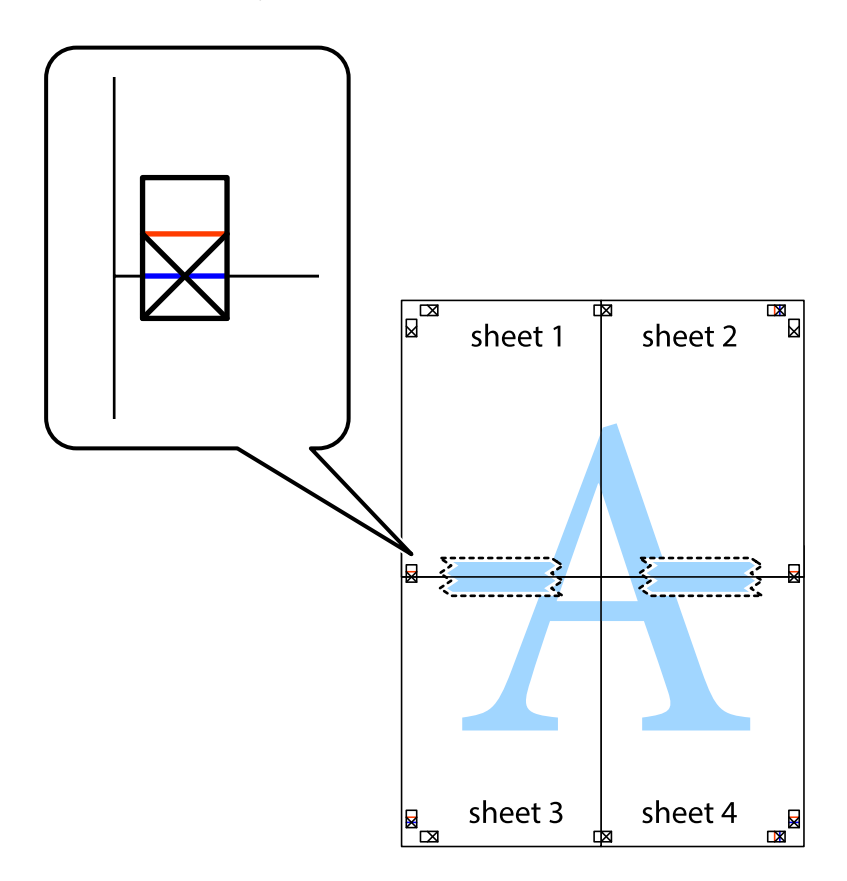

8. Leikkaa teipatut arkit kahtia vaakasuoraa punaista viivaa myöten kohdistusmerkkien halki (tällä kertaa kyseessä on leikkausmerkkien yläpuolella oleva viiva).

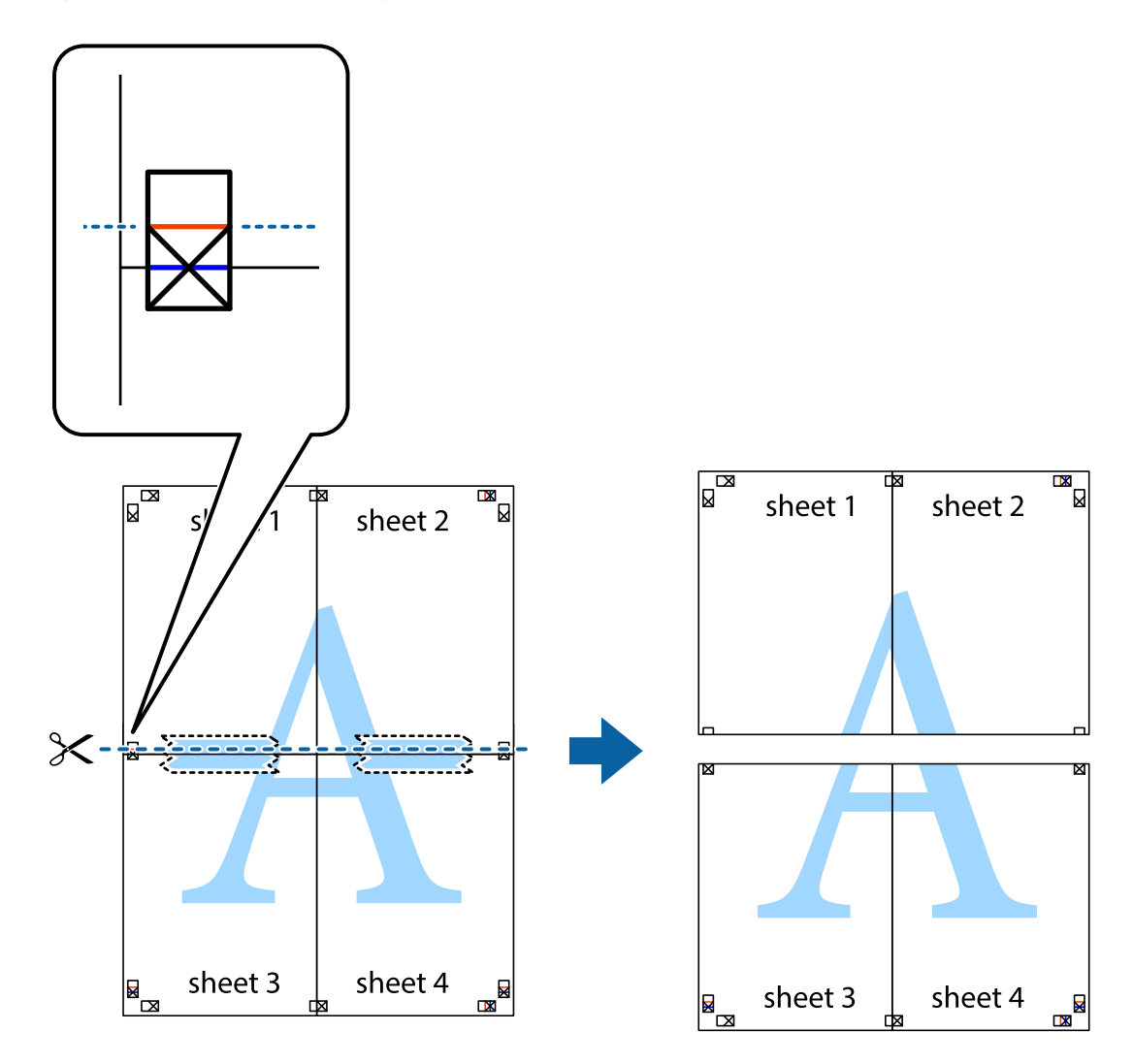

9. Kiinnitä arkit takaa yhteen teipillä.

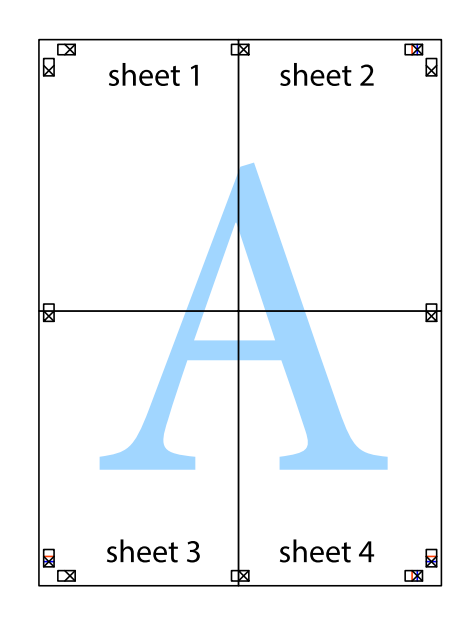

10. Leikkaa jäljellä olevat marginaalit pois ulomman ohjaimen mukaisesti.

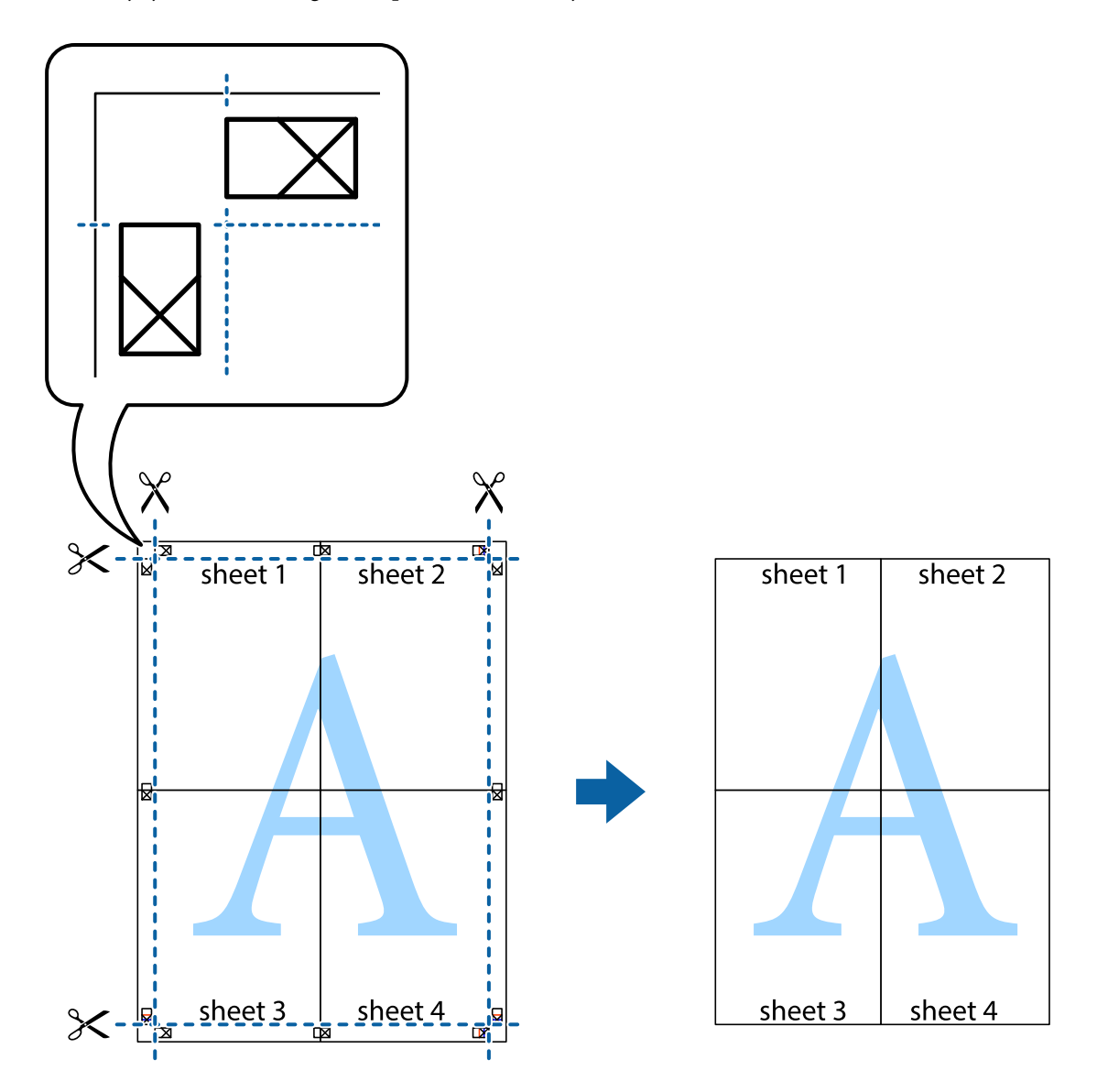

# **Erikoistoiminnoilla tulostaminen**

Tässä osiossa esitellään erilaisia tulostinohjaimessa olevia asettelun ja tulostuksen lisäominaisuuksia.

### **Liittyvät tiedot**

- & ["Windows -tulostinohjain" sivulla 174](#page-173-0)
- & ["Mac OS -tulostinohjain" sivulla 177](#page-176-0)

# **Tulostuksen esiasetuksen lisääminen tulostuksen helpottamiseksi**

Jos luot oman esiasetuksen usein käyttämistäsi tulostusasetuksista, voit tulostaa vaivattomasti valitsemalla luettelosta kyseisen tulostusasetuksen.

### **Windows**

Lisää omat esiasetukset määrittämällä **Asiakirjan koko**- tai **Paperityyppi** -välilehdeltä asetuksia, kuten **Yleiset** ja **Lisää asetuksia** ja valitse sitten **Lisää/poista esiasetukset** -kohdasta **Tulostuksen esiasetukset**.

#### *Huomautus:*

Kun haluat poistaa lisätyn esiasetuksen, napsauta *Lisää/poista esiasetukset*, valitse poistettavan esiasetuksen nimi luettelosta ja poista se sitten.

### **Mac OS**

Avaa tulostusvalintaikkuna.Lisää oma esiasetus tekemällä **Paperikoko**- ja **Tulostusmateriaali**- asetukset ja tallentamalla nykyiset asetukset kohtaan **Esiasetukset**.

#### *Huomautus:*

Jos haluat poistaa lisätyn esiasetuksen, napsauta *Esiasetukset* > *Näytä esiasetukset*, valitse poistettavan esiasetuksen nimi luettelosta ja poista se sitten.

# **Suurennetun tai pienennetyn asiakirjan tulostaminen**

Asiakirjaa voidaan suurentaa tai pienentää tietyn prosenttiosuuden verran.

### **Windows**

#### *Huomautus:*

Tämä toiminto ei ole käytettävissä reunuksettomassa tulostuksessa.

Määritä **Asiakirjan koko** -välilehdeltä **Lisää asetuksia** -asetus.Valitse **Suurenna/Pienennä asiakirjaa**, **Zoomaus** ja anna sitten prosenttiosuus.

### **Mac OS**

*Huomautus:* Toiminnot vaihtelevat sovelluksesta riippuen.Katso lisätietoja sovelluksen ohjeista.

Valitse **Sivun asetukset** (tai **Tulosta**) **Tiedosto**-valikossa.Valitse tulostin **Muoto kohteelle** -kohdasta, valitse paperikoko ja syötä sitten prosenttimäärä **Mittakaava**-kohdassa.Sulje ikkuna ja tulosta sitten seuraavien perustulostusohjeiden mukaisesti.

# **Tulostusvärin säätö**

Voit säätää tulostustyön värejä.

**PhotoEnhance** tuottaa terävämpiä kuvia ja eloisampia värejä säätämällä automaattisesti alkuperäisten kuvatietojen kontrastia, värikylläisyyttä ja kirkkautta.

#### *Huomautus:*

- ❏ Näitä säätöjä ei sovelleta alkuperäisiin tietoihin.
- ❏ *PhotoEnhance* säätää väriä analysoimalla kohteen sijainnin.Jos olet näin ollen muuttanut kohteen sijaintia suurentamalla, pienentämällä, rajaamalla tai kiertämällä kuvaa, väri saattaa muuttua yllättäen.Reunukseton tulostus asetus muuttaa myös kohteen sijainnin, mistä seuraa värin muuttuminen.Jos kuva ei ole tarkka, sävy saattaa olla luonnoton.Jos väri muuttuu tai ei enää näytä luonnolliselta, vaihda tulostustilaksi jokin muu kuin *PhotoEnhance*.

### **Windows**

Valitse värinkorjausmenetelmä kohdasta **Värinkorjaus Lisää asetuksia**-välilehdellä.

Jos valitset **Automaattinen**, värit säädetään automaattisesti sopimaan paperityyppiin ja tulostuslaadun asetuksiin.Jos valitset **Mukautettu** ja napsautat **Lisätoiminnot**, voit tehdä omia asetuksia.

### **Mac OS**

Avaa tulostusvalintaikkuna.Valitse ponnahdusvalikosta **Värintäsmäytys** ja valitse sen jälkeen **EPSON Värinsäädöt**.Valitse ponnahdusvalikosta **Värien asetukset** ja sen jälkeen jokin saatavilla olevista vaihtoehdoista.Napsauta nuolta **Lisäasetukset**-kohdan vieressä ja määritä sopivat asetukset.

# **Vesileiman tulostus (vain Windows)**

Voit tulostaa tulosteisiisi vesileiman (esimerkiksi "Luottamuksellinen").Voit myös lisätä oman vesileimasi.

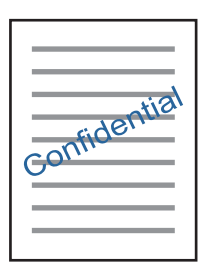

#### *Huomautus:*

Tämä toiminto ei ole käytettävissä reunuksettomassa tulostuksessa.

Napsauta **Vesileiman ominaisuudet Lisää asetuksia**-välilehdellä ja valitse sitten vesileima.Jos haluat muuttaa vesileiman ominaisuuksia, kuten tummuutta ja sijaintia, valitse **Asetukset**.

# **Ylä- ja alatunnisteen tulostaminen (vain Windows)**

Voit tulostaa eri tietoja kuten käyttäjänimen ja tulostuspäivän ylä- ja alatunnisteeseen.

Napsauta **Vesileiman ominaisuudet Lisää asetuksia**-välilehdellä ja valitse **Ylätunniste/alatunniste**. Napsauta **Asetukset** ja valitse tarvittavat nimikkeet pudotusvalikosta.

# **Valokuvien tulostus Epson Easy Photo Print -sovelluksen avulla**

Epson Easy Photo Print -sovelluksen avulla voit tehdä asettelun ja tulostaa valokuvia kätevästi erityyppisille papereille.Katso lisätietoja sovelluksen ohjeista.

#### *Huomautus:*

- ❏ Kun tulostetaan aidolle Epson-valokuvapaperille, musteen laatua hyödynnetään mahdollisimman hyvin ja tulosteet ovat eloisia ja selkeitä.
- ❏ Kun haluat tehdä reunatonta tulostusta kaupallisesti saatavalla sovelluksella, tee seuraavat asetukset.
	- ❏ Luo kuvatiedot paperikoon mukaan.Jos marginaaliasetus on käytettävissä käytössä olevassa sovelluksessa, aseta marginaaliksi 0 mm.
	- ❏ Ota reunattoman tulostuksen asetus käyttöön tulostinohjaimessa.

#### **Liittyvät tiedot**

& ["Kuvien asettelusovellus \(Epson Easy Photo Print\)" sivulla 182](#page-181-0)

& ["Sovellusten asentaminen" sivulla 186](#page-185-0)

# **CD-/DVD-tarran tulostus Epson Print CD -ohjelmistolla**

Epson Print CD -ohjelmiston avulla voit luoda ja tulostaa kätevästi yksilöllisesti suunnitellun CD-/DVDtarran.Voit myös luoda ja tulostaa CD-/DVD-kuoren.

Voit asettaa CD-/DVD-levyn tulostusalueeksi vähintään 18 mm sisähalkaisijan osalta ja enintään 120 mm ulkohalkaisijan osalta.Asetusten mukaan CD/DVD tai taso voi likaantua.Määritä tulostusalue tulostettavalle CD-/ DVD-levylle.

Katso lisätietoja sovelluksen ohjeista.

### *Huomautus:*

Kun tulostat CD-/DVD-tarraa kaupallisesti saatavalla sovelluksella, tee seuraavat asetukset.

- ❏ Kun käytössä on Windows, A4 valitaan automaattisesti *Asiakirjan koko* -asetukseksi, kun valitset *CD-/DVD-taso Paperilähde*-asetukseksi.Valitse *Pysty Suunta*-asetukseksi ja *CD/DVD Paperityyppi*-asetukseksi.
- ❏ Kun käytössä on Mac OS, valitse *A4 (CD/DVD) Paperikoko*-asetukseksi.Valitse pystysuunta tulostussuunnaksi ja valitse sitten *CD/DVD Tulostusmateriaali*-asetukseksi *Tulostusasetukset*-valikosta.
- ❏ Joissakin sovelluksissa on määritettävä tason tyyppi.Valitse *Epson-alusta (tyyppi 2)*.Asetuksen nimi voi vaihdella hieman sovelluksen mukaan.

### **Liittyvät tiedot**

- & ["Sovellus tekstin tai kuvien tulostamiseen levylle \(Epson Print CD\)" sivulla 182](#page-181-0)
- & ["Sovellusten asentaminen" sivulla 186](#page-185-0)

# **Tulostaminen älylaitteilta**

# **Käyttäen Epson iPrint-ominaisuutta**

Epson iPrint on sovellus, jolla voit tulostaa valokuvia, asiakirjoja ja verkkosivuja älylaitteista, kuten älypuhelimesta tai tabletista. Voit käyttää paikallista tulostusta, jolloin tulostat tulostimesi kanssa samassa langattomassa verkkoyhteydessä olevasta älylaitteesta, tai etätulostusta, jolloin tulostat etäsijainnista internet-yhteydellä. Etätulostuksen käyttö edellyttää tulostimen rekisteröintiä Epson Connect -palveluun.

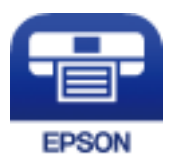

### **Liittyvät tiedot**

& ["Epson Connect -palvelu" sivulla 172](#page-171-0)

# **Epson iPrint -sovelluksen asentaminen**

Voit asentaa Epson iPrint -ominaisuuden älylaitteellesi seuraavasta URL-osoitteesta tai QR-koodista.

### Käyttöopas

### <http://ipr.to/a>

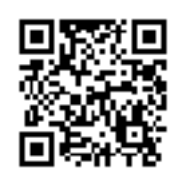

# **Tulostaminen Epson iPrint-sovelluksella**

Käynnistä Epson iPrint älylaitteella ja valitse käytettävä kohde aloitusnäytöltä.

Seuraaviin näyttöihin voidaan tehdä muutoksia ilman ilmoitusta.Sisältö voi vaihdella tuotteesta riippuen.

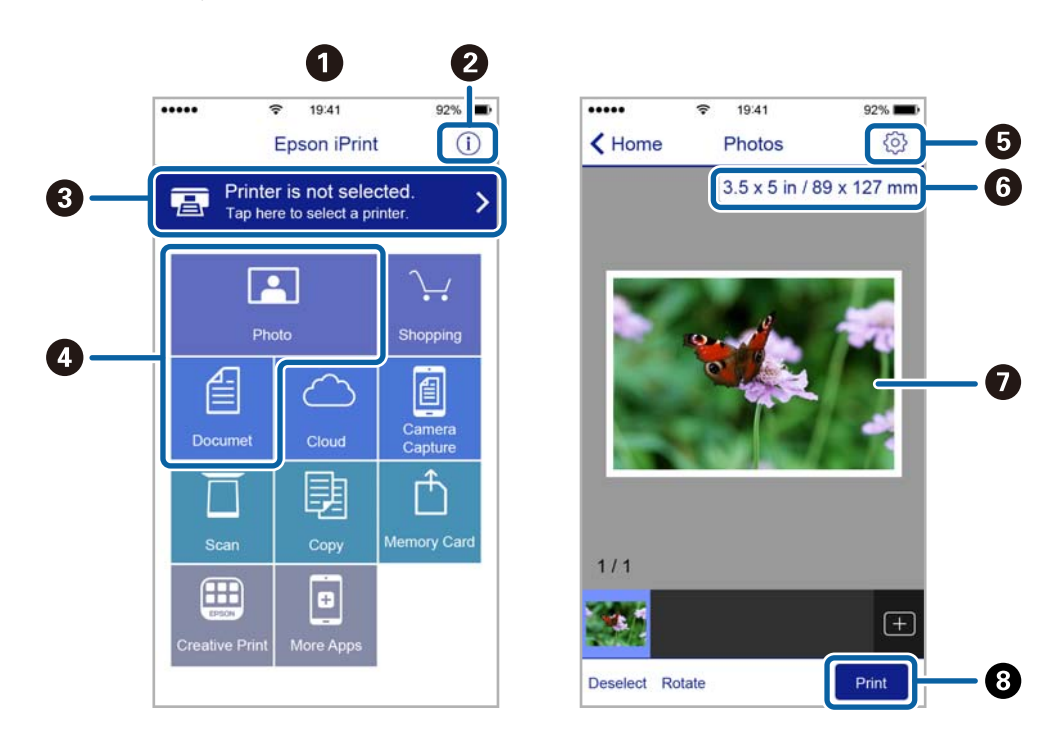

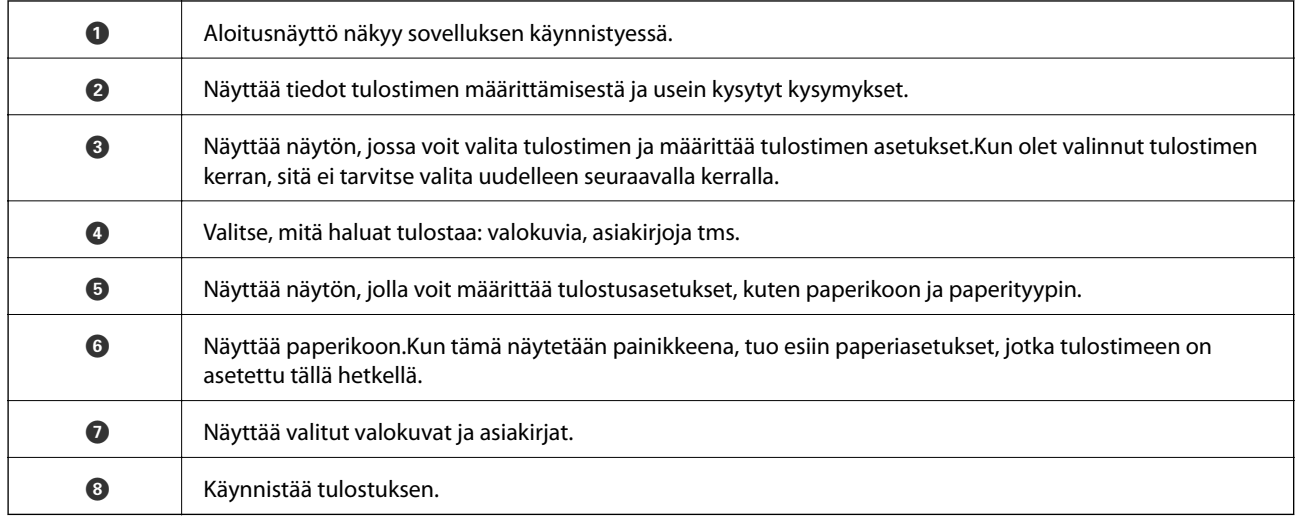
#### *Huomautus:*

Kun haluat tulostaa asiakirjavalikosta iPhone-, iPad- ja iPod touch -laitteilla, joiden käyttöjärjestelmänä on iOS, käynnistä Epson iPrint sen jälkeen, kun olet siirtänyt tulostettavan asiakirjan käyttämällä iTunes-palvelun tiedostojen jakamistoimintoa.

### **Epson Print Enabler -työkalun käyttö**

Voit tulostaa asiakirjasi, sähköpostisi ja verkkosivusi langattomasti suoraan Android-puhelimestasi tai -tabletistasi (Android v4.4 tai uudempi).Android-laitteesi tunnistaa muutamalla napautuksella Epson-tulostimen, joka on liitetty samaan langattomaan verkkoon.

- 1. Lisää tulostimeen paperia.
- 2. Määritä tulostimesi langatonta tulostusta varten.
- 3. Asenna Android-laitteellesi Epson Print Enabler -laajennus Google Playsta.
- 4. Yhdistä Android-laite samaan langattomaan verkkoon kuin tulostimesi.
- 5. Siirry kohtaan **Asetukset**Android-laitteessasi, valitse **Tulostus** ja ota Epson Print Enabler käyttöön.
- 6. Jos olet Android-sovelluksessa, esimerkiksi Chrome-selaimessa, napauta valikkokuvaketta ja tulosta näytön sisältö.

#### *Huomautus:*

Jos tulostintasi ei näytetä, napauta *Kaikki tulostimet* ja valitse tulostimesi.

#### **Liittyvät tiedot**

- & ["Paperin lisääminen Paperikasetti 1 -aukkoon" sivulla 52](#page-51-0)
- & ["Paperin lisääminen Paperikasetti 2 -aukkoon" sivulla 55](#page-54-0)
- & ["Älylaitteeseen liittäminen" sivulla 28](#page-27-0)

### **AirPrint-toiminnon käyttö**

AirPrint mahdollistaa välittömän langattoman tulostuksen iPhonesta, iPadista ja iPod touch -laitteesta, joissa on uusin iOS-versio, ja Mac-tietokoneesta, jossa on uusin OS X- tai macOS-versio.

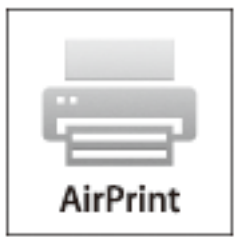

#### *Huomautus:*

Jos olet poistanut käytöstä paperin määritysviestit tuotteesi ohjauspaneelista, et voi käyttää AirPrint-toimintoa.Ota viestit käyttöön tarvittaessa alla olevan linkin tietojen mukaisesti.

- 1. Lisää paperia tuotteeseesi.
- 2. Määritä tuotteesi langattomalle tulostukselle.Katso alla olevaa linkkiä. [http://epson.sn](http://epson.sn/?q=2)
- 3. Yhdistä Apple-laite samaan langattomaan verkkoon, jota tuotteesi käyttää.
- 4. Tulosta laitteeltasi tulostimelle.

*Huomautus:* Katso lisätietoja Applen verkkosivuston AirPrint-sivulta.

#### **Liittyvät tiedot**

- & ["Tulostus ei onnistu iPhone- tai iPad-laitteesta" sivulla 204](#page-203-0)
- & ["Valikkovalinnat Tulostinasetukset -toiminnolle" sivulla 166](#page-165-0)
- & ["Paperin lisääminen Paperikasetti 1 -aukkoon" sivulla 52](#page-51-0)
- & ["Paperin lisääminen Paperikasetti 2 -aukkoon" sivulla 55](#page-54-0)

# **Tulostus digitaalikamerasta**

#### *Huomautus:*

- ❏ Voit tulostaa valokuvia suoraan PictBridge-yhteensopivasta digitaalikamerasta.Katso lisätietoja kameralla tehtävistä toiminnoista kameran toimitukseen kuuluvista ohjeista.
- ❏ Yleensä digitaalikameran asetukset ovat ensisijaisia; seuraavissa tilanteissa kuitenkin tulostimen asetukset ovat ensisijaisia.
	- ❏ Kun kameran tulostusasetus on määritetty "käyttämään tulostimen asetuksia"
	- ❏ Kun **Seepia** tai **Mustavalko**-asetus on valittu tulostimen tulostusasetuksissa.
	- ❏ Kun yhdistetään kameran ja tulostimen tulostusasetukset, tuloksena on asetuksia, joita tulostimessa ei ole käytettävissä.
- ❏ Voit tulostaa valokuvia DPOF-asetuksilla suoraan kamerasta.

### **Tulostus USB-kaapelilla kytketystä digitaalikamerasta**

Voit tulostaa valokuvia suoraan digitaalikamerasta, joka on kytketty USB-kaapelilla.

- 1. Poista muistilaite tulostimesta.
- 2. Lisää tulostimeen paperia.
- 3. Valitse aloitusnäytöltä **Asetukset** > **Kameran tulostusasetukset**.

Valitse kohde tarkentamalla siihen  $\blacktriangle\blacktriangledown\blacktriangle\blacktriangledown$  -painikkeiden avulla ja paina sitten OK-painiketta.

4. Valitse **Tul.asetuk.** tai **Valokuvasäädöt** ja muuta asetuksia tarvittaessa.

#### **Tulostaminen**

5. Kytke digitaalikameraan virta ja kytke se sitten tulostimeen USB-kaapelilla.

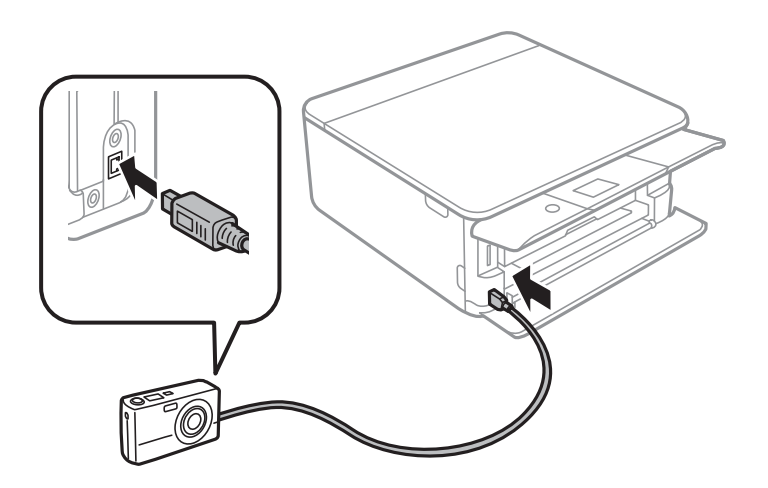

*Huomautus:* Käytä USB-kaapelia, jonka pituus on alle kaksi metriä.

6. Valitse valokuvat, jotka haluat tulostaa digitaalikamerasta, tee asetukset, kuten kopiomäärä, ja käynnistä sitten tulostus.

#### **Liittyvät tiedot**

- & ["Paperin lisääminen Paperikasetti 1 -aukkoon" sivulla 52](#page-51-0)
- & ["Paperin lisääminen Paperikasetti 2 -aukkoon" sivulla 55](#page-54-0)
- & ["Valikkovalinnat paperi- ja tulostusasetuksille" sivulla 75](#page-74-0)
- & ["Valokuvien muokkaamisen valikkovalinnat" sivulla 77](#page-76-0)

### **Tulostus langattomasti kytketystä digitaalikamerasta**

Voit tulostaa valokuvia langattomasti digitaalikameroista, jotka tukevat DPS over IP -standardia (jäljempänä PictBridge (langaton lähiverkko)).

- 1. Varmista, että aloitusnäytössä näkyy kuvake, joka osoittaa, että tulostin on kytketty langattomaan verkkoon.
- 2. Lisää tulostimeen paperia.
- 3. Valitse aloitusnäytöltä **Asetukset** > **Kameran tulostusasetukset**.

Valitse kohde tarkentamalla siihen  $\blacktriangle\blacktriangledown\blacktriangle\blacktriangledown$  -painikkeiden avulla ja paina sitten OK-painiketta.

- 4. Valitse **Tul.asetuk.** tai **Valokuvasäädöt** ja muuta asetuksia tarvittaessa.
- 5. Kytke digitaalikamera samaan verkkoon tulostimen kanssa.
- 6. Tuo esiin digitaalikamerassa käytettävissä olevien tulostinten luettelo, ja valitse sitten tulostin, johon haluat luoda yhteyden.

#### *Huomautus:*

- ❏ Tarkista tulostimen nimi valitsemalla verkon tilakuvake aloitusnäytössä.
- ❏ Jos digitaalikamerassa on toiminto, jolla voit rekisteröidä tulostimia, voit kytkeytyä tulostimeen seuraavalla kerralla valitsemalla sen.
- 7. Valitse valokuvat, jotka haluat tulostaa digitaalikamerasta, tee asetukset, kuten kopiomäärä, ja käynnistä sitten tulostus.
- 8. Kytke irti PictBridge (langaton lähiverkko) -yhteys digitaalisesta kamerasta tulostimeen.

#### c*Tärkeää:*

Kun PictBridge (langaton lähiverkko) on käytössä, et voi käyttää muita tulostintoimintoja tai tulostaa muista laitteista.Kytke irti välittömästi, kun olet lopettanut tulostuksen.

#### **Liittyvät tiedot**

- & ["Nestekidenäytöllä näkyvät kuvakkeet" sivulla 19](#page-18-0)
- & ["Paperin lisääminen Paperikasetti 1 -aukkoon" sivulla 52](#page-51-0)
- & ["Paperin lisääminen Paperikasetti 2 -aukkoon" sivulla 55](#page-54-0)
- $\rightarrow$  ["Valikkovalinnat paperi- ja tulostusasetuksille" sivulla 75](#page-74-0)
- & ["Valokuvien muokkaamisen valikkovalinnat" sivulla 77](#page-76-0)

# **DPOF-tulostus**

Tämä tulostin on yhteensopiva DPOF (Digital Print Order Format) version1.10 kanssa.DPOF on muoto, jossa valokuvista tallennetaan lisätietoja, kuten päivämäärä, aika, käyttäjänimi ja tulostustiedot.DPOF-yhteensopivien kameroiden avulla voit määrittää, mikä kuva muistikortilta tulostetaan, ja asettaa kopiomäärän.Kun muistikortti asetetaan tulostimeen, kameralla valitut valokuvat tulostetaan.

#### *Huomautus:*

Katso lisätietoja kameralla tehtävistä tulostusasetuksista kameran toimitukseen kuuluvista ohjeista.

Kun syötät muistikortin tulostimeen, esiin tulee vahvistusnäyttö.Tuo esiin tulostusasetusten näyttö valitsemalla

**Kyllä**.Paina  $\triangleright$  -painiketta ja käynnistä tulostus painamalla sitten  $\lozenge$  -painiketta.Jos haluat muuttaa tulostusasetuksia, valitse kohteet ja määritä sitten asetukset.Asetuskohteet ovat samat kuin kohdassa **Tulosta valokuvia**.

#### **Liittyvät tiedot**

- & ["Valokuvien tulostuksen perustoiminnot" sivulla 67](#page-66-0)
- & ["Valikkovalinnat ohjauspaneelista tulostamiseen" sivulla 75](#page-74-0)

# **Tulostamisen peruuttaminen**

#### *Huomautus:*

- ❏ Windowsissa ei voi peruuttaa tulostustyötä, kun se on lähetettä tulostimelle kokonaan.Peruuta tällöin tulostustyö tulostimen ohjauspaneelista.
- ❏ Kun Mac OS -käyttöjärjestelmässä tulostetaan useita sivuja, kaikkia töitä ei voi peruuttaa ohjauspaneelin kautta.Peruuta tällöin tulostustyö tietokoneesta.
- ❏ Jos olet lähettänyt tulostustyön verkon kautta Mac OS X v10.6.8 -käyttöjärjestelmästä, tulostusta ei voi välttämättä peruuttaa tietokoneesta.Peruuta tällöin tulostustyö tulostimen ohjauspaneelista.

### **Tulostuksen peruuttaminen:ohjauspaneeli**

Peruuta käynnissä oleva tulostustyö painamalla  $\bigotimes$ -painiketta tulostimen ohjauspaneelissa.

### **Tulostuksen peruuttaminen: Windows**

- 1. Avaa tulostinohjaimen ikkuna.
- 2. Valitse **Huolto**-välilehti.
- 3. Napsauta **Tulostusjono**.
- 4. Napsauta hiiren kakkospainikkeella työtä, jonka haluat peruuttaa, ja valitse sitten **Peruuta**.

#### **Liittyvät tiedot**

& ["Windows -tulostinohjain" sivulla 174](#page-173-0)

### **Tulostamisen peruuttaminen — Mac OS**

- 1. Osoita tulostimen kuvaketta **Dockissa**.
- 2. Valitse työ, jonka haluat peruuttaa.
- 3. Peruuta työ.
	- ❏ OS X Mountain Lion tai uudempi

Napsauta **edistymispalkin vierestä**.

❏ Mac OS X v10.6.8–v10.7.x Valitse **Poista**.

# **Kopiointi**

# **Kopioinnin perusteet**

Tässä osiossa annetaan ohjeet ohjauspaneelin **Kopioi**-valikosta kopioimiseen.

- 1. Lisää tulostimeen paperia.
- 2. Aseta alkuperäiskappaleet.
- 3. Valitse aloitusnäytöstä **Kopioi**.

Valitse kohde tarkentamalla siihen $\blacktriangle\blacktriangledown\blacktriangle\blacktriangledown$ -painikkeiden avulla ja paina sitten OK-painiketta.

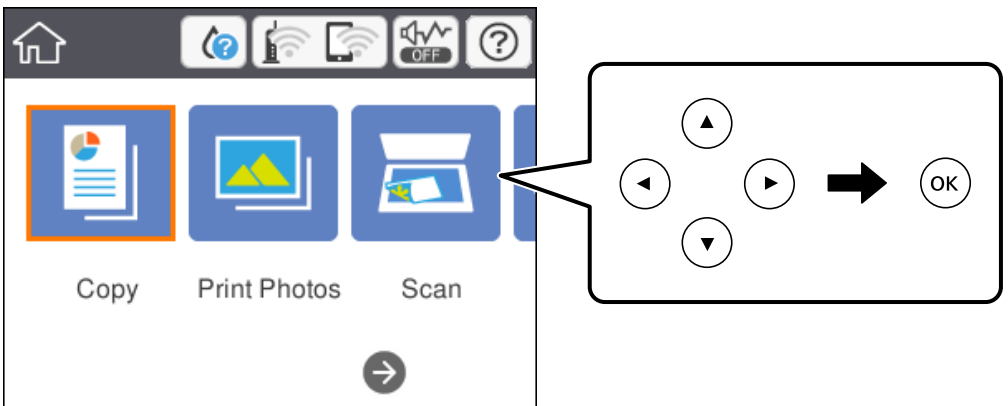

- 4. Määritä **Kopioi**-välilehden asetukset.
	- ❏ Mustav./Väri: Valitse värikopio tai mustavalkokopio.
	- ❏ (2-puolinen tulostus): Kun teet kaksipuolisia kopioita, valitse kohdetta, valitse **1>2-puolinen** ja määritä sitten kohteiden **Alkuperäinen suuntaus** ja **Sidontamarginaali** asetukset.Vahvista valitsemalla **Valmis**.
	- ❏ (Tummuus): Määritä kopion tummuusasetukset valitsemalla kohde.Kavata tummuutta painamalla + painiketta ja vähennä tummuutta painamalla - -painiketta.Vahvista valitsemalla **Valmis**.
- 5. Valitse **Lisäasetukset** -välilehti ja muuta asetuksia tarpeen mukaan.
- 6. Valitse **Kopioi** -välilehti ja aseta kopioiden lukumäärä.
- 7. Paina  $\hat{\mathcal{D}}$ -painiketta.

#### *Huomautus:*

Kopioidun kuvan väri, koko ja rajaus eroavat hieman alkuperäisestä.

#### **Liittyvät tiedot**

- & ["Paperin lisääminen Paperikasetti 1 -aukkoon" sivulla 52](#page-51-0)
- & ["Paperin lisääminen Paperikasetti 2 -aukkoon" sivulla 55](#page-54-0)
- & ["Alkuperäiskappaleiden asettaminen Valotustasolle" sivulla 61](#page-60-0)

& ["Valikon kopiointivalinnat" sivulla 119](#page-118-0)

# **Erilaisia kopiointitapoja**

### **Kopioiminen erilaisissa asetteluissa**

Voit kopioida helposti valitsemalla tarkoitukseesi, kuten henkilökortin molempien puolten kopioimiseen A4 kokoiselle paperille tai kirjan kahden rinnakkaisen sivun kopioimiseen yhdelle arkille, sopivan valikon.

- 1. Lisää tulostimeen paperia.
- 2. Valitse ohjauspaneelista **Erilaisia tulosteita**.

Valitse kohde tarkentamalla siihen  $\blacktriangle\blacktriangledown\blacktriangle\blacktriangledown$  -painikkeiden avulla ja paina sitten OK-painiketta.

3. Valitse **Erilaisia kopioita** ja valitse sitten kopiointivalikko.

#### ❏ ID-kortti

Skannaa henkilökortin molemmat puolet ja kopioi ne yhden A4-kokoisen paperin samalle puolelle.

❏ Kirjan kopiointi

Kopioi kaksi tai useampi A4-kokoista rinnakkaista kirjan sivua yhdelle arkille.

❏ Reunaton kopio

Kopioi ilman reunoja ympäröiviä marginaaleja.Kuvaa suurennetaan hiukan niin, että paperin reunoilla olevat marginaalit poistuvat.

4. Aseta alkuperäiskappaleet.

Kun valitset kohdan **Kirjan kopiointi**, aseta alkuperäiskappaleen ensimmäinen sivu näytössä esitettyjen ohjeiden mukaan ja paina sitten OK.

5. Määritä **Kopioi**-välilehden asetukset.

Käytettävissä olevat kohteet vaihtelevat kopiointivalikon mukaan.

- 6. Määritä kaikki kohteet tarvittaessa **Lisäasetukset** -välilehdessä.
- 7. Valitse **Kopioi** -välilehti ja aseta kopioiden lukumäärä.
- 8. Paina  $\hat{\mathcal{D}}$ -painiketta.

#### *Huomautus:*

Kun valitset kohdan *Esikats.*, voit tarkastella skannattua kuvaa.

9. Jos kyseessä on **ID-kortti** tai **Kirjan kopiointi**, aseta loput alkuperäiskappaleet näyttöön tulevien ohjeiden mukaan ja valitse sitten **Aloita skannaus**.

#### **Liittyvät tiedot**

- & ["Paperin lisääminen Paperikasetti 1 -aukkoon" sivulla 52](#page-51-0)
- & ["Paperin lisääminen Paperikasetti 2 -aukkoon" sivulla 55](#page-54-0)
- & ["Alkuperäiskappaleiden asettaminen Valotustasolle" sivulla 61](#page-60-0)
- $\rightarrow$  ["Henkilökortin asettaminen kopiointia varten" sivulla 62](#page-61-0)
- & ["Valikon kopiointivalinnat" sivulla 119](#page-118-0)

### **Valokuvien kopiointi**

Voit kopioida useampia valokuvia yhdellä kertaa.Voit myös palauttaa haalistuneiden valokuvien värit.

Pienin mahdollinen alkuperäisen koko, joka voidaan kopioida, on 30×40 mm.

#### *Huomautus:*

Kuvan ympärillä olevaa valkoista aluetta ei ehkä tunnisteta.

- 1. Lisää tulostimeen paperia.
- 2. Valitse aloitusnäytöstä **Erilaisia tulosteita**.

Valitse kohde tarkentamalla siihen  $\blacktriangle\blacktriangledown\blacktriangle\blacktriangledown$  -painikkeiden avulla ja paina sitten OK-painiketta.

- 3. Valitse **Erilaisia kopioita** > **Kopioi/Palauta valokuvat**.
- 4. Muuta tulostusasetuksia tarpeen mukaan ja paina sitten.
- 5. Aseta valokuvat osaan valotustaso ja valitse sitten **Aloita skannaus**.

Valokuvat skannataan ja esitetään näytössä.

6. Paina  $\Box$ -painiketta, jos haluat tehdä asetuksia, kuten valokuvasäätöjä.

#### *Huomautus:*

Jos haluat tulostaa suurentamalla valokuvan osan, valitse *Rajaus/Zoomaus* ja määritä asetukset.Liu'uta tulostusalueen kehystä käyttämällä painikkeita  $\blacktriangle, \blacktriangledown, \blacktriangleleft$  tai  $\blacktriangleright$ , ja muuta sitten kehyksen kokoa painikkeella - tai +.

7. Valitse kopiomäärä tarpeen mukaan ja paina sitten  $\Phi$ -painiketta.

#### **Liittyvät tiedot**

- & ["Paperin lisääminen Paperikasetti 1 -aukkoon" sivulla 52](#page-51-0)
- & ["Paperin lisääminen Paperikasetti 2 -aukkoon" sivulla 55](#page-54-0)
- & ["Valokuvien kopiointi" sivulla 62](#page-61-0)
- & "Valikkovalinnat valokuvien kopioinnin paperi- ja tulostusasetuksille" sivulla 116
- & ["Valikkovalinnat valokuvien kopioinnin säädöille" sivulla 117](#page-116-0)

### **Valikkovalinnat valokuvien kopioinnin paperi- ja tulostusasetuksille**

#### Palauta väri

Palauttaa haalistuneiden valokuvien värin.

#### Paperikoko

Valitse asetettu paperikoko.

#### <span id="page-116-0"></span>Paperityyppi

Valitse asetettu paperityyppi.

#### Paperikasetti

Valitse paperilähde, jota haluat käyttää.

#### Reuna-asetus

❏ Reunaton

Kopioi ilman reunoja ympäröiviä marginaaleja.Kuvaa suurennetaan hiukan niin, että paperin reunoilla olevat marginaalit poistuvat.Valitse, kuinka paljon kuvaa suurennetaan Laajennusasetuksella.

❏ Reunallinen

Kopioi reunoja ympäröivillä marginaaleilla.

### **Valikkovalinnat valokuvien kopioinnin säädöille**

#### Valokuvasäädöt

**Valokuvanparannus**-toiminnon valinta tuottaa terävämpiä kuvia ja eloisampia värejä säätämällä automaattisesti alkuperäisten kuvatietojen kontrastia, värikylläisyyttä ja kirkkautta.

#### Suodatin

Kopioi mustavalkoisena.

#### Rajaus/Zoomaus

Suurentaa kopioitavan kuvan osan.

### **CD-/DVD-tarran kopiointi**

Voit kopioida CD-/DVD-tarraan levyn tarran tai neliömäisen alkuperäisen, kuten valokuvan.

#### c*Tärkeää:*

- ❏ Katso CD-/DVD-levyjen käsittelyn varotoimet ennen CD-/DVD-levyille tulostamista.
- ❏ Älä aseta CD-/DVD-tasoa tulostimen ollessa käynnissä.Jos näin tehdään, tulostin saattaa vahingoittua.
- ❏ Älä aseta CD-/DVD-tasoa, ennen kuin niin neuvotaan tekemään.Muussa tapauksessa tapahtuu virhe ja CD/DVD poistetaan.
- 1. Valitse aloitusnäytöstä **Erilaisia tulosteita**.

Valitse kohde tarkentamalla siihen  $\blacktriangle \blacktriangledown \blacktriangle$  -painikkeiden avulla ja paina sitten OK-painiketta.

#### 2. Valitse **Kopioi CD/DVD-levylle** > **Kopioi CD/DVD-levylle**.

- 3. Aseta alkuperäinen näytössä esitettyjen ohjeiden mukaan, ja paina sitten OK-painiketta.
- 4. Määritä sisä- ja ulkohalkaisija painikkeella tai +, ja valitse sitten **Valitse tyyppi**. Voit myös valita sisä- ja ulkohalkaisijan kehyksen sisäpuolella ja syöttää arvon näyttönäppäimistön avulla.

#### *Huomautus:*

Voit asettaa ulkohalkaisijaksi 114–120 mm ja sisähalkaisijaksi 18–46 mm 1 mm:n lisäyksin.

#### 5. Valitse **Tulosta CD/DVD-levylle**.

#### *Huomautus:*

Kun haluat tehdä testitulosteen, valitse *Testitulostus A4-paperille*, ja aseta sitten A4-kokoista tavallista paperia paperikasetti -alustalle.Voit tarkistaa tulosteen kuvan ennen CD-/DVD-tarralle tulostamista.

6. Kun näyttöön tulee viesti, jossa kehotetaan lisäämään CD/DVD, valitse **Kuinka** ja noudata näyttöön tulevia ohjeita CD:n/DVD:n lisäämisestä.

#### c*Tärkeää:*

Aseta CD/DVD tulostettava puoli ylöspäin CD-/DVD-tasolle.Aseta CD/DVD sille tarkoitetulle tasolle tukevasti painamalla sen keskustaa.Muutoin CD/DVD voi pudota tasolta.Käännä tasoa varmistaaksesi, ettei CD/DVD on tiukasti kiinni tasossa.

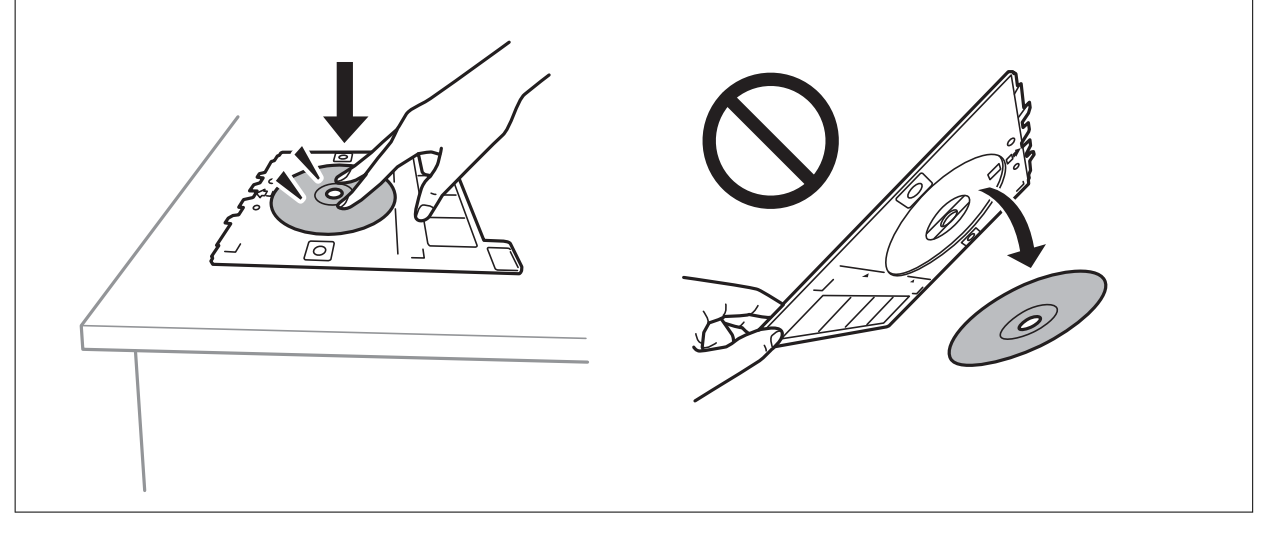

#### *Huomautus:*

Saatat tuntea hieman kitkaa, kun työnnät tason tulostimeen.Tämä on normaalia: jatka työntämistä vaakasuunnassa.

#### 7. Valitse **Asennettu**.

8. Valitse värikopio tai mustavalkokopio ja muuta sitten kopion tummuutta tarpeen mukaan.

#### *Huomautus:*

Näytä skannattu kuva valitsemalla  $\bigoplus$ Voit säätää esikatselunäytön tulostuskohtaa.

- 9. Paina  $\hat{\mathcal{D}}$ -painiketta.
- 10. Kun tulostus on valmis, CD-/DVD-taso tulee ulos.Poista taso tulostimesta ja noudata näyttöön tulevia ohjeita kohdan **Valm** valitsemisesta.

#### c*Tärkeää:*

Kun tulostus on valmis, varmista, että poistat CD-/DVD-tason.Jos et poista alustaa ja kytke tulostimen virtaa päälle ja pois tai suorita tulostuspään puhdistusta, CD-/DVD-taso lyö tulostuspäätä ja voi aiheuttaa tulostimen häiriön.

11. Poista CD/DVD ja varastoi CD-/DVD-taso osan paperikasetti 2 alaosaan.

#### **Kopiointi**

#### <span id="page-118-0"></span>**Liittyvät tiedot**

- & ["CD:n/DVD:n asettaminen tarrojen kopiointia varten" sivulla 62](#page-61-0)
- & ["CD-/DVD-levyjen käsittelyn varotoimia" sivulla 66](#page-65-0)
- & "Valikkovalinnat Kopioi CD/DVD-levylle -toiminnolle" sivulla 119

#### **Valikkovalinnat Kopioi CD/DVD-levylle -toiminnolle**

#### Sisä, Ulko

Määritä tulostusalue.Voidaan määrittää enintään 120 mm ulkohalkaisijalle ja vähintään 18 mm sisähalkaisijalle.Asetuksen mukaan CD-/DVD-levy tai CD-/DVD-taso voi likaantua.Aseta alue sovittaaksesi tulostusalueen CD-/DVD-levylle.

#### Tulosta CD/DVD-levylle, Testitulostus A4-paperille

Valitse, tulostetaanko CD-/DVD-levylle vai tehdäänkö testituloste A4-kokoiselle tavalliselle paperille.Kun valitset **Testitulostus A4-paperille**, voit tarkistaa tulostustuloksen ennen tulostamista CD-/DVD-levylle.

## $\bigoplus$  (Esikats.)

Käynnistää alkuperäisen skannauksen ja näyttää skannatun kuvan.Voit säätää esikatselunäytön tulostuskohtaa.

#### Väri

Kopioi alkuperäisen värillisenä.

#### Mustav.

Kopioi alkuperäisen mustavalkoisena (yksivärisenä).

#### Tummuus

Lisää tummuuden tasoa painikkeella +, kun kopiointitulokset ovat haaleita.Vähennä tummuuden tasoa painikkeella -, kun syntyy mustetahroja.

# **Valikon kopiointivalinnat**

**Kopioi**- ja **Lisäasetukset** -välilehtien käytettävissä olevat kohteet vaihtelevat valitusta valikosta riippuen.

#### Esikats.

Näyttää skannatun kuvan, josta kopiointituloksia voi esikatsella.

#### Mustav.

Kopioi alkuperäisen mustavalkoisena (yksivärisenä).

#### Väri

Kopioi alkuperäisen värillisenä.

### (2-puolinen tulostus)

❏ 1>1-puolinen

Kopioi alkuperäisen yhden puolen paperin yhdelle puolelle.

❏ 1>2-puolinen

Kopioi kaksi yksipuolista alkuperäistä yksittäisen arkin molemmille puolille.Voit valita alkuperäiskappaleen suunnan ja kopion sidontakohdan.Katso oikealla oleva kuva ja valitse Alkuperäinen suuntaus ja Sidontamarginaali ja vahvista sitten valitsemalla **Valmis**.

### (Tummuus)

Lisää tummuuden tasoa painikkeella +, kun kopiointitulokset ovat haaleita.Vähennä tummuuden tasoa painikkeella -, kun syntyy mustetahroja.

#### Zoomi

Suurentaa tai pienentää alkuperäisiä.Valitse arvo ja määritä suurennus- tai pienennysarvo väliltä 25– 400 %.

❏ Todellinen koko

Kopioi 100 %:n suurennuksella.

❏ Aut. sivul.sov.

Tunnistaa skannausalueen ja suurentaa tai pienentää alkuperäisen sopimaan valittuun paperikokoon.Kun alkuperäisessä on valkoiset marginaalit, valkoiset marginaalit valotustason kulmamerkistä tunnistetaan skannausalueeksi, mutta vastakkaisella puolella olevat marginaalit rajataan ehkä pois.

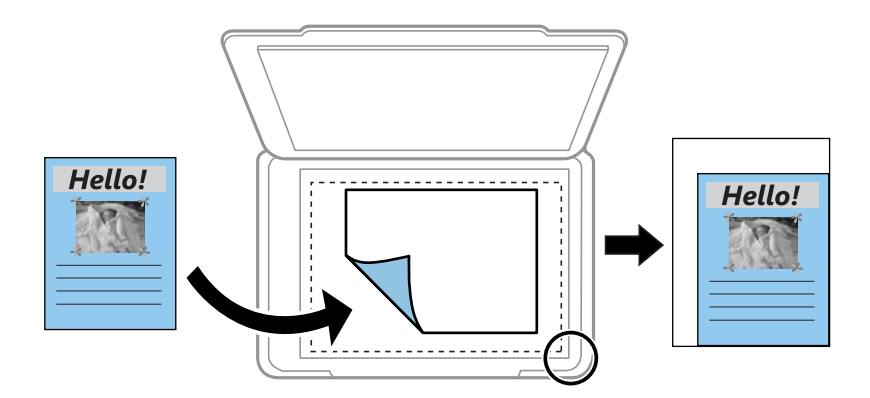

❏ 10x15 cm->A4, A4->10x15 cm ja niin edelleen

Suurentaa tai pienentää alkuperäisen sopimaan tiettyyn paperikokoon.

#### Paperikoko

Valitse asetettu paperikoko.

#### Paperityyppi

Valitse asetettu paperityyppi.

#### Paperikasetti

Valitse paperilähde, jota haluat käyttää.

#### Asettelu

#### ❏ 1 sivu

Kopioi yksipuolisen alkuperäiskappaleen yhdelle arkille.

❏ Kaksi kuvaa

Kopioi kaksi yksipuolista alkuperäistä yhdelle arkille 2-up-asettelussa.Voit valita alkuperäiskappaleen suunnan ja koon.Katso oikealla puolella olevaa kuvaa ja valitse Alkuperäinen suuntaus ja vahvista sitten valitsemalla **Valmis**.

#### Laatu

Valitse kopiointilaatu.Kun valitaan **Paras**, tulostusjälki on laadukasta, mutta tulostus voi olla hitaampaa.

#### Poista tausta

Tunnistaa alkuperäisen asiakirjan paperin värin (taustavärin) ja poistaa tai vaalentaa väriä.Värin tummuuden ja eloisuuden mukaan sitä ei voi poistaa tai vaalentaa.

#### Tyhj. kaik. aset.

Palauttaa kopiointiasetukset oletusasetuksiksi.

# **Skannaus ohjauspaneelista**

### **Skannaus tallennuslaitteelle**

Voit tallentaa skannatun kuvan tallennusvälineeseen.

#### *Huomautus:*

Et voi tallentaa useita alkuperäiskappaleita yhtenä PDF-tiedostona, kun skannaat ohjauspaneelista.Kun käytössä on Epson Scan 2 ja valitset asetuksen *Lisää/muokkaa sivuja skan. jälk.* kohdasta *Asiakirjatila*, voit skannata useampia alkuperäiskappaleita ensimmäisen jälkeen ja tallentaa ne sitten yhtensä tiedostona.

- 1. Työnnä muistitikku tulostimen USB-liittimeen.
- 2. Aseta alkuperäiskappaleet.
- 3. Valitse aloitusnäytöstä **Hae**.

Valitse kohde tarkentamalla siihen  $\blacktriangle\nabla \blacktriangle$  -painikkeiden avulla ja paina sitten OK-painiketta.

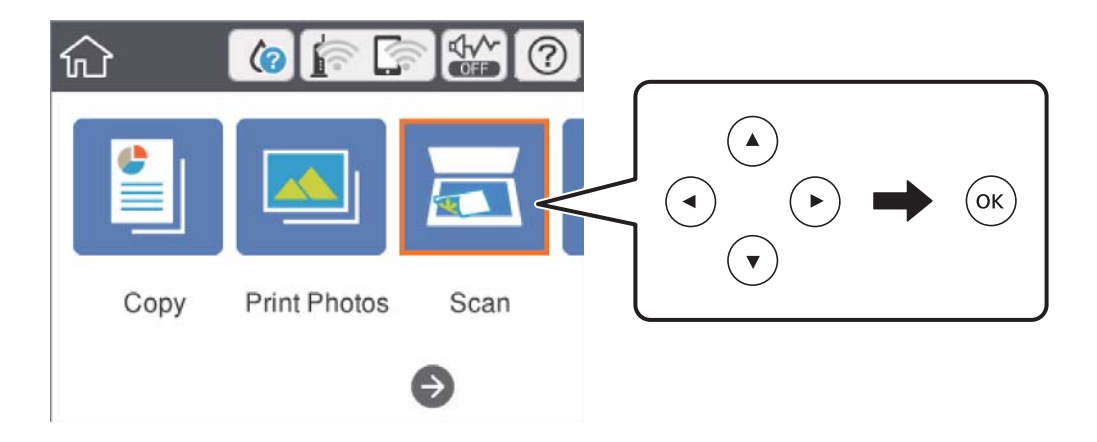

4. Valitse **Tallennuslaite**.

Jos tulostimeen on liitetty useita muistilaitteita, valitse muistilaite, jolle skannatut kuvat tallennetaan.

- 5. Määritä **Hae**-välilehdellä kohtia kuten tallennusmuoto.
	- ❏ Mustavalko/Väri: Valitse, skannaatko värillisenä vai mustavalkoisena.
	- ❏ JPEG/PDF: Valitse tiedostomuoto, jossa skannattu kuva tallennetaan.
	- ❏ (Laatu): Valitse kohde ja aseta sitten **Asiakirjatyyppi** ja **Resoluutio**.Viimeistele asetukset valitsemalla **Valmis**.
- 6. Valitse **Lisäasetukset**, tarkista asetukset ja muuta niitä tarpeen mukaan.

7. Valitse **Hae**-välilehti ja paina sitten  $\Phi$ -painiketta.

#### *Huomautus:*

- ❏ Skannatut kuvat tallennetaan "EPSCAN"-kansion kansioihin 001–999.
- ❏ Skannatun kuvan väri, koko ja reunus eivät ole täysin samat kuin alkuperäiskappaleessa.

#### **Liittyvät tiedot**

- & ["Muistikortin asettaminen" sivulla 64](#page-63-0)
- & ["Alkuperäiskappaleiden asettaminen Valotustasolle" sivulla 61](#page-60-0)

#### **Valikon perusvalinnat muistilaitteeseen skannaamista varten**

#### Mustav./Väri:

Valitse, skannaatko värillisenä vai mustavalkoisena.

#### JPEG/PDF:

Valitse tiedostomuoto, jossa skannattu kuva tallennetaan.

(Laatu):

❏ Asiakirjatyyppi:

Valitse alkuperäiskappaleen tyyppi.

❏ Resoluutio: Valitse skannausresoluutio.

### **Valikon lisävalinnat muistilaitteeseen skannaamista varten**

#### Skannausasetukset:

❏ Asiakirjan koko:

Valitse skannauskoko.Leikkaa valkoisen alueen tekstin tai kuvan ympäriltä skannattaessa valitsemalla **Autom. rajaus**.Kun haluat skannata suurimmalla mahdollisella valotustaso -alueella, valitse **Maks.alue**.

❏ Alkuperäinen suuntaus:

Valitse alkuperäiskappaleen suunta.

#### Kontrasti:

Valitse skannatun kuvan kontrasti.

#### Valitse tallennuslaite:

Valitse muistilaite, jolle skannattu kuva tallennetaan.

#### Tyhj. kaik. aset.:

Palauttaa skannausasetukset oletusasetuksiin.

### **Skannaus tietokoneelle (Event Manager)**

### c*Tärkeää:*

Ennen skannausta asenna Epson Scan 2 ja Epson Event Manager tietokoneeseen.

#### *Huomautus:*

Et voi tallentaa useita alkuperäiskappaleita yhtenä PDF-tiedostona, kun skannaat ohjauspaneelista.Kun käytössä on Epson Scan 2 ja valitset asetuksen *Lisää/muokkaa sivuja skan. jälk.* kohdasta *Asiakirjatila*, voit skannata useampia alkuperäiskappaleita ensimmäisen jälkeen ja tallentaa ne sitten yhtensä tiedostona.

- 1. Aseta alkuperäiskappaleet.
- 2. Valitse aloitusnäytöstä **Hae**.

Valitse kohde tarkentamalla siihen  $\blacktriangle\blacktriangledown\blacktriangle\blacktriangledown$  -painikkeiden avulla ja paina sitten OK-painiketta.

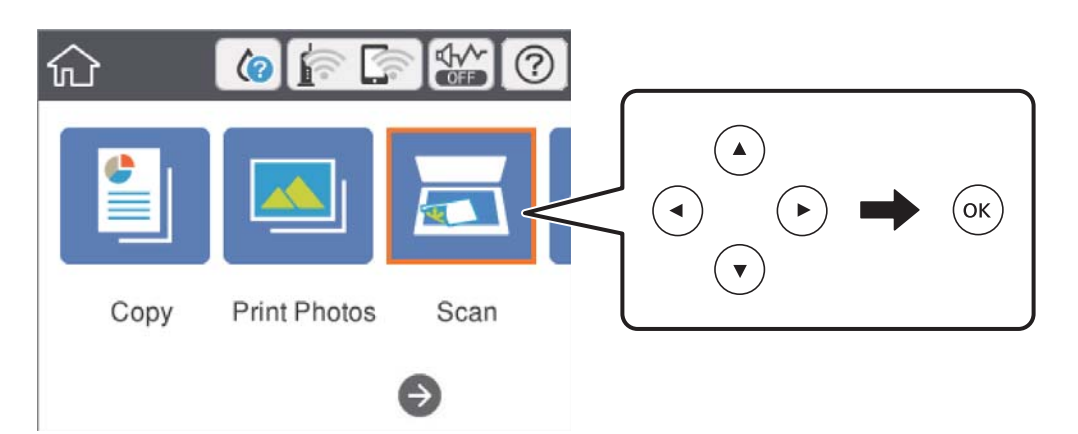

#### 3. Valitse **Tietokone**.

4. Valitse tietokone, johon skannatut kuvat tallennetaan, valitsemalla  $\blacktriangleright$ .

#### *Huomautus:*

- ❏ Kun tulostin on kytketty verkkoon, voit valita tietokoneen, johon haluat tallentaa skannatun kuvan.Voit näyttää enintään 20 tietokonetta tulostimen ohjauspaneelissa.Jos asetat *Verkkoskannauksen nimi (aakkosnumeerinen)*Epson Event Manager -apuohjelmassa, se näytetään ohjauspaneelissa.
- 5. Valitse skannatun kuvan tallennustapa valitsemalla  $\bullet$ .
	- ❏ Tallenna JPEG:nä: Tallentaa skannatun kuvan JPEG-muodossa.
	- ❏ Tallenna PDF: Tallentaa skannatun kuvan PDF-muodossa.
	- ❏ Liitä sähköpostiin: Käynnistää sähköpostiohjelman tietokoneessa ja liittää sen sitten automaattisesti sähköpostiin.
	- ❏ Noudata mukaut. asetusta: Tallentaa skannatun kuvan Epson Event Manager -ohjelman asetuksilla.Voit muuttaa skannausasetuksia kuten skannauskokoa, tallennuskansiota ja tallennusmuotoa.
- 6. Paina  $\hat{\mathcal{D}}$ -painiketta.

#### *Huomautus:*

Skannatun kuvan väri, koko ja reunus eivät ole täysin samat kuin alkuperäiskappaleessa.

#### **Liittyvät tiedot**

- & ["Alkuperäiskappaleiden asettaminen Valotustasolle" sivulla 61](#page-60-0)
- & ["Sovellus skannaustoimintojen määritykseen ohjauspaneelista \(Epson Event Manager\)" sivulla 181](#page-180-0)

### **Mukautettujen asetusten määrittäminen Epson Event Manager -ohjelmassa**

Voit asettaa valinnan **Noudata mukaut. asetusta** skannausasetukset Epson Event Manager -ohjelmassa. Katso lisätietoja kohdasta Epson Event Manager.

- 1. Käynnistä Epson Event Manager.
- 2. Varmista, että päänäytön **Painikeasetukset** -välilehden kohdan **Skanneri** valinta on käyttämäsi skanneri.

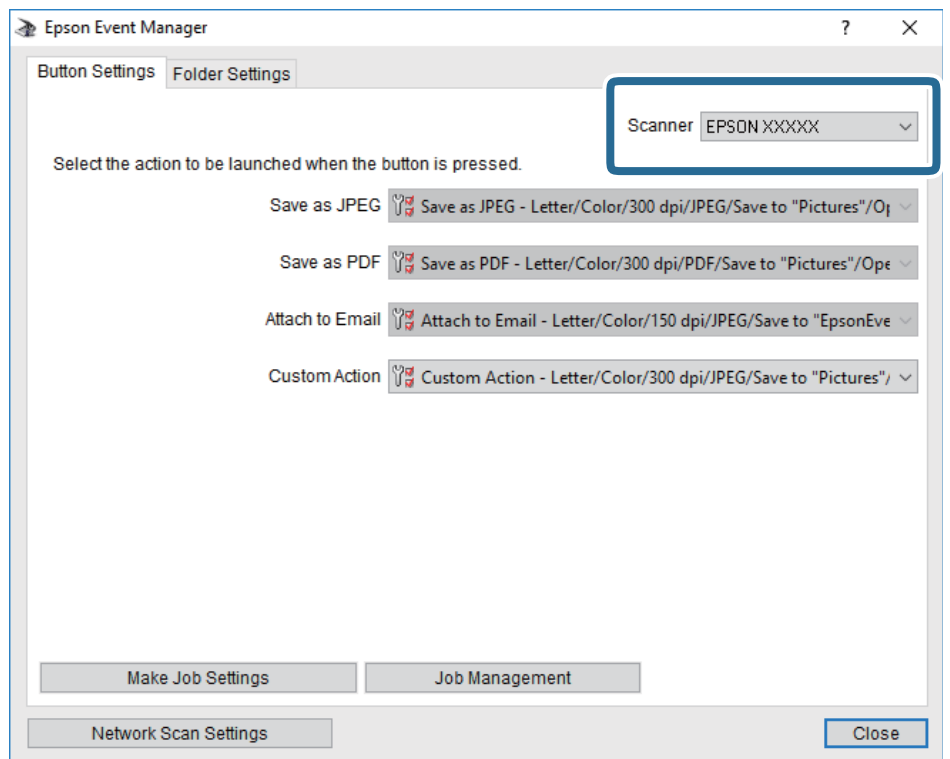

#### 3. Valitse **Tee työasetukset**.

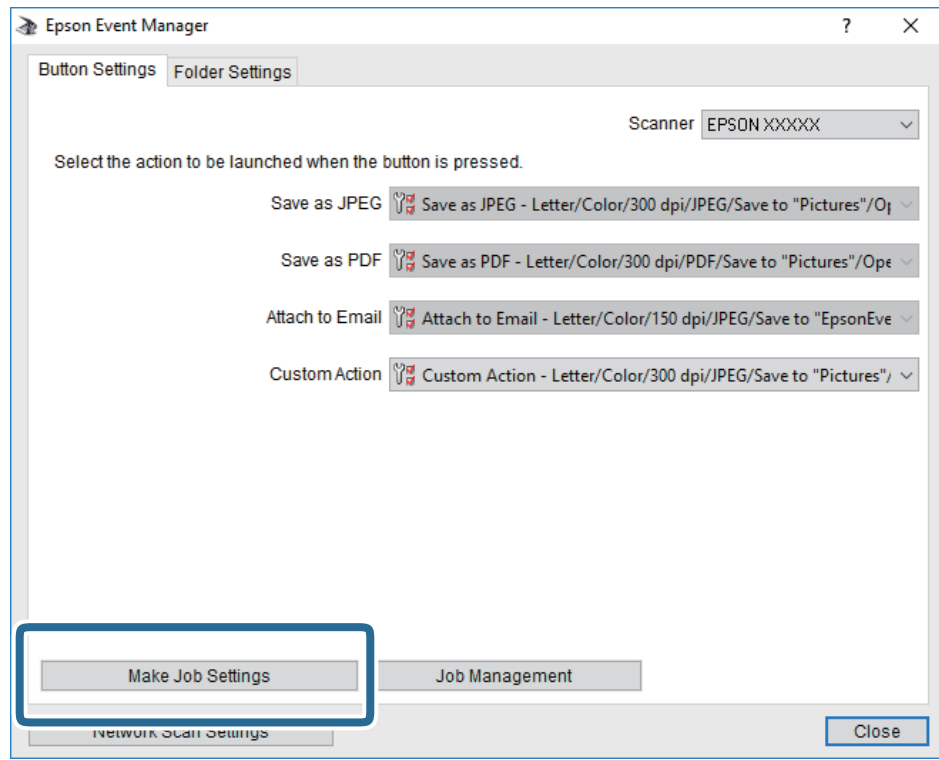

4. Määritä skannausasetukset **Työasetukset** -näytössä.

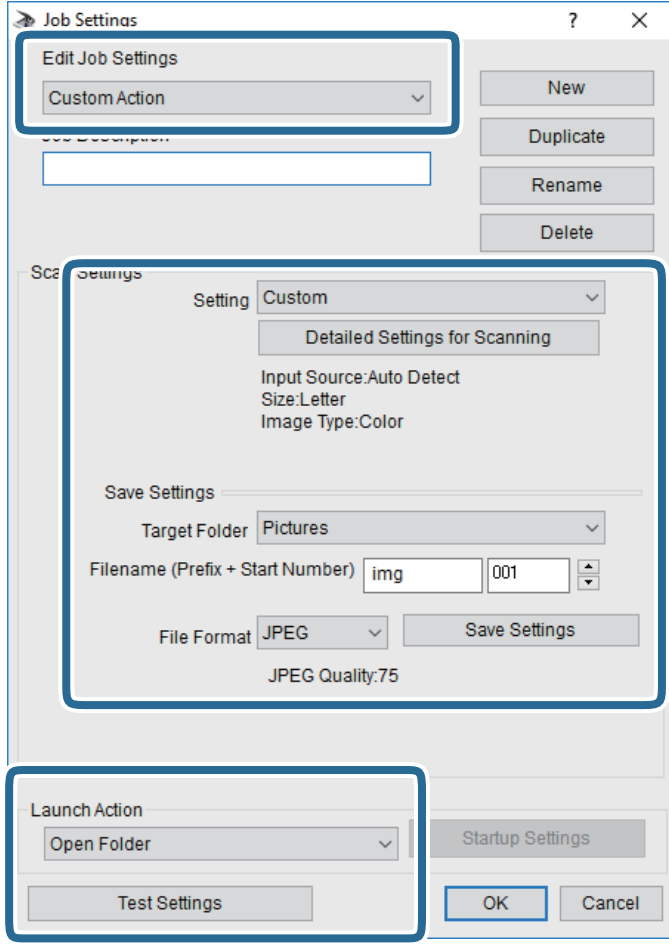

- ❏ Muokkaa työasetuksia: Valitse **Mukautettu toiminta**.
- ❏ Asetus: Skannaa parhailla asetuksilla valitun tyyppiselle alkuperäiskappaleelle. Määritä asetukset kuten skannatun kuvan tallentamiseen käytettävä resoluutio tai väri napsauttamalla **Yksityiskohtaiset skannausasetukset**.
- ❏ Kohdekansio: Valitse tallennuskansio skannatulle kuvalle.
- ❏ Tiedostonimi (etuliite + aloitusnumero): Muuta tallennettavan tiedostonimen asetuksia.
- ❏ Tiedostomuoto: Valitse tallennusmuoto.
- ❏ Käynnistä toiminta: Valitse toiminto skannatessa.
- ❏ Testiasetukset: Käynnistää testiskannauksen nykyisillä asetuksilla.
- 5. Palaa päänäyttöön napsauttamalla **OK**.

6. Varmista, että **Mukautettu toiminta** on valittu **Mukautettu toiminta** -luettelosta.

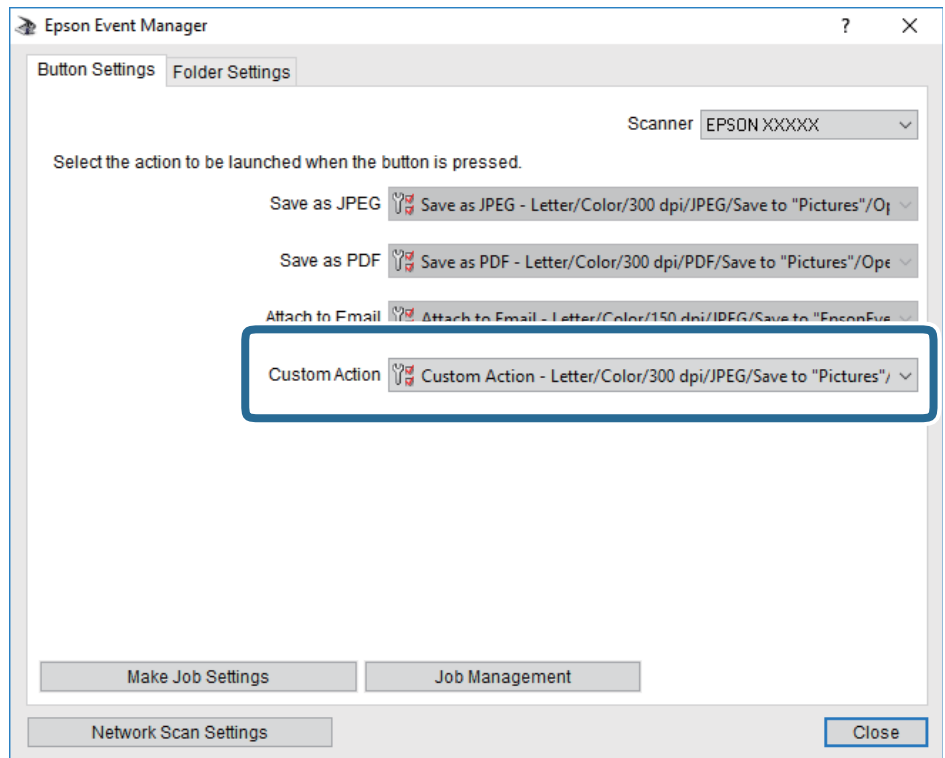

7. Sulje Epson Event Manager napsauttamalla **Sulje**.

#### **Liittyvät tiedot**

& ["Sovellus skannaustoimintojen määritykseen ohjauspaneelista \(Epson Event Manager\)" sivulla 181](#page-180-0)

### **Skannaus pilveen**

Skannattuja kuvia voi lähettää pilvipalveluihin.Tee asetukset käyttämällä Epson Connect -yhteyttä ennen tämän ominaisuuden käyttöä.Katso lisätietoja seuraavan Epson Connect -portaalin verkkosivustolta.

<https://www.epsonconnect.com/>

[http://www.epsonconnect.eu](http://www.epsonconnect.eu/) (vain Eurooppa)

#### *Huomautus:*

Et voi tallentaa useita alkuperäiskappaleita yhtenä PDF-tiedostona, kun skannaat ohjauspaneelista.Kun käytössä on Epson Scan 2 ja valitset asetuksen *Lisää/muokkaa sivuja skan. jälk.* kohdasta *Asiakirjatila*, voit skannata useampia alkuperäiskappaleita ensimmäisen jälkeen ja tallentaa ne sitten yhtensä tiedostona.

- 1. Varmista, että olet tehnyt asetukset käyttämällä Epson Connect -yhteyttä.
- 2. Aseta alkuperäiskappaleet.

3. Valitse aloitusnäytöstä **Hae**.

Valitse kohde tarkentamalla siihen  $\blacktriangle\blacktriangledown\blacktriangle\blacktriangledown$  -painikkeiden avulla ja paina sitten OK-painiketta.

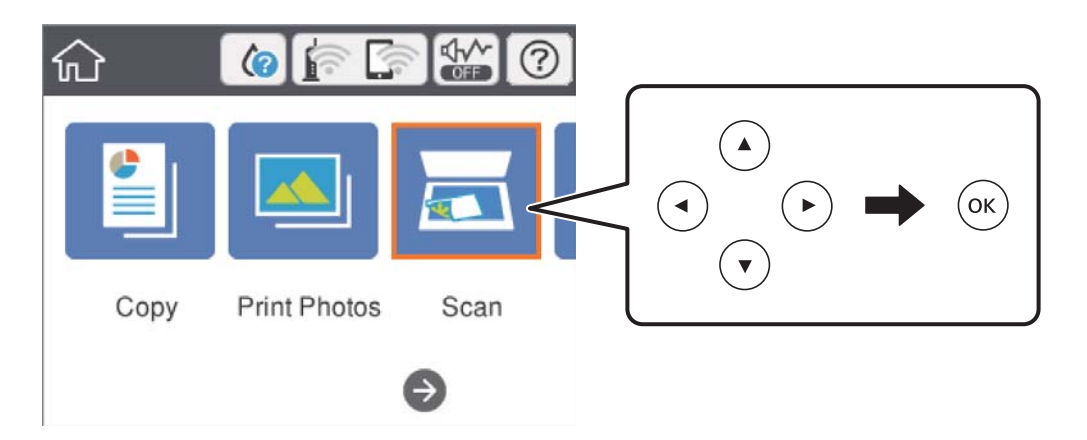

- 4. Valitse **Pilvi**.
- 5. Valitse näytön yläreunasta  $\bigoplus$  ja valitse kohde.
- 6. Määritä **Hae**-välilehdellä kohtia kuten tallennusmuoto.
	- ❏ Mustavalko/Väri: Valitse, skannaatko värillisenä vai mustavalkoisena.
	- ❏ JPEG/PDF: Valitse tiedostomuoto, jossa skannattu kuva tallennetaan.
- 7. Valitse **Lisäasetukset**, tarkista asetukset ja muuta niitä tarpeen mukaan.
- 8. Valitse **Hae**-välilehti ja paina sitten  $\hat{\mathcal{D}}$ -painiketta.

#### *Huomautus:*

Skannatun kuvan väri, koko ja reunus eivät ole täysin samat kuin alkuperäiskappaleessa.

#### **Liittyvät tiedot**

& ["Alkuperäiskappaleiden asettaminen Valotustasolle" sivulla 61](#page-60-0)

### **Valikon perusvalinnat pilveen skannaamista varten**

#### Mustav./Väri:

Valitse, skannaatko värillisenä vai mustavalkoisena.

#### JPEG/PDF:

Valitse tiedostomuoto, jossa skannattu kuva tallennetaan.

### **Valikon lisävalinnat pilveen skannaamista varten**

#### Asiakirjatyyppi:

Valitse alkuperäiskappaleen tyyppi.

#### Skannausasetukset:

❏ Asiakirjan koko:

Valitse skannauskoko.Leikkaa valkoisen alueen tekstin tai kuvan ympäriltä skannattaessa valitsemalla **Autom. rajaus**.Kun haluat skannata suurimmalla mahdollisella valotustaso -alueella, valitse **Maks.alue**.

❏ Alkuperäinen suuntaus:

Valitse alkuperäiskappaleen suunta.

#### Kontrasti:

Valitse skannatun kuvan kontrasti.

#### Tyhj. kaik. aset.:

Palauttaa skannausasetukset oletusasetuksiin.

### **Skannaus tietokoneelle (WSD)**

#### *Huomautus:*

- ❏ Tämä ominaisuus on käytössä vain tietokoneissa, joissa on Windows 10/Windows 8.1/Windows 8/Windows 7/Windows Vista.
- ❏ Jos käytössä on Windows 7/Windows Vista, tietokoneeseen on tehtävä asetukset etukäteen tämän toiminnon käyttämiseksi.
- 1. Aseta alkuperäiskappaleet.
- 2. Valitse aloitusnäytöstä **Hae**.

Valitse kohde tarkentamalla siihen  $\blacktriangle\blacktriangledown\blacktriangle\blacktriangledown$  -painikkeiden avulla ja paina sitten OK-painiketta.

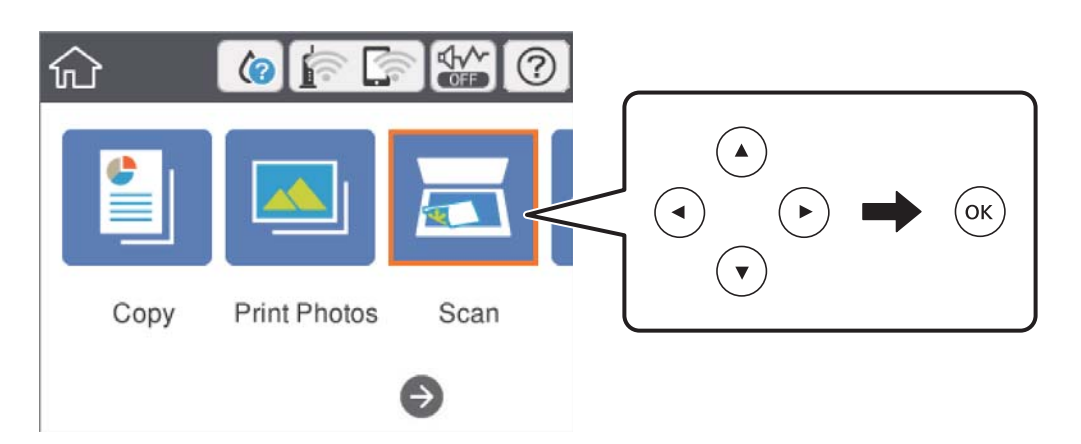

- 3. Valitse **Tietokone (WSD)**.
- 4. Valitse tietokone.
- 5. Paina  $\lozenge$ -painiketta.

#### *Huomautus:*

Skannatun kuvan väri, koko ja reunus eivät ole täysin samat kuin alkuperäiskappaleessa.

### **WSD-portin määritys**

Tässä osassa näytetään, miten WSD-portti määritetään Windows 7/Windows Vista -käyttöjärjestelmälle.

#### *Huomautus:*

Kun käytössä on Windows 10/Windows 8.1/Windows 8, WSD-portti on määritetty automaattisesti.

Seuraava on välttämätöntä WSD-portin määritykselle.

❏ Tulostin ja tietokone on liitetty verkkoon.

❏ Tietokoneeseen on asennettu tulostinohjain.

- 1. Kytke tulostimeen virta päälle.
- 2. Napsauta käynnistä, ja napsauta sitten **Verkko** tietokoneessa.
- 3. Napsauta hiiren kakkospainikkeella tulostinta, ja napsauta sitten **Asenna**.

Napsauta **Jatka**, kun **Käyttäjätilien valvonta** -näyttö tulee esiin.

Napsauta **Poista asennus** ja käynnistä uudelleen, jos **Poista asennus** -näyttö tulee esiin.

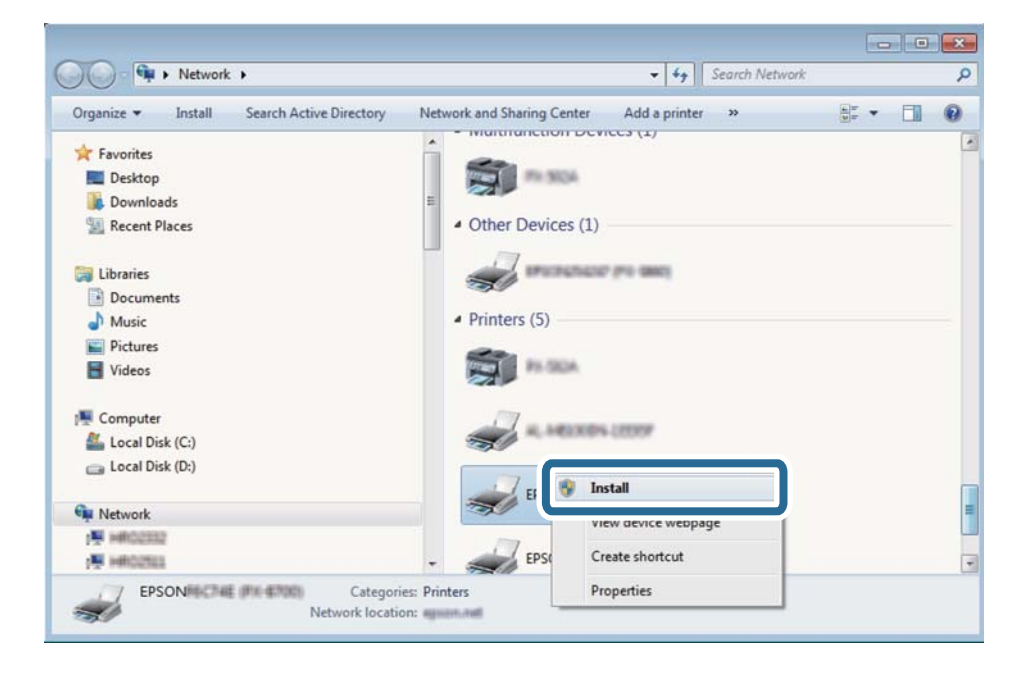

#### *Huomautus:*

Tulostimen nimi, jonka olet määrittänyt, ja mallinimi (EPSON XXXXXX (XX-XXXX)) näytetään verkkonäytössä. Voit tarkistaa tulostimen nimen verkossa tulostimen ohjauspaneelista tai tulostamalla verkon tila -arkin.

4. Napsauta **Laite on käyttövalmis**.

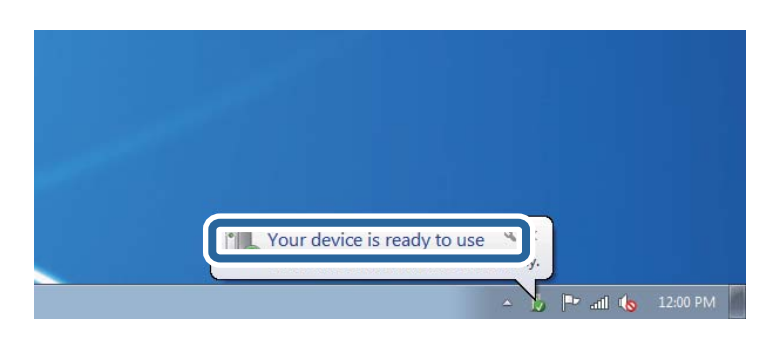

5. Tarkista viesti ja valitse sitten **Sulje**.

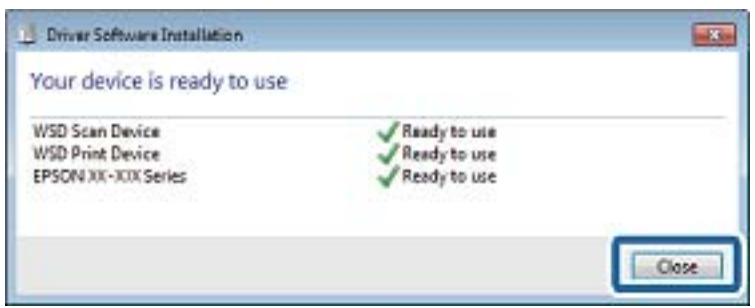

- 6. Avaa **Laitteet ja tulostimet** -näyttö.
	- ❏ Windows 7

Napsauta Käynnistä > **Ohjauspaneeli** > **Laitteisto ja äänet** (tai **Laitteisto**) > **Laitteet ja tulostimet**.

- ❏ Windows Vista Napsauta käynnistä > **Ohjauspaneeli** > **Laitteisto ja äänet** > **Tulostimet**.
- 7. Tarkista, että kuvake, jossa on tulostimen nimi verkossa, on näkyvissä.

Valitse tulostimen nimi, kun käytössä on WSD.

# **Skannaus tietokoneelta**

### **Skannaaminen Epson Scan 2 -ohjelmistolla**

Voit skannata skanneriajurilla "Epson Scan 2". Eri asetusten selitykset ovat Epson Scan 2 -ohjeissa.

#### **Liittyvät tiedot**

& ["Asiakirjojen ja kuvien skannaaminen sovelluksen avulla \(Epson Scan 2\)" sivulla 180](#page-179-0)

### **Asiakirjojen skannaaminen (Asiakirjatila)**

Kun käytät **Asiakirjatila** -tilaa kohteessa Epson Scan 2, voit skannata alkuperäiskappaleita tekstiasiakirjoille sopivilla yksityiskohtaisilla asetuksilla.

- 1. Aseta alkuperäiset asiakirjat laitteeseen.
- 2. Käynnistä Epson Scan 2.
- 3. Valitse **Asiakirjatila Tila**-luettelosta.

4. Määritä **Pääasetukset**-välilehdellä seuraavat asetukset.

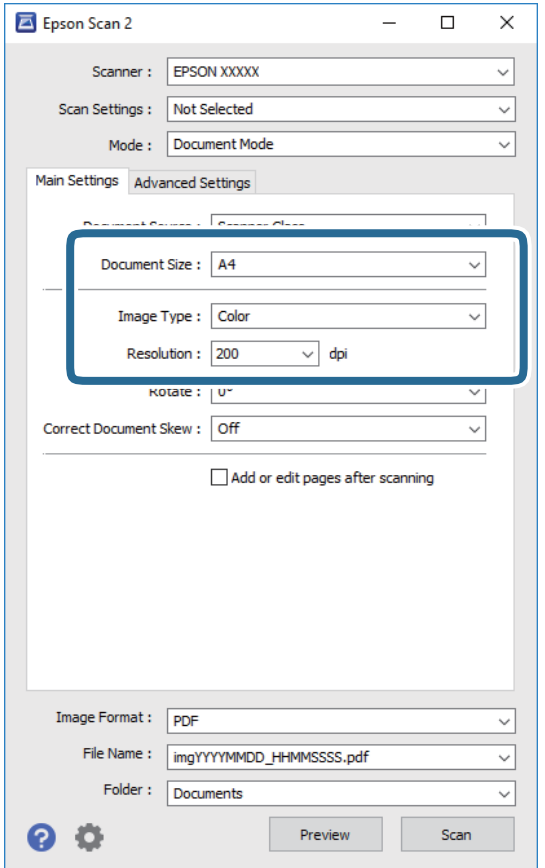

- ❏ Asiakirjan koko: valitse alkuperäisen asiakirjan koko.
- ❏ Kuvatyyppi: valitse väriasetus skannatun kuvan tallentamista varten.
- ❏ Tarkkuus: valitse tarkkuus.

#### *Huomautus:*

- ❏ *Asiakirjalähde* -asetus on asetettu valintaan *Valotustaso*.Tätä asetusta ei voi muuttaa.
- ❏ Jos valitset asetukseksi *Lisää/muokkaa sivuja skan. jälk.*, voit skannata muita alkuperäiskappaleita ensimmäisen alkuperäiskappaleen skannauksen jälkeen.Lisäksi, kun valitset *Kuvatiedoston muoto*-asetukseksi PDF tai Multi-TIFF, voit tallentaa skannatut kuvat yhdeksi tiedostoksi.
- 5. Määritä tarvittaessa muita skannausasetuksia.

❏ Voit esikatsella skannattua kuvaa valitsemalla **Esikatselu**.Kuvan esikatseluikkuna tulee näkyviin.

- ❏ **Lisäasetukset** -välilehdessä voit määrittää yksityiskohtaisia tekstiasiakirjoille sopivia kuvansäätöasetuksia, kuten seuraavia.
	- ❏ Poista tausta: alkuperäisten asiakirjojen taustavärin poisto.
	- ❏ Tekstintarkennustekniikka: voit selkeyttää ja terävöittää alkuperäisen asiakirjan sumeita kirjaimia.
	- ❏ Autom. alueen jako: voit selkeyttää kirjaimia ja kuvia, jos skannaat kuvia sisältävän asiakirjan mustavalkoisena.
	- ❏ Värinparannus: voit parannella skannatun kuvan määritettyä väriä ja tallentaa sen harmaasävyisenä tai mustavalkoisena kuvana.
	- ❏ Kirkkaus: voit säätää skannatun kuvan kirkkautta.
	- ❏ Kontrasti: voit säätää skannatun kuvan kontrastia.
	- ❏ Gamma: voit säätää skannatun kuvan gammaa (välialueen kirkkautta).
	- ❏ Kynnys: voit säätää yksiväribinaarin (mustavalko) reunaa.
	- ❏ Epätarkka maski: voit parantaa ja terävöittää kuvan ääriviivoja.
	- ❏ Rasteripisteiden poisto: voit poistaa moiré-kuvioita (verkkomaisia varjoja), joita esiintyy painettuja papereita, kuten lehtiä, skannattaessa.
	- ❏ Reunan täyttö: voit poistaa skannatun kuvan ympärille muodostuneen varjon.
	- ❏ Kaksoistallennus (vain Windows): voit skannata ja tallentaa kaksi eri lähtöasetuksilla määritettyä kuvaa samanaikaisesti.

#### *Huomautus:*

Kaikki ominaisuudet eivät muista määrittämistäsi asetuksista riippuen ehkä ole käytettävissä.

6. Määritä tallennusasetukset.

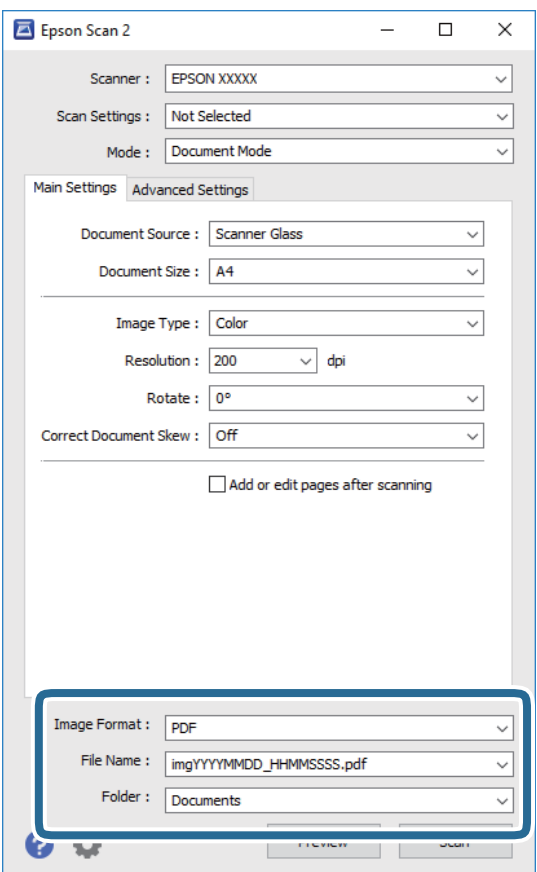

❏ Kuvatiedoston muoto: valitse luettelosta tallennusmuoto.

Voit myös määrittää tallennusformaattia koskevat lisäasetukset (ei koske bittikartta- ja PNGtiedostoja).Valitse luettelosta **Asetukset**, kun olet valinnut tallennusmuodon.

❏ Tiedostonimi: vahvista tiedoston tallennusnimi.

Voit muuttaa tiedostonimiasetuksia valitsemalla luettelosta **Asetukset**.

❏ Kansio: valitse skannatun kuvan tallennuskansio luettelosta.

Voit valita toisen kansion tai luoda uuden kansion valitsemalla luettelosta **Valitse**.

7. Valitse **Skannaa**.

#### **Liittyvät tiedot**

& ["Alkuperäiskappaleiden asettaminen Valotustasolle" sivulla 61](#page-60-0)

### **Valokuvien tai kuvien skannaaminen (Valokuvatila)**

Käyttämällä tilaa **Valokuvatila** kohteessa Epson Scan 2 voit skannata alkuperäiskappaleita useiden valokuville ja kuville tarkoitettujen säätöominaisuuksien avulla.

1. Aseta alkuperäiset asiakirjat laitteeseen.

Kun asetat skannerin lasille useita alkuperäiskappaleita, voit skannata ne kaikki samanaikaisesti.Varmista, että alkuperäiskappaleiden välillä on vähintään 20 mm rako.

Käyttöopas

- 2. Käynnistä Epson Scan 2.
- 3. Valitse **Valokuvatila Tila**-luettelosta.
- 4. Määritä **Pääasetukset**-välilehdellä seuraavat asetukset.

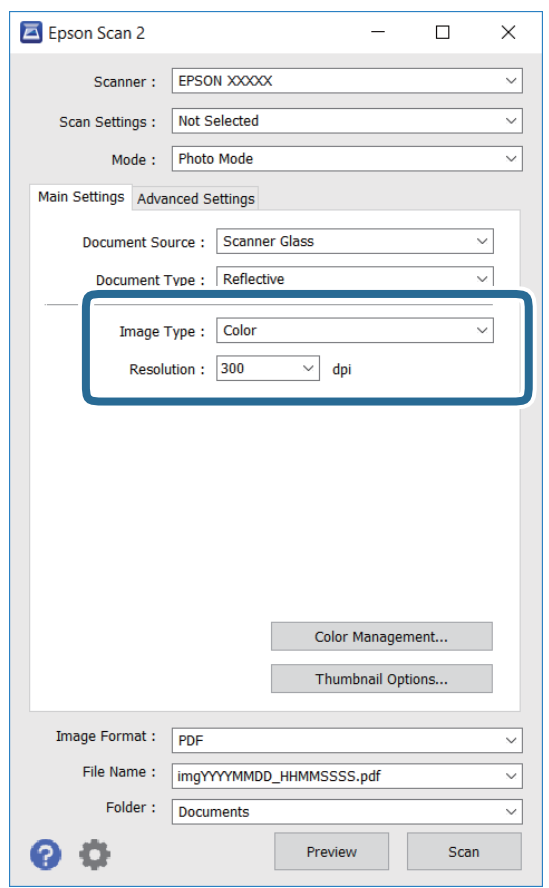

❏ Kuvatyyppi: valitse väriasetus skannatun kuvan tallentamista varten.

❏ Tarkkuus: valitse tarkkuus.

#### *Huomautus:*

*Asiakirjalähde* -asetus on asetettu valintaan *Valotustaso*, ja *Asiakirjatyyppi* -asetus valintaan *Valoa heijastava*. (*Valoa heijastava* viittaa läpinäkymättömiin alkuperäiskappaleisiin, kuten tavalliseen paperiin tai valokuviin.)Näitä asetuksia ei voi muuttaa.

#### 5. Valitse **Esikatselu**.

Esikatseluikkuna avautuu ja kuvat näytetään pikkukuvina.

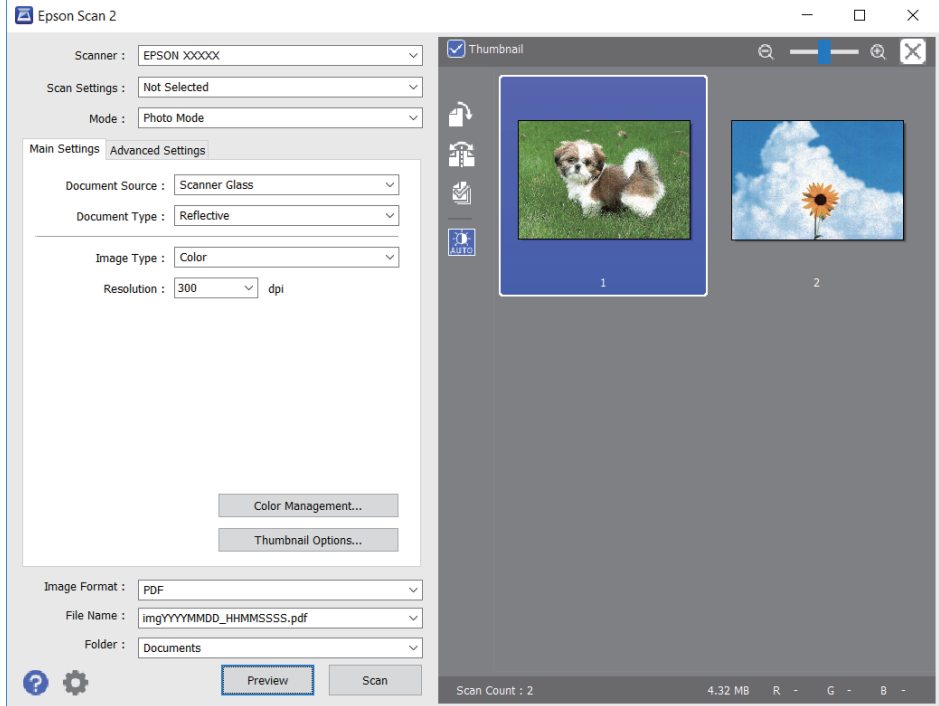

#### *Huomautus:*

Jos haluat esikatsella skannattua aluetta kokonaisuudessaan, poista *Pikkukuva* -valintaruudun valinta esikatseluikkunan yläosassa.

6. Vahvista esikatselu ja määritä kuvan säätöasetukset tarvittaessa **Lisäasetukset** -välilehdessä.

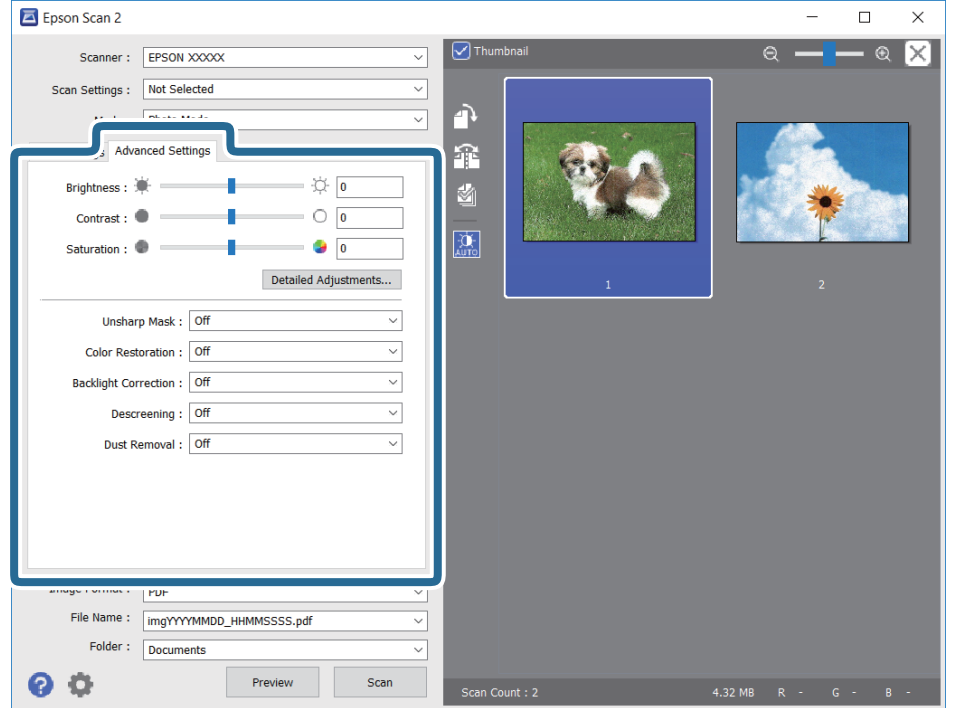

Voit säätää skannattua kuvaa yksityiskohtaisten valokuville ja kuville tarkoitettujen asetusten, kuten seuraavien asetusten, avulla.

- ❏ Kirkkaus: voit säätää skannatun kuvan kirkkautta.
- ❏ Kontrasti: voit säätää skannatun kuvan kontrastia.
- ❏ Värikylläisyys: voit säätää skannatun kuvan kylläisyyttä (värien heleyttä).
- ❏ Epätarkka maski: voit parannella ja terävöittää skannatun kuvan ääriviivoja.
- ❏ Värin palautus: voit korjata haalistuneita kuvia ja palauttaa niihin alkuperäisen värin.
- ❏ Takavalon korjaus: voit kirkastaa skannattuja kuvia, joista on tullut tummia taustavalon vuoksi.
- ❏ Rasteripisteiden poisto: voit poistaa moiré-kuvioita (verkkomaisia varjoja), joita esiintyy painettuja papereita, kuten lehtiä, skannattaessa.
- ❏ Pölyn poisto: voit poistaa skannatusta kuvasta pölyn.

#### *Huomautus:*

- ❏ Kaikki ominaisuudet eivät muista määrittämistäsi asetuksista riippuen ehkä ole käytettävissä.
- ❏ Skannatun kuvan säädöt eivät ehkä ole oikeat alkuperäiskappaleesta riippuen.
- ❏ Kun luotuja pikkukuvia on useita, voit säätää kunkin pikkukuvan kuvanlaatua.Voit säätökohteista riippuen säätää useampien skannattujen kuvien laatua valitsemalla useita pikkukuvia.

#### 7. Määritä tallennusasetukset.

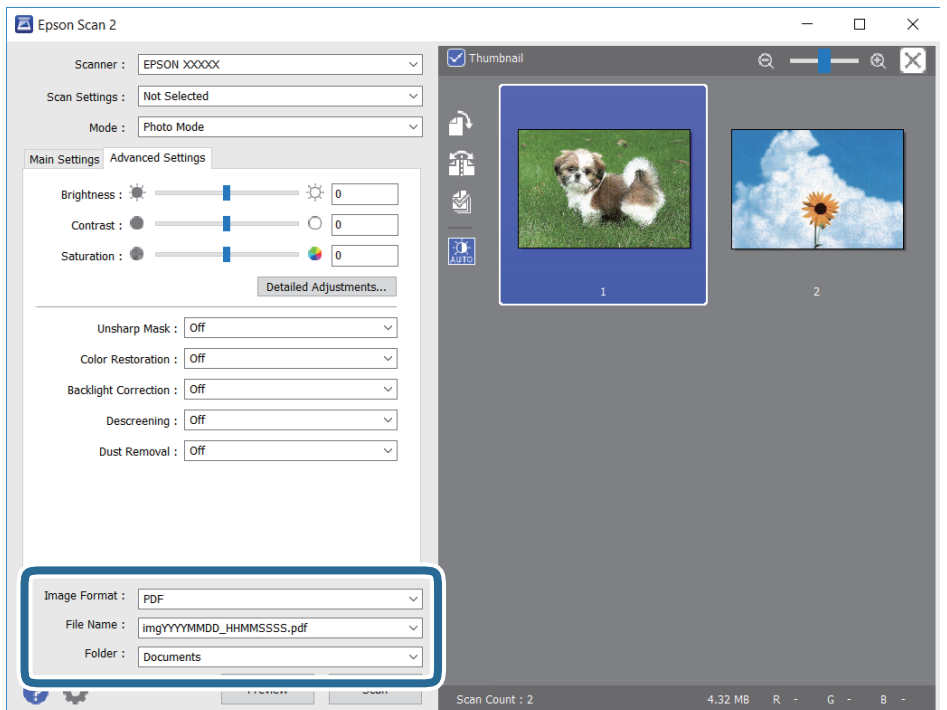

❏ Kuvatiedoston muoto: valitse luettelosta tallennusmuoto.

Voit myös määrittää tallennusformaattia koskevat lisäasetukset (ei koske bittikartta- ja PNGtiedostoja).Valitse luettelosta **Asetukset**, kun olet valinnut tallennusmuodon.

❏ Tiedostonimi: vahvista tiedoston tallennusnimi.

Voit muuttaa tiedostonimiasetuksia valitsemalla luettelosta **Asetukset**.

- ❏ Kansio: valitse skannatun kuvan tallennuskansio luettelosta. Voit valita toisen kansion tai luoda uuden kansion valitsemalla luettelosta **Valitse**.
- 8. Valitse **Skannaa**.

#### **Liittyvät tiedot**

- & ["Alkuperäiskappaleiden asettaminen Valotustasolle" sivulla 61](#page-60-0)
- $\rightarrow$  ["Useiden valokuvien skannaaminen samanaikaisesti" sivulla 63](#page-62-0)

# **Skannaaminen älylaitteilta**

Epson iPrint -sovelluksen avulla voi skannata valokuvia ja asiakirjoja älylaitteesta, kuten älypuhelimesta tai taulutietokoneesta, joka on liitetty samaan langattomaan verkkoon kuin tulostin. Voit tallentaa skannatut tiedot älylaitteelle tai pilvipalveluun, lähettää ne sähköpostitse tai tulostaa ne.

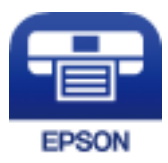

### **Epson iPrint -sovelluksen asentaminen**

Voit asentaa Epson iPrint -ominaisuuden älylaitteellesi seuraavasta URL-osoitteesta tai QR-koodista.

<http://ipr.to/a>

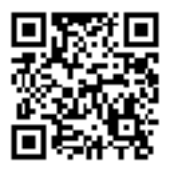

### **Skannaaminen Epson iPrint -ohjelmistolla**

Käynnistä Epson iPrint älylaitteella ja valitse käytettävä kohde aloitusnäytöltä.

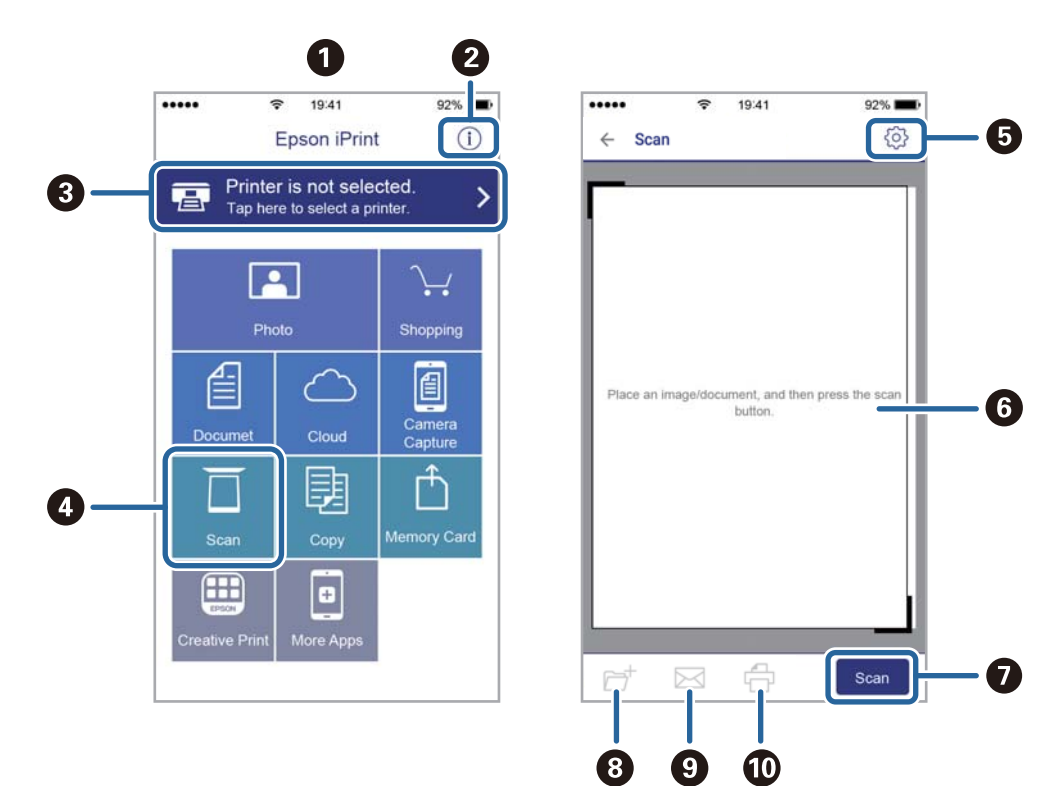

Seuraaviin näyttöihin voidaan tehdä muutoksia ilman ilmoitusta.

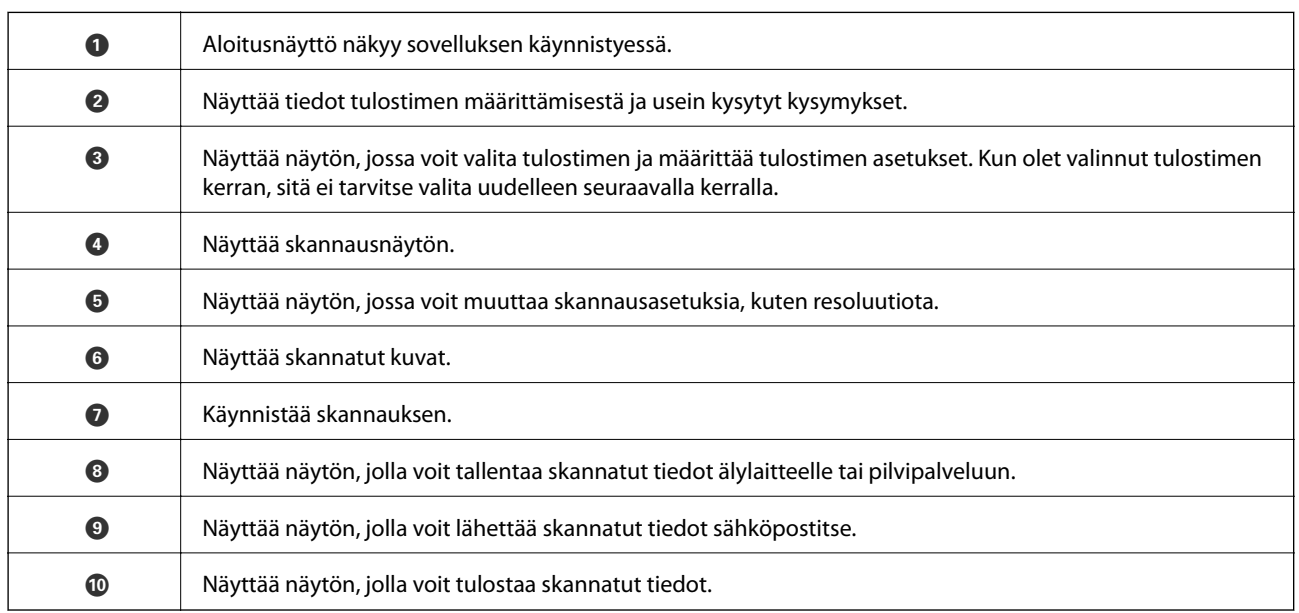

# **Mustekasettien ja muiden kuluvien osien vaihtaminen**

# **Jäljellä olevan mustemäärän ja huoltolaatikon tilan tarkistus**

Arvioidut mustetasot ja huoltolaatikon arvioidun käyttöiän voi tarkistaa ohjauspaneelista tai tietokoneelta.

### **Jäljellä olevan mustemäärän ja huoltolaatikon tilan tarkistus ohjauspaneeli**

1. Valitse aloitusnäytöstä **Asetukset**.

Valitse kohde tarkentamalla siihen  $\blacktriangle\blacktriangledown\blacktriangle\blacktriangledown$  -painikkeiden avulla ja paina sitten OK-painiketta.

2. Valitse **Toimituksen tila**.

### **Jäljellä olevan mustemäärän ja huoltolaatikon tilan tarkistus - Windows**

- 1. Avaa tulostinohjaimen ikkuna.
- 2. Valitse **EPSON Status Monitor 3 Huolto**-välilehdeltä.

#### *Huomautus:*

Jos *EPSON Status Monitor 3* ei ole käytössä, valitse *Laajennusasetukset* -välilehdeltä *Huolto* ja sen jälkeen *Ota käyttöön EPSON Status Monitor 3*.

#### **Liittyvät tiedot**

 $\rightarrow$  ["Windows -tulostinohjain" sivulla 174](#page-173-0)

### **Jäljellä olevan mustemäärän ja huoltolaatikon tilan tarkistus — Mac OS**

- 1. Valitse **Järjestelmäasetukset** valikosta > **Tulostimet ja skannerit** (tai **Tulosta ja skannaa**, **Tulosta ja faksaa**) ja valitse sitten tulostin.
- 2. Valitse **Valinnat ja tarvikkeet** > **Työkalu** > **Avaa tulostintyökalu**.
- 3. Valitse **EPSON Status Monitor**.

# **Mustekasettien koodit**

Seuraavassa on annettu alkuperäisten Epson-mustekasettien koodit.

#### Eurooppa

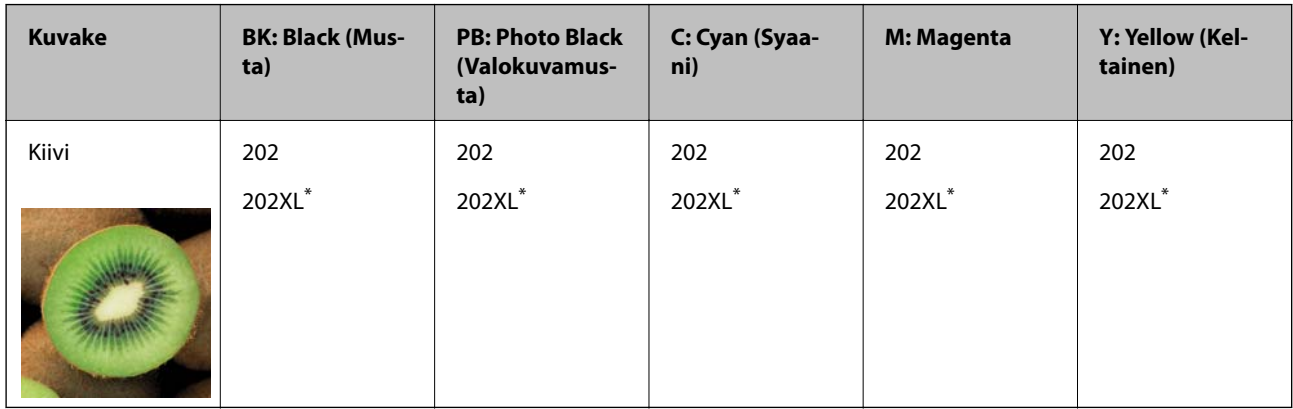

#### \* "XL" tarkoittaa suurta värikasettia.

Australiaa ja Uutta-Seelantia varten

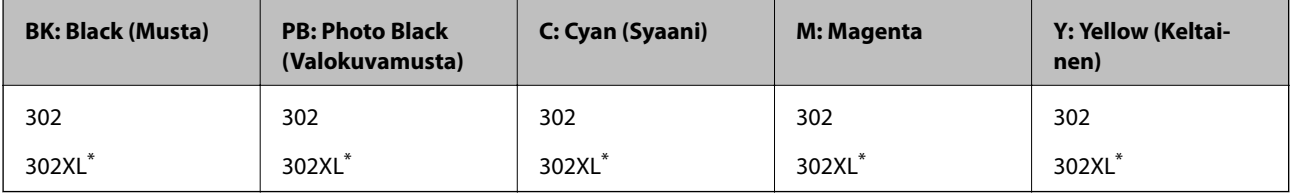

"XL" tarkoittaa suurta värikasettia.

Aasia

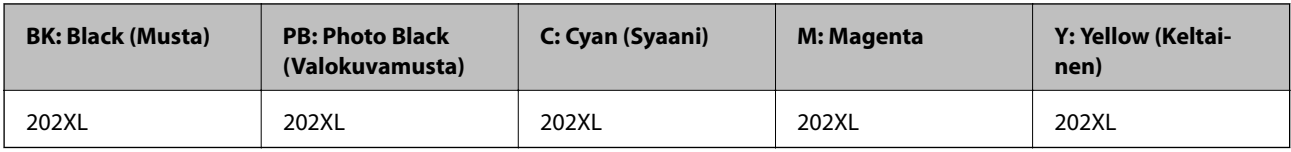

Epson suosittelee vain aitojen Epson-mustekasettien käyttämistä. Epson ei voi taata muun kuin aidon musteen laatua tai luotettavuutta. Muun kuin aidon musteen käyttö voi aiheuttaa vaurioita, joita Epsonin takuut eivät kata, ja joissakin tapauksissa se voi aiheuttaa tulostimen arvaamatonta toimintaa. Muun kuin aidon musteen tasoa koskevia tietoja ei välttämättä näytetä.

#### *Huomautus:*

- ❏ Kaikki mustekasetit eivät ole saatavissa kaikilla alueilla.
- ❏ Mustekasettien koodit voivat vaihdella sijainnin mukaan.Saat alueesi oikeat koodit ottamalla yhteyttä Epson-tukeen.
- ❏ Käyttäjät Euroopassa saavat tietoja Epsonin mustepatruunoiden riittävyydestä seuraavilta verkkosivuilta. <http://www.epson.eu/pageyield>

#### **Liittyvät tiedot**

& ["Teknisen tuen verkkosivusto" sivulla 233](#page-232-0)

# **Mustekasetin käsittelyohjeet**

Lue seuraavat ohjeet ennen mustekasettien vaihtamista.

#### **Käsittelyohjeet**

- ❏ Säilytä mustekasetteja huoneenlämmössä poissa suorasta auringonvalosta.
- ❏ Epson suosittelee käyttämään mustekasetin ennen pakkaukseen painettua päivämäärää.
- ❏ Parhaan tuloksen takaamiseksi käytä mustekasetit kuuden kuukauden kuluessa pakkauksen avaamisesta.
- ❏ Parhaan lopputuloksen takaamiseksi säilytä mustekasettien pakkaukset pohja alaspäin.
- ❏ Jos tuot mustekasetin kylmästä ympäristöstä lämpimään, anna sen lämmetä huoneenlämmössä vähintään kolme tuntia ennen käyttöä.
- ❏ Älä avaa mustekasetin pakkausta ennen kuin olet valmis asentamaan kasetin tulostimeen. Kasetti on pakattu tulostuslaadun takaamiseksi tyhjiöön. Jos mustekasetti on pakkauksen ulkopuolella pitkään, normaali tulostaminen voi käydä mahdottomaksi.
- ❏ Älä koske kuvassa näytettyihin alueisiin. Tämä saattaa estää kasetin normaalin toiminnan ja tulostuksen.

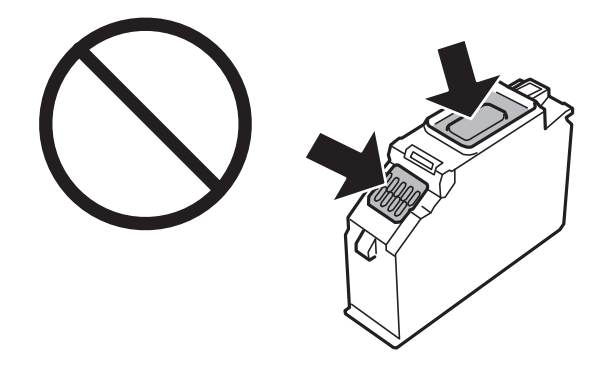

- ❏ Asenna kaikki mustekasetit; muussa tapauksessa et voi tulostaa.
- ❏ Älä vaihda mustekasettia laitteen virran ollessa päällä. Älä siirrä tulostuspäätä käsin, sillä se saattaa vahingoittaa tulostinta.
- ❏ Mustekasetin asentamisen jälkeen virtavalo välkkyy, kunnes tulostin on ladannut musteen. Älä sammuta tulostinta musteen lataamisen aikana. Jos mustetta ei ladata kokonaan, tulostaminen voi olla mahdotonta.
- ❏ Älä säilytä tulostinta ilman mustekasetteja. Älä katkaise tulostimen virtaa kesken mustekasetin vaihtamisen. Muutoin tulostuspään suuttimissa jäljellä oleva muste kuivuu ja estää tulostamisen.
- ❏ Varo, ettei mustekasettien pitimen sisään pääse pölyä tai vieraita esineitä. Pitimen sisään joutuneet pöly tai esineet voivat heikentää tulostuslaatua tai estää tulostamisen. Jos pitimen sisään joutuu jotain, poista se varovasti.

#### **Mustekasettien ja muiden kuluvien osien vaihtaminen**

❏ Jos poistat kasetin tulostimesta myöhempää käyttöä varten tai heittääksesi sen pois, muista laittaa kasetin musteaukon päälle suojus, jotta muste ei kuivu ja jotta muste ei tahraa ympäristöään. Kiinnitä korkki tiiviisti. Korkin tulee napsahtaa paikalleen.

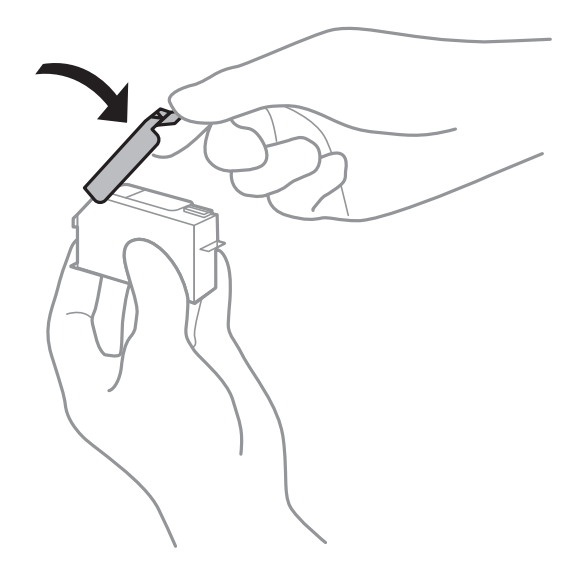

- ❏ Jos poistat mustekasetin tulostimesta myöhempää käyttöä varten, Epson suosittelee kasetin käyttämistä loppuun mahdollisimman pian.
- ❏ Tämä tulostin käyttää mustekasetteja, joissa on kunkin kasetin jäljellä olevaa mustemäärää ja muita tietoja tarkkaileva vihreä siru. Tämä tarkoittaa myös, että vaikka kasetti poistetaan tulostimesta ennen musteen loppumista, sitä voidaan myöhemmin käyttää uudelleen, kun se on asennettu takaisin tulostimeen. Mustekasetin uudelleenasentamisen yhteydessä saatetaan kuitenkin kuluttaa jonkin verran mustetta tulostimen suorituskyvyn takaamiseksi.
- ❏ Musteen käyttötehon maksimoimiseksi poista mustekasetti vasta, kun olet valmis vaihtamaan sen. Mustekasetit, joissa on vain vähän mustetta, ei välttämättä voi käyttää uudelleenasentamisen jälkeen.
- ❏ Jotta tulostuslaatu olisi aina paras mahdollinen ja tulostuspäät pysyisivät hyvässä kunnossa, mustekasetissa on vielä hieman mustetta jäljellä, kun tulostin ilmoittaa, että mustekasetti pitäisi vaihtaa. Tämä ylijäämä ei sisälly ilmoitettuihin riittoisuuksiin.
- ❏ Vaikka mustekaseteissa saattaa olla kierrätysmateriaaleja, tämä ei vaikuta tulostimen toimintaan tai suorituskykyyn.
- ❏ Mustekasettien ominaisuuksia ja ulkonäköä voidaan muuttaa niiden parantamiseksi ilman ilmoitusta.
- ❏ Älä pura tai muokkaa mustekasetteja. Muutoin et välttämättä voi tulostaa normaalisti.
- ❏ Tulostimen mukana toimitettuja kasetteja ei voi käyttää vaihtokasetteina.
- ❏ Ilmoitetut musteiden kestot vaihtelevat tulostettavien kuvien, paperityypin, tulostusmäärän ja ympäristöolojen, kuten lämpötilan, mukaan.
- ❏ Suorita mustekasetin vaihto ripeästi. Älä jätä tulostinta ilman mustekasetteja.

#### **Musteen kulutus**

- ❏ Tulostuspään ihanteellisen suorituskyvyn ylläpitämiseksi kaikista kaseteista käytetään jonkin verran mustetta huoltotoimien aikana. Mustetta voi kulua myös, kun korvaat mustekasetit tai tulostin käynnistetään.
- ❏ Kun tulostetaan mustavalkoisena tai harmaasävyisenä, mustan musteen sijasta voidaan käyttää muita värejä paperityyppi- tai tulostuslaatuasetusten mukaan. Tämä johtuu siitä, että musta sekoitetaan eri värimusteista.
<span id="page-144-0"></span>❏ Tulostimen mukana toimitettujen mustekasettien mustetta käytetään osittain alkuasennuksessa. Korkealaatuisten tulosteiden tuottamiseksi tulostimen tulostuspää on täynnä mustetta. Tämä kertatoimenpide kuluttaa jonkin verran mustetta, ja siksi nämä mustekasetit saattavat tulostaa vähemmän sivuja kuin seuraavaksi asennettavat mustekasetit.

## **Mustekasettien vaihtaminen**

### !*Vaara:*

Varo skanneriyksikköä avatessasi ja sulkiessasi, että sormet eivät jää väliin.Tämä saattaa aiheuttaa loukkaantumisen.

### *Huomautus:*

Voit jatkaa tulostamista, vaikka tulostin osoittaa, että muste on vähissä.Valmistele kuitenkin uudet mustekasetit mahdollisimman nopeasti.

- 1. Jos CD-/DVD-taso on asetettu, poista taso.
- 2. Tee jokin seuraavista.
	- ❏ Kun sovellus kehottaa vaihtamaan mustekasetit:

Tarkista, mikä mustekasetti on vaihdettava, valitse **Seuraava** ja valitse sitten **Kyllä, korvaa nyt**.

❏ Kun vaihdat mustekasetit ennen musteen loppumista:

Valitse aloitusnäytöltä **Kunnossapito** > **Mustepatruunoiden vaihto**.

Valitse kohde tarkentamalla siihen $\blacktriangle\blacktriangledown\blacktriangle\blacktriangledown$ -painikkeiden avulla ja paina sitten OK-painiketta.

3. Kun vaihdetaan mustaa mustekasettia, ravista uutta mustaa mustekasettia kevyesti neljä tai viisi kertaa ja poista se sitten pakkauksestaan.Kun vaihdetaan muiden värien mustekasetteja ja valokuvamustaa mustekasettia, poista uudet värilliset mustekasetit ja valokuvamusta mustekasetti pakkauksistaan ravistamatta niitä.

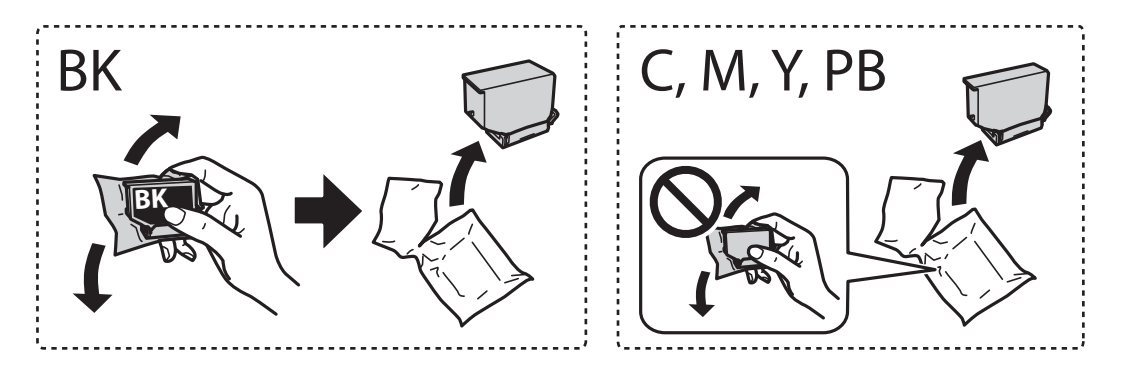

### c*Tärkeää:*

Älä ravista mustekasettia pakkauksen avaamisen jälkeen, sillä kasetti saattaa vuotaa.

4. Poista uusi mustekasetti pakkauksestaan ja valitse sitten **Seuraava**.

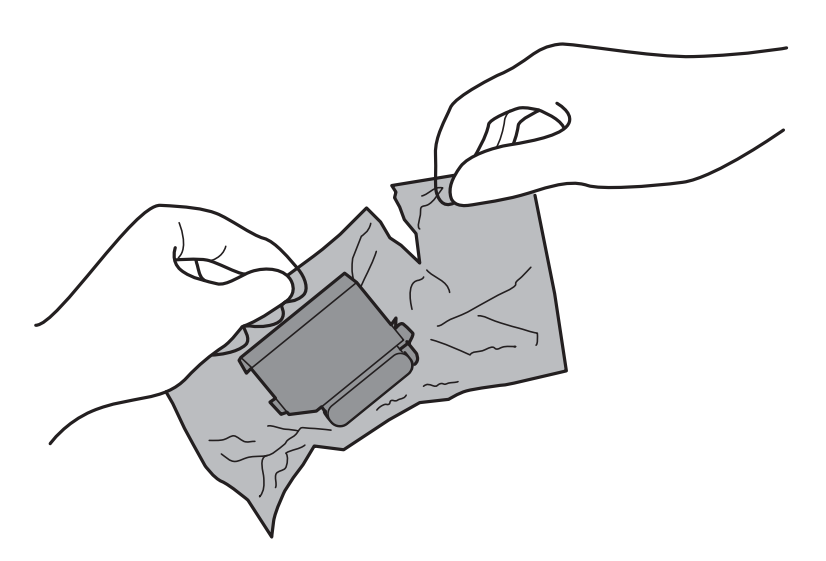

5. Varmista, että korkki osoittaa ylöspäin ja poista se sitten.

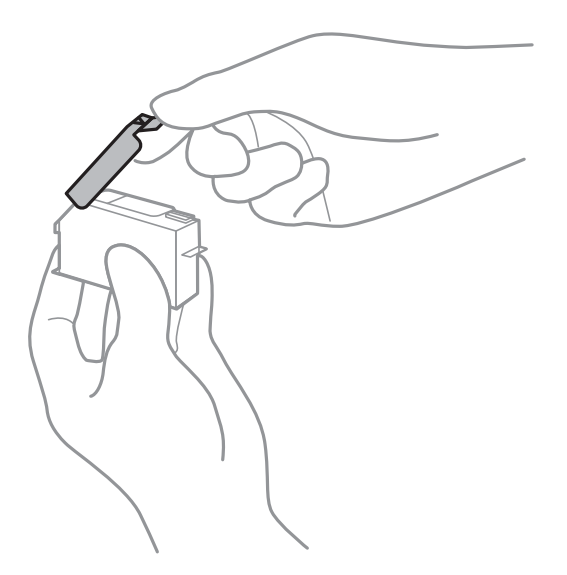

### c*Tärkeää:*

Älä koske kuvassa näytettyihin alueisiin. Tämä saattaa estää kasetin normaalin toiminnan ja tulostuksen.

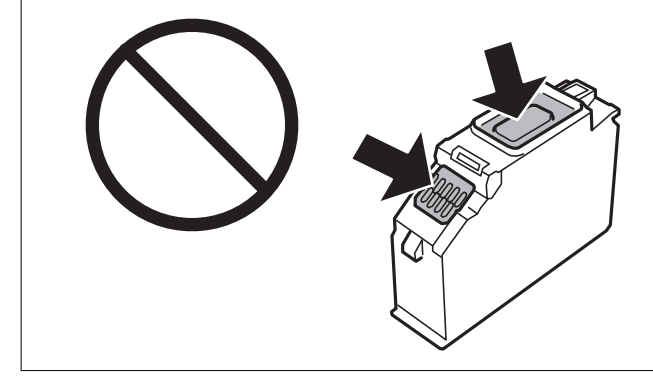

6. Avaa skanneriyksikkö ja pidä asiakirjakansi suljettuna.

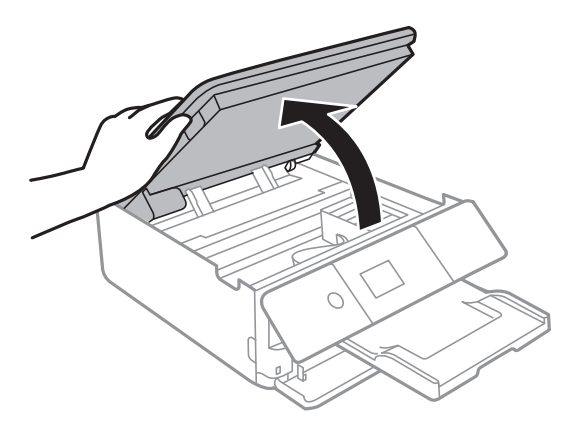

- 7. Vahvista viesti ja paina sitten OK-painiketta.
- 8. Avaa mustekasetin pidike painamalla kielekettä, ja poista sitten mustekasetti vinottain.

### c*Tärkeää:*

Vaihda mustekasetit peräkkäin mahdollisimman pian.Jos vaihdat samalla kertaa kaksi kasettia tai enemmän tai jos vaihdossa kestää kauan, mustetta saatetaan kuluttaa tulostimen suorituskyvyn takaamiseksi.

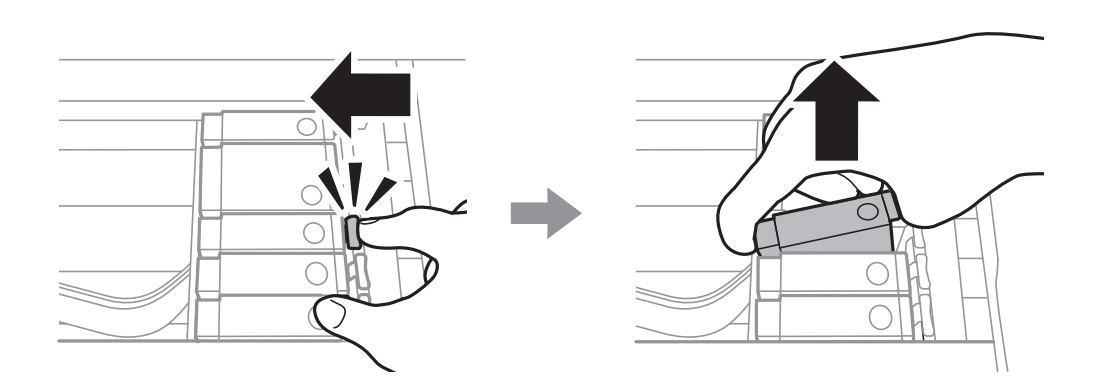

9. Aseta mustekasetti vinottain mustekasetin pidikkeeseen ja paina sitä varovasti alaspäin, kunnes se naksahtaa paikalleen.

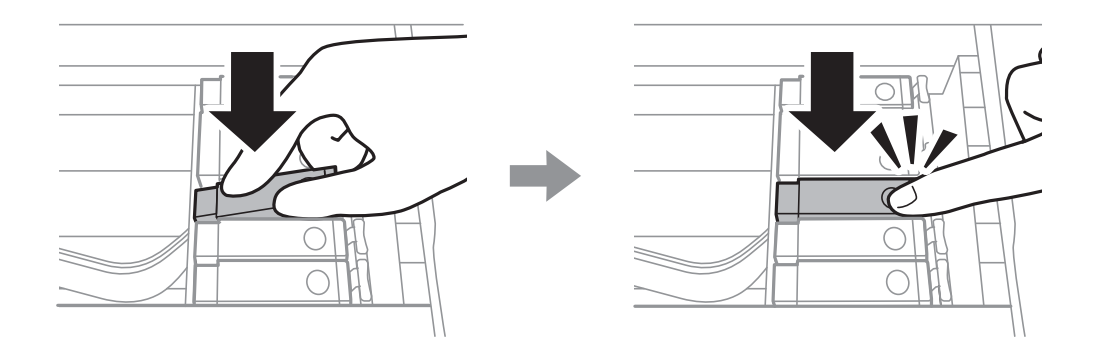

10. Sulje skanneriyksikkö ja valitse sitten **Valmis**.

<span id="page-147-0"></span>11. Seuraa näytössä näkyviä ohjeita.

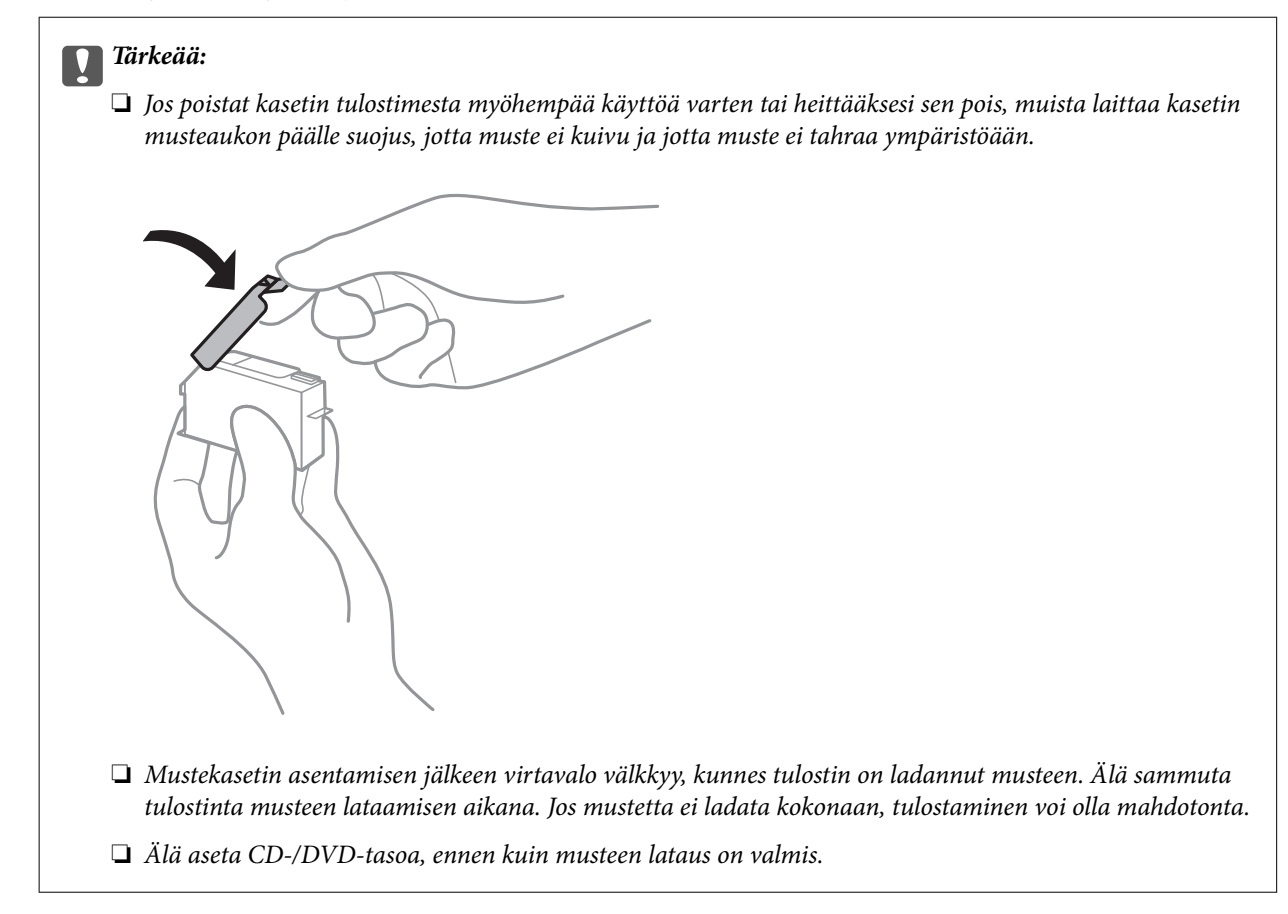

### **Liittyvät tiedot**

- & ["Mustekasettien koodit" sivulla 142](#page-141-0)
- & ["Mustekasetin käsittelyohjeet" sivulla 143](#page-142-0)

## **Hukkavärisäiliön koodi**

Epson suosittelee vain aidon Epson-huoltolaatikon käyttämistä.

Seuraavassa on annettu alkuperäisen Epson-hukkavärisäiliön koodi.

T3661

### c*Tärkeää:*

Huoltolaatikkoa ei voi käyttää muissa tulostimissa sen jälkeen, kun se on asennettu yhteen tulostimeen.

## **Hukkavärisäiliön käsittelyohjeet**

Lue seuraavat ohjeet ennen hukkavärisäiliön vaihtamista.

❏ Älä kosketa huoltolaatikon sivussa olevaa vihreää IC-sirua. Tämä saattaa estää kasetin normaalin toiminnan ja tulostuksen.

- ❏ Älä vaihda huoltolaatikkoa tulostuksen aikana, sillä muuten seurauksena voi olla mustevuoto.
- ❏ Älä poista huoltolaatikkoa ja sen kantaa muulloin kun huoltolaatikkoa vaihdettaessa, sillä muuten mustetta voi päästä vuotamaan.
- ❏ Älä käytä tuotteesta poistettua huoltolaatikkoa, joka on ollut pitkään käyttämättömänä. Laatikon sisällä oleva muste on kovettunut, minkä vuoksi mustetta ei voida enää imeä.
- ❏ Pidä huoltolaatikko poissa suorasta auringonvalosta.
- ❏ Älä säilytä huoltolaatikkoa korkeassa lämpötilassa tai pakkasessa.

## **Hukkavärisäiliön vaihtaminen**

Joissakin tulostusjaksoissa hukkavärisäiliöön saattaa kertyä hyvin pieni määrä ylimääräistä mustetta.Hukkavärisäiliön mustevuotojen ehkäisemiseksi tulostin on suunniteltu lopettamaan tulostus, kun hukkavärisäiliön imukapasiteetin raja on saavutettu.Vaihtamistarve ja vaihtamisväli vaihtelevat seuraavien seikkojen mukaan: laitteella tulostettujen sivujen tyyppi, käytetyt tulostusmateriaalit ja tulostimen suorittamat puhdistuskerrat.Kun näyttöön tulee viesti, jossa sinua kehotetaan vaihtamaan huoltolaatikko, ota esille tasapäinen ruuvimeisseli ja toimi näyttöön tulevien ohjeiden mukaan.Hukkavärisäiliön vaihtotarve ei tarkoita, että tulostin ei toimi enää oikein.Epson-takuu ei kata tämän osan vaihtokustannuksia.Käyttäjä voi vaihtaa osan.

### *Huomautus:*

Kun hukkavärisäiliö on täynnä, et voi tulostaa, ennen kuin hukkavärisäiliö on vaihdettu mustevuotojen ehkäisemiseksi.Voit kuitenkin esimerkiksi tallentaa tietoja ulkoiselle USB-laitteelle.

1. Ota uusi huoltolaatikko pakkauksestaan.

### c*Tärkeää:*

Älä kosketa huoltolaatikon sivussa olevaa vihreää IC-sirua. Tämä saattaa estää kasetin normaalin toiminnan ja tulostuksen.

### *Huomautus:*

Uuden huoltolaatikon mukana toimitetaan läpinäkyvä pussi käytettyä huoltolaatikkoa varten.

2. Nosta paperikasetti 2 -osaa hieman ylöspäin vetääksesi sen ulos.

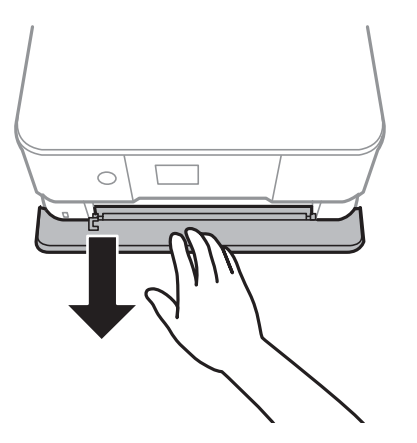

3. Avaa ohjauspaneeli.

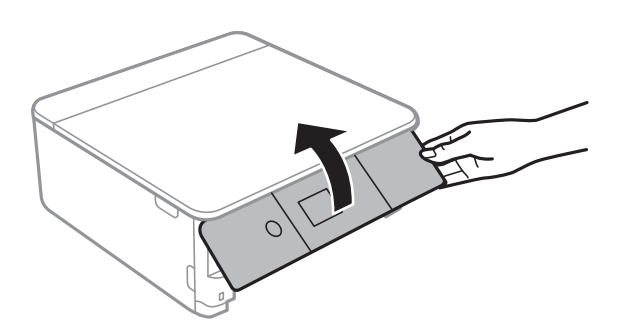

4. Löysää ruuvi tasapäisellä ruuvimeisselillä ja irrota kansi.

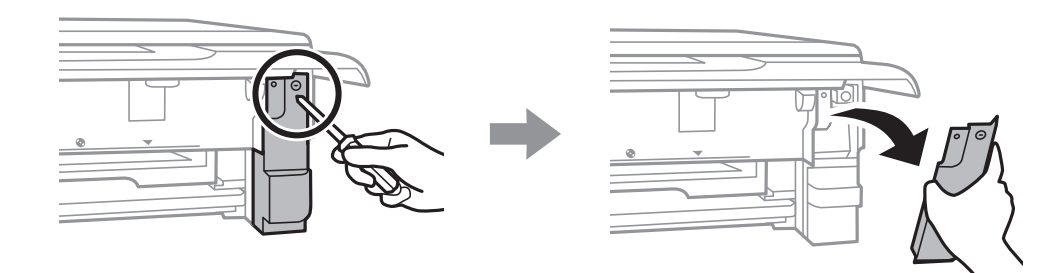

5. Vedä käytetty huoltolaatikko ulos.

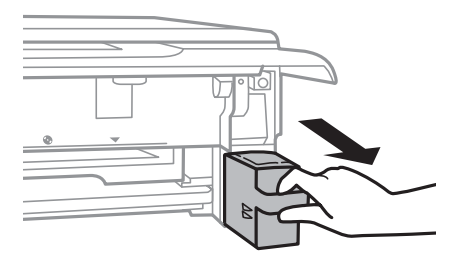

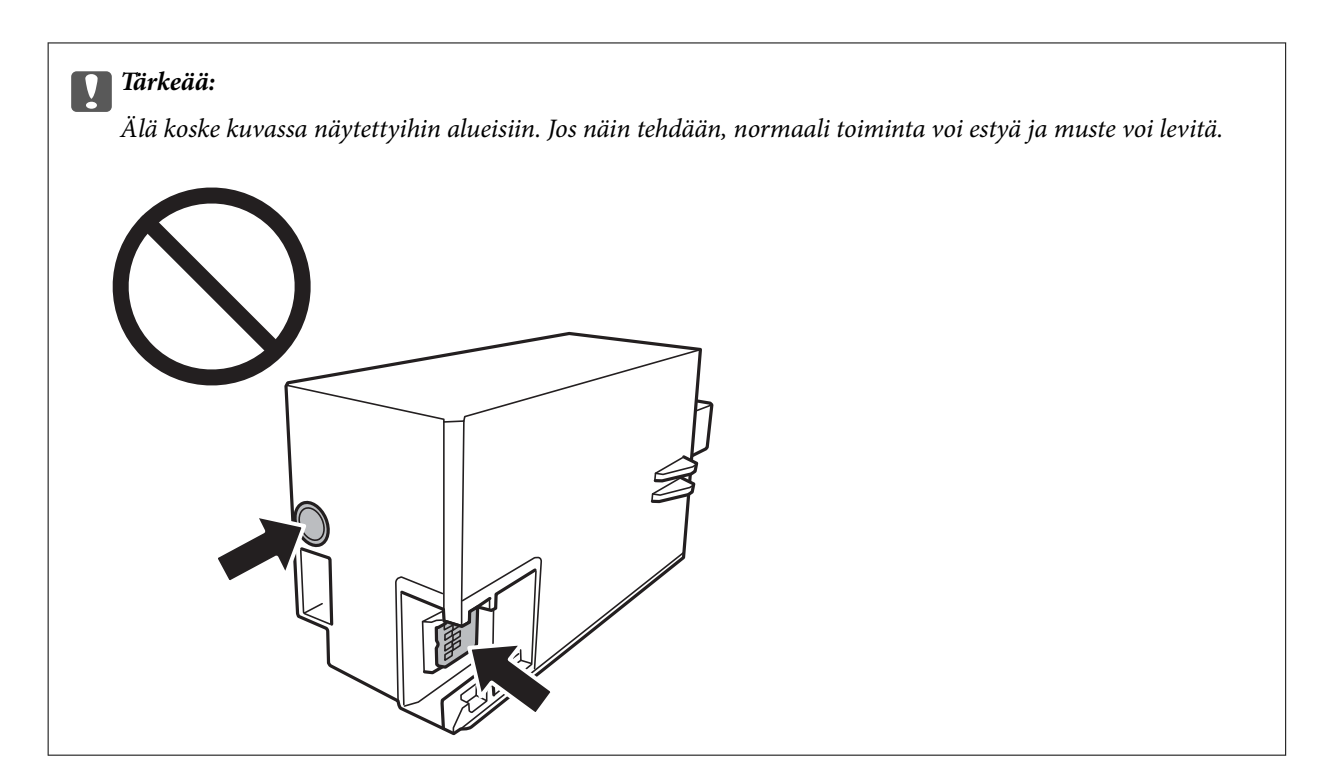

- 6. Laita käytetty huoltolaatikko tulostimen mukana toimitettuun läpinäkyvään pussiin ja sulje se huolellisesti.
- 7. Työnnä uusi huoltolaatikko tulostimeen perille asti.
- 8. Kiinnitä kansi.

### c*Tärkeää:*

Aseta kannen kielekkeet uriin ja kiristä ruuvi.Jos kantta ei asenneta oikein, mustetta voi päästä vuotamaan.

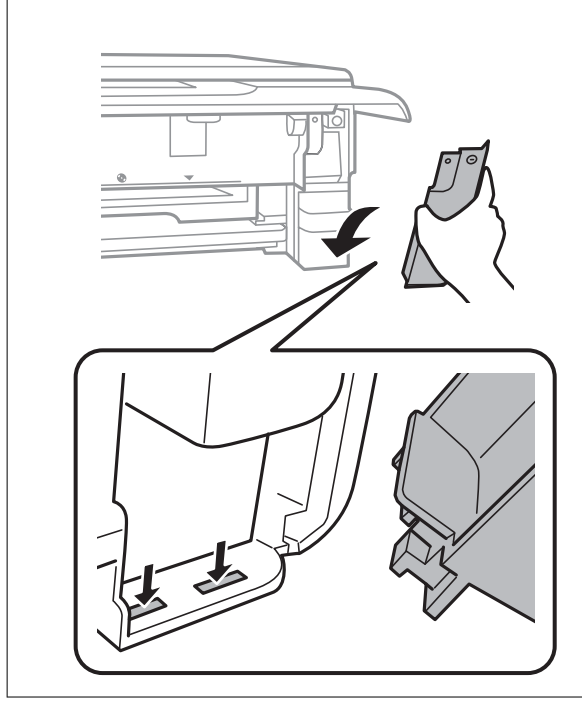

9. Aseta paperikasetti 2.

### <span id="page-151-0"></span>10. Valitse **Valm**.

### c*Tärkeää:*

Jos huoltolaatikkoa ei tunnisteta, yritä asentaa se uudelleen.Jos sitä ei tunnisteta vieläkään, vaihda huoltolaatikko.Huoltolaatikkoa ei voi käyttää muissa tulostimissa sen jälkeen, kun se on asennettu yhteen tulostimeen.

### **Liittyvät tiedot**

- & ["Hukkavärisäiliön koodi" sivulla 148](#page-147-0)
- & ["Hukkavärisäiliön käsittelyohjeet" sivulla 148](#page-147-0)

## **Väliaikainen tulostaminen mustalla musteella**

Kun värillinen muste tai valokuvamusta muste on lopussa mutta mustaa mustetta on vielä jäljellä, kun tulostetaan tietokoneesta, voit jatkaa tulostusta vähän aikaa käyttämällä vain mustaa mustetta seuraavilla asetuksilla.

- ❏ Paperityyppi: tavalliset paperit, Kirjekuori
- ❏ Väri: **Harmaasävy**
- ❏ Reunaton: Ei valittu
- ❏ EPSON Status Monitor 3: Käytössä (vain Windows)

Tämä ominaisuus on käytettävissä vain noin viisi päivää, joten vaihda mustekasetti mahdollisimman pian.

### *Huomautus:*

- ❏ Jos *EPSON Status Monitor 3* on poistettu käytöstä, siirry tulostinohjaimeen, napsauta *Laajennusasetukset Huolto*välilehdellä ja valitse sitten *Ota käyttöön EPSON Status Monitor 3*.
- ❏ Tämän toiminnon käytettävyys määräytyy käyttöolosuhteiden mukaan.

### **Väliaikainen tulostaminen mustalla musteella — Windows**

1. Jos seuraava ikkuna tulee näytölle, peruuta tulostaminen.

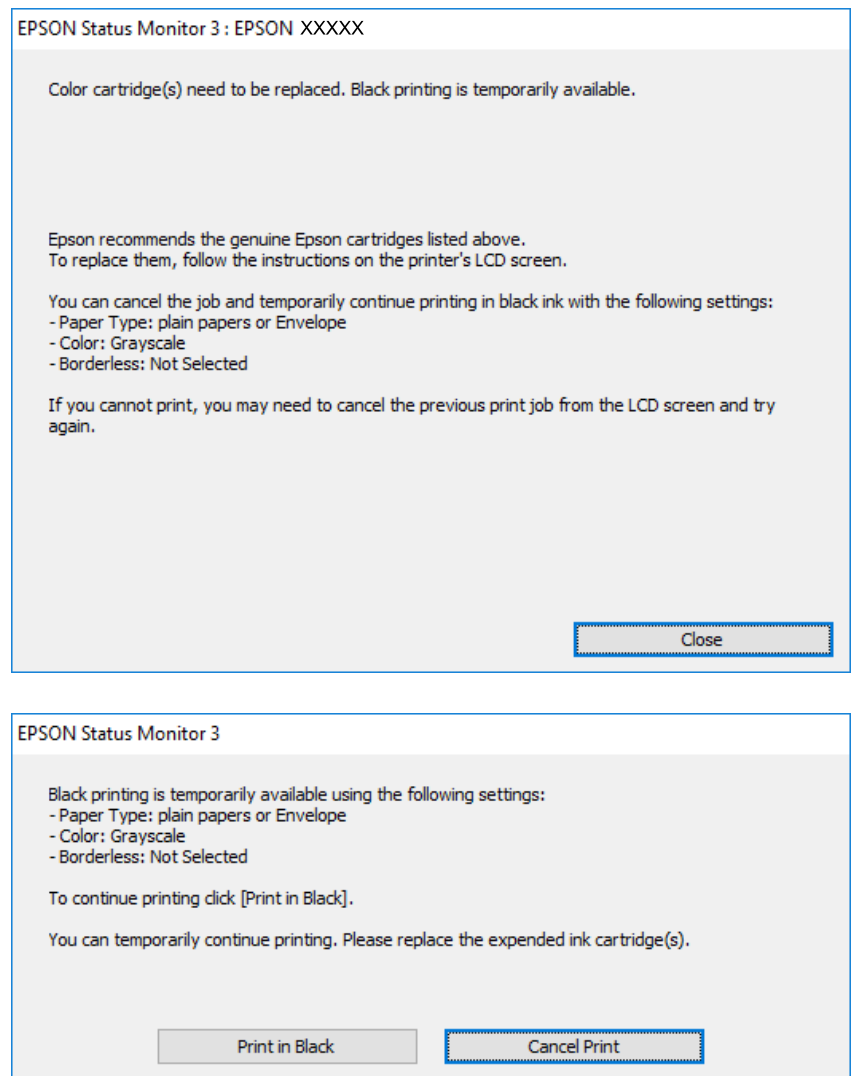

#### *Huomautus:*

Jos et pysty peruuttamaan tulostusta tietokoneesta, peruuta käyttämällä tulostimen ohjauspaneelia.

- 2. Avaa tulostinohjaimen ikkuna.
- 3. Tyhjennä **Reunukseton Yleiset**-välilehdeltä.
- 4. Valitse **tavalliset paperit** tai **Kirjekuori Paperityyppi** -asetukseksi **Yleiset**-välilehdellä.
- 5. Valitse **Harmaasävy**.
- 6. Määritä tarvittaessa muita asetuksia **Yleiset** ja **Lisää asetuksia** -välilehdillä ja valitse sen jälkeen **OK**.
- 7. Valitse **Tulosta**.
- 8. Napsauta **Tulosta mustana** näytetyssä ikkunassa.

### **Liittyvät tiedot**

- & ["Paperin lisääminen Paperikasetti 1 -aukkoon" sivulla 52](#page-51-0)
- & ["Paperin lisääminen Paperikasetti 2 -aukkoon" sivulla 55](#page-54-0)
- & ["Tulostuksen perustiedot Windows" sivulla 88](#page-87-0)

### **Väliaikainen tulostaminen mustalla musteella — Mac OS**

### *Huomautus:*

Voit käyttää tätä ominaisuutta verkon kautta kytkeytymällä *Bonjour*-ohjelmaan.

- 1. Osoita tulostimen kuvaketta **Dockissa**.
- 2. Peruuta työ.

### *Huomautus:*

Jos et pysty peruuttamaan tulostusta tietokoneesta, peruuta käyttämällä tulostimen ohjauspaneelia.

- 3. Valitse **Järjestelmäasetukset** valikosta > **Tulostimet ja skannerit** (tai **Tulosta ja skannaa**, **Tulosta ja faksaa**) ja valitse sitten tulostin.Osoita **Valinnat ja tarvikkeet** > **Asetukset** (tai **Ajuri**).
- 4. Valitse **Käytössä**-asetukseksi **Salli väliaikainen tulostus mustana**.
- 5. Avaa tulostusvalintaikkuna.
- 6. Valitse ponnahdusvalikosta **Tulostusasetukset**.
- 7. Valitse mikä tahansa paperikoko paitsi reunaton koko **Paperikoko**-asetukseksi.
- 8. Valitse **tavalliset paperit** tai **Kirjekuori Tulostusmateriaali**-asetukseksi.
- 9. Valitse **Harmaasävy**.
- 10. Aseta muut kohteet tarvittaessa.
- 11. Valitse **Tulosta**.

### **Liittyvät tiedot**

- $\rightarrow$  ["Tulostamisen peruuttaminen" sivulla 112](#page-111-0)
- & ["Paperin lisääminen Paperikasetti 1 -aukkoon" sivulla 52](#page-51-0)
- & ["Paperin lisääminen Paperikasetti 2 -aukkoon" sivulla 55](#page-54-0)
- & ["Tulostuksen perustiedot Mac OS" sivulla 90](#page-89-0)

## **Mustan musteen säästäminen, kun musta muste on vähissä (vain Windows)**

Kun musta muste on loppumassa ja värillistä mustetta on vielä jäljellä riittävästi, voit käyttää värillisten musteiden sekoitusta mustan musteen luontiin. Voit jatkaa tulostusta, kun valmistelet mustaa mustekasettia.

Tämä toiminto on käytössä vain silloin, kun tulostinohjaimesta valitaan seuraavat asetukset.

- ❏ Paperityyppi: **tavalliset paperit**
- ❏ Tulostuslaatu: **Normaali**
- ❏ EPSON Status Monitor 3: Käytössä

### *Huomautus:*

- ❏ Jos *EPSON Status Monitor 3* on poistettu käytöstä, siirry tulostinohjaimeen, napsauta *Laajennusasetukset Huolto*välilehdellä ja valitse sitten *Ota käyttöön EPSON Status Monitor 3*.
- ❏ Yhdistelmämusta näyttää hieman erilaiselta kuin puhdas musta. Lisäksi tulostusnopeus hidastuu.
- ❏ Tulostuspään laadun ylläpitämiseksi käytetään mustaa mustetta.

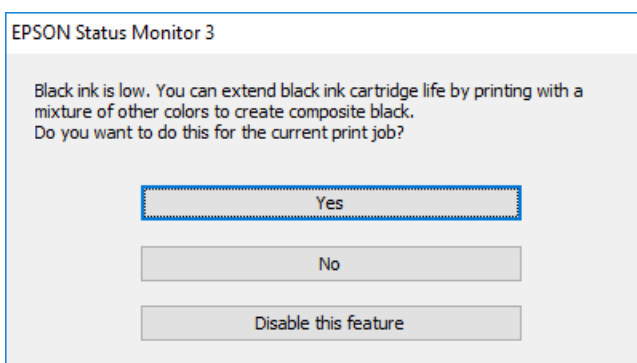

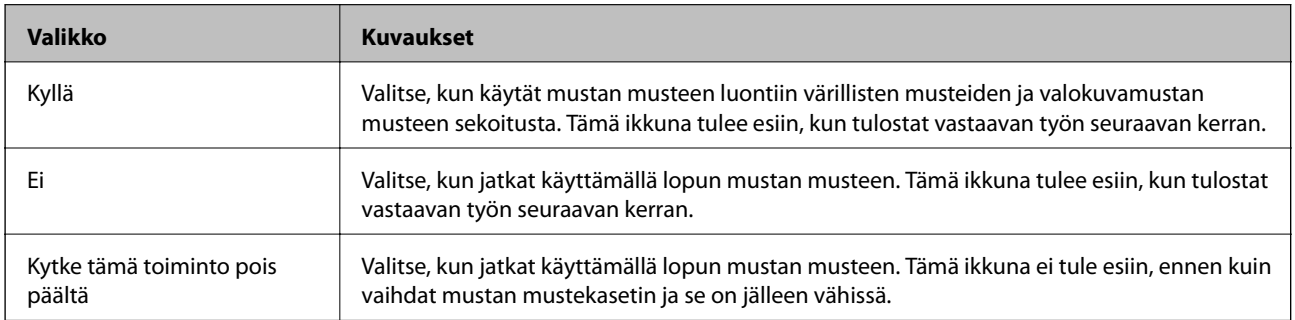

# **Tulostimen kunnossapito**

## **Tulostuspään tarkistaminen ja puhdistaminen**

Jos suuttimet ovat tukossa, tulosteista tulee haaleita tai niissä esiintyy raitoja tai odottamattomia värejä.Kun tulostuslaatu on heikentynyt, suorita suutintesti ja tarkista, ovatko suuttimet tukossa.Jos suuttimet ovat tukossa, puhdista tulostuspää.

### c*Tärkeää:*

- ❏ Älä avaa skanneriyksikköä äläkä sammuta tulostinta tulostuspään puhdistuksen aikana. Jos tulostuspään puhdistusta ei tehdä loppuun saakka, tulostaminen voi estyä kokonaan.
- ❏ Tulostuspään puhdistuksessa käytetään hieman mustetta, joten tulostuspää tulee puhdistaa vain, jos tulostuslaatu heikkenee.
- ❏ Kun muste on vähissä, et pysty ehkä puhdistamaan tulostuspäätä.
- ❏ Jos tulostuslaatu ei ole parantunut, kun suutin on tarkistettu ja pää puhdistettu noin kolme kertaa, odota vähintään kuusi tuntia tulostamatta. Suorita sitten suuttimen tarkistus uudelleen, minkä jälkeen pää on vielä puhdistettava tarvittaessa. On suositeltavaa kytkeä tulostin pois päältä. Jos tulostuslaatu ei edelleenkään parantunut, ota yhteys Epson-tukeen.
- ❏ Jotta estetään tulostuspään kuivuminen, älä irrota tulostinta, kun virta on päällä.

### **Tulostuspään tarkistaminen ja puhdistaminen (ohjauspaneeli)**

- 1. Lisää A4-kokoista tavallista paperia paperikasetti -alustalle.
- 2. Valitse aloitusnäytöstä **Kunnossapito**.

Valitse kohde tarkentamalla siihen  $\blacktriangle\blacktriangledown\blacktriangle\blacktriangledown$  -painikkeiden avulla ja paina sitten OK-painiketta.

- 3. Valitse **Tul.pään suutintarkistus**.
- 4. Noudata näytölle tulevia ohjeita suuttimen testikuvion tulostamiseksi.
- 5. Tarkista tulostettua kuviota.Jos niissä on katkonaisia viivoja tai segmenttejä puuttuu, kuten "NG"-kuviossa, tulostuspään suuttimet ovat ehkä tukossa.Siirry seuraavaan vaiheeseen.Jos et näe katkenneita viivoja tai puuttuvia kohtia, kuten seuraavassa "OK"-kuviossa, suuttimet eivät ole tukossa.Tulostinpään puhdistamista ei tarvita. Poistu valitsemalla  $\mathbf{\mathsf{C}}$

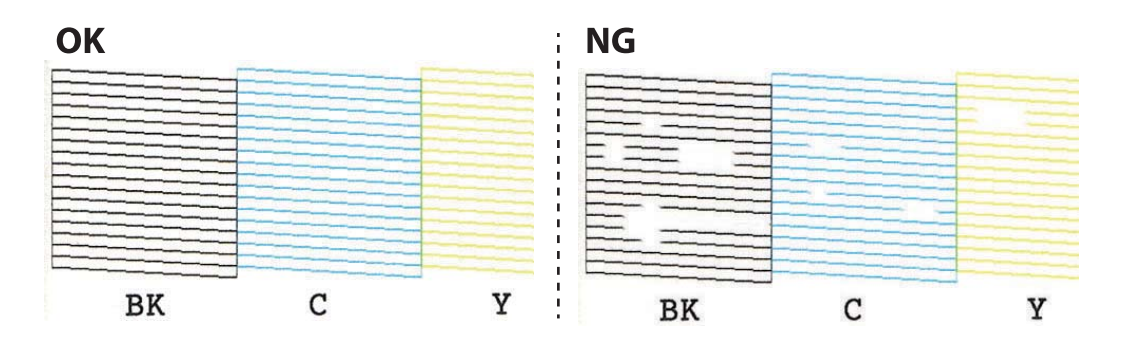

- 6. Valitse  $\overline{\mathsf{X}}$
- 7. Noudata näytön ohjeita ja puhdista tulostuspää.
- 8. Kun puhdistus on valmis, valitse **Tarkista**, ja tulosta sitten suuttimen testikuvio uudelleen näytön ohjeiden mukaisesti.Toista puhdistus ja kuvio, kunnes kaikki viivat on kokonaan tulostettu.

### **Liittyvät tiedot**

& ["Paperin lisääminen Paperikasetti 2 -aukkoon" sivulla 55](#page-54-0)

### **Tulostuspään tarkistaminen ja puhdistaminen - Windows**

- 1. Lisää A4-kokoista tavallista paperia paperikasetti-alustalle.
- 2. Avaa tulostinohjaimen ikkuna.
- 3. Valitse **Suutintesti Huolto**-välilehdeltä.
- 4. Noudata näytön ohjeita.

### **Liittyvät tiedot**

- & ["Paperin lisääminen Paperikasetti 2 -aukkoon" sivulla 55](#page-54-0)
- & ["Windows -tulostinohjain" sivulla 174](#page-173-0)

### **Tulostuspään tarkistaminen ja puhdistaminen — Mac OS**

- 1. Lisää A4-kokoista tavallista paperia paperikasetti -alustalle.
- 2. Valitse **Järjestelmäasetukset** valikosta > **Tulostimet ja skannerit** (tai **Tulosta ja skannaa**, **Tulosta ja faksaa**) ja valitse sitten tulostin.
- 3. Valitse **Valinnat ja tarvikkeet** > **Työkalu** > **Avaa tulostintyökalu**.
- 4. Valitse **Suutintesti**.
- 5. Seuraa näytössä näkyviä ohjeita.

### **Liittyvät tiedot**

& ["Paperin lisääminen Paperikasetti 2 -aukkoon" sivulla 55](#page-54-0)

## **Tulostuspään kohdistaminen**

Jos vaakaviivat ovat vinossa tai jos kuvat ovat sumeita, kohdista tulostuspää.

### **Tulostuspään kohdistaminen ohjauspaneelista**

- 1. Lisää A4-kokoista tavallista paperia paperikasetti -alustalle.
- 2. Valitse aloitusnäytöstä **Kunnossapito**.
	- Valitse kohde tarkentamalla siihen  $\blacktriangle\blacktriangledown\blacktriangle\blacktriangledown$  -painikkeiden avulla ja paina sitten OK-painiketta.
- 3. Valitse **Tulostuspään kohdistus**.
- 4. Valitse kohdistusvalikko.
	- ❏ Pystykohdistus: Valitse tämä, jos tulosteet ovat epäselviä tai teksti ja viivat ovat vinossa.
	- ❏ Vaakakohdistus: Valitse tämä, jos tulosteessa on vaakaviivoja säännöllisin välimatkoin.
- 5. Tulosta kohdistuskuvio näytön ohjeiden mukaisesti ja valitse optimaalisen kuvion numero.
	- ❏ Pystykohdistus: Etsi ja valitse kunkin ryhmän yhtenäisimmän testikuvion numero.

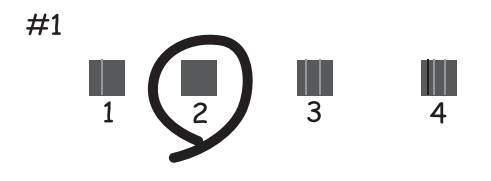

❏ Vaakakohdistus: Etsi ja valitse vähiten erottuneen ja päällekkäisen kuvion numero.

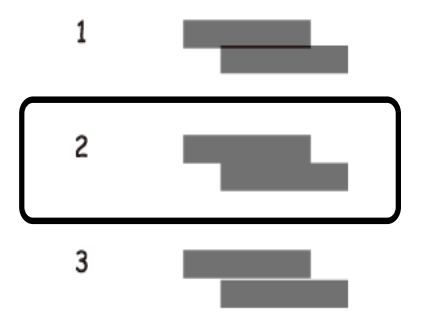

### **Liittyvät tiedot**

& ["Paperin lisääminen Paperikasetti 2 -aukkoon" sivulla 55](#page-54-0)

## **Paperipolun puhdistaminen**

Jos tulosteissa on mustetahroja tai naarmuja tai jos paperin syöttämisessä on ongelmia, puhdista sisällä oleva rulla.

### c*Tärkeää:*

Älä käytä pyyhepaperia tulostimen sisäpuolen puhdistamiseen.Paperipyyhkeen nukka saattaa tukkia tulostuspään suuttimet.

### **Paperipolun puhdistaminen mustetahroista**

Jos tulosteet ovat edelleen tahriintuneita tai naarmuuntuneita, puhdista sisällä oleva rulla.

### c*Tärkeää:*

Älä käytä pyyhepaperia tulostimen sisäpuolen puhdistamiseen.Paperipyyhkeen nukka saattaa tukkia tulostuspään suuttimet.

- 1. Varmista, että valotustasolla ja asiakirjakannessa ei ole pölyä tai tahroja.
- 2. Lisää A4-kokoista tavallista paperia paperikasetti -alustaan.
- 3. Valitse aloitusnäytöstä **Kunnossapito**.

Valitse kohde tarkentamalla siihen  $\blacktriangle\nabla \blacktriangle$  -painikkeiden avulla ja paina sitten OK-painiketta.

- 4. Valitse **Paperiohjaimen puhdistus**.
- 5. Noudata näytön ohjeita ja puhdista paperipolku. Toista tätä toimenpidettä, kunnes paperissa ei ole väritahroja.

### **Liittyvät tiedot**

& ["Paperin lisääminen Paperikasetti 2 -aukkoon" sivulla 55](#page-54-0)

### **Paperipolun puhdistaminen paperinsyöttöongelmista**

Kun paperia ei ole syötetty oikein paperikasetti -syötöstä, puhdista sisällä oleva rulla.

- 1. Sammuta tulostin painamalla  $\mathcal{O}$ -painiketta.
- 2. Kytke virtajohto irti ja irrota se.
- 3. Kytke USB-kaapeli irti ja irrota sitten muistikortti.

4. Vedä paperikasetti ulos.

Nosta paperikasetti 2 -osaa hieman ylöspäin ja vedä se ulos.

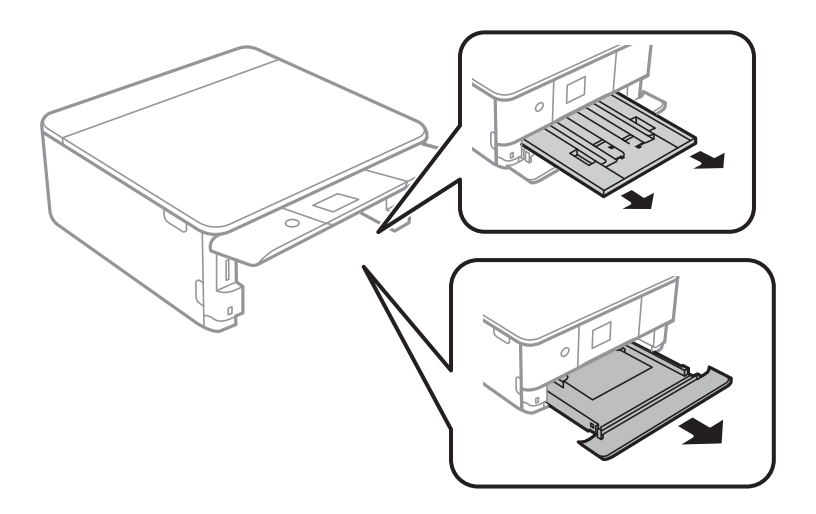

5. Aseta tulostin siten, että ohjauspaneelin  $\mathcal O$ -painike on ylhäällä.

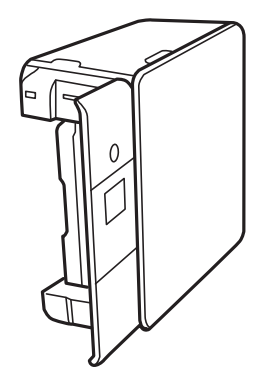

!*Vaara:* Varo tulostinta asettaessasi, että kätesi tai sormesi eivät jää väliin.Tämä saattaa aiheuttaa loukkaantumisen.

6. Kostuta liina vedellä, väännä se kuivaksi ja pyyhi kela liinalla samalla, kun pyörität kelaa.

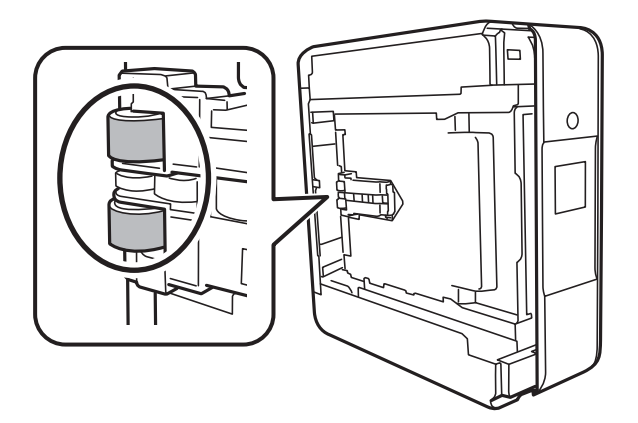

7. Palauta tulostin normaaliin asentoonsa ja aseta paperikasetti paikalleen.

### c*Tärkeää:*

Älä jätä tulostinta pystyasentoon pitkäksi aikaa.

8. Liitä virtajohto.

## **Valotustaso-alustan puhdistaminen**

Jos kopiot tai skannatut kuvat ovat tahriintuneita, puhdista valotustaso.

c*Tärkeää:* Älä käytä koskaan alkoholia tai liuottimia tulostimen puhdistamiseen. Nämä kemikaalit voivat vaurioittaa tulostinta.

1. Avaa asiakirjakansi.

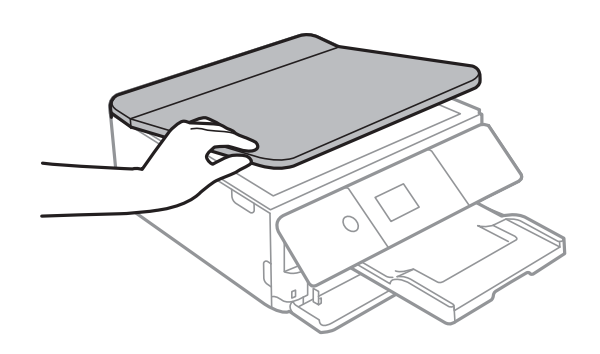

2. Puhdista valotustaso kuivalla, pehmeällä ja puhtaalla liinalla.

### c*Tärkeää:*

- ❏ Jos lasissa on rasvatahroja tai muuta vaikeasti irrotettavaa likaa, poista ne käyttämällä pehmeää liinaa ja hieman ikkunanpuhdistusainetta. Pyyhi lasi kuivaksi.
- ❏ Älä paina lasipintaa liian kovaa.
- ❏ Toimi varoen, jotta lasin pinta ei naarmuunnu tai vahingoitu. Vahingoittunut lasitaso heikentää skannaustulosta.

## **Läpikuultavan kalvon puhdistaminen**

Jos tulostuslaatu ei parane tulostuspään puhdistuksen tai paperipolun puhdistamisella, tulostimen sisällä oleva läpikuultava kalvo on voinut likaantua.

Tarvittavat välineet:

- ❏ useita vanupuikkoja
- ❏ vettä jossa on muutama pisara puhdistusainetta (2–3 pisaraa puhdistusainetta 1/4 kupilliseen vettä)
- ❏ valo tahrojen havaitsemista helpottamaan

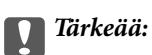

Älä käytä muuta puhdistusnestettä kuin vesi-pesuaineliuosta.

- 1. Sammuta tulostin painamalla  $\mathcal{O}$ -painiketta.
- 2. Avaa skanneriyksikkö.

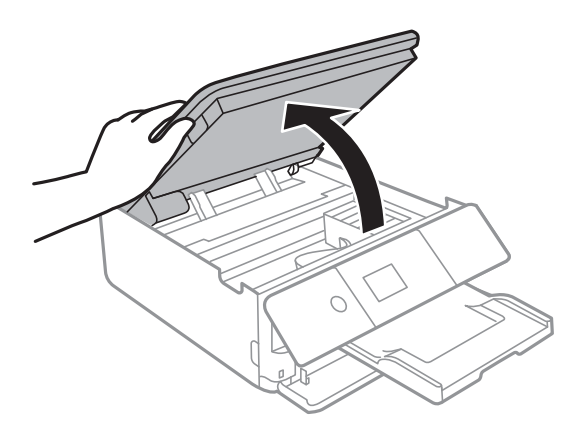

3. Tarkista, onko läpikuultava kalvo tahrautunut. Tahrat on helppo havaita valon avulla.

Jos läpikuultavassa kalvossa (A) on tahroja, kuten sormenjälkiä tai rasvaa, siirry seuraavaan vaiheeseen.

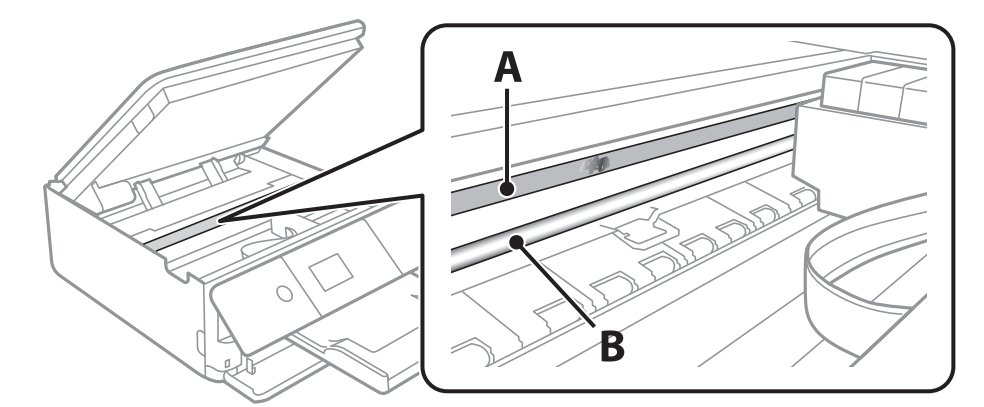

### A: Läpikuultava kalvo

B: Kisko

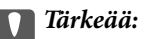

Varo koskettamasta kiskoa (B). Muussa tapauksessa laitteella ei ehkä enää pysty tulostamaan. Älä pyyhi rasvaa pois kiskosta, koska rasva on välttämätöntä laitteen toimimista varten.

<span id="page-162-0"></span>4. Kostuta vanupuikkoa vesi-pesuaineliuoksessa sen verran, ettei puikosta tipu vettä, ja pyyhi likaantunut osa puhtaaksi.

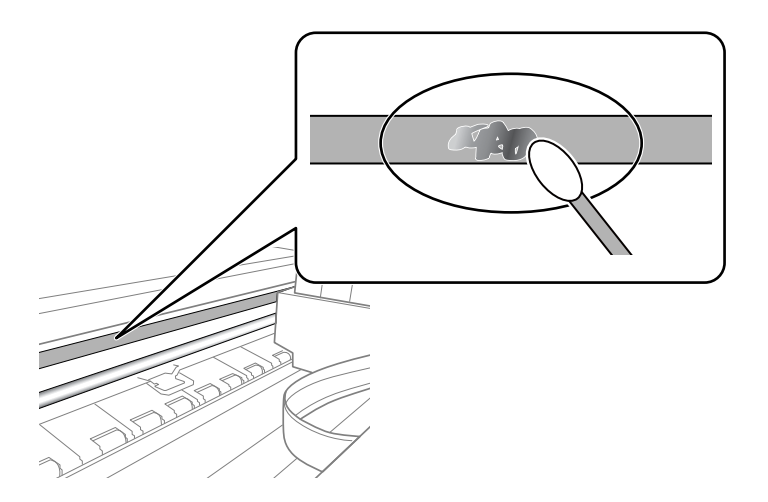

### c*Tärkeää:*

Pyyhi tahra pois varovasti. Jos painat kalvoa vanupuikolla liian voimakkaasti, kalvon jouset voivat siirtyä paikoiltaan ja tulostin voi vahingoittua.

5. Pyyhi kalvo kuivalla vanupuikolla.

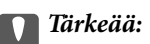

Varo, ettei kalvolle jää kuituja.

### *Huomautus:*

Estä tahran leviäminen vaihtamalla vanupuikkoa riittävän usein.

- 6. Toista vaiheita 4–5, kunnes kalvossa ei ole enää tahroja.
- 7. Tarkista silmämääräisesti, ettei kalvossa ole tahroja.

## **Energiansäästö**

Tulostin siirtyy lepotilaan tai sammuu automaattisesti, jos mitään toimintoja ei suoriteta tietyn ajan kuluessa. Voit säätää virranhallinnan käytön viivettä. Arvon lisääminen vaikuttaa tuotteen energiatehokkuuteen. Ota ympäristönäkökohdat huomioon ennen muutosten tekemistä.

Tulostimessa voi olla ostopaikan mukaan ominaisuus, joka kytkee sen automaattisesti pois päältä, jollei sitä yhdistetä verkkoon 30 minuutin kuluessa.

### **Energiansäästö (ohjauspaneeli)**

1. Valitse aloitusnäytöstä **Asetukset**.

Valitse kohde tarkentamalla siihen  $\blacktriangle\nabla \blacklozenge$  -painikkeiden avulla ja paina sitten OK-painiketta.

2. Valitse **Perusasetukset**.

### 3. Tee jokin seuraavista.

- ❏ Valitse **Uniajastin** tai **Vir.katk.aset.** > **Virtakatkaisu, jos toimeton** tai **Virtakasisu, jos irrotettu** ja tee sitten asetukset.
- ❏ Valitse **Uniajastin** tai **Virrankatk.ajast.** ja tee asetukset.

### *Huomautus:*

Tuotteessasi voi olla käytettävissä *Vir.katk.aset.* tai *Virrankatk.ajast.* -ominaisuus ostopaikan mukaan.

# **Valikkovalinnat Asetukset -toiminnolle**

Määritä erilaisia asetuksia valitsemalla tulostimen aloitusnäytöltä **Asetukset**.

## **Valikkovalinnat Toimituksen tila -toiminnolle**

Näyttää musteen likimääräisen tason ja huoltolaatikon käyttöiän.

### **Asetukset** > **Toimituksen tila**

Kun näytöllä näkyy !-merkki, muste on vähissä tai huoltolaatikko on lähes täynnä.Kun näytöllä näkyy X-merkki, tuote on vaihdettava, sillä muste on lopussa tai huoltolaatikko täynnä.

Tässä näytössä voit vaihtaa mustekasetteja tai tulostaa toimitustilan tiedot.

### **Liittyvät tiedot**

& ["Mustekasettien vaihtaminen" sivulla 145](#page-144-0)

### **Perusasetukset**

Valitse valikot ohjauspaneelissa alla kuvatulla tavalla.

### **Asetukset**> **Perusasetukset**

#### Näytönsäästäjä:

Valitse **Muistikortin tiedot**, jos haluat näyttää valokuvat diaesityksenä, kun mitään toimintoja ei suoriteta noin kolmeen minuuttiin.

### LCD-kirkkaus:

Säädä nestekidenäytön kirkkautta.

#### Autom. käynnistys:

Valitse **Päällä** kytkeäksesi tulostimeen virran automaattisesti, kun se vastaanottaa tulostus- tai skannaustyön USB- tai verkkoyhteyden kautta.Ennen tulostamista liu'uta ulos luovutustaso.Kun käytössä on **Autom. käynnistys** virrankulutus myös lisääntyy hieman verrattuna tilanteeseen, jossa tulostimen virta sammutetaan täysin.

Käytä **Virrankatk.ajast.** -asetusta, jos haluat, että tulostin sammuu automaattisesti, kun työ on valmis ja tietty aika on kulunut ilman että mitään toimintoja on suoritettu.Tämä on hyödyllinen, kun tulostetaan etäsijainnista, kuten internetin kautta.

### Vir.katk.aset.:

Tuotteessasi voi olla käytettävissä tämä ominaisuus tai Virrankatk.ajast. -ominaisuus ostosijainnin mukaan.

#### ❏ Virtakatkaisu, jos toimeton

Valitse tämä asetus, jos haluat sammuttaa tulostimen automaattisesti, kun sitä ei ole käytetty tiettynä ajanjaksona. Viiveen pidentäminen vaikuttaa tuotteen energiatehokkuuteen. Ota ympäristönäkökohdat huomioon ennen muutosten tekemistä.

❏ Virtakasisu, jos irrotettu

Valitse tämä asetus, jos haluat sammuttaa tulostimen 30 minuutin kuluttua siitä, kun kaikkien verkkoporttien, mukaan lukien LINE-portti, yhteydet on katkaistu. Tämä ominaisuus ei ole saatavilla kaikilla alueilla.

### Virrankatk.ajast.:

Tuotteessasi voi olla käytettävissä tämä ominaisuus tai Vir.katk.aset. -ominaisuus ostosijainnin mukaan.

Valitse tämä asetus, jos haluat sammuttaa tulostimen automaattisesti, kun sitä ei ole käytetty tiettynä ajanjaksona. Voit säätää virranhallinnan käytön viivettä. Viiveen pidentäminen vaikuttaa tuotteen energiatehokkuuteen. Ota ympäristönäkökohdat huomioon ennen muutosten tekemistä.

#### Uniajastin:

Säädä ajanjaksoa, jonka jälkeen tulostin siirtyy lepotilaan (virransäästötilaan), jos mitään toimintoja ei ole suoritettu. Nestekidenäyttö pimenee, kun asetettu aika on kulunut loppuun.

### Kieli/Language:

Valitse nestekidenäytön kieli.

#### Tyhj. kaik. aset.:

Palauttaa **Perusasetukset** oletusasetuksiin.

### **Liittyvät tiedot**

& ["Energiansäästö" sivulla 163](#page-162-0)

## **Valikkovalinnat Tulostinasetukset -toiminnolle**

Valitse valikot ohjauspaneelissa alla kuvatulla tavalla.

### **Asetukset** > **Tulostinasetukset**

Paperilähdeasetus:

Paperiasetus:

Valitse lisäämäsi paperin koko ja tyyppi paperilähteessä. Voit määrittää paperikoon ja -tyypin suosikkiasetuksesi kohdassa **Suos.pap.aset.**.

#### Paperimääritys:

Valitse **Pääl.** kohdasta **Asetukset** > **Tulostinasetukset** > **Paperilähdeasetus** > **Paperiasetus**, kun paperi lisätään paperilähteeseen, jos haluat näyttää paperiasetusnäytön automaattisesti.Jos tämä ominaisuus poistetaan käytöstä, tulostaminen iPhone- tai iPad-laitteesta AirPrintominaisuuden avulla ei ole mahdollista

#### CD/DVD:

Säätää CD-/DVD-levyn tulostuskohtaa siirtämällä sitä ylös, alas, vasemmalle tai oikealle.

#### CD, sisempi/ulompi

Säätää CD-/DVD-levyn sisä- ja ulkohalkaisijan tulostuskohtaa.

#### Tarrat:

Säätää valokuvatarran tulostuskohtaa siirtämällä sitä ylös, alas, vasemmalle tai oikealle.

#### Paksu paperi:

Valitse **Päällä**, jos haluat estää mustetta leviämästä tulosteisiin. Huomaa, että tämä voi hidastaa tulostusta.

### Hiljainen tila:

Valitse **Pääl.**, jos haluat vähentää tulostuksen aikaista melua. Huomaa, että tämä voi hidastaa tulostusta. Valitsemiesi paperityypin ja tulostuslaadun asetusten mukaan tulostimen melutasossa ei ole ehkä mitään eroa.

### Musteen kuivumisaika:

Valitse musteen kuivumisaika, jota haluat käyttää kaksipuolisessa tulostuksessa. Tulostin tulostaa toisen puolen ensimmäisen puolen tulostamisen jälkeen. Jos tulosteessa on tahroja, pidennä kuivumisajan asetusta.

#### 2-suunt.:

Valitse **Päällä**, kun haluat muuttaa tulostussuuntaa: tulostaa, kun tulostuspää siirtyy vasemmalle ja oikealle. Jos tulosteen pysty- tai vaakasuuntaiset viivoitukset näyttävät sumeilta tai väärin kohdistetuilta, tämän ominaisuuden poistaminen käytöstä voi pienentää tulostusnopeutta. Jos näin tehdään, tulostusnopeus voi kuitenkin pienentyä.

Tyhj. kaik. aset.

Palauttaa **Tulostinasetukset** oletusasetuksiin.

## **Valikkovalinnat Verkkoasetukset -toiminnolle**

Valitse valikot ohjauspaneelissa alla kuvatulla tavalla.

### **Asetukset** > **Verkkoasetukset**

Wi-Fi-asetus:

Määritä langattoman verkon asetukset tai muuta niitä.Valitse yhteystapa seuraavista vaihtoehdoista ja noudata ohjauspaneelin ohjeita.

- ❏ Wi-Fi (Suositeltu):
- ❏ Wi-Fi Direct

Verkon tila:

Näyttää nykyiset verkkoyhteydet.

❏ Wi-Fi-tila

### **Valikkovalinnat Asetukset -toiminnolle**

- ❏ Wi-Fi Direct -tila
- ❏ tila-arkki

### Verkkoyhteyden tarkistus:

Tarkistaa nykyisen verkkoyhteyden ja tulostaa raportin.Jos yhteydessä on ongelmia, yritä ratkaista ongelma raportin avulla.

### Lisäasetukset:

Määritä seuraavat yksityiskohtaiset asetukset.

- ❏ Laitenimi
- ❏ TCP/IP
- ❏ Välityspalvelin

### **Liittyvät tiedot**

- & ["Wi-Fi-asetusten manuaalinen määrittäminen" sivulla 29](#page-28-0)
- & ["Wi-Fi-asetusten määrittäminen painikeasetuksella \(WPS\)" sivulla 30](#page-29-0)
- & ["Wi-Fi-asetusten määrittäminen PIN-koodin avulla \(WPS\)" sivulla 32](#page-31-0)
- & ["Wi-Fi Direct \(Simple AP\) -yhteysasetusten määritys" sivulla 33](#page-32-0)
- & ["Verkkoyhteyden tilan tarkistus" sivulla 35](#page-34-0)
- & ["Verkon lisäasetusten tekeminen" sivulla 34](#page-33-0)

## **Valikkovalinnat Web-palveluasetukset -toiminnolle**

Valitse valikot ohjauspaneelissa alla kuvatulla tavalla.

### **Asetukset** > **Web-palveluasetukset**

Epson Connect -palvelut:

Näyttää, onko tulostin rekisteröity ja yhdistetty Epson Connect -palveluun.

Voit rekisteröityä palveluun valitsemalla **Rekisteröi** ja noudattamalla ohjeita.

Kun rekisteröinti on suoritettu, voit muuttaa seuraavia asetuksia.

❏ Keskeytä/Jatka

❏ Poista rekisteröinti

Saat lisätietoja seuraavalta verkkosivustolta.

<https://www.epsonconnect.com/>

[http://www.epsonconnect.eu](http://www.epsonconnect.eu/) (vain Eurooppa)

### Google-pilvitulostuspalvelut:

Näyttää, onko tulostin rekisteröity ja yhdistetty Google Cloud Print -palveluun.

Kun rekisteröinti on suoritettu, voit muuttaa seuraavia asetuksia.

- ❏ Ota käyttöön/Poista käytöstä
- ❏ Poista rekisteröinti

### **Valikkovalinnat Asetukset -toiminnolle**

Saat lisätietoa Google Cloud Print -palveluista seuraavalta verkkosivustolta.

<https://www.epsonconnect.com/>

[http://www.epsonconnect.eu](http://www.epsonconnect.eu/) (vain Eurooppa)

### **Liittyvät tiedot**

& ["Epson Connect -palvelu" sivulla 172](#page-171-0)

## **Valikkovalinnat Tiedost. Jakam. -toiminnolle**

Valitse valikot ohjauspaneelissa alla kuvatulla tavalla.

### **Asetukset** > **Tiedost. Jakam.**

Valitse tulostimen ja tietokoneen välinen yhteysmenetelmä, jolla tietokone saa kirjoitusoikeuden tulostimeen asetetulle muistikortille. Luku- ja kirjoitusoikeus annetaan tietokoneelle, jolla on prioriteettiyhteys. Muille tietokoneille annetaan vain lukuoikeus.

### **Liittyvät tiedot**

& ["Muistikortin käyttö tietokoneesta" sivulla 232](#page-231-0)

## **Valikkovalinnat Kameran tulostusasetukset toiminnolle**

Valitse valikot ohjauspaneelissa alla kuvatulla tavalla.

### **Asetukset** > **Kameran tulostusasetukset**

Määritä asetukset, kun tulostat digitaalisesta kamerasta.

### **Liittyvät tiedot**

- & ["Valikkovalinnat paperi- ja tulostusasetuksille" sivulla 75](#page-74-0)
- $\rightarrow$  ["Valokuvien muokkaamisen valikkovalinnat" sivulla 77](#page-76-0)

## **Valikon Ohjetoiminnot**

Valitse valikot ohjauspaneelissa alla kuvatulla tavalla.

### **Asetukset** > **Ohjetoiminnot**

### Paperiristiriita:

Näyttää varoituksen, jos tulostustyön paperiasetukset (tulostusasetukset) eivät sovi tulostimen paperiasetuksiin, jotka tehtiin, kun paperia lisättiin.Tämä asetus estää väärän

tulostuksen.Paperiasetuksen näyttöä ei kuitenkaan esitetä, kun **Paperimääritys** on poistettu käytöstä seuraavissa valikoissa.

### **Asetukset** > **Tulostinasetukset** > **Paperilähdeasetus**

Asiakirjahälytys:

Näyttää varoituksen, kun alkuperäisen on jätetty valotustasolle, kun asiakirjakansi ei ole auki, vaikka kopiointi ja skannaus ohjauspaneelista on valmis.Tämä toiminto ei ehkä toimi oikein alkuperäiskappaleen paksuudesta riippuen.

### Automaattinen tilanvalinta:

Kun mikä tahansa seuraavista toiminnoista suoritetaan, toimintoon liittyvät valikot tulevat esiin.

- ❏ Muistikortti on asetettu.
- ❏ USB-muisti on asetettu.

### Kaikki asetukset:

Ottaa käyttöön tai poistaa käytöstä kaikki neuvontatoiminnot.

Tyhj. kaik. aset.:

Palauttaa **Ohjetoiminnot** oletusasetuksiin.

### **Valikkovalinnat Laiteohjelmistopäivitys -toiminnolle**

Valitse valikot ohjauspaneelissa alla kuvatulla tavalla.

### **Asetukset** > **Laiteohjelmistopäivitys**

Päivitys:

Tarkista, onko verkkopalvelimeen ladattu laiteohjelmiston viimeisintä versiota. Jos päivitys on saatavana, voit valita, käynnistetäänkö päivitys vai ei.

Ilmoitus:

Vastaanota ilmoituksia laiteohjelmiston saavilla olevista päivityksistä valitsemalla **Pääl.**.

### **Liittyvät tiedot**

& ["Ohjelmistopäivitystyökalut \(EPSON Software Updater\)" sivulla 184](#page-183-0)

## **Valikkovalinnat Palauta oletusasetukset -toiminnolle**

Valitse valikot ohjauspaneelissa alla kuvatulla tavalla.

### **Asetukset** > **Palauta oletusasetukset**

#### Verkkoasetukset:

Palauttaa verkkoasetukset oletusasetuksiin.

### **Valikkovalinnat Asetukset -toiminnolle**

### Kaikki paitsi Verkkoasetukset:

Palauttaa kaikki asetukset paitsi verkkoasetuksia oletusasetuksiin.

### Kaikki asetukset:

Palauttaa kaikki asetukset oletusasetuksiin.

# <span id="page-171-0"></span>**Verkkopalvelu- ja ohjelmistotiedot**

Tässä osassa esitellään verkkopalvelut ja ohjelmistotuotteet, jotka ovat saatavilla tulostimeesi Epsonin verkkosivuilta tai mukana toimitettavalta ohjelmistolevyltä.

## **Epson Connect -palvelu**

Epson Connect -palvelun käyttö internetissä mahdollistaa tulostuksen älypuhelimesta, tabletista tai kannettavasta tietokoneesta milloin ja missä tahansa.

Internetissä käytettävissä olevat toiminnot ovat seuraavat.

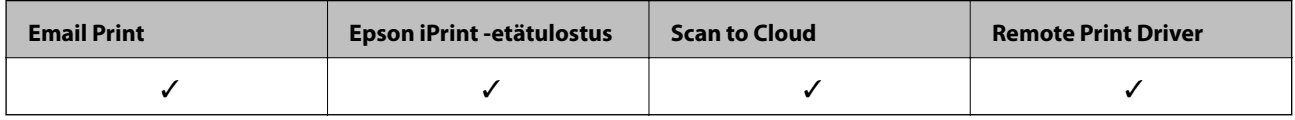

Katso lisätietoja Epson Connect -portaalin verkkosivustolta.

<https://www.epsonconnect.com/>

[http://www.epsonconnect.eu](http://www.epsonconnect.eu/) (vain Eurooppa)

### **Epson Connect -palveluun rekisteröityminen ohjauspaneelista**

Rekisteröi tulostimesi noudattamalla alla olevia ohjeita.

1. Valitse aloitusnäytöstä **Asetukset**.

Valitse kohde tarkentamalla siihen  $\blacktriangle\blacktriangledown\blacktriangle\blacktriangledown$  -painikkeiden avulla ja paina sitten OK-painiketta.

- 2. Tulosta rekisteröintiarkki valitsemalla aloitusnäytöstä **Web-palveluasetukset** > **Epson Connect -palvelut** > **Rekisteröi** >**Käynnistä asetus**.
- 3. Rekisteröi tulostin rekisteröintiarkin ohjeiden mukaan.

### **Tulostusasetusten määrittäminen (Web Config)**

Web Config on sovellus, joka toimii tietokoneen tai älylaitteen verkkoselaimessa, kuten Internet Explorer tai Safari. Voit tarkistaa sovelluksella tulostimen tilan tai muuttaa verkkopalvelujen tai tulostimen asetuksia. Voit käyttää Web Config -sovellusta, jos tulostin ja tietokone tai laite ovat samassa verkossa.

Seuraavat selaimet ovat tuettuja.

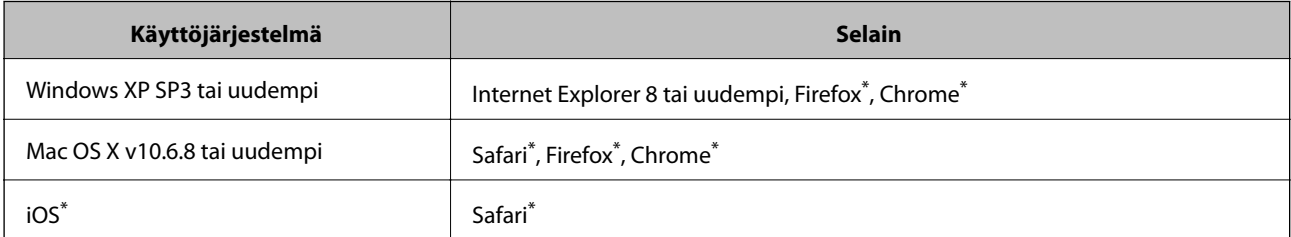

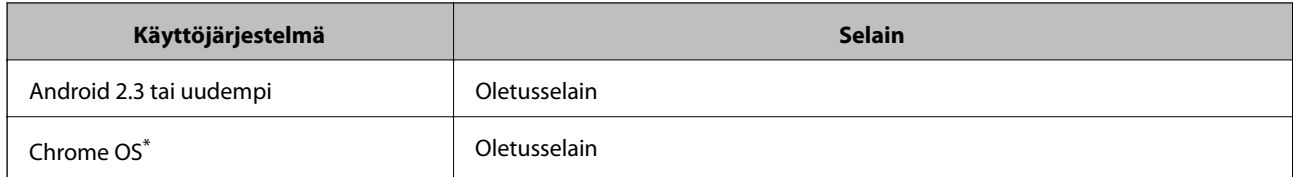

Käytä uusinta versiota.

### **Web-määrityksen suorittaminen web-selaimessa**

1. Tarkista tulostimen IP-osoite.

Valitse tulostimen aloitusnäytössä oleva verkkokuvake ja vahvista sitten tulostimen IP-osoite valitsemalla aktiivinen yhteystapa.

Valitse kohde tarkentamalla siihen  $\blacktriangle \blacktriangledown \blacktriangle$  -painikkeiden avulla ja paina sitten OK-painiketta.

```
Huomautus:
```
Voit tarkistaa IP-osoitteen myös tulostamalla verkkoyhteysraportin.

2. Käynnistä verkkoselain tietokoneella tai älylaitteella ja anna tulostimen IP-osoite.

Muoto:

IPv4: http://tulostimen IP-osoite/

IPv6: http://[tulostimen IP-osoite]/

Esimerkkejä:

IPv4: http://192.168.100.201/

IPv6: http://[2001:db8::1000:1]/

### *Huomautus:*

Älylaitetta käyttäessäsi voit suorittaa Web Configin myös Epson iPrint -sovelluksen ylläpitonäytöllä.

### **Liittyvät tiedot**

- & ["Käyttäen Epson iPrint-ominaisuutta" sivulla 107](#page-106-0)
- & ["Verkkoyhteysraportin tulostus" sivulla 36](#page-35-0)

### **Web Config -määritystyökalun käyttäminen Windowskäyttöjärjestelmässä**

Jos yhdistät tietokoneen tulostimeen WSD-toiminnolla, voit avaa Web Config -ohjelman seuraavasti.

- 1. Käytä laitteita ja tulostimia Windows-käyttöjärjestelmässä.
	- ❏ Windows 10

Napsauta aloituspainiketta hiiren kakkospainikkeella tai pidä aloituspainike painettuna ja valitse sitten **Ohjauspaneeli** > **Näytä laitteet ja tulostimet** kohdasta **Laitteisto ja äänet**.

❏ Windows 8.1/Windows 8

Valitse **Työpöytä** > **Asetukset** > **Ohjauspaneeli** > **Näytä laitteet ja tulostimet** kohdasta **Laitteisto ja äänet** (tai **Laitteisto**).

<span id="page-173-0"></span>❏ Windows 7

Napsauta aloituspainiketta ja valitse sitten **Ohjauspaneeli** > **Näytä laitteet ja tulostimet** kohdasta **Laitteisto ja äänet**.

- ❏ Windows Vista Napsauta aloituspainiketta ja valitse sitten **Ohjauspaneeli** > **Tulostimet** kohdasta **Laitteisto ja äänet**.
- 2. Napsauta tulostinta hiiren kakkospainikkeella ja valitse **Ominaisuudet**.
- 3. Valitse **Verkkopalvelu**-välilehti ja napsauta URL-osoitetta.

### **Web Config -määritystyökalun käyttäminen Mac OSkäyttöjärjestelmässä**

- 1. Valitse -valikosta **Järjestelmäasetukset** > **Tulostimet ja skannerit** (tai **Tulosta ja skannaa** tai **Tulosta ja faksaa**) ja valitse sitten käytössä oleva tulostin.
- 2. Valitse **Valinnat ja tarvikkeet**> **Näytä tulostimen verkkosivu**.

## **Windows -tulostinohjain**

Tulostinohjain ohjaa tulostinta sovelluksen komentojen mukaisesti.Asetusten tekeminen tulostinohjaimeen antaa parhaat tulostustulokset.Voit myös tarkistaa tulostimen tilan tai säilyttää sen huipputoimintakunnossa käyttämällä tulostinohjainapuohjelmaa.

### *Huomautus:*

Voit muuttaa tulostinohjaimen kieltä.Valitse haluamasi kieli *Kieli*-asetuksella *Huolto*-välilehdellä.

### **Tulostinohjaimen käyttö sovelluksista**

Kun haluat tehdä asetuksia, jotka ovat voimassa vain kyseiselle sovellukselle, käytä sitä sovelluksesta käsin.

Valitse **Tulosta** tai **Tulostusasetukset Tiedosto**-valikosta.Valitse tulostin ja valitse sitten **Asetukset** tai **Ominaisuudet**.

### *Huomautus:*

Toiminnot vaihtelevat sovelluksesta riippuen.Katso lisätietoja sovelluksen ohjeista.

### **Tulostinohjaimen käyttäminen ohjauspaneelilta**

Jos haluat määrittää asetuksia, jotka vaikuttavat kaikkiin sovelluksiin, käytä tulostinohjainta ohjauspaneelilta.

❏ Windows 10

Napsauta hiiren kakkospainikkeella käynnistyspainiketta tai pidä sitä painettuna ja valitse sitten **Ohjauspaneeli** > **Näytä laitteet ja tulostimet** kohdasta **Laitteisto ja äänet**.Napsauta tulostinta hiiren kakkospainikkeella tai pidä sitä painettuna ja valitse sitten **Tulostusmääritykset**.

❏ Windows 8.1/Windows 8

Valitse **Työpöytä** > **Asetukset** > **Ohjauspaneeli** > **Näytä laitteet ja tulostimet** kohdasta **Laitteisto ja äänet**.Napsauta tulostinta hiiren kakkospainikkeella tai pidä sitä painettuna ja valitse sitten **Tulostusmääritykset**.

### ❏ Windows 7

Valitse aloituspainike ja sen jälkeen **Ohjauspaneeli** > **Näytä laitteet ja tulostimet** kohdasta **Laitteisto ja äänet**.Napsauta tulostinta hiiren kakkospainikkeella ja valitse **Tulostusmääritykset**.

❏ Windows Vista

Valitse aloituspainike ja sen jälkeen **Ohjauspaneeli** > **Tulostimet** kohdasta **Laitteisto ja äänet**.Napsauta tulostinta hiiren kakkospainikkeella ja valitse sitten kohta **Valitse tulostusmääritykset**.

❏ Windows XP

Valitse aloituspainike ja sen jälkeen **Ohjauspaneeli** > **Tulostimet ja muut laitteet** kohdasta **Tulostimet ja faksit**.Napsauta tulostinta hiiren kakkospainikkeella ja valitse **Tulostusmääritykset**.

### **Tulostinajurin käyttö tehtäväpalkin tulostinkuvakkeesta**

Tulostimen kuvake tehtäväpalkissa on pikakuvake, jonka avulla pääset nopeasti tulostinohjaimeen.

Jos napsautat tulostimen kuvaketta ja valitset **Tulostinasetukset**, voit käyttää samaa tulostinasetusten ikkunaa kuin sitä, johon pääset ohjauspaneelista.Jos kaksoisnapsautat tätä kuvaketta, voit tarkistaa tulostimen tilan.

### *Huomautus:*

Jos tulostimen kuvaketta ei näy tehtäväpalkissa, siirry tulostinohjaimen ikkunaan, napsauta *Tilanvalvonta-asetukset Huolto*-välilehdellä, ja valitse sitten *Rekisteröi pikakuvake tehtäväpalkkiin*.

### **Apuohjelman käynnistäminen**

Avaa tulostinohjaimen ikkuna.Napsauta **Huolto** -välilehteä.

### **Liittyvät tiedot**

& "Windows-tulostinohjaimen opas" sivulla 175

### **Windows-tulostinohjaimen opas**

Windows-tulostinohjaimelle on olemassa ohje. Kun haluat nähdä asetuskohteiden selitykset, voit napsauttaa hiiren kakkospainikkeella kutakin kohdetta ja napsauttaa sitten **Ohje**.

### **Yleiset-välilehti**

Voit tehdä tulostuksen perusasetuksia, kuten paperityyppi tai paperikoko.

Voit määrittää myös asetuksia tulostukselle paperin molemmille puolille tai useiden sivujen tulostamiseen yhdelle arkille.

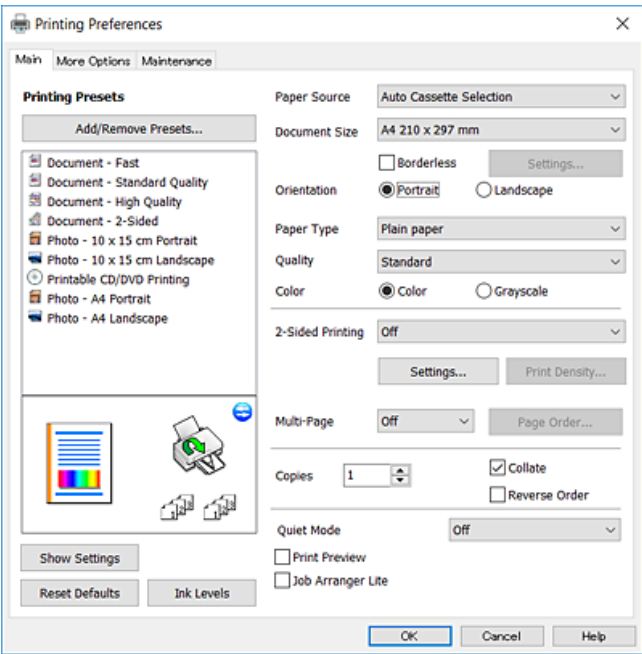

### **Lisää asetuksia-välilehti**

Voit valita asettelun ja tulostuksen lisäasetuksia, kuten tulosteen koon muuttaminen tai värikorjausten tekeminen.

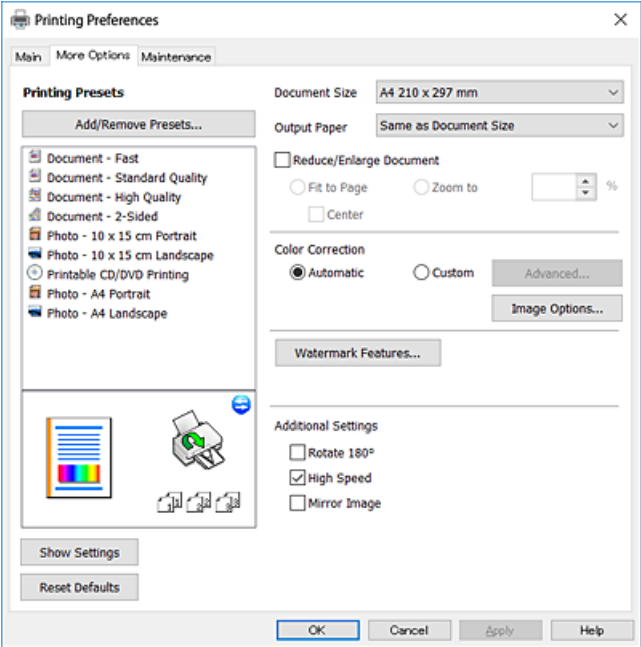

### **Huolto-välilehti**

Voit suorittaa ylläpitotehtäviä, kuten suutintestin ja tulostuspään puhdistuksen, ja voit tarkistaa tulostimen tilan ja vikatiedot käynnistämällä **EPSON Status Monitor 3** -apuohjelman.

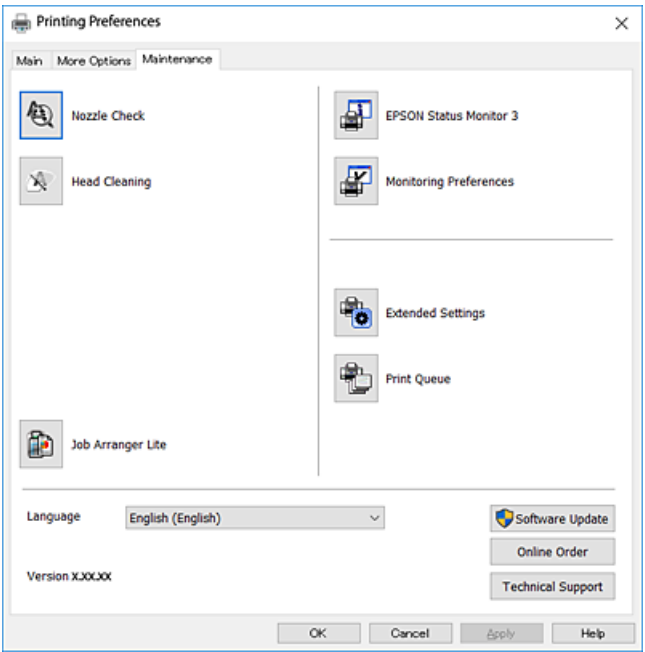

### **Windows-tulostinohjaimen toimintoasetusten määrittäminen**

Voit määrittää asetuksia, kuten ottaa käyttöön **EPSON Status Monitor 3** -ominaisuuden.

- 1. Avaa tulostinohjaimen ikkuna.
- 2. Valitse **Huolto**-välilehdeltä **Laajennusasetukset**.
- 3. Määritä haluamasi asetukset ja valitse sitten **OK**. Eri asetusten selitykset ovat verkko-ohjeessa.

### **Liittyvät tiedot**

& ["Windows -tulostinohjain" sivulla 174](#page-173-0)

## **Mac OS -tulostinohjain**

Tulostinohjain ohjaa tulostinta sovelluksen komentojen mukaisesti.Asetusten tekeminen tulostinohjaimeen antaa parhaat tulostustulokset.Voit myös tarkistaa tulostimen tilan tai säilyttää sen huipputoimintakunnossa käyttämällä tulostinohjainapuohjelmaa.

### **Tulostinohjaimen käyttö sovelluksista**

Napsauta **Sivun asetukset** tai **Tulosta** sovelluksen **Tiedosto**-valikossa.Laajenna tarvittaessa tulostusikkunaa valitsemalla **Näytä yksityiskohdat** (tai ▼).

#### *Huomautus:*

Käytetyn sovelluksen mukaan, *Sivun asetukset* ei ehkä näy *Tiedosto*-valikossa ja tulostimen näytön näyttämisen toimenpiteet voivat vaihdella.Katso lisätietoja sovelluksen ohjeista.

### **Apuohjelman käynnistäminen**

Valitse **Järjestelmäasetukset** valikosta > **Tulostimet ja skannerit** (tai **Tulosta ja skannaa**, **Tulosta ja faksaa**) ja valitse sitten tulostin.Valitse **Valinnat ja tarvikkeet** > **Työkalu** > **Avaa tulostintyökalu**.

### **Liittyvät tiedot**

& "Mac OS-tulostinohjaimen opas" sivulla 178

### **Mac OS-tulostinohjaimen opas**

### **Tulostusvalintaikkuna**

Vaihda ponnahdusvalikko näytön keskelle, kun haluat esiin enemmän kohteita.

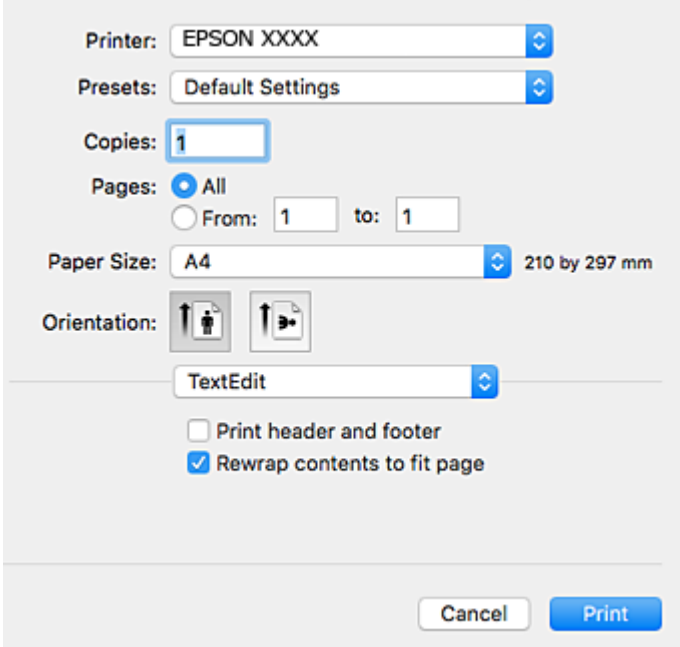

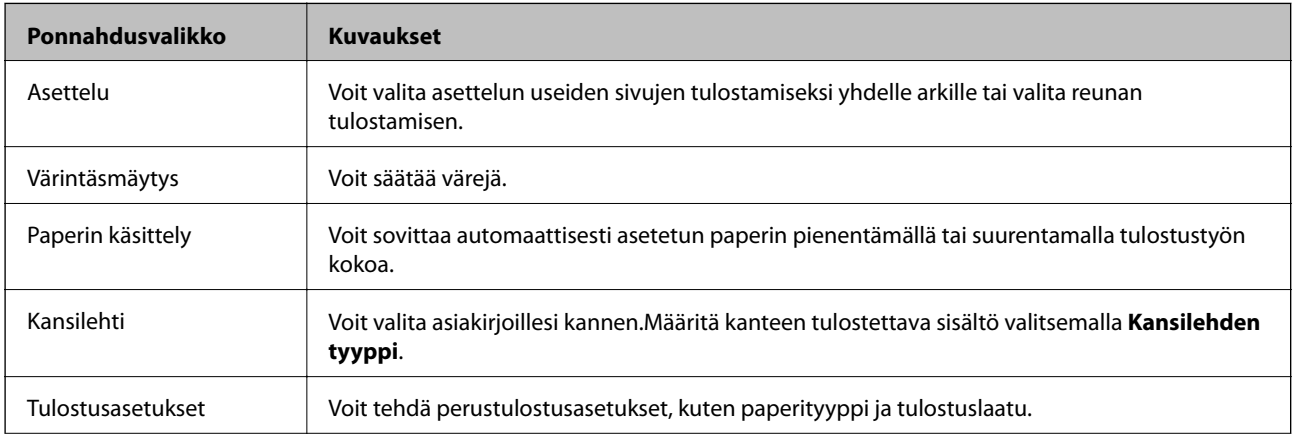

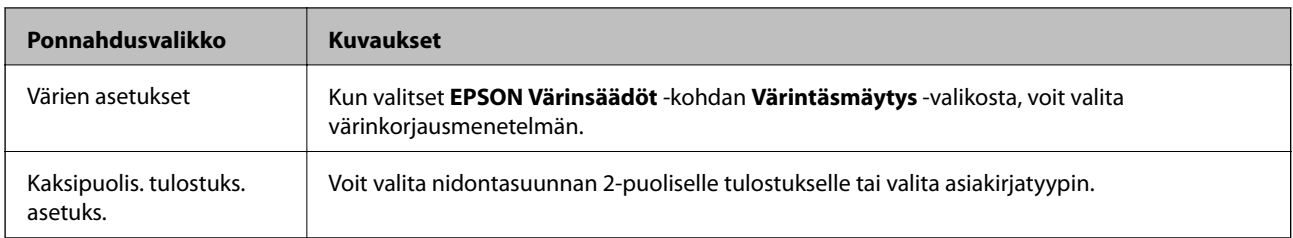

### *Huomautus:*

Jos OS X Mountain Lion -käyttöjärjestelmässä tai uudemmassa ei näy *Tulostusasetukset* -valikkoa, Epson-tulostinohjainta ei ole asennettu oikein.

Valitse *Järjestelmäasetukset* -valikosta > *Tulostimet & skanneri* (tai *Tulosta & skannaa*, *Tulosta & faksaa*), poista tulostin ja lisää se uudelleen.Siirry seuraavalle verkkosivustolle ja anna tuotteen nimi.Siirry kohtaan *Tuki* ja katso vinkit.

[http://epson.sn](http://epson.sn/?q=2)

### **Epson Printer Utility**

Voit suorittaa ylläpitotehtävän, kuten suutintestin ja tulostuspään puhdistuksen, ja voit tarkistaa tulostimen tilan ja vikatiedot käynnistämällä **EPSON Status Monitor** -apuohjelman.

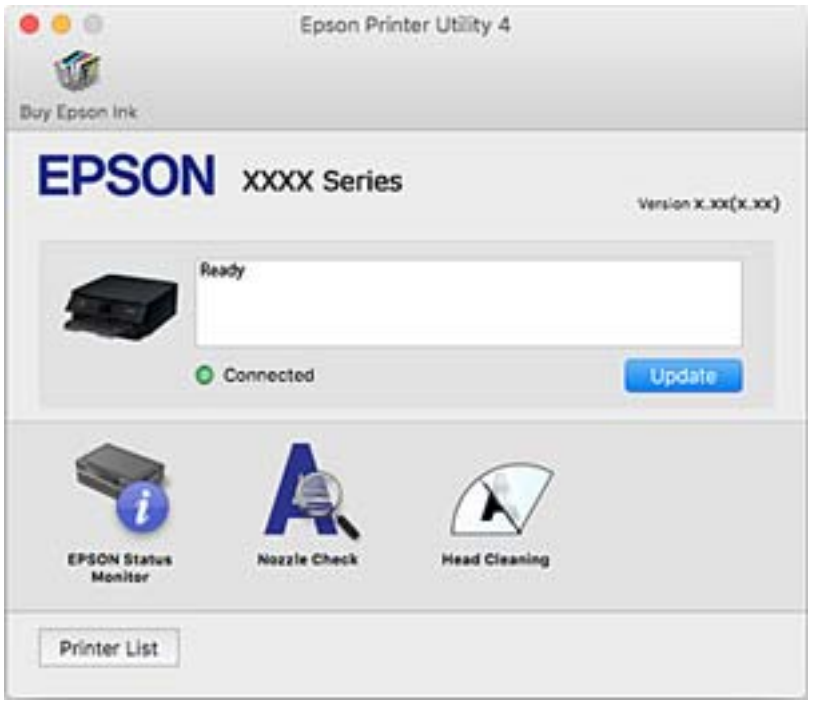

### **Mac OS -tulostinohjaimen asetusten määrittäminen**

### **Mac OS -tulostinohjaimen asetusikkunan käyttäminen**

Valitse -valikosta **Järjestelmäasetukset** > **Tulostimet ja skannerit** (tai **Tulosta ja skannaa** tai **Tulosta ja faksaa**) ja valitse sitten käytössä oleva tulostin. Valitse **Valinnat ja tarvikkeet** > **Asetukset** (tai **Ajuri**).

### **Mac OS -tulostinajurin toimintoasetukset**

- ❏ Paksu paperi ja kirjekuoret: Estää mustetta leviämästä paksulle paperille tulostettaessa.Tämän ottaminen käyttöön voi kuitenkin hidastaa tulostusnopeutta.
- ❏ Ohita tyhjä sivu: Tyhjiä sivuja ei tulosteta.
- ❏ Hiljainen tila: Vähentää tulostimen aiheuttamaa melua, voi kuitenkin pienentää tulostusnopeutta.
- ❏ Salli väliaikainen tulostus mustana: Tulostaa väliaikaisesti vain mustalla musteella.
- ❏ Automaattinen kasetin vaihto: Syöttää paperia automaattisesti paperikasetti 2 -alustalta, kun paperi loppuu paperikasetti 1 -alustalta.Lisää samaa paperia (tyyppi ja koko) paperikasetti 1- ja paperikasetti 2 -alustalle.
- ❏ Nopea tulostus: Tulostuspäät liikkuvat molempiin suuntiin tulostuksen aikana.Tulostus on aiempaa nopeampaa, mutta laatu saattaa samalla heikentyä.
- ❏ Varoitushuomautukset: Sallii tulostinohjaimen näyttää varoitusilmoituksia.
- ❏ Luo kaksisuuntainen yhteys: Tämän asetuksen tulee yleensä olla **Käytössä**.Valitse **Ei käytössä**, jos tulostimen tietojen hankinta on mahdotonta, koska tulostin on jaettu Windows-tietokoneiden kanssa tai jostain muusta syystä.

### **Liittyvät tiedot**

 $\rightarrow$  ["Väliaikainen tulostaminen mustalla musteella" sivulla 152](#page-151-0)

## **Asiakirjojen ja kuvien skannaaminen sovelluksen avulla (Epson Scan 2)**

Epson Scan 2 on sovellus, jolla hallitaan skannausta.Voit säätää skannattavan kuvan kokoa, tarkkuutta, kirkkautta, kontrastia ja laatua.Epson Scan 2 voidaan käynnistää myös TWAIN-yhteensopivasta skannaussovelluksesta.Katso lisätietoja sovelluksen ohjeista.

### **Käytön aloittaminen Windows-käyttöjärjestelmässä**

❏ Windows 10

Napsauta Käynnistä-painiketta ja valitse sitten **EPSON** > **Epson Scan 2**.

❏ Windows 8.1/Windows 8

Kirjoita sovelluksen nimi hakuruutuun ja valitse sitten esiin tuleva kuvake.

❏ Windows 7/Windows Vista/Windows XP

Napsauta käynnistyspainiketta ja valitse **Kaikki ohjelmat** tai **Ohjelmat** > **EPSON** > **Epson Scan 2**> **Epson Scan 2**.

### **Käytön aloittaminen Mac OS-käyttöjärjestelmässä**

### *Huomautus:*

Epson Scan 2 ei tue Mac OS -käyttöjärjestelmän nopeaa käyttäjänvaihtotoimintoa.Poista nopea käyttäjänvaihto käytöstä.

Valitse **Siirry** > **Sovellukset** > **Epson Software** > **Epson Scan 2**.

### **Liittyvät tiedot**

& ["Sovellusten asentaminen" sivulla 186](#page-185-0)
### <span id="page-180-0"></span>**Skannerin lisääminen verkkoon**

Verkkoskanneri on määritettävä ennen Epson Scan 2 -ohjelmiston käyttämistä.

1. Käynnistä ohjelmisto ja valitse **Skanneriasetukset** -näytössä **Lisää**.

#### *Huomautus:*

- ❏ Jos *Lisää* ei ole aktiivisena, valitse *Ota muokkaus käyttöön*.
- ❏ Jos näkyviin tulee Epson Scan 2 -sovelluksen päänäyttö, sovellus on jo yhdistetty skanneriin. Jos haluat muodostaa yhteyden toiseen verkkoon, avaa *Skanneriasetukset* -näyttö valitsemalla *Skanneri* > *Asetukset*.
- 2. Verkkoskannerin lisääminen. Määritä seuraavat tiedot ja valitse **Lisää**.
	- ❏ **Malli**: valitse käytettävän skannerin malli.
	- ❏ **Nimi**: kirjoita skannerin nimi (enintään 32 merkkiä).
	- ❏ **Hae verkkoa**: IP-osoite tulee näkyviin, mikäli tietokone ja skanneri ovat samassa verkossa. Jos IP-osoitetta ei näy, napsauta **--**painiketta. Jos IP-osoitetta ei näy vieläkään, valitse **Syötä osoite** ja kirjoita IP-osoite.
- 3. Valitse skanneri **Skanneriasetukset** -näytössä ja valitse **OK**.

# **Sovellus skannaustoimintojen määritykseen ohjauspaneelista (Epson Event Manager)**

Epson Event Manager on sovellus, jonka avulla voit hallita skannaamista ohjauspaneelin kautta ja tallentaa kuvat tietokoneelle.Voit lisätä esiasetuksiin omat asetuksesi, kuten asiakirjatyypin, tallennuskansion sijainnin ja kuvamuodon.Katso lisätietoja sovelluksen ohjeista.

#### **Käytön aloittaminen Windows-käyttöjärjestelmässä**

❏ Windows 10

Napsauta Käynnistä-painiketta ja valitse sitten **Epson Software** > **Event Manager**.

❏ Windows 8.1/Windows 8

Kirjoita sovelluksen nimi hakuruutuun ja valitse sitten esiin tuleva kuvake.

❏ Windows 7/Windows Vista/Windows XP

Napsauta käynnistyspainiketta ja valitse **Kaikki ohjelmat** tai **Ohjelmat** > **Epson Software** > **Event Manager**.

#### **Käytön aloittaminen Mac OS-käyttöjärjestelmässä**

**Siirry** > **Sovellukset** > **Epson Software** > **Event Manager**.

- & ["Skannaus tietokoneelle \(Event Manager\)" sivulla 124](#page-123-0)
- & ["Sovellusten asentaminen" sivulla 186](#page-185-0)

# **Kuvien asettelusovellus (Epson Easy Photo Print)**

Epson Easy Photo Print on sovellus, jonka avulla voit tulostaa valokuvia helposti eri asetteluilla.Voit esikatsella valokuvan sekä säätää kuvia tai niiden sijaintia.Voit myös tulostaa kehyksellisiä kuvia.Katso lisätietoja sovelluksen ohjeista.

Kun tulostetaan aidolle Epson-valokuvapaperille, musteen laatua hyödynnetään mahdollisimman hyvin ja tulosteet ovat eloisia ja selkeitä.

Kun haluat tehdä reunatonta tulostusta kaupallisesti saatavalla sovelluksella, tee seuraavat asetukset.

- ❏ Luo kuvatiedot paperikoon mukaan.Jos marginaaliasetus on käytettävissä käytössä olevassa sovelluksessa, aseta marginaaliksi 0 mm.
- ❏ Ota reunattoman tulostuksen asetus käyttöön tulostinohjaimessa.

#### *Huomautus:*

Tämän sovelluksen käyttö edellyttää tulostinajurin asentamista.

#### **Käytön aloittaminen Windows-käyttöjärjestelmässä**

❏ Windows 10

Napsauta Käynnistä-painiketta ja valitse sitten **Epson Software** > **Epson Easy Photo Print**.

❏ Windows 8.1/Windows 8

Kirjoita sovelluksen nimi hakuruutuun ja valitse sitten esiin tuleva kuvake.

❏ Windows 7/Windows Vista/Windows XP

Napsauta Käynnistä-painiketta ja valitse **Kaikki ohjelmat** tai **Ohjelmat** > **Epson Software** > **Epson Easy Photo Print**.

#### **Käytön aloittaminen Mac OS-käyttöjärjestelmässä**

**Siirry** > **Sovellukset** > **Epson Software** > **Epson Easy Photo Print**.

#### **Liittyvät tiedot**

& ["Sovellusten asentaminen" sivulla 186](#page-185-0)

# **Sovellus tekstin tai kuvien tulostamiseen levylle (Epson Print CD)**

Epson Print CD -ohjelmistolla voit suunnitella CD-/DVD-tarran, joka voidaan tulostaa suoraan CD-/DVDlevylle.Voit tulostaa myös CD-/DVD-kuoren CD-/DVD-kotelolle.Katso lisätietoja sovelluksen ohjeista.

#### *Huomautus:*

Tämän sovelluksen käyttö edellyttää tulostinajurin asentamista.

#### **Käytön aloittaminen Windows-käyttöjärjestelmässä**

❏ Windows 10

Napsauta Käynnistä-painiketta ja valitse sitten **Epson-ohjelmisto** > **Print CD**.

❏ Windows 8/Windows 8.1

Kirjoita sovelluksen nimi hakuruutuun ja valitse sitten esiin tuleva kuvake.

❏ Windows 7/Windows Vista/Windows XP

Napsauta käynnistyspainiketta ja valitse **Kaikki ohjelmat** tai **Ohjelmat** > **Epson Software** > **Print CD**.

#### **Käytön aloittaminen Mac OS-käyttöjärjestelmässä**

Valitse **Siirry** > **Sovellukset** > **Epson Software** > **Print CD** > **Print CD**.

#### **Liittyvät tiedot**

& ["Sovellusten asentaminen" sivulla 186](#page-185-0)

# **Verkkosivujen tulostussovellus (E-Web Print)**

E-Web Print on sovellus, jonka avulla voit tulostaa verkkosivuja helposti eri asetteluilla.Katso lisätietoja sovelluksen ohjeista.Saat ohjeet näkyviin **E-Web Print** -valikosta, joka on **E-Web Print** -työkalupalkissa.

#### *Huomautus:*

Tarkista tuetut selaimet ja uusin versio lataussivustolta.

#### **Käynnistäminen**

Kun E-Web Print asennetaan, se tulee näkyviin selaimeen.Napsauta **Print** tai **Clip**.

#### **Liittyvät tiedot**

& ["Sovellusten asentaminen" sivulla 186](#page-185-0)

# **Kuvien skannaus- ja siirtosovellus (Easy Photo Scan)**

Easy Photo Scan -sovelluksen avulla voi skannata valokuvia ja lähettää skannatun kuvan kätevästi tietokoneeseen tai pilvipalveluun.Voit myös säätää skannattua kuvaa vaivattomasti.Katso lisätietoja sovelluksen ohjeista.

#### *Huomautus:*

Tämän sovelluksen käyttö edellyttää, että Epson Scan 2 on asennettu.

#### **Käytön aloittaminen Windows-käyttöjärjestelmässä**

❏ Windows 10

Napsauta käynnistyspainiketta ja valitse **Epson-ohjelmisto** > **Helppo valokuvien skannaus**.

❏ Windows 8.1/Windows 8

Kirjoita sovelluksen nimi hakuruutuun ja valitse sitten esiin tuleva kuvake.

❏ Windows 7/Windows Vista/Windows XP

Napsauta käynnistyspainiketta ja valitse **Kaikki ohjelmat** tai **Ohjelmat** > **Epson Software** > **Easy Photo Scan**.

#### **Käytön aloittaminen Mac OS-käyttöjärjestelmässä**

Valitse **Siirry** > **Sovellukset** > **Epson Software** > **Easy Photo Scan**.

<span id="page-183-0"></span>& ["Sovellusten asentaminen" sivulla 186](#page-185-0)

# **Ohjelmistopäivitystyökalut (EPSON Software Updater)**

EPSON Software Updater on sovellus, joka tarkistaa verkosta uudet tai päivitetyt ohjelmistot ja asentaa ne.Voit myös päivittää tulostimen laiteohjelmiston ja käyttöoppaan.

#### **Käytön aloittaminen Windows-käyttöjärjestelmässä**

❏ Windows 10

Napsauta Käynnistä-painiketta ja valitse sitten **Epson Software** > **EPSON Software Updater**.

❏ Windows 8.1/Windows 8

Kirjoita sovelluksen nimi hakuruutuun ja valitse sitten esiin tuleva kuvake.

❏ Windows 7/Windows Vista/Windows XP

Valitse aloituspainike ja valitse sitten **Kaikki ohjelmat** tai **Ohjelmat** > **Epson Software** > **EPSON Software Updater**.

#### *Huomautus:*

Voit myös käynnistää EPSON Software Updater -ohjelman napsauttamalla tulostimen kuvaketta työpöydän tehtäväpalkissa ja valitsemalla sitten *Ohjelmistopäivitys*.

#### **Käytön aloittaminen Mac OS-käyttöjärjestelmässä**

Valitse **Siirry** > **Sovellukset** > **Epson Software** > **EPSON Software Updater**.

#### **Liittyvät tiedot**

& ["Sovellusten asentaminen" sivulla 186](#page-185-0)

# **Sovellusten asennusten poistaminen**

Kirjaudu tietokoneelle pääkäyttäjänä. Anna pyydettäessä järjestelmänvalvojan salasana.

### **Sovellusten poistaminen (Windows)**

- 1. Sammuta tulostin painamalla  $\mathcal{O}$ -painiketta.
- 2. Sulje kaikki käynnissä olevat sovellukset.
- 3. Avaa **Ohjauspaneeli**:
	- ❏ Windows 10

Napsauta aloituspainiketta hiiren kakkospainikkeella tai pidä sitä painettuna ja valitse sitten **Ohjauspaneeli**.

#### **Verkkopalvelu- ja ohjelmistotiedot**

- ❏ Windows 8.1/Windows 8
	- Valitse **Työpöytä** > **Asetukset** > **Ohjauspaneeli**.
- ❏ Windows 7/Windows Vista/Windows XP Napsauta aloituspainiketta ja valitse **Tietokone**.
- 4. Avaa **Poista ohjelman asennus** (tai **Lisää tai poista sovellus**):
	- ❏ Windows 10/Windows 8.1/Windows 8/Windows 7/Windows Vista Valitse **Ohjelmat**-kohdasta **Poista ohjelma**.
	- ❏ Windows XP

Valitse **Lisää tai poista sovellus**.

5. Valitse sovellus, jonka haluat poistaa.

Tulostinohjainta ei voi poistaa, jos järjestelmässä on meneillään tulostustöitä. Poista työt tai odota että ne ovat tulostuneet ennen asennuksen poistamista.

- 6. Sovellusten poistaminen:
	- ❏ Windows 10/Windows 8.1/Windows 8/Windows 7/Windows Vista

Valitse **Poista tai muuta** tai **Poista asennus**.

❏ Windows XP

Valitse **Muuta tai poista** tai **Poista**.

*Huomautus:* Jos *Käyttäjätilien valvonta* -ikkuna on näkyvissä, valitse *Jatka*.

7. Seuraa näytössä näkyviä ohjeita.

### **Sovellusten asennusten poistaminen — Mac OS**

1. Lataa Uninstaller EPSON Software Updater -toiminnolla.

Kun Uninstaller on ladattu, sitä ei tarvitse ladata uudelleen aina, kun haluat poistaa sovelluksen.

- 2. Sammuta tulostin painamalla  $\mathcal{O}$ -painiketta.
- 3. Jos haluat poistaa tulostinohjaimen asennuksen, valitse -valikosta **Järjestelmäasetukset**, valitse **Tulostimet & skannerit** (tai **Tulosta & skannaa** tai **Tulosta & faksaa**) ja poista sitten tulostin käytössä olevien tulostinten luettelosta.
- 4. Sulje kaikki käynnissä olevat sovellukset.
- 5. Valitse **Siirry** > **Sovellukset** > **Epson Software** > **Uninstaller**.
- 6. Valitse poistettava sovellus ja valitse sitten **Poista asennus**.

#### c*Tärkeää:*

Uninstaller poistaa tietokoneelta kaikki Epson-mustesuihkutulostimet.Jos käytössä on useampia Epsonmustesuihkutulostimia ja haluat poistaa vain osan niistä, poista ensin kaikki ja asenna sitten tarvittavat laiteohjaimet uudelleen.

#### **Verkkopalvelu- ja ohjelmistotiedot**

<span id="page-185-0"></span>*Huomautus:*

Jos poistettavaa sovellusta ei löydy sovellusluettelosta, Uninstaller ei pysty poistamaan asennusta.Valitse tällöin *Siirry* > *Ohjelmat* > *Epson Software*. Valitse sitten poistettava sovellus ja vedä se roskakoriin.

#### **Liittyvät tiedot**

& ["Ohjelmistopäivitystyökalut \(EPSON Software Updater\)" sivulla 184](#page-183-0)

# **Sovellusten asentaminen**

Liitä tietokone verkkoon ja asenna uusimmat sovellusversiot web-sivustolta.

#### *Huomautus:*

❏ Kirjaudu tietokoneelle pääkäyttäjänä. Anna pyydettäessä järjestelmänvalvojan salasana.

- ❏ Jos asennat sovellusta uudelleen, sinun on ensin poistettava sen asennus.
- 1. Sulje kaikki käynnissä olevat sovellukset.
- 2. Asennettaessa tulostinajuria tai Epson Scan 2-ohjelmaa on tulostin ja tietokone kytkettävä väliaikaisesti irti.

#### *Huomautus:*

Yhdistä tulostin ja tietokone vasta pyydettäessä.

3. Asenna sovellukset noudattamalla alla olevan verkkosivuston ohjeita.

#### [http://epson.sn](http://epson.sn/?q=2)

#### *Huomautus:*

Jos käytät Windows-tietokonetta, etkä voi ladata sovelluksia web-sivustolta, asenna ne tulostimen toimitukseen kuuluvalta ohjelmistolevyltä.

#### **Liittyvät tiedot**

& ["Sovellusten asennusten poistaminen" sivulla 184](#page-183-0)

# **Sovellusten ja laiteohjelmiston päivittäminen**

Jotkin ongelmat saattavat ratketa ja toiminnot parantua tai niitä tulla lisää, kun sovellukset ja laiteohjelmisto päivitetään.Tarkista, että käytössäsi on sovellusten ja laiteohjelmiston uusimmat versiot.

- 1. Tarkista, että tulostin on yhdistetty tietokoneeseen ja että tietokoneella on internet-yhteys.
- 2. Käynnistä EPSON Software Updater ja päivitä sovellukset tai laiteohjelmisto.

#### c*Tärkeää:*

Älä sammuta tietokonetta tai tulostinta, ennen kuin päivitys on valmis; muuten tulostimeen voi tulla häiriö.

#### *Huomautus:*

Jos päivitettävää sovellusta ei löydy luettelosta, EPSON Software Updater ei ole käytettävissä päivitystä varten.Tarkista paikalliselta Epson-verkkosivustoltasi sovellustesi uusimmat versiot.

[http://www.epson.com](http://www.epson.com/)

& ["Ohjelmistopäivitystyökalut \(EPSON Software Updater\)" sivulla 184](#page-183-0)

### **Tulostimen laiteohjelmiston päivitys ohjauspaneelista**

Jos tulostin on kytketty internetiin, voit päivittää tulostimen laiteohjelmiston ohjauspaneelista.Laiteohjelmiston päivityksellä tulostimen suorituskykyä voidaan parantaa tai lisätä uusia toimintoja.Voit määrittää tulostimen siten, että se tarkistaa päivitysten saatavuuden säännöllisesti ja ilmoittaa, jos niitä on käytettävissä.

- 1. Valitse aloitusnäytöstä **Asetukset**.
- 2. Valitse **Laiteohjelmistopäivitys** > **Päivitys**.

#### *Huomautus:*

Määritä tulostin tarkistamaan saatavana olevat laiteohjelmistopäivitykset säännöllisesti ottamalla *Ilmoitus*-toiminto käyttöön.

- 3. Lue näytössä näkyvä viesti ja aloita päivitysten tarkistaminen painamalla OK-painiketta.
- 4. Jos nestekidenäytössä on viesti, joka ilmoittaa laiteohjelmistopäivityksen olevan saatavana, käynnistä päivitys näytön ohjeiden mukaisesti.

#### c*Tärkeää:*

- ❏ Älä sammuta tai irrota tulostinta, ennen kuin päivitys on valmis; muuten tulostimeen voi tulla häiriö.
- ❏ Jos laiteohjelmiston päivitystä ei suoriteta loppuun tai se epäonnistuu, tulostin ei käynnisty normaalisti ja nestekidenäytössä on "Recovery Mode", kun tulostin kytketään päälle seuraavan kerran.Tässä tilanteessa laiteohjelmisto on päivitettävä uudelleen tietokoneen avulla.Yhdistä tulostin tietokoneeseen USBkaapelilla.Kun tulostimessa näkyy "Recovery Mode", et voi päivittää laiteohjelmistoa verkkoyhteyden välityksellä.Siirry tietokoneella paikalliselle Epson-sivustolle ja lataa viimeisin tulostimen laiteohjelmisto.Katso seuraavat vaiheet verkkosivustolta.

# **Ongelmien ratkaiseminen**

# **Tulostimen tilan tarkistaminen**

### **Näytössä näkyvät viestit**

Jos nestekidenäytöllä näkyy virheilmoitus, ratkaise ongelma noudattamalla näytöllä olevia tai alla olevia ohjeita.

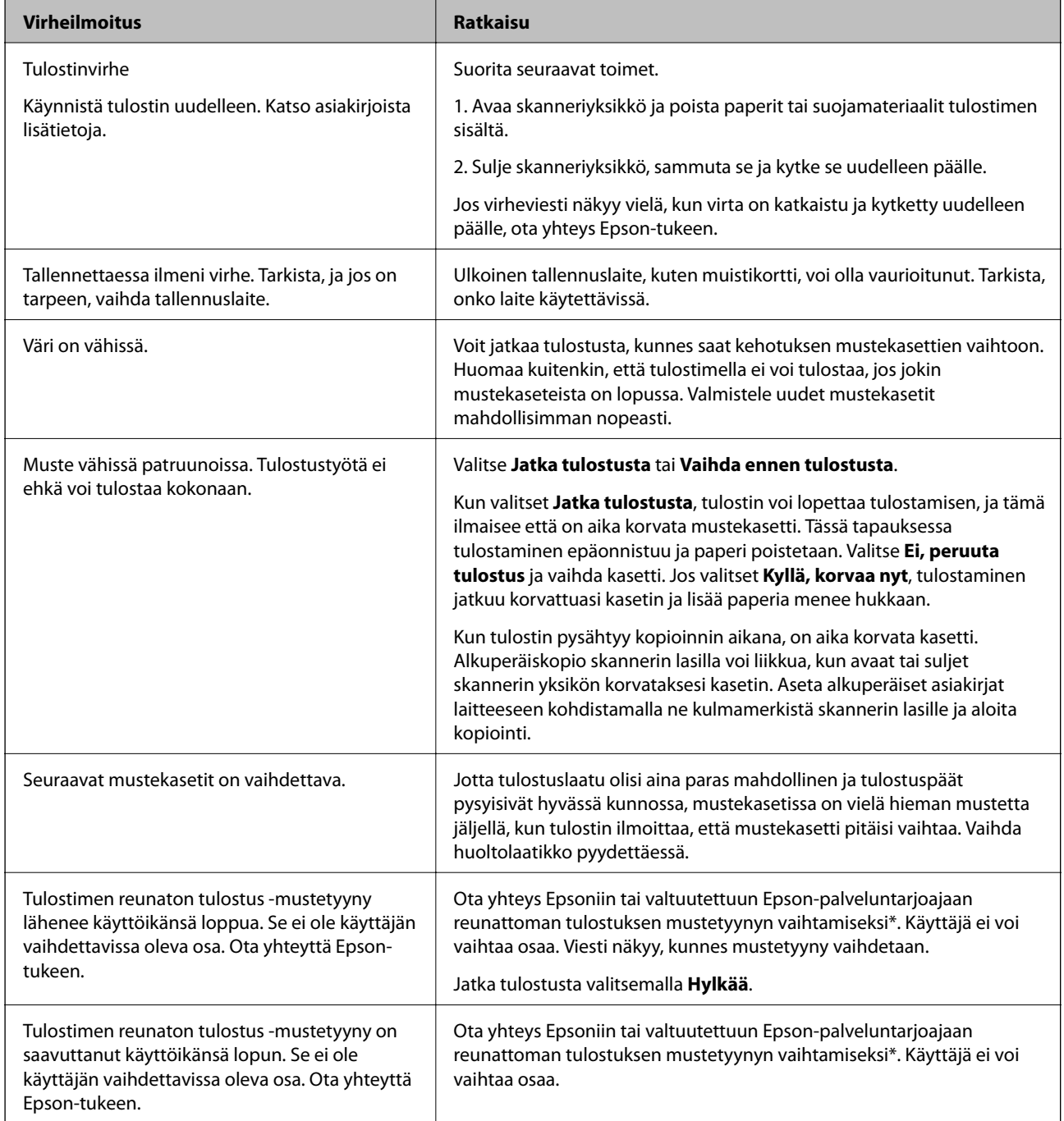

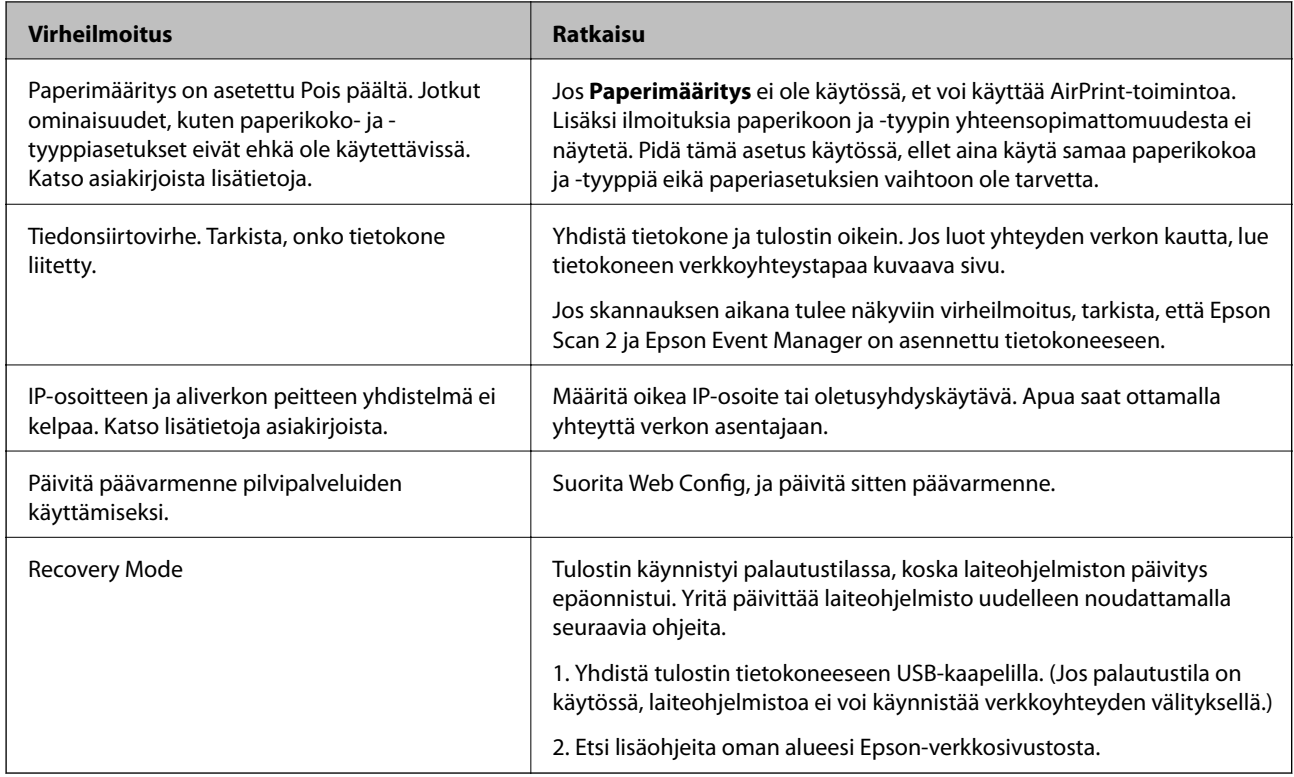

 $^\ast$  Joissakin tulostustöissä hyvin pieni määrä ylijäämämustetta saattaa imeytyä mustetyynyyn. Mustetyynyssä olevan musteen vuotamisen estämiseksi laite on suunniteltu lopettamaan tulostus, kun mustetyynyn musteraja on saavutettu. Mustetyynyn vaihtoväli vaihtelee reunattomalla tulostustoiminnolla tulostettavien sivujen määrän mukaan. Mustetyynyn vaihtotarve ei tarkoita, että tulostin ei toimi enää oikein. Tulostin ilmoittaa, kun mustetyyny on vaihdettava. Vaihdon voi suorittaa ainoastaan valtuutettu Epson-palveluntarjoaja. Epson-takuu ei kata mustetyynyn vaihtokustannuksia.

#### **Liittyvät tiedot**

- $\rightarrow$  ["Tuettujen muistikorttien tiedot" sivulla 224](#page-223-0)
- & ["Tuetun ulkoisen tallennuslaitteen määritykset" sivulla 225](#page-224-0)
- & ["Sovellusten asentaminen" sivulla 186](#page-185-0)
- & ["Tulostusasetusten määrittäminen \(Web Config\)" sivulla 172](#page-171-0)
- & ["Sovellusten ja laiteohjelmiston päivittäminen" sivulla 186](#page-185-0)

### **Tulostimen tilan tarkistaminen - Windows**

- 1. Avaa tulostinohjaimen ikkuna.
- 2. Valitse **EPSON Status Monitor 3 Huolto**-välilehdeltä.

#### *Huomautus:*

- ❏ Voit tarkistaa tulostimen tilan myös kaksoisnapsauttamalla tulostimen kuvaketta tehtäväpalkissa. Jos tulostimen kuvaketta ei lisätä tehtäväpalkkiin, napsauta *Tilanvalvonta-asetukset Huolto* -välilehdellä, ja valitse sitten *Rekisteröi pikakuvake tehtäväpalkkiin*.
- ❏ Jos *EPSON Status Monitor 3* ei ole käytössä, valitse *Laajennusasetukset*-välilehdeltä *Huolto* ja sen jälkeen *Ota käyttöön EPSON Status Monitor 3*.

<span id="page-189-0"></span>& ["Windows -tulostinohjain" sivulla 174](#page-173-0)

### **Tulostimen tilan tarkistaminen — Mac OS**

- 1. Valitse **Järjestelmäasetukset** valikosta > **Tulostimet ja skannerit** (tai **Tulosta ja skannaa**, **Tulosta ja faksaa**) ja valitse sitten tulostin.
- 2. Valitse **Valinnat ja tarvikkeet** > **Työkalu** > **Avaa tulostintyökalu**.
- 3. Valitse **EPSON Status Monitor**.

Voit tarkistaa tulostiminen tilan, mustetasot ja virheiden tilan.

# **Paperitukoksen irrottaminen**

Tarkista ohjauspaneelissa näkyvä virheviesti ja poista juuttunut paperi ja mahdolliset repeytyneet paperinpalat noudattaen ohjeita. Poista sen jälkeen virheviesti.

#### c*Tärkeää:*

Poista juuttunut paperi varovasti. Paperin riuhtominen voi vahingoittaa tulostinta.

### **Paperitukoksen irrottaminen tulostimen sisältä**

### !*Vaara:*

- ❏ Varo skanneriyksikköä avatessasi ja sulkiessasi, että sormet eivät jää väliin.Tämä saattaa aiheuttaa loukkaantumisen.
- ❏ Älä koskaan koske ohjauspaneelin painikkeita, jos kätesi on tulostimen sisällä.Jos tulostin käynnistyy, se voi aiheuttaa vamman.Vamman välttämiseksi älä koske laitteen ulokkeisiin.
- 1. Avaa skanneriyksikkö ja pidä asiakirjakansi suljettuna.

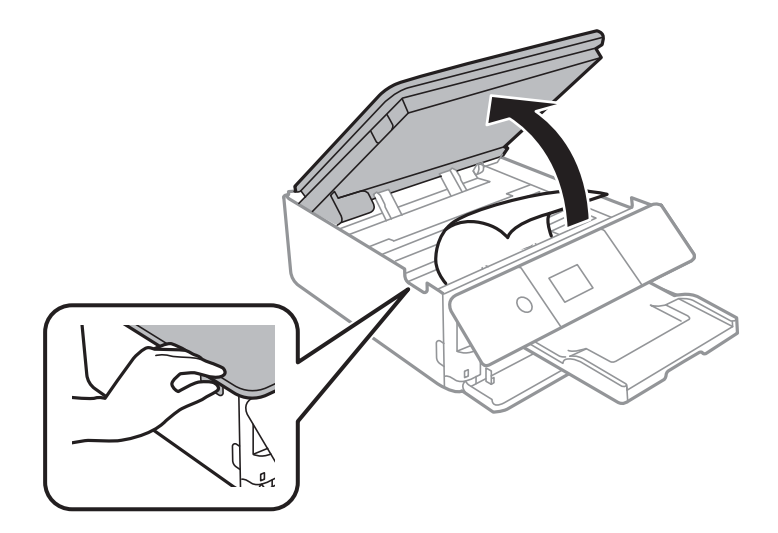

2. Poista juuttunut paperi.

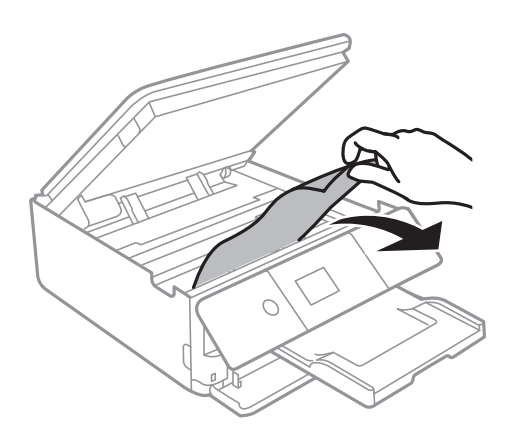

### c*Tärkeää:*

Älä kosketa tulostimen sisällä olevaa valkoista lattakaapelia tai läpikuultavaa kalvoa.Tämä saattaa aiheuttaa toimintahäiriön.

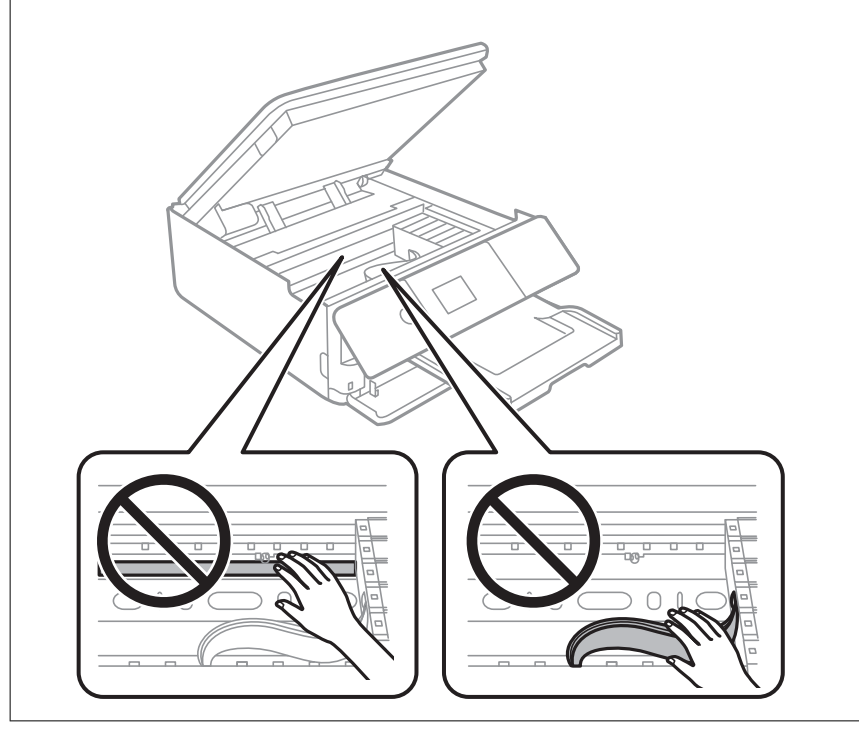

3. Sulje skanneriyksikkö.

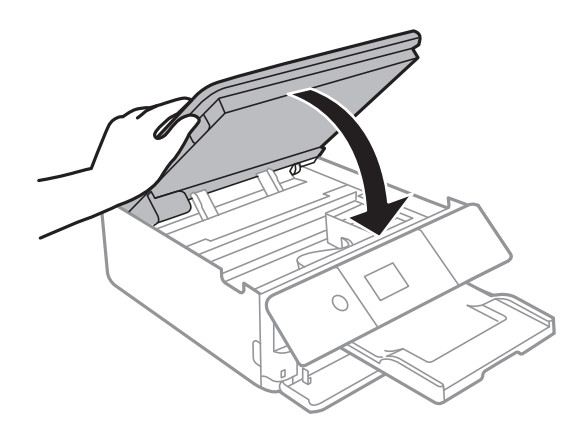

### **Paperitukoksen irrottaminen, Takakansi**

1. Irrota takakansi.

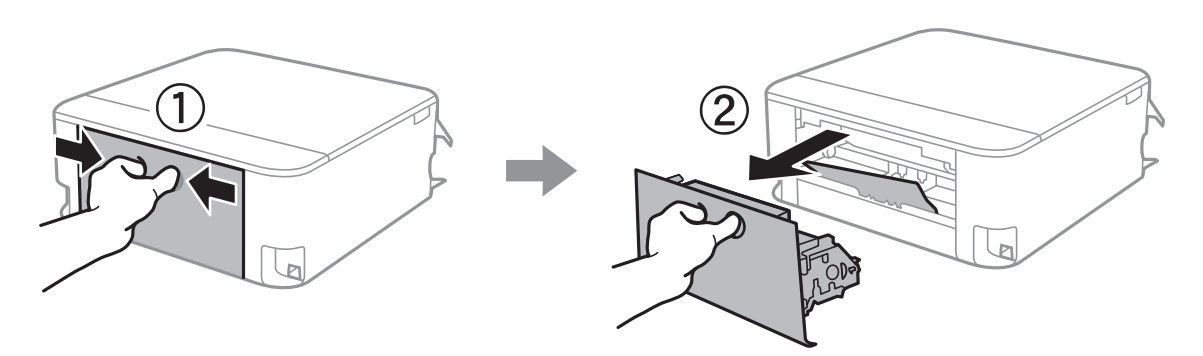

2. Poista juuttunut paperi.

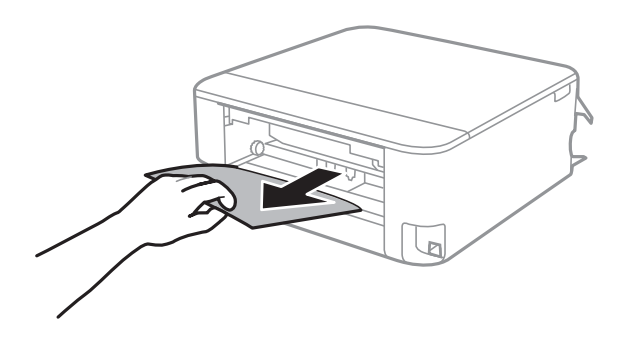

3. Poista juuttunut paperi takakansista.

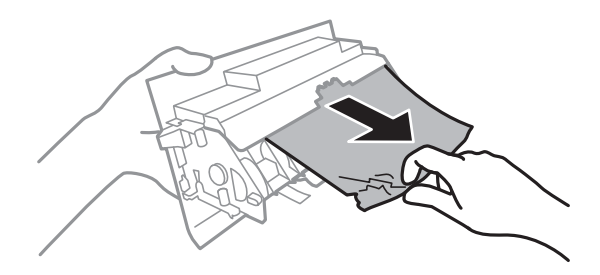

4. Aseta takakansi tulostimeen.

### **Paperitukoksen irrottaminen, Paperikasetti**

1. Aseta luovutustaso paikoilleen.

2. Vedä paperikasetti ulos.

Nosta paperikasetti 2 -osaa hieman ylöspäin ja vedä se ulos.

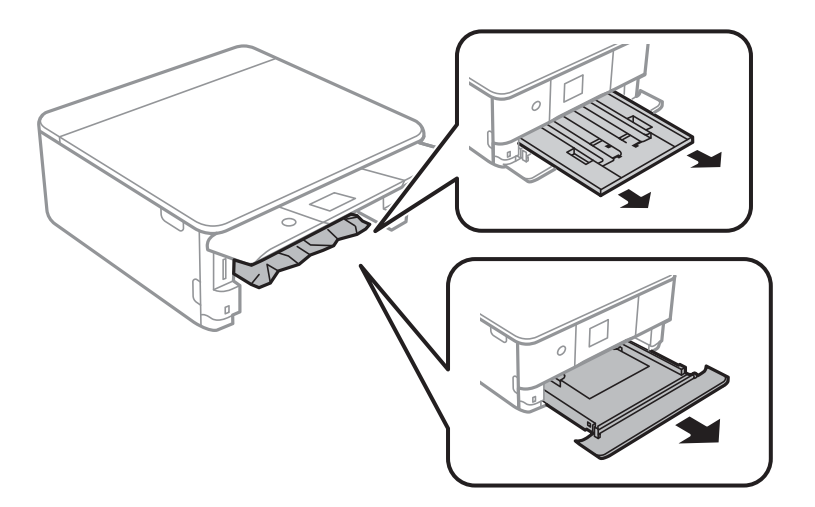

3. Poista juuttunut paperi.

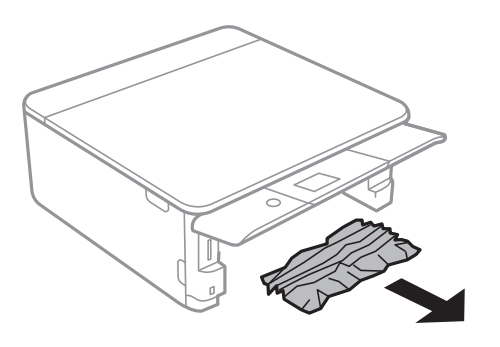

4. Suorista paperin reunat ja liu'uta reunaohjaimet paperin reunoihin.

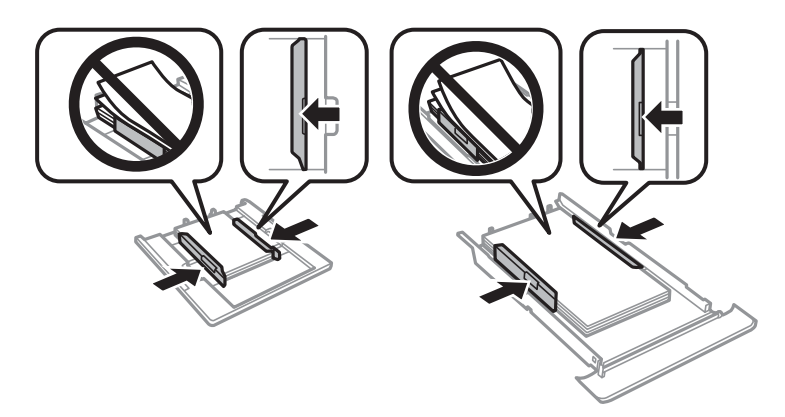

5. Aseta paperikasetti tulostimeen.

# **Paperinsyötön ongelmat**

Tarkista seuraavat kohdat ja suorita asianmukaiset toimenpiteet ongelman ratkaisemiseksi.

❏ Varmista, että tulostin on tasaisella alustalla ja että käyttötilassa vallitsevat suosituksia vastaavat olosuhteet.

- ❏ Varmista, että tulostin tukee käytettyä paperityyppiä.
- ❏ Noudata paperin käsittelyä koskevia ohjeita.
- ❏ Älä lisää enempää kuin maksimimäärä kutakin paperityyppiä.
- ❏ Varmista, että paperikoko ja paperityyppi vastaavat tulostimeen lisättyä todellista paperikokoa ja paperityyppiä.
- ❏ Puhdista tulostimen sisällä oleva tela.

- & ["Ympäristöä koskevat tekniset tiedot" sivulla 227](#page-226-0)
- & ["Paperin käsittelyä koskevat ohjeet" sivulla 48](#page-47-0)
- & ["Käytössä oleva paperi ja kapasiteetti" sivulla 49](#page-48-0)
- $\rightarrow$  ["Luettelo paperityypeistä" sivulla 50](#page-49-0)
- $\rightarrow$  ["Paperipolun puhdistaminen paperinsyöttöongelmista" sivulla 159](#page-158-0)

### **Paperitukokset**

- ❏ Lisää paperi oikein päin ja liu'uta reunaohjaimet paperin reunoja vasten.
- ❏ Lisää paperia arkki kerrallaan, jos olet lisännyt useita paperiarkkeja.

#### **Liittyvät tiedot**

- & ["Paperitukoksen irrottaminen" sivulla 190](#page-189-0)
- & ["Paperin lisääminen Paperikasetti 1 -aukkoon" sivulla 52](#page-51-0)
- & ["Paperin lisääminen Paperikasetti 2 -aukkoon" sivulla 55](#page-54-0)

### **Paperinsyöttö menee vinoon**

Lisää paperi oikein päin ja liu'uta reunaohjaimet paperin reunoja vasten.

#### **Liittyvät tiedot**

- & ["Paperin lisääminen Paperikasetti 1 -aukkoon" sivulla 52](#page-51-0)
- & ["Paperin lisääminen Paperikasetti 2 -aukkoon" sivulla 55](#page-54-0)

### **Useita paperiarkkeja on syötetty samanaikaisesti**

- ❏ Lisää yksi paperiarkki kerrallaan.
- ❏ Kun manuaalisen kaksipuolisen tulostuksen aikana syötetään useita arkkeja kerralla, poista kaikki tulostimeen lisätyt paperit, ennen kuin lisäät uutta paperia.

### **CD-/DVD-taso tulee ulos**

❏ Varmista, että levy on asetettu asianmukaisesti tasolle ja aseta sitten taso uudelleen oikein.

❏ Älä aseta CD-/DVD-tasoa, ennen kuin niin neuvotaan tekemään. Muussa tapauksessa tapahtuu virhe, ja taso tulee ulos.

#### **Liittyvät tiedot**

- & ["Valokuvien tulostus CD-/DVD-tarraan" sivulla 80](#page-79-0)
- & ["CD-/DVD-tarran kopiointi" sivulla 117](#page-116-0)

## **Virta- ja ohjauspaneeliongelmat**

### **Virran kytkeminen ei onnistu**

- ❏ Varmista, että virtajohto on kytketty oikein.
- ❏ Paina P-painiketta hieman pidempään.

### **Virran sammuttaminen ei onnistu**

Paina  $\bigcup$ -painiketta hieman pidempään. Jos tulostimen sammuttaminen ei vieläkään onnistu, irrota virtajohto pistorasiasta. Estä tulostuspään kuivuminen käynnistämällä tulostin uudelleen ja sammuttamalla se sitten  $\mathcal{O}$  painikkeesta.

### **Virta kytkeytyy pois päältä automaattisesti**

- ❏ Valitse **Asetukset** > **Perusasetukset** > **Vir.katk.aset.** ja ota sitten **Virtakatkaisu, jos toimeton** ja **Virtakasisu, jos irrotettu** -asetukset pois käytöstä.
- ❏ Valitse **Asetukset** > **Perusasetukset** ja ota sitten **Virrankatk.ajast.** -asetus pois käytöstä.

#### *Huomautus:*

Tuotteessasi voi olla käytettävissä *Vir.katk.aset.* tai *Virrankatk.ajast.* -ominaisuus ostopaikan mukaan.

### **Nestekidenäyttö tummenee**

Tulostin on lepotilassa. Palauta nestekidenäyttö aiempaa tilaansa painamalla mitä tahansa ohjauspaneelin painiketta.

### **Autom. käynnistys -ominaisuudet eivät toimi**

- ❏ Varmista, että **Autom. käynnistys** -asetus kohdassa **Perusasetukset** on käytössä.
- ❏ Varmista, että tulostin on kytketty asianmukaisesti USB-kaapelilla tai verkkoon.

#### **Liittyvät tiedot**

◆ ["Perusasetukset" sivulla 165](#page-164-0)

# **Tietokoneelta tulostaminen ei onnistu**

### **Yhteyden tarkistaminen (USB)**

- ❏ Kytke USB-kaapeli kunnolla tulostimeen ja tietokoneeseen.
- ❏ Jos käytössäsi on USB-keskitin, yritä yhdistää tulostin suoraan tietokoneeseen.
- ❏ Jos USB-kaapelia ei tunnisteta, vaihda portti tai USB-kaapeli.
- ❏ Jos tulostin ei voi tulostaa USB-yhteyden avulla, kokeile seuraavia toimia.

Kytke USB-kaapeli irti tietokoneesta.Napsauta tietokoneessa näytettyä tulostinkuvaketta hiiren kakkospainikkeella ja valitse **Poista laite**.Liitä USB-kaapeli tietokoneeseen ja suorita testitulostus.

Luo USB-yhteys uudelleen noudattamalla tämän oppaan ohjeita tietokoneen yhteystavan muuttamisesta.Lisätietoa on alla olevassa linkissä.

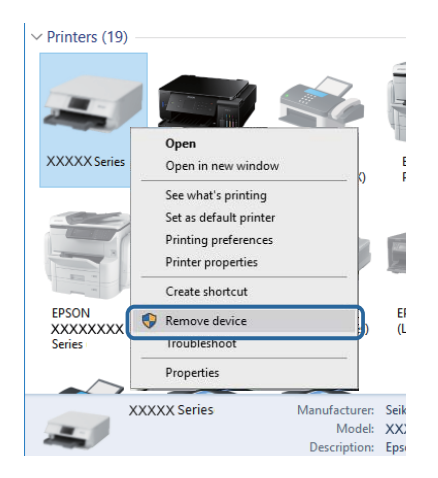

#### **Liittyvät tiedot**

& ["Tietokonetta koskevan yhteystavan muuttaminen" sivulla 44](#page-43-0)

### **Yhteyden tarkistaminen (verkko)**

- ❏ Jos verkon kautta tulostaminen ei onnistu, lue tietokoneen verkkoyhteystapaa kuvaava sivu.
- ❏ Jos tulostus on hidasta tai se keskeytyy, verkkolaitteissa voi olla yhteysongelma.Siirrä tulostin lähemmäksi tukiasemaa, sammuta tukiasema ja kytke se sitten uudelleen päälle.Jos tämä ei ratkaise ongelmaa, katso tukiasemasi mukana tulleet asiakirjat.
- ❏ Jos olet vaihtanut tukiasemaa tai palveluntarjoajaa, yritä määrittää tulostimen verkkoasetukset uudelleen.Yhdistä tietokone tai älylaite samaan SSID-tunnukseen tulostimen kanssa.
- ❏ Sammuta laiteet, jotka haluat liittää verkkoon.Odota noin 10 sekuntia ja käynnistä laitteet sitten seuraavassa järjestyksessä: tukiasema, tietokone tai älylaite ja viimeiseksi tulostin.Siirrä tulostin ja tietokone tai älylaite lähemmäksi tukiasemaa radioaaltotiedonsiirron helpottamiseksi ja yritä määrittää verkkoasetukset uudelleen.
- ❏ Tulosta verkkoyhteysraportti.Lisätietoa on alla olevassa linkissä.Mikäli raportti osoittaa, että verkkoyhteys epäonnistui, tarkista verkkoyhteysraportti ja noudata sitten tulostettuja ratkaisuja.
- ❏ Jos tulostimelle osoitettu IP-osoite on 169.254.XXX.XXX ja aliverkon peite on 255.255.0.0, IP-osoitetta ei ehkä ole osoitettu oikein.Käynnistä tukiasema uudelleen tai nollaa tulostimen verkkoasetukset.Jos tämä ei ratkaise ongelmaa, katso tukiasemasi asiakirjat.

❏ Vieraile tietokoneellasi millä tahansa verkkosivustolla varmistaaksesi, että tietokoneesi verkkoasetukset on määritetty oikein.Mikäli et voi käyttää mitään verkkosivustoja, ongelma on tietokoneessasi.Tarkista tietokoneen verkkoyhteys.

#### **Liittyvät tiedot**

- & ["Yhteyden luominen tietokoneeseen" sivulla 27](#page-26-0)
- & ["Verkkoyhteysraportin tulostus" sivulla 36](#page-35-0)

### **Ohjelmiston ja tietojen tarkistus**

- ❏ Varmista, että asennettuna on aito Epson-tulostinohjain.Jos aitoa Epson-tulostinohjainta ei ole asennettu, käytettävissä on rajallinen määrä toimintoja.Suosittelemme aidon Epson-tulostinohjaimen käyttöä.Lisätietoa on alla olevassa linkissä.
- ❏ Jos yrität tulostaa suurikokoista kuvaa, tietokoneen muisti voi ehkä loppua.Tulosta kuva pienemmällä resoluutiolla tai pienemmässä koossa.

#### **Liittyvät tiedot**

- & ["Sovellusten asentaminen" sivulla 186](#page-185-0)
- & "Epson-tulostinohjaimen aitouden tarkistaminen" sivulla 197

### **Epson-tulostinohjaimen aitouden tarkistaminen**

Voit tarkistaa, onko tietokoneellesi asennettu aito Epson-tulostinohjain, jollakin seuraavista tavoista.

#### **Windows**

Valitse **Ohjauspaneeli** > **Näytä laitteet ja tulostimet** (**Tulostimet**, **Tulostimet ja faksit**) ja avaa sitten Tulostuspalvelimen ominaisuudet -ikkuna seuraavasti.

❏ Windows 10/Windows 8.1/Windows 8/Windows 7

Napsauta tulostinkuvaketta ja valitse sitten ikkunan yläreunasta **Tulostuspalvelimen ominaisuudet**.

❏ Windows Vista

Napsauta hiiren kakkospainikkeella **Tulostimet**-kansiota ja valitse sitten **Suorita järjestelmänvalvojana** > **Palvelimen ominaisuudet**.

❏ Windows XP

Valitse **Tiedosto**-valikosta **Palvelimen ominaisuudet**.

Napsauta **Ohjain**-välilehteä.Jos tulostimesi nimi näytetään luettelossa, tietokoneellesi on asennettu aito Epsontulostinohjain.

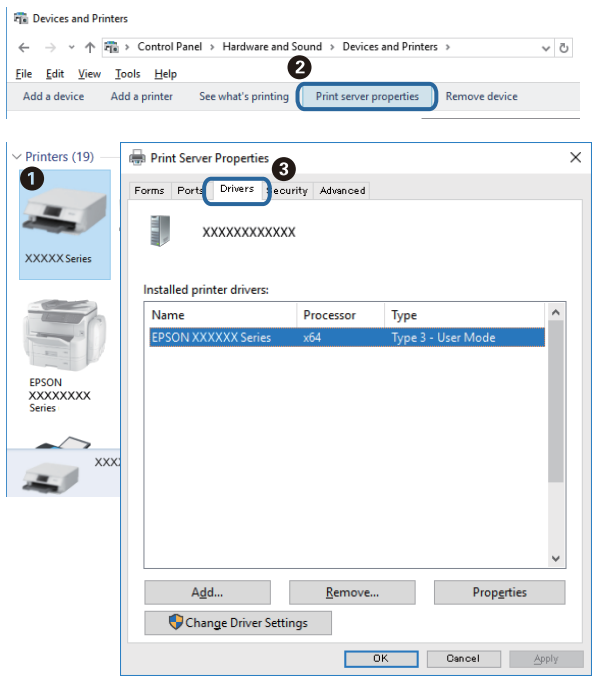

#### **Mac OS**

Valitse -valikosta **Järjestelmäasetukset** > **Tulostimet ja skannerit** (tai **Tulosta ja skannaa** tai **Tulosta ja faksaa**) ja valitse sitten käytössä oleva tulostin.Valitse **Valinnat ja tarvikkeet**: jos ikkunassa näytetään **Valinnat**välilehti ja **Apuohjelma**-välilehti, tietokoneellesi on asennettu aito Epson-tulostinohjain.

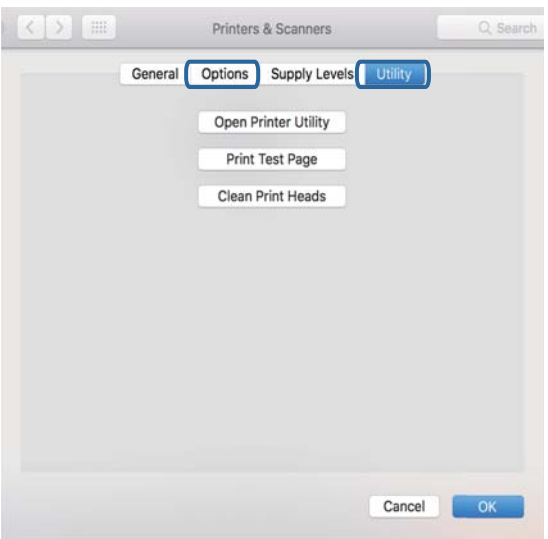

#### **Liittyvät tiedot**

& ["Sovellusten asentaminen" sivulla 186](#page-185-0)

### **Tulostimen tilan tarkistaminen tietokoneelta (Windows)**

- ❏ Kun näyttöön tulee viesti yhteyden tarkistustyökalun **EPSON Status Monitor 3** käynnistymisestä, valitse **OK**.Näin voit selvittää yhteysvirheet automaattisesti tai tarkistaa, miten ongelmat voidaan ratkaista.
- ❏ Valitse **EPSON Status Monitor 3** tulostinohjaimen **Huolto**-välilehdestä ja tarkista tulostimen tila.Jos **EPSON Status Monitor 3** ei ole käytössä, valitse **Laajennusasetukset** -välilehdeltä **Huolto** ja sen jälkeen **Ota käyttöön EPSON Status Monitor 3**.
- ❏ Valitse **Tulostusjono** tulostinohjaimen **Huolto**-välilehdestä ja tarkista seuraavat kohteet.

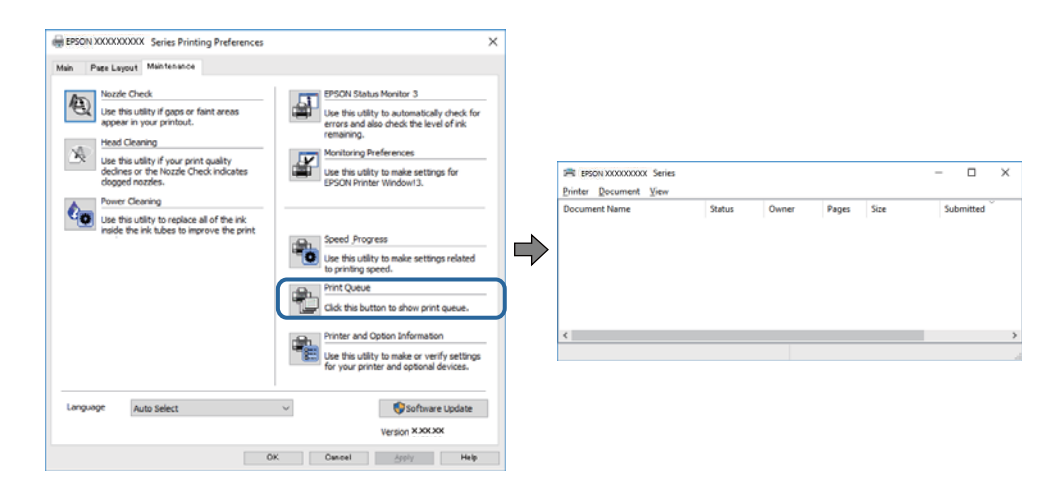

❏ Tarkista, onko tulostimessa keskeytyneitä tulostustöitä.

Jos turhia tietoja on jäljellä, valitse **Peruuta kaikki tiedostot Tulostin**-valikosta.

❏ Varmista, että tulostin ei ole offline- tai odotustilassa

Jos tulostin on offline- tai odotustilassa, poista offline- tai odotusasetus käytöstä **Tulostin**-valikon kautta.

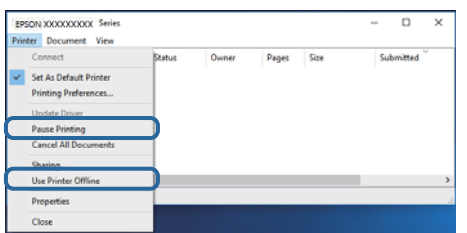

❏ Tarkista, että tulostin on valittu oletustulostimeksi **Tulostin**-valikosta (valikkokohteessa tulee näkyä valintamerkki).

Jos tulostinta ei ole määritetty oletusarvoiseksi tulostimeksi, määritä se siksi.Jos kohdassa **Ohjauspaneeli** > **Näytä laitteet ja tulostimet** (**Tulostimet**, **Tulostimet ja faksit**) on useita kuvakkeita, valitse kuvake seuraavasti.

Esimerkki

USB-yhteys: EPSON XXXX -sarja

Verkkoyhteys: EPSON XXXX -sarja (verkko)

Jos asennat tulostinohjaimen useita kertoja, siitä saatetaan luoda kopioita.Jos "EPSON XXXX -sarja (kopio 1)" -tyyppisiä kopioita on luotu, napsauta kopioidun ohjaimen kuvaketta hiiren kakkospainikkeella ja napsauta **Poista laite**.

❏ Varmista, että tulostinportti on valittu oikein kohdassa **Ominaisuus** > **Portti Tulostin**-valikosta seuraavasti.

Valitse **USBXXX** USB-yhteydelle tai **EpsonNet Print Port** verkkoyhteydelle.

- & ["Tulostamisen peruuttaminen" sivulla 112](#page-111-0)
- & ["Windows-tulostinohjaimen opas" sivulla 175](#page-174-0)

### **Tulostimen tilan tarkistaminen tietokoneelta (Mac OS)**

Tarkista, että tulostimen tilana ei ole **Keskeytä**.

Valitse **Järjestelmäasetukset** valikosta > **Tulostimet & skannerit** (tai **Tulosta ja skannaa**, **Tulosta ja faksaa**) ja valitse sitten tulostin kaksoisnapsautuksella.Jos tulostin on pysäytetty, valitse **Jatka** (tai **Jatka tulostusta**).

#### **Liittyvät tiedot**

& ["Mac OS-tulostinohjaimen opas" sivulla 178](#page-177-0)

# **Verkkoasetusten määrittäminen ei onnistu**

- ❏ Sammuta laiteet, jotka haluat liittää verkkoon. Odota noin 10 sekuntia ja käynnistä laitteet sitten seuraavassa järjestyksessä: tukiasema, tietokone tai älylaite ja viimeiseksi tulostin. Siirrä tulostin ja tietokone tai älylaite lähemmäksi tukiasemaa radioaaltotiedonsiirron helpottamiseksi ja yritä määrittää verkkoasetukset uudelleen.
- ❏ Valitse **Asetukset** > **Verkkoasetukset** > **Verkkoyhteyden tarkistus** ja tulosta sitten verkkoyhteysraportti. Jos on tapahtunut virhe, tarkista verkkoyhteysraportti ja noudata sitten tulostettuja ratkaisuja.

#### **Liittyvät tiedot**

- & ["Verkkoyhteysraportin tulostus" sivulla 36](#page-35-0)
- & ["Viestit ja ratkaisut verkkoyhteysraportissa" sivulla 37](#page-36-0)

### **Laitteista ei voi muodostaa yhteyttä, vaikka verkkoasetukset ovat kunnossa**

Jos et voi muodostaa yhteyttä tietokoneesta tai älylaitteesta tulostimeen, vaikka verkkoyhteysraportissa ei ilmoiteta ongelmista, tutustu seuraaviin ohjeisiin.

❏ Jos käytät samanaikaisesti montaa eri tukiasemaa, et ehkä voi käyttää tulostinta tietokoneesta tai älylaitteesta tukiasemien asetuksista riippuen.Yhdistä tietokone tai älylaite samaan tukiasemaan tulostimen kanssa. Poista älylaitteen yhteyden jakaminen käytöstä, jos se on käytössä.

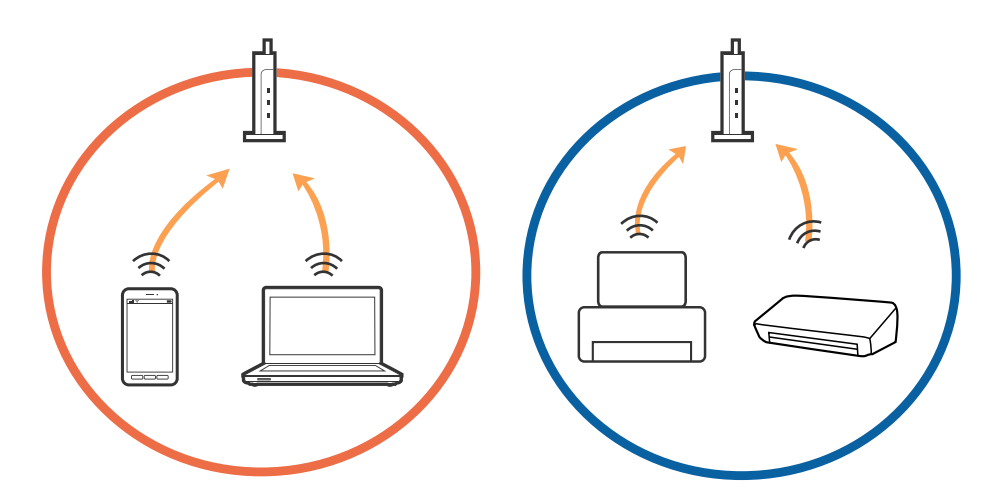

❏ Et ehkä voi muodostaa yhteyttä tukiasemaan, jos tukiasemalla on monta eri SSID-tunnusta ja laitteet on yhdistetty saman tukiaseman eri SSID-tunnuksiin.Yhdistä tietokone tai älylaite samaan SSID-tunnukseen tulostimen kanssa.

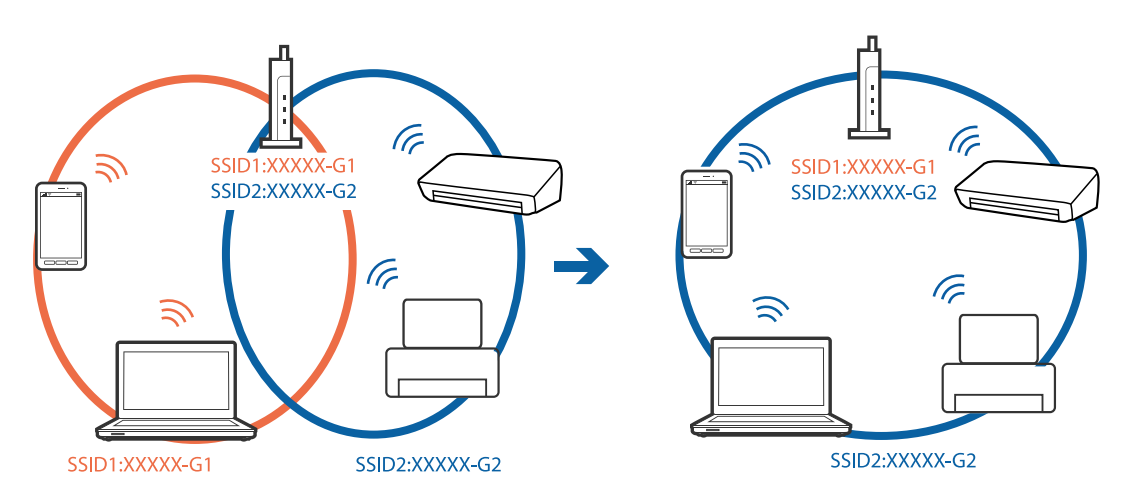

❏ Tukiasemissa, jotka ovat IEEE802.11a- ja IEEE802.11g-yhteensopivia, on 2,4 ja 5 GHz:n SSID-tunnukset.Jos yhdistät tietokoneen tai älylaitteen 5 GHz:n SSID-tunnukseen, et pysty muodostamaan yhteyttä tulostimeen, koska tulostin tukee vain 2,4 GHz:n taajuutta.Yhdistä tietokone tai älylaite samaan SSID-tunnukseen tulostimen kanssa.

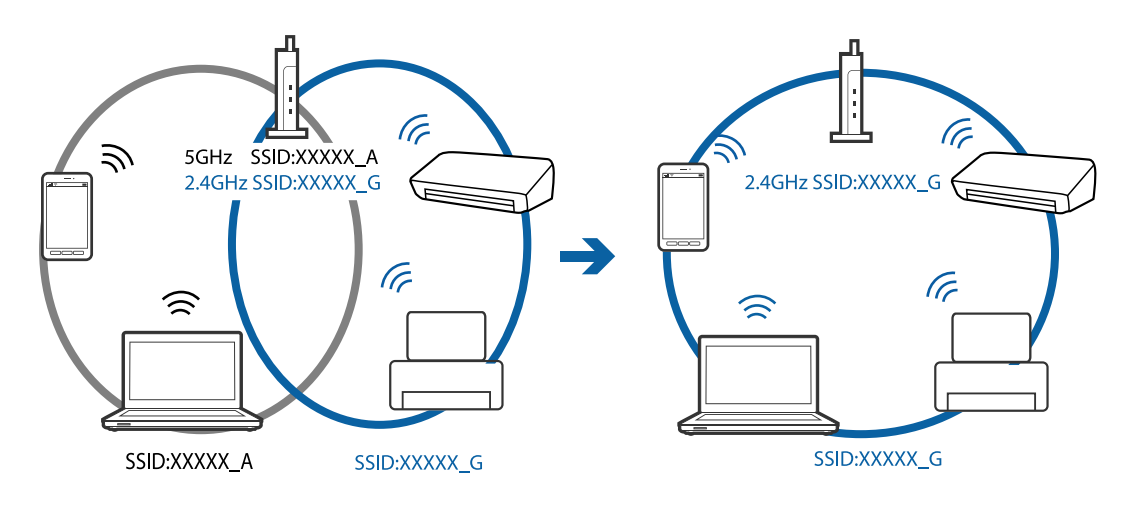

❏ Useimmissa tukiasemissa on tietosuojaerotinominaisuus, joka estää tietoliikenteen yhdistettyjen laitteiden välillä.Jos tulostin ja tietokone tai älylaite eivät voi viestiä keskenään, vaikka ne ovat yhteydessä samaan verkkoon, poista tietosuojaerotin käytöstä tukiasemassa.Katso lisätietoja tukiasemasi käyttöoppaasta.

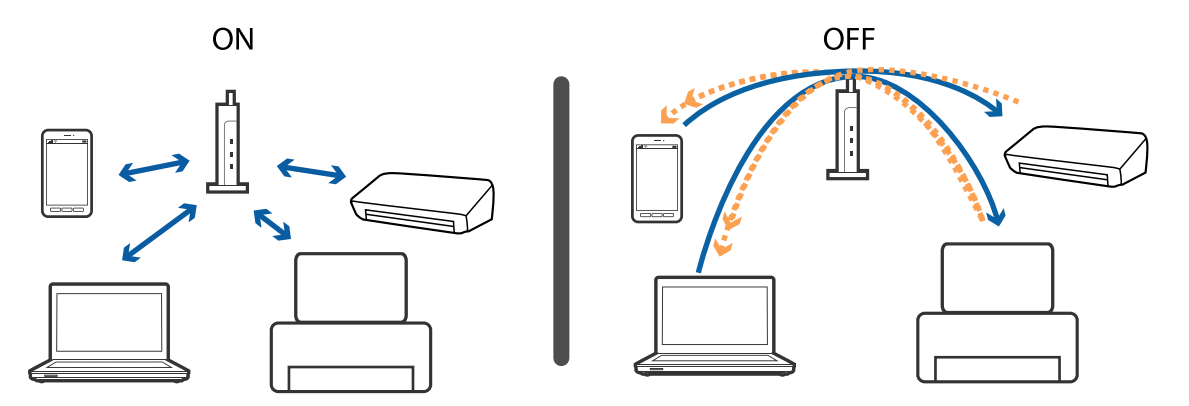

#### **Liittyvät tiedot**

- & "Tulostimeen liitetyn SSID-tunnuksen tarkistaminen" sivulla 202
- & ["Tietokoneen SSID-tunnuksen tarkistaminen" sivulla 203](#page-202-0)

### **Tulostimeen liitetyn SSID-tunnuksen tarkistaminen**

Valitse **Asetukset** > **Verkkoasetukset** > **Verkon tila**.Voit tarkistaa kohteiden Wi-Fi ja Wi-Fi Direct (Simple AP) SSID-tunnuksen kyseisistä valikoista.

#### **Liittyvät tiedot**

 $\rightarrow$  ["Verkon yksityiskohtaisten tietojen tarkastaminen ohjauspaneelista" sivulla 35](#page-34-0)

### <span id="page-202-0"></span>**Tietokoneen SSID-tunnuksen tarkistaminen**

#### **Windows**

Napsauta työpöydän tehtäväpalkista **166**. Tarkista yhdistetyn SSID-tunnuksen nimi näytetystä luettelosta.

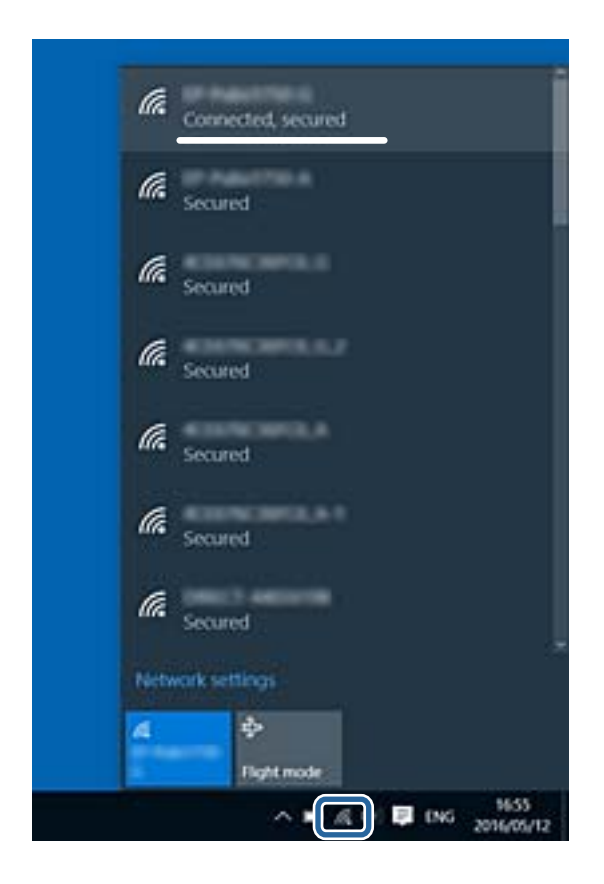

#### **Mac OS**

Napsauta tietokoneen näytön yläreunassa olevaa Wi-Fi-kuvaketta.Näyttöön tulee luettelo SSID-tunnuksista: yhdistetty SSID on merkitty valintamerkillä.

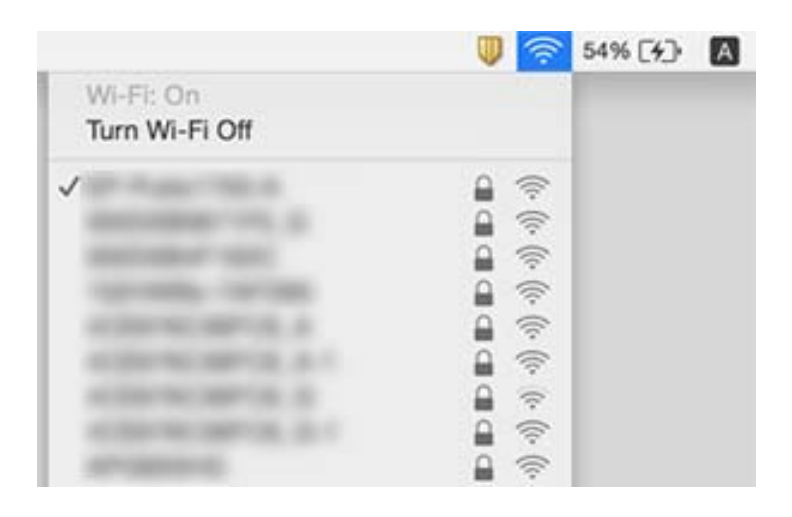

# **Tulostus ei onnistu iPhone- tai iPad-laitteesta**

- ❏ Liitä iPhone tai iPad samaan verkkoon (SSID) tulostimen kanssa.
- ❏ Ota **Paperimääritys** käyttöön seuraavissa valikoissa.

**Asetukset** > **Tulostinasetukset** > **Paperilähdeasetus** > **Paperimääritys**

❏ Ota käyttöön AirPrint-asetus Web Config -ohjelmassa.

#### **Liittyvät tiedot**

- & ["Älylaitteeseen liittäminen" sivulla 28](#page-27-0)
- & ["Tulostusasetusten määrittäminen \(Web Config\)" sivulla 172](#page-171-0)

# **Tulosteisiin liittyvät ongelmat**

### **Tulosteessa on naarmuja tai siitä puuttuu väriä**

Jollet ole käyttänyt tulostinta pitkään aikaan, tulostuspään suuttimet ovat voineet tukkeutua eikä mustepisarat pääse purkautumaan. Tarkista suuttimet ja puhdista tulostuspää, jos tulostuspään suuttimet ovat tukossa.

#### **Liittyvät tiedot**

& ["Tulostuspään tarkistaminen ja puhdistaminen" sivulla 156](#page-155-0)

### **Tulosteissa on raitoja tai odottamattomia värejä**

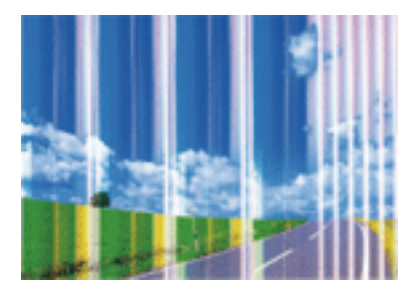

Tulostuspään suuttimet saattavat olla tukossa. Tarkista, ovatko tulostuspään suuttimet tukossa suorittamalla suutintesti. Puhdista tulostuspää, jos jokin tulostuspään suuttimista on tukossa.

#### **Liittyvät tiedot**

& ["Tulostuspään tarkistaminen ja puhdistaminen" sivulla 156](#page-155-0)

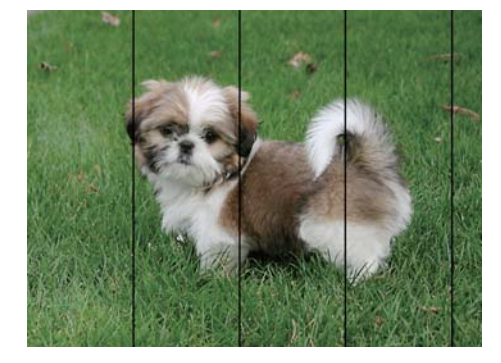

### **Värillisiä raitoja tulee esiin noin 2.5 cm:n välein**

- ❏ Valitse asianmukainen paperityypin asetus tulostimeen ladatun paperityypin mukaan.
- ❏ Kohdista tulostuspää käyttämällä **Vaakakohdistus** -ominaisuutta.
- ❏ Tulostettaessa tavalliselle paperille, tulosta käyttämällä korkeampaa laatuasetusta.

#### **Liittyvät tiedot**

- & ["Luettelo paperityypeistä" sivulla 50](#page-49-0)
- & ["Tulostuspään kohdistaminen ohjauspaneelista" sivulla 158](#page-157-0)

### **Sumeat tulosteet, pystyraidat tai väärä kohdistus**

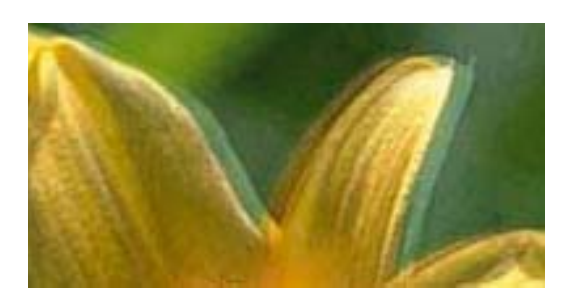

# entnanen ane ı Aufdruck. W I 5008 "Regel

Kohdista tulostuspää käyttämällä **Pystykohdistus** -ominaisuutta.

#### **Liittyvät tiedot**

& ["Tulostuspään kohdistaminen ohjauspaneelista" sivulla 158](#page-157-0)

### **Tulostuslaatu ei parane tulostuspään kohdistuksesta huolimatta**

Kaksisuuntaisen (tai nopean) tulostuksen aikana tulostuspää tulostaa liikkumalla molempiin suuntiin ja pystyviivat ovat ehkä väärin kohdistettuja.Jos tulostuslaatu ei parane, poista käytöstä kaksisuuntainen (tai nopea) asetus.Tämän asetuksen poistaminen käytöstä voi hidastaa tulostusnopeutta.

❏ Ohjauspaneeli

Poista **2-suunt.** käytöstä kohdassa **Asetukset** > **Tulostinasetukset**.

❏ Windows

Tyhjennä **Nopea tulostus** -kohta tulostinohjaimen **Lisää asetuksia** -välilehdeltä.

#### ❏ Mac OS

Valitse **Järjestelmäasetukset** valikosta > **Tulostimet ja skannerit** (tai **Tulosta ja skannaa**, **Tulosta ja faksaa**) ja valitse sitten tulostin.Osoita **Valinnat ja tarvikkeet** > **Asetukset** (tai **Ajuri**).Valitse **Ei käytössä**asetukseksi **Nopea tulostus**.

#### **Liittyvät tiedot**

- & ["Valikkovalinnat Tulostinasetukset -toiminnolle" sivulla 166](#page-165-0)
- $\rightarrow$  ["Windows-tulostinohjaimen opas" sivulla 175](#page-174-0)
- & ["Mac OS-tulostinohjaimen opas" sivulla 178](#page-177-0)

### **Huono tulostuslaatu**

Jos tulostuslaatu on huono ja tuloste on sumea, siinä on raitoja, siitä puuttuu värejä tai värit ovat haaleita tai tuloste on väärin kohdistettu, käy läpi seuraavat ohjeet.

#### **Tulostimen tarkistaminen**

- ❏ Tarkista suuttimet ja puhdista tulostuspää, jos tulostuspään suuttimet ovat tukossa.
- ❏ Kohdista tulostuspää.

#### **Paperin tarkistaminen**

- ❏ Varmista, että tulostin tukee käytettyä paperityyppiä.
- ❏ Älä tulosta kostealle, vahingoittuneelle tai liian vanhalle paperille.
- ❏ Jos paperi on rullautunut tai jos kirjekuori on täynnä ilmaa, litistä se.
- ❏ Älä pinoa papereita heti tulostamisen jälkeen.
- ❏ Anna tulosteiden kuivua kokonaan ennen arkistoimista tai käyttämistä.Älä aseta tulosteita suoraan auringonvaloon, älä käytä kuivaajaa, äläkä kosketa paperin tulostettua puolta.
- ❏ Kuvien ja valokuvien tulostamiseen Epson suosittelee käyttämään alkuperäistä Epson-paperia tavallisen paperin sijaan.Tulosta alkuperäisen Epson-paperin tulostuspuolelle.

#### **Tulostusasetusten tarkistaminen**

- ❏ Valitse asianmukainen paperityypin asetus tulostimeen ladatun paperityypin mukaan.
- ❏ Valitse ohjauspaneelin tai tulostinohjaimen tulostuslaatuasetukseksi **Paras**.

#### **Mustekasetin tarkistaminen**

- ❏ Epson suosittelee käyttämään mustekasetin ennen pakkaukseen painettua päivämäärää.
- ❏ Parhaan tuloksen takaamiseksi käytä mustekasetit kuuden kuukauden kuluessa pakkauksen avaamisesta.
- ❏ Käytä alkuperäisiä Epson-mustekasetteja. Tämä tuote on suunniteltu säätämään värejä aitojen Epsonmustekasettien käytön perusteella. Muiden kuin aitojen mustekasettien käyttäminen saattaa heikentää tulostuslaatua.

- & ["Tulostuspään tarkistaminen ja puhdistaminen" sivulla 156](#page-155-0)
- & ["Tulostuspään kohdistaminen" sivulla 157](#page-156-0)
- & ["Käytössä oleva paperi ja kapasiteetti" sivulla 49](#page-48-0)
- & ["Paperin käsittelyä koskevat ohjeet" sivulla 48](#page-47-0)
- & ["Luettelo paperityypeistä" sivulla 50](#page-49-0)

### **Paperissa on mustetahroja tai naarmuja**

❏ Kun tulosteessa näkyy vaakaviivoja tai paperin ala- tai yläreuna on tahriintunut, aseta paperi oikeaan suuntaan ja siirrä reunaohjaimet paperin reunoihin.

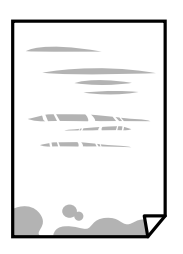

❏ Kun tulosteessa on pystyviivoja ja paperi on tahriintunut, puhdista paperin polku.

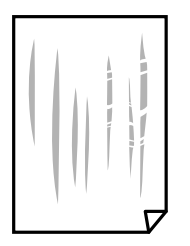

- ❏ Aseta paperi tasaiselle pinnalle ja tarkista, onko se käpristynyt.Jos näin on, suorista paperi.
- ❏ Jos paksu paperi on hankautunut, ota käyttöön hankautumisen vähentämisasetus.Jos tämä asetus otetaan käyttöön, tulostuslaatu saattaa heikentyä tai nopeus hidastua.
	- ❏ Ohjauspaneeli

Valitse **Asetukset** > **Tulostinasetukset** aloitusnäytöllä ja ota sitten käyttöön **Paksu paperi**.

❏ Windows

Napsauta **Laajennusasetukset** tulostinohjaimen **Huolto**-välilehdeltä ja valitse sitten **Paksu paperi ja kirjekuoret**.

❏ Mac OS

Valitse **Järjestelmäasetukset** valikosta > **Tulostimet ja skannerit** (tai **Tulosta ja skannaa**, **Tulosta ja faksaa**) ja valitse sitten tulostin.Osoita **Valinnat ja tarvikkeet** > **Asetukset** (tai **Ajuri**).Valitse **Käytössä**asetukseksi **Paksu paperi ja kirjekuoret**.

❏ Varmista manuaalisen kaksipuolisen tulostuksen aikana, että muste on ehtinyt kuivua, ennen kuin lisäät paperin uudelleen.

- & ["Paperin lisääminen Paperikasetti 1 -aukkoon" sivulla 52](#page-51-0)
- & ["Paperin lisääminen Paperikasetti 2 -aukkoon" sivulla 55](#page-54-0)
- & ["Paperipolun puhdistaminen mustetahroista" sivulla 159](#page-158-0)
- & ["Windows-tulostinohjaimen opas" sivulla 175](#page-174-0)

& ["Mac OS-tulostinohjaimen opas" sivulla 178](#page-177-0)

### **Paperi tahriintuu automaattisen kaksipuolisen tulostuksen aikana**

Kun käytetään automaattisen kaksipuolisen tulostuksen toimintoa ja tulostetaan korkeatiheyksisiä tietoja, kuten kuvia ja kaavioita, aseta tulostustummuus pienemmäksi ja kuivumisaika pidemmäksi.

#### **Liittyvät tiedot**

- & ["Kaksipuolinen tulostus" sivulla 92](#page-91-0)
- $\rightarrow$  ["Valikon kopiointivalinnat" sivulla 119](#page-118-0)

### **Tulostetut valokuvat ovat tahmeita**

Tulostat mahdollisesti valokuvapaperin väärälle puolelle.Varmista, että tulostat tulostuskelpoiselle puolelle.

Jos olet tulostanut valokuvapaperin väärälle puolelle, puhdista paperipolku.

#### **Liittyvät tiedot**

& ["Paperipolun puhdistaminen mustetahroista" sivulla 159](#page-158-0)

### **Kuvat tai valokuvat tulostetaan odottamattomissa väreissä**

Tulostaessasi ohjauspaneelista tai Windows-tulostinohjaimesta, Epsonin automaattinen valokuvansäätöasetus (Valokuvanparannus) on oletuksena käytössä paperityypin mukaan.Koeta muuttaa asetusta.

❏ Ohjauspaneeli

Muuta **Paranna**-asetus tilasta **Auto** tilaan **Ihmiset**, **Yönäkymä** tai **Vaaka**.Jos asetuksen muuttaminen ei toimi, kytke Valokuvanparannus pois päältä valitsemalla **Parannus pois**.

❏ Windows -tulostinohjain

Valitse **Lisää asetuksia** -välilehdestä **Mukautettu** kohteessa **Värinkorjaus** ja valitse **Lisätoiminnot**.Vaihda **Näkymän korjaus** -asetus kohdassa **Automaattinen korjaus** mihin tahansa muuhun valintaan.Jos asetuksen muuttaminen ei toimi, käytä värinkorjausmenetelmänä mitä tahansa muuta kuin **PhotoEnhance**-ominaisuutta kohteessa **Värien hallinta**.

- & ["Valokuvien muokkaamisen valikkovalinnat" sivulla 77](#page-76-0)
- & ["Tulostusvärin säätö" sivulla 105](#page-104-0)
- & ["Windows-tulostinohjaimen opas" sivulla 175](#page-174-0)

### **Värit eroavat näytössä näkyvistä väreistä**

- ❏ Näyttölaitteilla, kuten tietokoneen näytöillä, on omat näyttöominaisuutensa.Jos näyttö on epätasapainossa, kuvia ei näytetä oikealla kirkkaudella ja väreillä.Säädä laitteen ominaisuuksia.Suorita sitten seuraavat toimet.
	- ❏ Windows

Siirry tulostinohjainikkunaan, valitse **Mukautettu** kohdan **Värinkorjaus** asetukseksi **Lisää asetuksia** välilehdessä ja valitse sitten **Lisätoiminnot**.Valitse **EPSON Standard**-asetukseksi **Väritila**.

❏ Mac OS

Avaa tulostusvalintaikkuna.Valitse ponnahdusvalikosta **Värien asetukset** ja napsauta sitten nuolta kohdan **Lisäasetukset** vieressä.Valitse **EPSON Standard**-asetukseksi **Tila**.

- ❏ Näyttöön kohdistuva valo vaikuttaa siihen, miltä kuva näyttää näytöllä.Vältä suoraa auringonvaloa ja tarkista kuva asianmukaisessa valaistuksessa.
- ❏ Värit voivat erota älylaitteiden, kuten älypuhelinten ja tablettien, korkean tarkkuuden näytöissä näytetyistä väreistä.
- ❏ Näytössä olevat värit eivät ole täysin samoja kuin paperilla, sillä näyttölaite ja tulostin luovat värit eri prosessia käyttäen.

#### **Liittyvät tiedot**

- & ["Windows-tulostinohjaimen opas" sivulla 175](#page-174-0)
- & ["Mac OS-tulostinohjaimen opas" sivulla 178](#page-177-0)

### **Tulostus ilman marginaaleja ei onnistu**

Tee reunaton asetus tulostusasetuksissa. Jos valitset paperityypin, joka ei tue reunatonta tulostusta, et voi valita **Reunukseton**. Valitse paperityyppi, joka tukee reunatonta tulostusta.

#### **Liittyvät tiedot**

- & ["Valikkovalinnat paperi- ja tulostusasetuksille" sivulla 75](#page-74-0)
- & ["Valikon kopiointivalinnat" sivulla 119](#page-118-0)
- & ["Tulostuksen perustiedot Windows" sivulla 88](#page-87-0)
- & ["Tulostuksen perustiedot Mac OS" sivulla 90](#page-89-0)

### **Kuvan reunat rajataan reunattomassa tulostuksessa**

Reunattomassa tulostuksessa kuvaa suurennetaan hiukan ja ylimenevä alue leikkautuu pois.Valitse pienempi suurennusasetus.

❏ Ohjauspaneeli

Muuta **Laajennus**-asetusta.

❏ Windows

Napsauta **Asetukset Reunukseton**-kohdan vieressä tulostinohjaimen **Yleiset**-välilehdellä ja muuta sitten asetuksia.

❏ Mac OS

Muuta **Laajennus**-asetusta tulostusvalintaikkunan **Tulostusasetukset**-valikosta.

- & ["Valikkovalinnat paperi- ja tulostusasetuksille" sivulla 75](#page-74-0)
- & ["Valikon kopiointivalinnat" sivulla 119](#page-118-0)
- & ["Windows-tulostinohjaimen opas" sivulla 175](#page-174-0)
- & ["Mac OS-tulostinohjaimen opas" sivulla 178](#page-177-0)

### **Tulosteen asento, koko tai marginaalit ovat väärät**

- ❏ Lisää paperi oikein päin ja liu'uta reunaohjaimet paperin reunoja vasten.
- ❏ Kun asetat alkuperäiset valotustasolle, kohdista alkuperäisen kulma valotustason kehyksessä olevaan merkkiin. Jos kopion reunat leikkautuvat, siirrä alkuperäistä asiakirjaa hieman kauemmas kulmasta.
- ❏ Kun asetat alkuperäiset valotustasolle, puhdista valotustaso ja asiakirjakansi. Jos valotuslasilla on pölyä tai tahroja, kopiointialue saattaa laajentua kattamaan myös pölyn ja tahrat, jolloin tuloksena saadaan väärä kopiointiasento tai pienet kuvat.
- ❏ Valitse sopiva paperikokoasetus.
- ❏ Muuta marginaaliasetuksia sovelluksessa siten, että ne sopivat tulostusalueelle.

#### **Liittyvät tiedot**

- & ["Paperin lisääminen Paperikasetti 1 -aukkoon" sivulla 52](#page-51-0)
- & ["Paperin lisääminen Paperikasetti 2 -aukkoon" sivulla 55](#page-54-0)
- & ["Valotustaso-alustan puhdistaminen" sivulla 161](#page-160-0)
- $\rightarrow$  ["Tulostusalue" sivulla 221](#page-220-0)

### **Useita alkuperäisiä kopioidaan yhdelle arkille**

Jos asetat valotustasolle useampia alkuperäisiä kopioitaviksi erikseen, mutta ne kopioidaan yksittäiselle arkille, aseta ne vähintään 5 mm:n etäisyydelle toisistaan. Jos ongelma jatkuu, aseta yksi alkuperäinen kerrallaan.

#### **Liittyvät tiedot**

& ["Valokuvien kopiointi" sivulla 62](#page-61-0)

### **Valokuvatarrojen tulostusasento on väärä**

Säädä tulostusasentoa **Tulostinasetukset** > **Tarrat** -valikossa ohjauspaneelissa.

#### **Liittyvät tiedot**

& ["Valikkovalinnat Tulostinasetukset -toiminnolle" sivulla 166](#page-165-0)

### **CD-/DVD-levyjen tulostusasento on väärä**

Säädä tulostusasentoa **Tulostinasetukset** > **CD/DVD** -valikossa ohjauspaneelissa.

& ["Valikkovalinnat Tulostinasetukset -toiminnolle" sivulla 166](#page-165-0)

### **Tulostetut merkit ovat vääriä tai vääristyneitä**

- ❏ Kytke USB-kaapeli tiukasti tulostimeen ja tietokoneeseen.
- ❏ Peruuta kaikki keskeytyneet tulostustyöt.
- ❏ Älä laita tietokonetta manuaalisesti **horrostilaan** tai **lepotilaan** tulostuksen aikana. Sivut saattavat tulostua teksti vääristyneenä seuraavan kerran, kun käynnistät tietokoneen.

#### **Liittyvät tiedot**

 $\rightarrow$  ["Tulostamisen peruuttaminen" sivulla 112](#page-111-0)

### **Tulostettu kuva on käänteinen**

Tyhjennä tulostinohjaimen tai sovelluksen mahdolliset peilikuva-asetukset.

❏ Windows

Tyhjennä tulostinohjaimen **Peilikuva** -valikosta **Lisää asetuksia** -valinta.

❏ Mac OS

Tyhjennä tulostusvalintaikkunan **Peilikuva**-valikosta **Tulostusasetukset**-valinta.

#### **Liittyvät tiedot**

- & ["Windows-tulostinohjaimen opas" sivulla 175](#page-174-0)
- & ["Mac OS-tulostinohjaimen opas" sivulla 178](#page-177-0)

### **Mosaiikkityyppiset kuviot tulosteissa**

Kun tulostat kuvia tai valokuvia, käytä korkean resoluution tietoja. Verkkosivustoilla käytettyjen kuvien resoluutio on usein pieni, joten vaikka ne saattavat näyttää hyviltä näytöllä, tulostuslaatu voi kuitenkin olla huono.

### **Kopioidussa kuvassa on epätasaiset värit, tahroja, pilkkuja tai suoria viivoja**

- ❏ Puhdista paperipolku.
- ❏ Puhdista valotustaso.
- ❏ Kun asetat alkuperäiskappaleet valotustasolle, älä paina alkuperäiskappaleita tai asiakirjakantta liian kovaa.
- ❏ Jos paperi on tahriintunut, laske kopion tummuusasetusta.

- & ["Paperipolun puhdistaminen mustetahroista" sivulla 159](#page-158-0)
- & ["Valotustaso-alustan puhdistaminen" sivulla 161](#page-160-0)

#### & ["Valikon kopiointivalinnat" sivulla 119](#page-118-0)

### **Kopioidussa kuvassa näkyy moiré-kuvioita**

Muuta pienennys- ja suurennusasetuksen arvoa tai käytä toista alkuperäistä asiakirjaa hieman eri kulmassa.

#### **Liittyvät tiedot**

& ["Valikon kopiointivalinnat" sivulla 119](#page-118-0)

### **Kopioidussa kuvassa näkyy alkuperäisen asiakirjan kääntöpuolen kuva**

- ❏ Jos alkuperäinen asiakirja on ohut, aseta se valotustasolle ja aseta sitten sen päälle musta paperi.
- ❏ Vähennä kopioiden tummuutta ohjauspaneelista.

#### **Liittyvät tiedot**

 $\rightarrow$  ["Valikon kopiointivalinnat" sivulla 119](#page-118-0)

### **Tulostusongelmaa ei saatu ratkaistua**

Jos olet kokeillut kaikkia ratkaisuja mutta ongelma ei ole ratkennut, kokeile poistaa tulostinohjaimen asennus ja asentaa sitten ohjain uudelleen.

#### **Liittyvät tiedot**

- & ["Sovellusten asennusten poistaminen" sivulla 184](#page-183-0)
- & ["Sovellusten asentaminen" sivulla 186](#page-185-0)

# **Muita tulostusongelmia**

### **Tulostus on liian hidasta**

- ❏ Sulje tarpeettomat sovellukset.
- ❏ Pienennä laatuasetusta.Korkealaatuinen tulostaminen hidastaa tulostusnopeutta.
- ❏ Ota kaksisuuntainen (tai nopea) asetus käyttöön.Kun tämä asetus on käytössä, tulostuspää tulostaa liikkumalla molempiin suuntiin ja tulostusnopeus paranee.
	- ❏ Ohjauspaneeli

Ota käyttöön **2-suunt.** kohdasta **Asetukset** > **Tulostinasetukset**.

❏ Windows

Valitse **Nopea tulostus** tulostinohjaimen **Lisää asetuksia** -välilehdeltä.

❏ Mac OS

Valitse **Järjestelmäasetukset**-valikosta > **Tulostimet ja skannerit** (tai **Tulosta ja skannaa**, **Tulosta ja faksaa**) ja valitse sitten tulostin.Osoita **Valinnat ja tarvikkeet** > **Asetukset** (tai **Ajuri**).Valitse **Käytössä**asetukseksi **Nopea tulostus**.

- ❏ Poista **Hiljainen tila** käytöstä.
	- ❏ Ohjauspaneeli

Valitse aloitusnäytöstä.

❏ Windows

Poista **Hiljainen tila** käytöstä tulostinohjaimen **Yleiset** -välilehdessä.

❏ Mac OS

Valitse **Järjestelmäasetukset**-valikosta > **Tulostimet ja skannerit** (tai **Tulosta ja skannaa**, **Tulosta ja faksaa**) ja valitse sitten tulostin.Osoita **Valinnat ja tarvikkeet** > **Asetukset** (tai **Ajuri**).Valitse **Ei käytössä**asetukseksi **Hiljainen tila**.

- ❏ Jos tulostat verkon kautta, verkkolaitteessa voi olla yhteysongelma.Siirrä tulostin lähemmäksi laitetta, sammuta tukiasema ja kytke se sitten uudelleen päälle.Jos ongelma ei poistu, katso tukiaseman mukana toimitetut asiakirjat.
- ❏ Jos tulostat tavalliselle paperille paljon tietoa sisältäviä tiedostoja, kuten valokuvia, tulostus voi kestää kauemmin tulostuslaadun ylläpitämiseksi.Tämä ei ole toimintahäiriö.

#### **Liittyvät tiedot**

- & ["Valikkovalinnat Tulostinasetukset -toiminnolle" sivulla 166](#page-165-0)
- & ["Windows-tulostinohjaimen opas" sivulla 175](#page-174-0)
- & ["Mac OS-tulostinohjaimen opas" sivulla 178](#page-177-0)

### **Tulostus hidastuu huomattavasti jatkuvan tulostuksen aikana**

Tulostus hidastuu, jotta tulostin ei ylikuumene ja vahingoitu tulostuksen aikana. Voit kuitenkin jatkaa tulostamista. Jos haluat palata normaaliin tulostusnopeuteen, jätä tulostin käyttämättömäksi vähintään 30 minuutiksi. Tulostusnopeus ei palaa automaattisesti normaaliksi, jos laite on sammutettuna

### **Tulostuksen peruutus tietokoneessa, jossa on Mac OS X v10.6.8, ei onnistu**

Jos haluat lopettaa tulostuksen tietokoneestasi, tee seuraavat asetukset.

Suorita Web Config ja valitse sitten **Port9100 Korkean prioriteetin protokolla** -asetukseksi **AirPrint-asetus** asetuksissa. Valitse **Järjestelmäasetukset** -valikosta > **Tulostimet & skanneri** (tai **Tulosta & skannaa**, **Tulosta & faksaa**), poista tulostin ja lisää se uudelleen.

#### **Liittyvät tiedot**

& ["Tulostusasetusten määrittäminen \(Web Config\)" sivulla 172](#page-171-0)

# **Skannaus ei käynnisty**

- ❏ Kytke USB-kaapeli kunnolla tulostimeen ja tietokoneeseen.Jos käytössäsi on USB-keskitin, yritä yhdistää tulostin suoraan tietokoneeseen.
- ❏ Jos skannaat korkealla resoluutiolla verkon kautta, seurauksena voi olla yhteysvirhe.Vähennä kuvatarkkuutta.
- ❏ Varmista, että kohteesta Epson Scan 2 on valittu oikea tulostin (skanneri).

#### **Tarkista, tunnistetaanko tulostinta, kun käytössä on Windows**

Windows: tarkista, että tulostin (skanneri) näkyy kohdassa **Skanneri ja kamera**.Tulostimen (skannerin) tulee näkyä nimellä "EPSON XXXXX (tulostimen nimi)".Jos tulostinta (skanneria) ei näy, poista Epson Scan 2 ja asenna se sitten uudelleen.Jos haluat käynnistää **Skanneri ja kamera** -toiminnon, lue seuraava.

❏ Windows 10

Napsauta käynnistyspainiketta hiiren kakkospainikkeella ja pidä sitä painettuna, valitse **Ohjauspaneeli** ja kirjoita hakuruutuun "Skanneri ja kamera". Valitse sitten **Näytä skannerit ja kamerat** ja tarkista, onko tulostin näkyvissä.

❏ Windows 8.1/Windows 8

Valitse **Työpöytä** > **Asetukset** > **Ohjauspaneeli**. Kirjoita hakuruutuun Skanneri ja kamera, valitse **Näytä skannerit ja kamerat** ja tarkista, onko tulostin näkyvissä.

❏ Windows 7

Napsauta käynnistyspainiketta ja valitse **Ohjauspaneeli**. Kirjoita hakuruutuun Skanneri ja kamera, valitse **Näytä skannerit ja kamerat** ja tarkista, onko tulostin näkyvissä.

❏ Windows Vista

Napsauta käynnistyspainiketta ja valitse **Ohjauspaneeli** > **Laitteisto ja äänet** > **Skannerit ja kamerat**. Tarkista sitten, onko tulostin näkyvissä.

❏ Windows XP

Napsauta käynnistyspainiketta ja valitse **Ohjauspaneeli** > **Tulostimet ja muut laitteet** > **Skannerit ja kamerat**. Tarkista sitten, onko tulostin näkyvissä.

#### **Liittyvät tiedot**

- & ["Sovellusten asennusten poistaminen" sivulla 184](#page-183-0)
- & ["Sovellusten asentaminen" sivulla 186](#page-185-0)

### **Skannauksen aloittaminen ei onnistu, kun ohjauspaneeli on käytössä**

❏ Tarkista, että Epson Scan 2 ja Epson Event Manager on asennettu oikein.

❏ Tarkista Epson Event Manager -ohjelmassa määritetty skannausasetus.

#### **Liittyvät tiedot**

- & ["Asiakirjojen ja kuvien skannaaminen sovelluksen avulla \(Epson Scan 2\)" sivulla 180](#page-179-0)
- & ["Sovellus skannaustoimintojen määritykseen ohjauspaneelista \(Epson Event Manager\)" sivulla 181](#page-180-0)

# **Skannatussa kuvassa esiintyviä ongelmia**

### **Epätasaisia värejä, likaa, läikkiä, jne. tulee näkyviin valotustasolta skannattaessa**

- ❏ Puhdista valotustaso.
- ❏ Poista alkuperäiseen tarttuneet roskat tai lika.
- ❏ Älä paina alkuperäistä tai asiakirjakantta liian voimakkaasti. Jos painat liian voimakkaasti, voi ilmetä sumentumista, tahroja ja läikkiä.

#### **Liittyvät tiedot**

& ["Valotustaso-alustan puhdistaminen" sivulla 161](#page-160-0)

### **Epätasainen kuvanlaatu**

- ❏ Aseta **Tila** kohteessa Epson Scan 2 sen alkuperäiskappaleen mukaan, jonka haluat skannata. Skannaa käyttämällä tilan **Asiakirjatila** asiakirja-asetuksia ja tilan **Valokuvatila** valokuva-asetuksia.
- ❏ Säädä kuvaa kohteessa Epson Scan 2 välilehden **Lisäasetukset** toimintojen avulla ja suorita skannaus.
- ❏ Jos resoluutio on alhainen, kasvata resoluutiota ja suorita sitten skannaus.

#### **Liittyvät tiedot**

& ["Skannaaminen Epson Scan 2 -ohjelmistolla" sivulla 132](#page-131-0)

### **Kuvien taustalla näkyy poikkeamia**

Skannatussa kuvassa voi näkyä alkuperäiskappaleen takapuolella olevia kuvia.

❏ Kun olet kohteessa Epson Scan 2, valitse **Lisäasetukset** -välilehti ja säädä sitten kohdetta **Kirkkaus**.

Tämä ominaisuus ei ehkä ole käytettävissä **Pääasetukset** -välilehden kohdasta > **Kuvatyyppi** tai **Lisäasetukset** välilehden muista asetuksista riippuen.

- ❏ Kun olet tilassa **Asiakirjatila** kohteessa Epson Scan 2, valitse **Lisäasetukset** -välilehti ja sitten **Kuvavaihtoehto** > **Tekstintarkennustekniikka**.
- ❏ Kun skannaat skannerin lasilta, aseta alkuperäiskappaleen päälle musta paperi tai kirjoitusalusta.

- & ["Alkuperäiskappaleiden asettaminen Valotustasolle" sivulla 61](#page-60-0)
- & ["Skannaaminen Epson Scan 2 -ohjelmistolla" sivulla 132](#page-131-0)

### **Sumea teksti**

- ❏ Kun olet tilassa **Asiakirjatila** kohteessa Epson Scan 2, valitse **Lisäasetukset** -välilehti ja sitten **Kuvavaihtoehto** > **Tekstintarkennustekniikka**.
- ❏ Valitse **Asiakirjatila** kohdasta **Tila** kohteessa Epson Scan 2. Käytä asiakirjoja skannatessasi kohdan **Asiakirjatila** asetuksia.
- ❏ Kun olet tilassa **Asiakirjatila** kohteessa Epson Scan 2 ja **Kuvatyyppi** välilehdessä **Pääasetukset** on asetettu arvoon **Mustavalkoinen**, säädä **Kynnys**-arvoa välilehdessä **Lisäasetukset**. **Kynnys**-arvon suurentaminen kasvattaa mustan värin aluetta.
- ❏ Jos tarkkuus on liian pieni, lisää tarkkuutta ja yritä skannata uudelleen.

#### **Liittyvät tiedot**

& ["Asiakirjojen skannaaminen \(Asiakirjatila\)" sivulla 132](#page-131-0)

### **Skannatussa kuvassa näkyy moiré-kuvioita (verkkomaisia varjoja)**

Jos alkuperäinen on painettu asiakirja, skannatussa kuvassa voi näkyä moiré-kuvioita (verkkomaisia varjoja).

❏ Valitse **Lisäasetukset** -välilehdellä Epson Scan 2 -kohdassa **Rasteripisteiden poisto**.

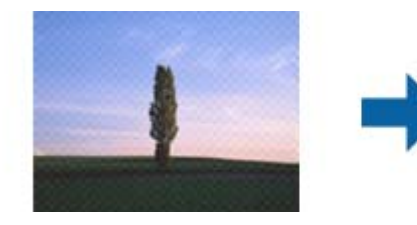

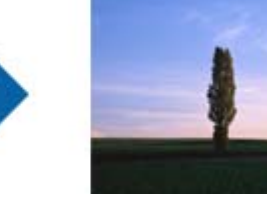

❏ Muuta resoluutiota ja skannaa sitten uudelleen.

#### **Liittyvät tiedot**

& ["Skannaaminen Epson Scan 2 -ohjelmistolla" sivulla 132](#page-131-0)

### **Oikean alueen skannaaminen ei onnistu skannerin lasilta**

- ❏ Varmista, että alkuperäiskappale on asetettu paikalleen oikein tasausmerkkien mukaisesti.
- ❏ Jos skannatun kuvan reuna puuttuu, siirrä alkuperäiskappaletta hieman poispäin skannerin lasin reunasta.
- ❏ Kun asetat skannerin lasille useita alkuperäiskappaleita, varmista, että kappaleet ovat vähintään 20 mm (0,79 tuuman) päässä toisistaan.
- ❏ Kun skannaat ohjauspaneelista automaattisen skannausalueen rajaustoiminnon avulla, poista skannerin lasilta ja asiakirjakannesta kaikki mahdolliset roskat ja lika. Jos alkuperäiskappaleen ympärillä on roskia tai likaa, ne sisällytetään skannausalueeseen.
### **Liittyvät tiedot**

& ["Alkuperäiskappaleiden asettaminen Valotustasolle" sivulla 61](#page-60-0)

# **Esikatselu ei toimi Pikkukuva -kohdassa**

- ❏ Varmista useita alkuperäisiä valotustasolle asettaessasi, että alkuperäisten väliin jää vähintään 20 mm:n (0,79 tuuman) rako.
- ❏ Tarkista, että alkuperäinen on asetettu suoraan.
- ❏ Alkuperäisestä riippuen esikatselua ei ehkä voi suorittaa **Pikkukuva** -kohdassa. Skannaa tällöin **Normaali** esikatselussa ja luo marginaalit manuaalisesti.

### **Liittyvät tiedot**

& ["Valokuvien tai kuvien skannaaminen \(Valokuvatila\)" sivulla 135](#page-134-0)

# **Tekstiä ei tunnisteta oikein, kun tallennusmuoto on Haettava PDF**

- ❏ Kun olet **Kuvatiedoston muotoasetukset** -ikkunassa kohdassa Epson Scan 2, tarkista, että **Tekstikieli** välilehdessä **Teksti** on määritetty oikein.
- ❏ Tarkista, että alkuperäiskappale on suorassa.
- ❏ Käytä alkuperäiskappaletta, jonka teksti on selkeää. Tekstintunnistus voi kärsiä seuraavien alkuperäiskappaleiden ollessa kyseessä.
	- ❏ Useita kertoja kopioidut alkuperäiskappaleet
	- ❏ Faksitse vastaanotetut alkuperäiskappaleet (pienet tarkkuudet)
	- ❏ Alkuperäiskappaleet, joiden merkkien välistys tai riviväli on liian pieni
	- ❏ Alkuperäiskappaleet, joissa on apuviivoja tai alleviivauksia
	- ❏ Käsin kirjoitettua tekstiä sisältävät alkuperäiskappaleet
	- ❏ Rypistyneet tai taitetut alkuperäiskappaleet
- ❏ Kun olet tilassa **Asiakirjatila** kohteessa Epson Scan 2 ja **Kuvatyyppi** välilehdessä **Pääasetukset** on asetettu arvoon **Mustavalkoinen**, säädä **Kynnys**-arvoa välilehdessä **Lisäasetukset**. **Kynnys**-arvon suurentaminen tekee mustasta väristä vahvemman.
- ❏ Kun olet tilassa **Asiakirjatila** kohteessa Epson Scan 2, valitse **Lisäasetukset** -välilehti ja sitten **Kuvavaihtoehto** > **Tekstintarkennustekniikka**.

### **Liittyvät tiedot**

& ["Asiakirjojen skannaaminen \(Asiakirjatila\)" sivulla 132](#page-131-0)

### **Skannatun kuvan ongelmien ratkaiseminen ei onnistu**

Jos olet kokeillut kaikkia ratkaisuja, mutta ongelma ei ole ratkennut, nollaa Epson Scan 2 -sovelluksen asetukset Epson Scan 2 Utility -apuohjelmalla.

#### *Huomautus:*

Epson Scan 2 Utility toimitetaan yhdessä Epson Scan 2 -ohjelman kanssa.

- 1. Käynnistä Epson Scan 2 Utility.
	- ❏ Windows 10

Napsauta käynnistyspainiketta ja valitse sitten **EPSON** > **Epson Scan 2 Utility**.

❏ Windows 8.1/Windows 8

Kirjoita sovelluksen nimi hakuruutuun ja valitse sitten näkyviin tuleva kuvake.

❏ Windows 7/Windows Vista/Windows XP

Napsauta käynnistyspainiketta ja valitse sitten **Kaikki ohjelmat** tai **Ohjelmat** > **EPSON** > **Epson Scan 2** > **Epson Scan 2 Utility**.

❏ Mac OS

Valitse **Siirry** > **Sovellukset** > **Epson Software** > **Epson Scan 2 Utility**.

- 2. Valitse **Muu**-välilehti.
- 3. Valitse **Palauta**.

#### *Huomautus:*

Jos asetusten nollaaminen ei ratkaise ongelmaa, poista Epson Scan 2 -sovellus ja asenna sovellus uudelleen.

#### **Liittyvät tiedot**

- & ["Sovellusten asennusten poistaminen" sivulla 184](#page-183-0)
- & ["Sovellusten asentaminen" sivulla 186](#page-185-0)

# **Muita skannausongelmia**

### **Skannausnopeus on hidas**

- ❏ Madalla resoluutiota ja skannaa sitten uudelleen. Kun resoluutio on korkea, skannaus saattaa kestää jonkin aikaa.
- ❏ Skannausnopeus voi hidastua kuvansäätöominaisuuksien mukaan Epson Scan 2:ssa.
- ❏ Jo asetat **Määritykset**-näytössä, kuka tulee näkyviin napsauttamalla -painiketta Epson Scan 2:ssa, **Hiljainen tila**-tilan päälle **Skannaa**-välilehdellä, skannausnopeus voi hidastua.

### **Liittyvät tiedot**

& ["Skannaaminen Epson Scan 2 -ohjelmistolla" sivulla 132](#page-131-0)

# **Skannaus pysähtyy skannattaessa PDF- tai Multi-TIFFtiedostomuotoon**

- ❏ Kun skannaat Epson Scan 2-sovelluksella, voit skannata jatkuvasti enintään 999 sivua PDF-tiedostomuotoon ja enintään 200 sivua Multi-TIFF-tiedostomuotoon.
- ❏ Suuria määriä skannattaessa on suositeltavaa skannata harmaasävyinä.
- ❏ Tee tietokoneen kovalevylle enemmän vapaata tilaa. Skannaus voi pysähtyä, jos vapaata tilaa ei ole tarpeeksi.

❏ Yritä skannata pienemmällä resoluutiolla. Skannaus pysähtyy, jos datan kokonaiskoon enimmäismäärä täyttyy.

#### **Liittyvät tiedot**

& ["Skannaaminen Epson Scan 2 -ohjelmistolla" sivulla 132](#page-131-0)

# **Muut ongelmat**

### **Heikko sähköisku tulostinta kosketettaessa**

Jos tietokoneeseen on yhdistetty useita oheislaitteita, saatat tulostinta koskettaessasi saada heikon sähköiskun. Asenna tulostimeen yhdistettyyn tietokoneeseen maadoitusjohto.

### **Toimintaäänet ovat voimakkaita**

Jos toimintoäänet ovat liian voimakkaita, ota käyttöön **Hiljainen tila**.Tämän ominaisuuden ottaminen käyttöön voi hidastaa tulostusnopeutta.

❏ Ohjauspaneeli

Valitse aloitusnäytöstä ja ota sitten käyttöön **Hiljainen tila**.

❏ Windows -tulostinohjain

Ota käyttöön **Hiljainen tila Yleiset**-välilehdellä.

❏ Mac OS -tulostinohjain

Valitse **Järjestelmäasetukset**-valikosta > **Tulostimet ja skannerit** (tai **Tulosta ja skannaa**, **Tulosta ja faksaa**) ja valitse sitten tulostin.Osoita **Valinnat ja tarvikkeet** > **Asetukset** (tai **Ajuri**).Valitse **Käytössä**asetukseksi **Hiljainen tila**.

❏ Epson Scan 2

Napsauta -painiketta avataksesi **Määritykset**-ikkunan.Määritä tämän jälkeen **Hiljainen tila** -asetus **Skannaa**-välilehdeltä.

#### **Liittyvät tiedot**

- & ["Windows-tulostinohjaimen opas" sivulla 175](#page-174-0)
- & ["Mac OS-tulostinohjaimen opas" sivulla 178](#page-177-0)

### **Tietojen tallennus muistitikulle ei onnistu**

- ❏ Käytä tulostimen tukemaa tallennuslaitetta.
- ❏ Tarkista, ettei muistitikku ole kirjoitussuojattu.
- ❏ Tarkista, että muistitikulla on riittävästi muistitilaa. Jos muisti on vähissä, tietoja ei voi tallentaa.

#### **Liittyvät tiedot**

& ["Tuetun ulkoisen tallennuslaitteen määritykset" sivulla 225](#page-224-0)

# **Palomuuri estää sovelluksen (vain Windows)**

Lisää sovellus Windowsin palomuurin sallittuihin sovelluksiin **Ohjauspaneelin**-turva-asetuksissa.

# **"!" näkyy valokuvien valintanäytössä**

Nestekidenäytössä näkyy "!", kun tuote ei tue kuvatiedostoa.

### **Liittyvät tiedot**

& ["Tuetut datamääritykset" sivulla 225](#page-224-0)

# **Tekniset tiedot**

# **Tulostimen määritykset**

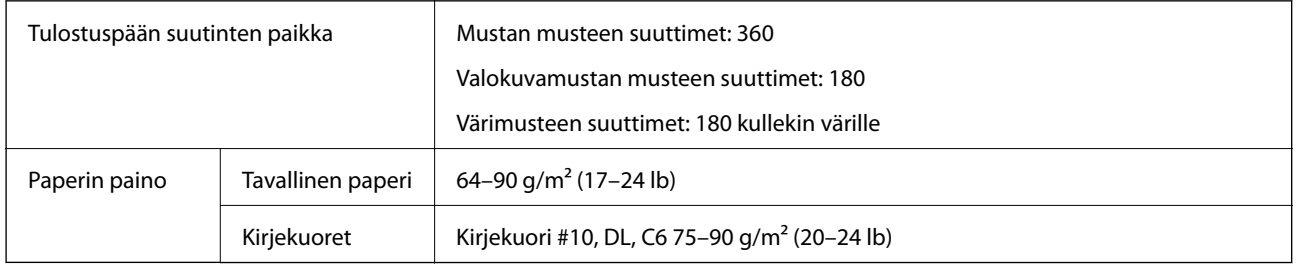

### **Tulostusalue**

### *Yksittäisten arkkien tulostusalue*

Tulostuslaatu voi olla heikompi varjostetuilla alueilla tulostimen toimintaperiaatteen vuoksi.

### **Tulostaminen reunuksilla**

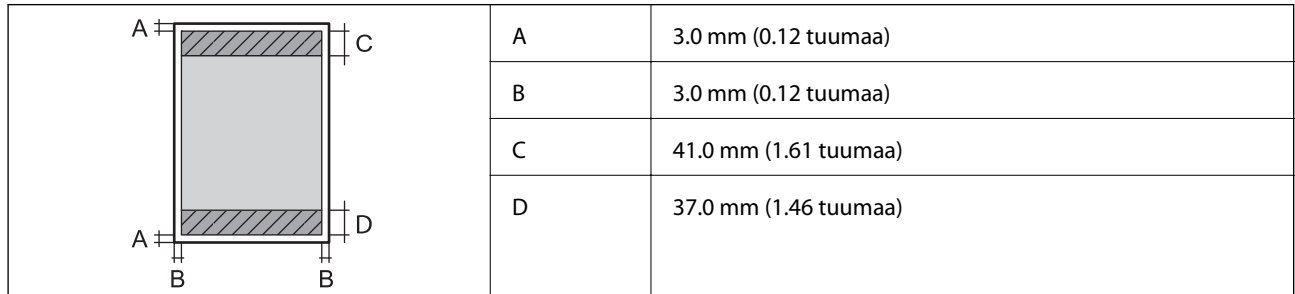

### **Reunaton tulostus**

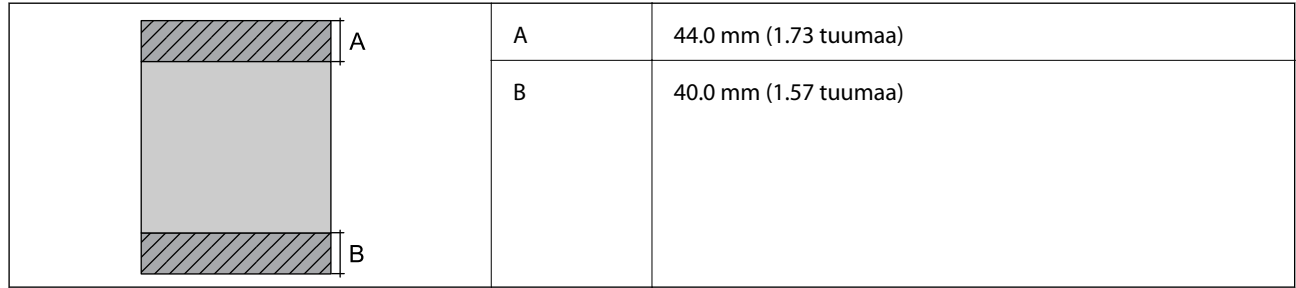

### *Kirjekuorien tulostettava alue*

Tulostuslaatu voi olla heikompi varjostetuilla alueilla tulostimen toimintaperiaatteen vuoksi.

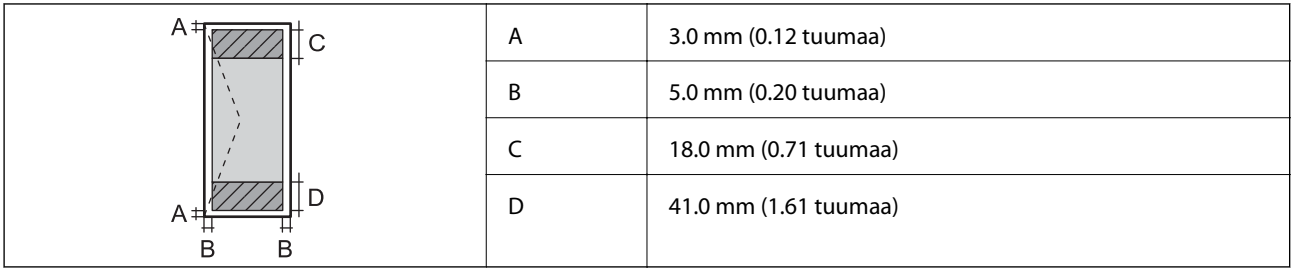

### *CD-/DVD-levyjen tulostettava alue*

Tulostuslaatu voi olla heikompi varjostetuilla alueilla tulostimen toimintaperiaatteen vuoksi.

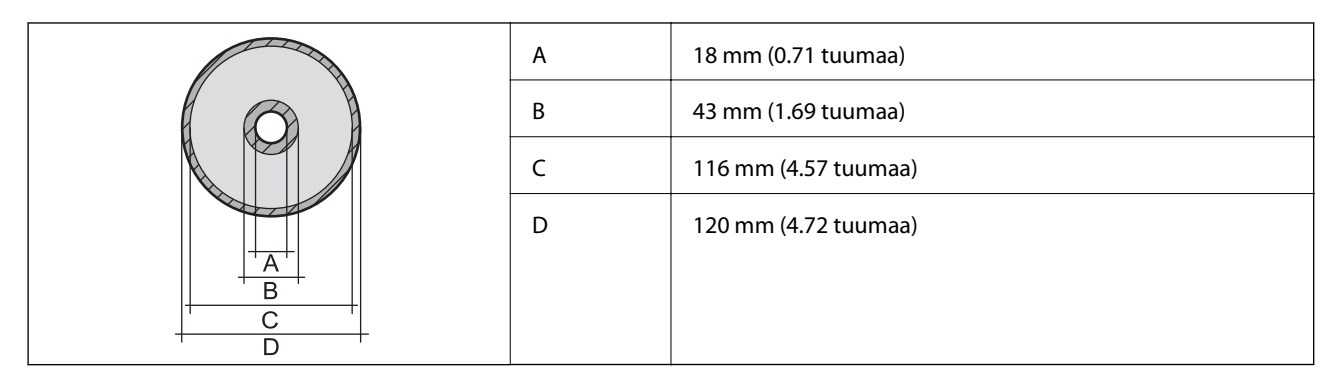

# **Skannerin ominaisuudet**

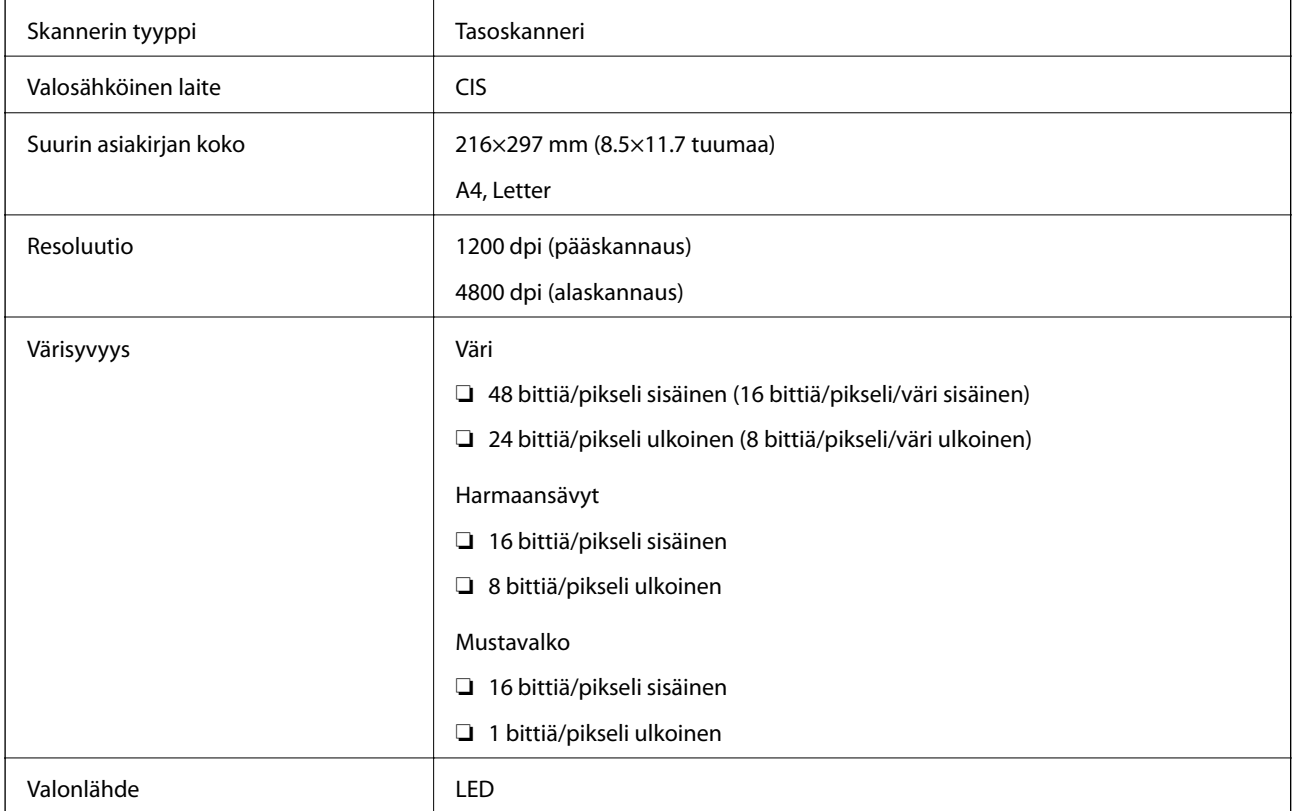

# **Liitännän määritykset**

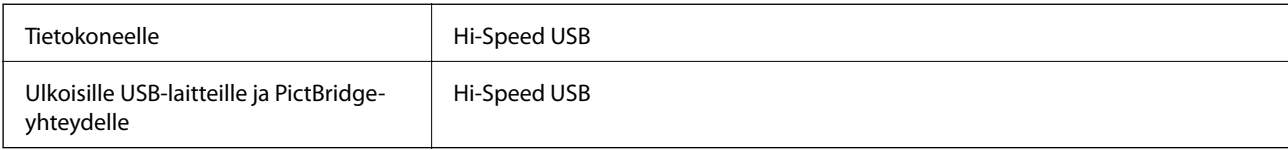

# **Verkkotoimintojen luettelo**

### **Verkkotoiminnot ja IPv4/IPv6-taulukot**

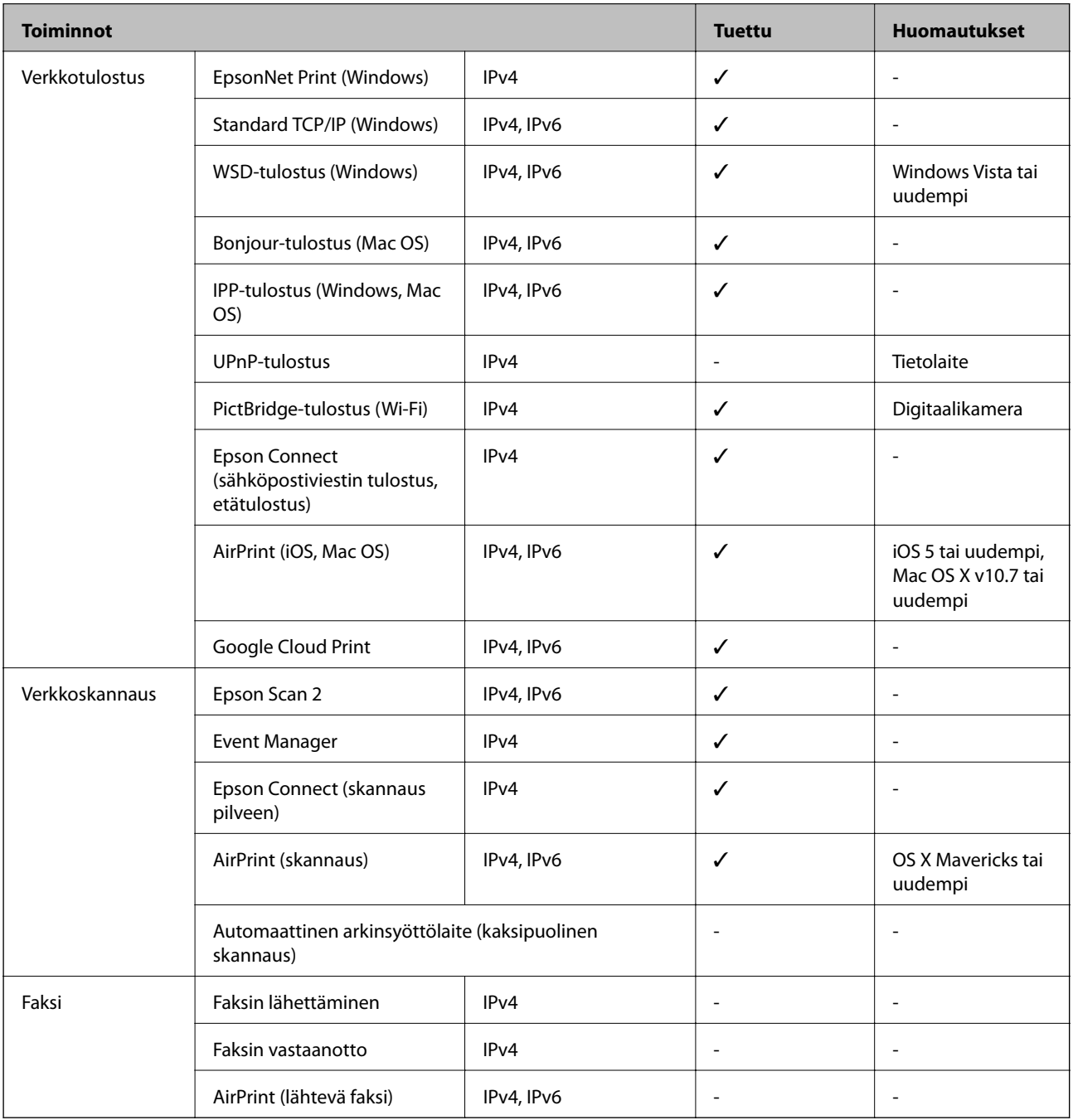

# <span id="page-223-0"></span>**Wi-Fi-yhteyden tekniset tiedot**

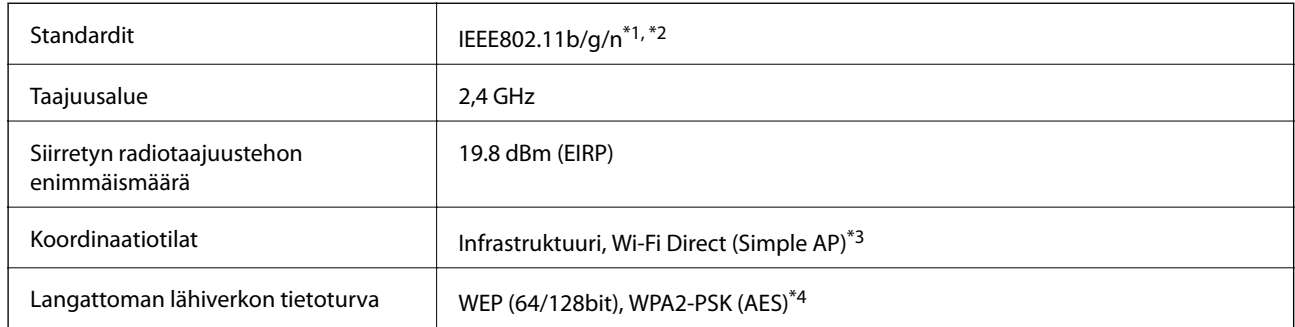

- \*1 Vastaa joko standardia IEEE 802.11b/g/n tai IEEE 802.11b/g ostopaikan mukaan.
- \*2 IEEE802.11n on saatavilla vain HT20:lle.
- \*3 Ei IEEE 802.11b -tukea.
- \*4 Noudattaa WPA2-standardia, tukee WPA/WPA2 Personal -salausta.

### **Tietoturvaprotokolla**

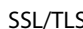

HTTPS Server/Client, IPPS

# **Tuetut kolmansien osapuolten palvelut**

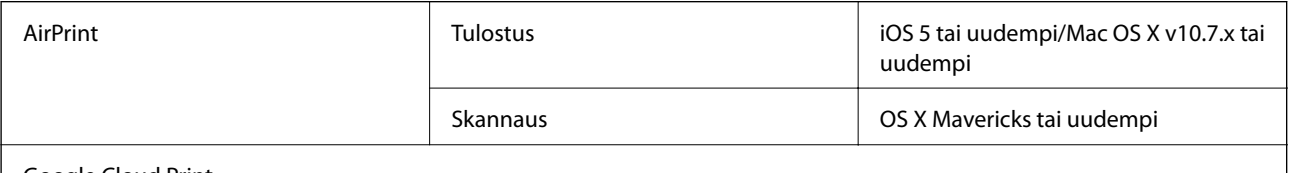

Google Cloud Print

# **Ulkoisen tallennuslaitteen tiedot**

### **Tuettujen muistikorttien tiedot**

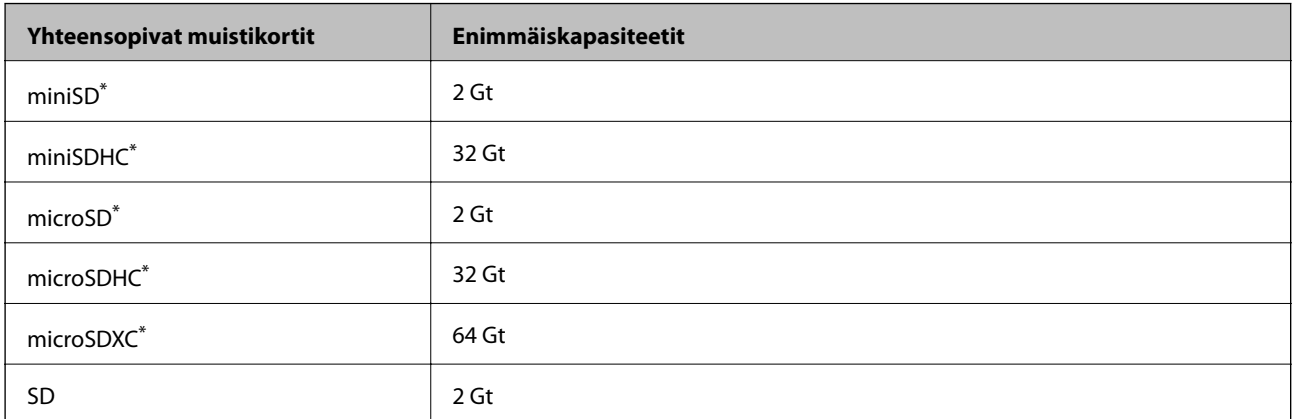

<span id="page-224-0"></span>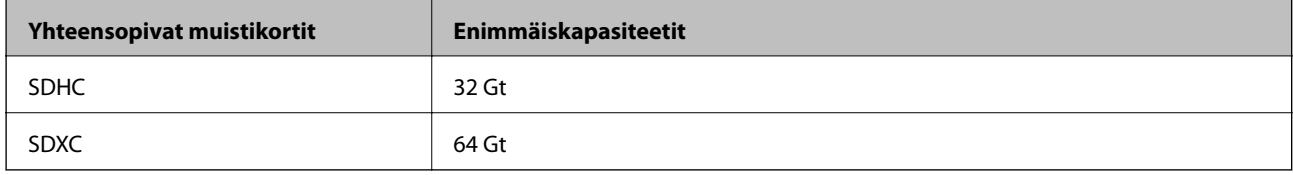

\* Kiinnitä sovitin muistikorttipaikkaan.Muuten kortti voi jäädä jumiin.

### **Tuetun ulkoisen tallennuslaitteen määritykset**

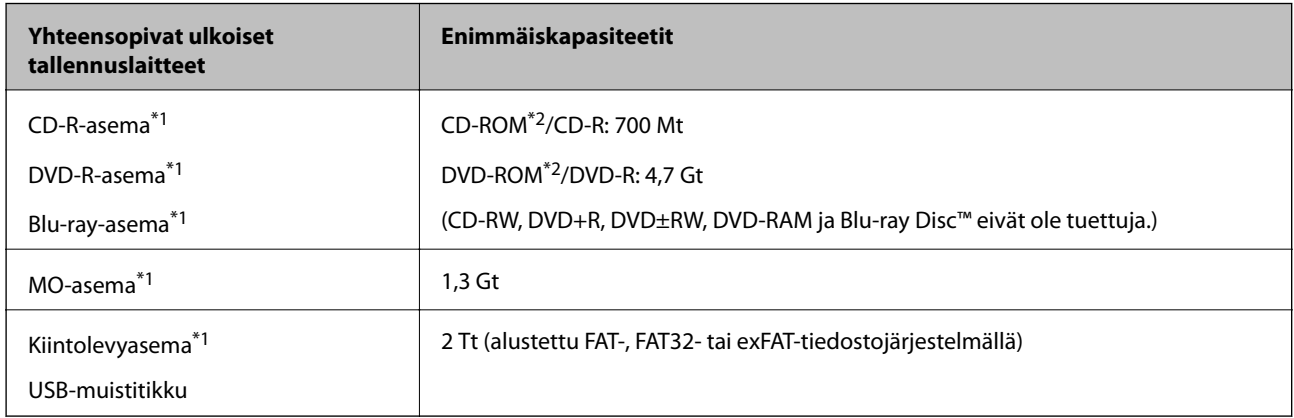

\*1 USB-liitännän kautta virtansa saavien ulkoisten laitteiden käyttö ei ole suositeltavaa. Käytä vain erillisellä verkkovirtalaitteella varustettuja ulkoisia laitteita.

\*2 Vain luku.

Seuraavia laitteita ei voi käyttää:

- ❏ Laite, joka edellyttää erillistä ohjainta
- ❏ Laite, jossa on suojausasetuksia (salasana, salaus jne.)
- ❏ Laite, jossa on valmis USB-keskitin

Epson ei voi taata kaikkien ulkoisten laitteiden toimintaa.

# **Tuetut datamääritykset**

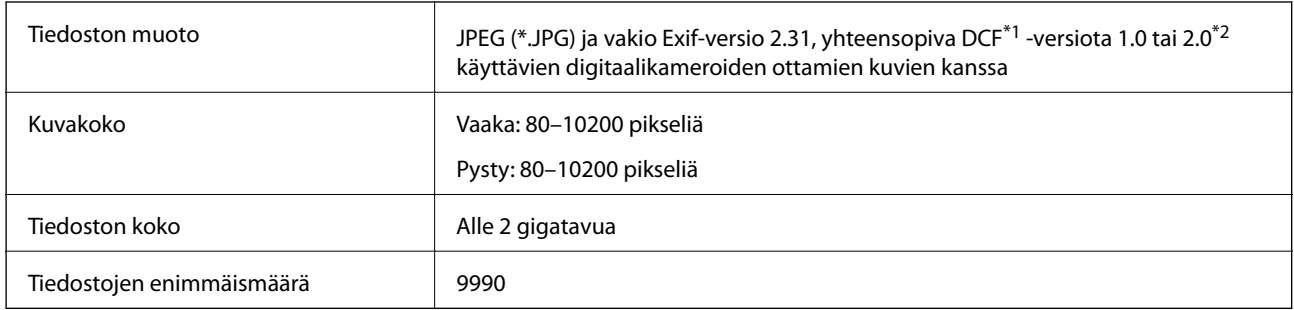

\*1 Kameran tiedostojärjestelmä (Design Rule for Camera File System).

\*2 Valokuvatietoja, jotka on tallennettu digitaalikameran sisäiseen muistiin, ei tueta.

#### *Huomautus:*

Nestekidenäytölle ilmestyy "!", kun tulostin ei tunnista kuvatiedostoa.Tässä tapauksessa valkoiset osiot tulostetaan, jos valitset usean kuvan asettelun.

# **Mitat**

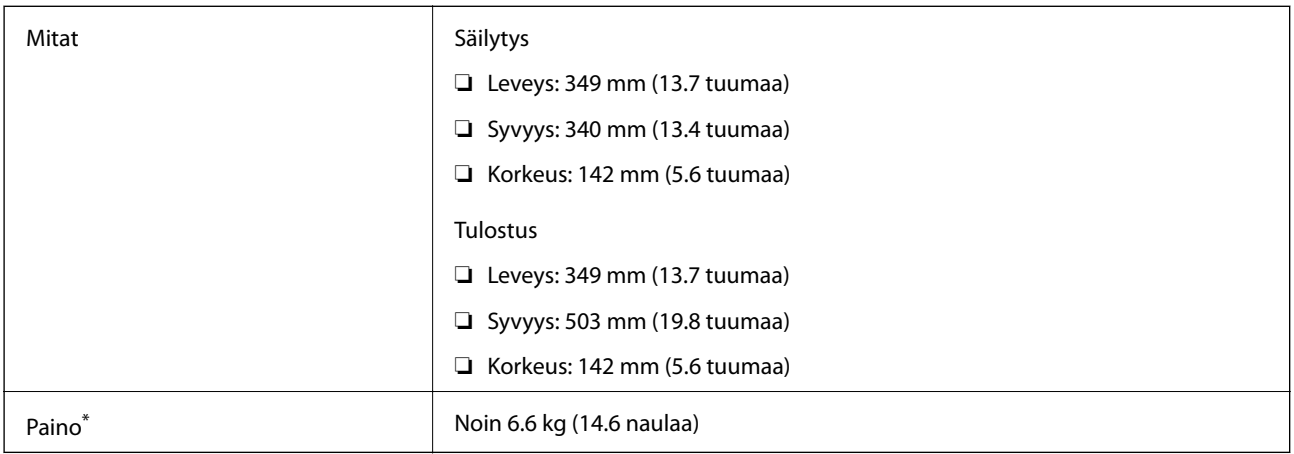

\* : Ilman mustekasetteja, virtajohtoa ja CD-/DVD-tasoa.

# **Sähkötekniset ominaisuudet**

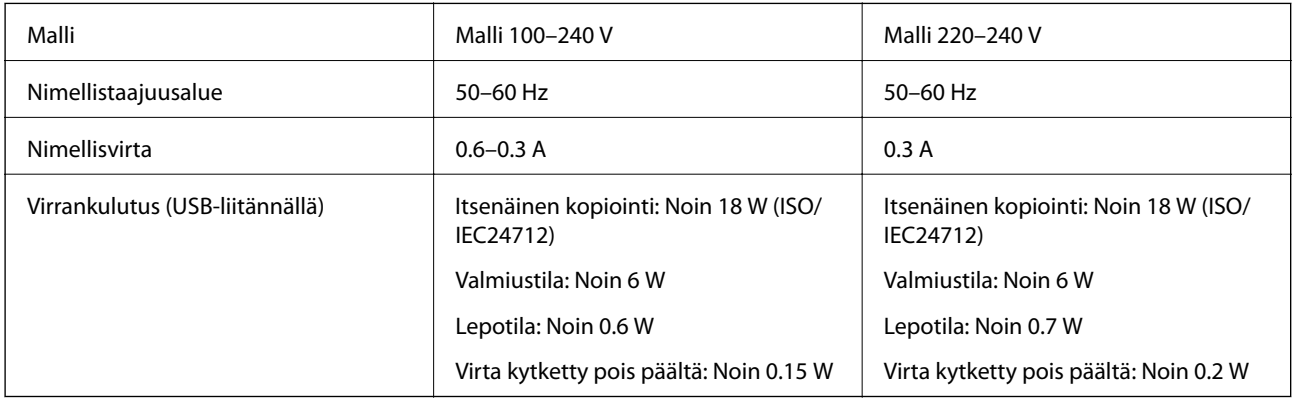

### *Huomautus:*

- ❏ Tarkista jännite tulostimessa olevista merkinnöistä.
- ❏ Eurooppalaiset käyttäjät: lisätietoja virrankulutuksesta on saatavana seuraavalla verkkosivustolla. <http://www.epson.eu/energy-consumption>

# **Ympäristöä koskevat tekniset tiedot**

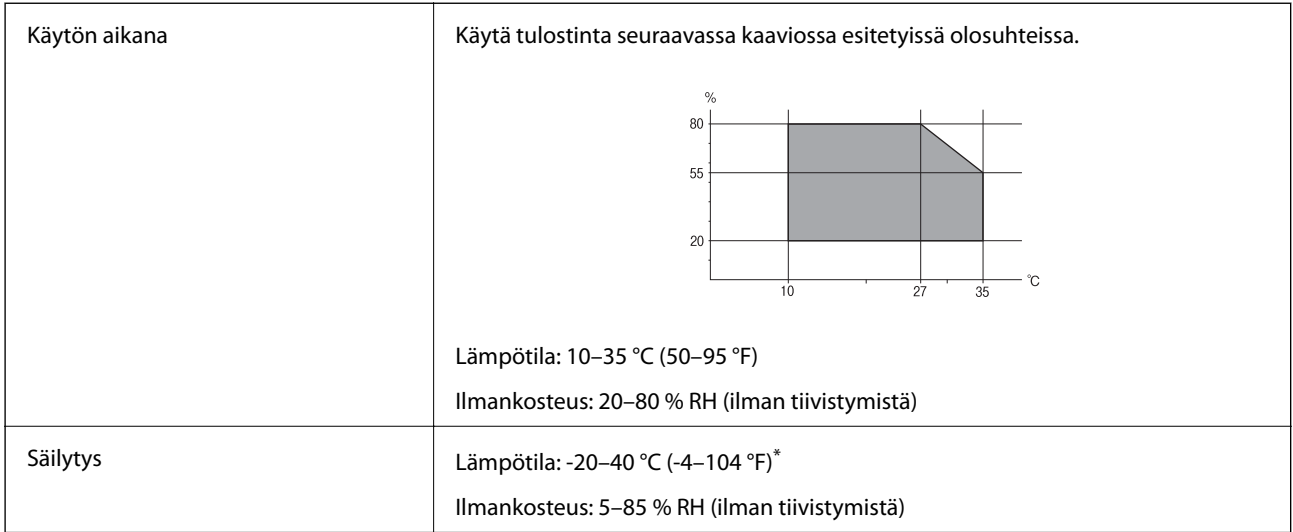

Varastoitavissa yhden kuukauden ajan lämpötilassa 40 °C (104 °F).

### **Mustekasettien käyttötiedot**

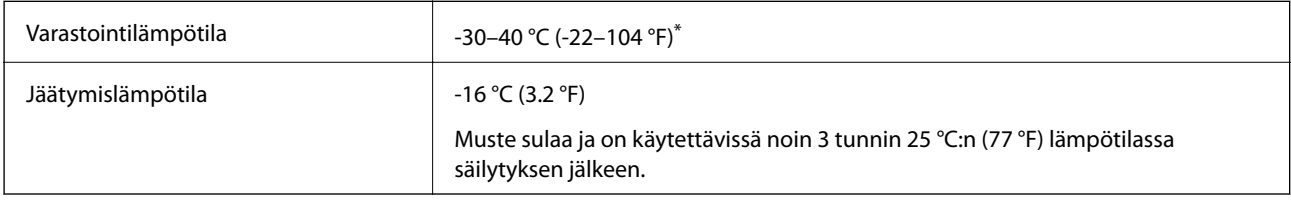

\* Varastoitavissa yhden kuukauden ajan lämpötilassa 40 °C (104 °F).

# **Järjestelmävaatimukset**

- ❏ Windows 10 (32-bittinen, 64-bittinen)/Windows 8.1 (32-bittinen, 64-bittinen)/Windows 8 (32-bittinen, 64 bittinen)/Windows 7 (32-bittinen, 64-bittinen)/Windows Vista (32-bittinen, 64-bittinen)/Windows XP SP3 tai uudempi (32-bittinen)/Windows XP Professional x64 Edition SP2 tai uudempi
- ❏ macOS Sierra/OS X El Capitan/OS X Yosemite/OS X Mavericks/OS X Mountain Lion/Mac OS X v10.7.x/Mac OS X v10.6.8

### *Huomautus:*

- ❏ Mac OS -käyttöjärjestelmä ei välttämättä tue joitakin sovelluksia ja ominaisuuksia.
- ❏ Mac OS -käyttöjärjestelmän UNIX-tiedostojärjestelmä (UFS) ei ole tuettu.

# **Säädöksiä koskevat tiedot**

# **Standardit ja hyväksynnät**

### **Standardit ja hyväksynnät USA:n mallille**

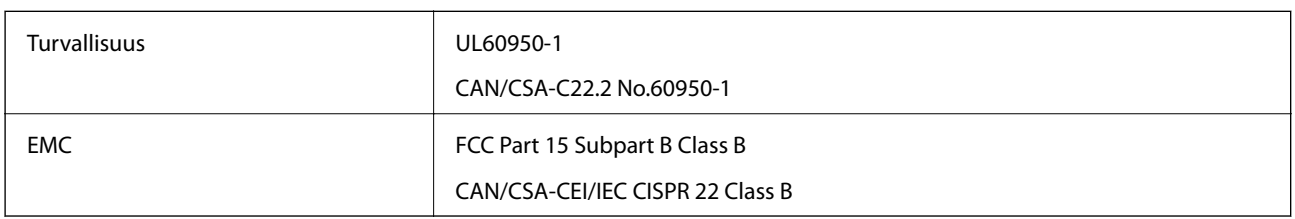

Tässä laitteessa on seuraava langaton moduuli.

Valmistaja: Askey Computer Corporation

Tyyppi: WLU6320-D69 (RoHS)

Tämä tuote noudattaa FCC-sääntöjen osaa 15 ja IC-sääntöjen kohtaa RSS-210. Epson ei vastaa suojausvaatimusten täyttämisen epäonnistumisesta, jos siihen on syynä muu kuin tuotteen suositeltu muuntaminen. Laitetta saa käyttää, kun seuraavat kaksi ehtoa täyttyvät: (1) tämä laite ei saa aiheuttaa haitallisia häiriöitä ja (2) tämän laitteen on siedettävä vastaanotetut häiriöt, mukaan lukien häiriöt, jotka saattavat aiheuttaa laitteessa epätoivottavaa toimintaa.

Luvanvaraisen palvelun radiohäiriöiden ehkäisemiseksi tämä laite on tarkoitettu käytettäväksi sisätiloissa ja poissa ikkunoiden luota mahdollisimman hyvän suojauksen saavuttamiseksi. Ulos asennettu laite (tai sen lähetysantenni) vaatii luvan.

Tämä laite noudattaa FCC/IC:n kontrolloimatonta ympäristöä koskevia säteilyaltistuksen rajoja ja täyttää FCC:n IC-radiotaajuusaltistussääntöjen (RF) OET65:n ja RSS-102:n liitteen C radiotaajuusaltistusohjeet (RF). Tämä laite on asennettava ja sitä on käytettävä siten, että säteilevä osa pidetään vähintään 20 cm:n (7,9 tuuman) etäisyydellä ihmiskehosta (ääriosat, kuten kädet, ranteet, jalat ja nilkat, pois lukien).

### **Standardit ja hyväksynnät Euroopan mallille**

### Eurooppalaiset käyttäjät

Seiko Epson Corporation ilmoittaa täten, että seuraava radiolaitemalli noudattaa direktiiviä 2014/53/EU. EU:n vaatimustenmukaisuusvakuutus on saatavilla kokonaisuudessaan Internetissä seuraavassa osoitteessa.

### <http://www.epson.eu/conformity>

### C561C

Käytettäväksi vain seuraavissa maissa: Irlanti, Yhdistynyt kuningaskunta, Itävalta, Saksa, Liechtenstein, Sveitsi, Ranska, Belgia, Luxemburg, Alankomaat, Italia, Portugali, Espanja, Tanska, Suomi, Norja, Ruotsi, Islanti, Kroatia, Kypros, Kreikka, Slovenia, Malta, Bulgaria, Tšekki, Viro, Unkari, Latvia, Liettua, Puola, Romania ja Slovakia.

Epson ei vastaa suojausvaatimusten täyttämisen epäonnistumisesta, jos siihen on syynä muu kuin tuotteen suositeltu muuntaminen.

 $\epsilon$ 

### **Standardit ja hyväksynnät Australian mallille**

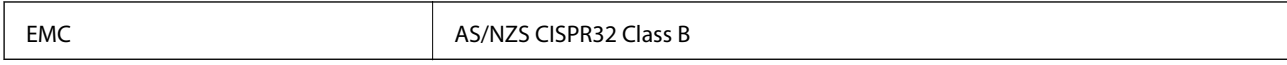

Epson ilmoittaa, että seuraavat laitemallit noudattavat AS/NZS4268:n olennaisia vaatimuksia ja muita asiaankuuluvia ehtoja.

C561C

Epson ei vastaa suojausvaatimusten täyttämisen epäonnistumisesta, jos siihen on syynä muu kuin tuotteen suositeltu muuntaminen.

# **Kopiointirajoitukset**

Noudata seuraavia rajoituksia ja varmista, että käytät tuotetta vastuullisesti ja laillisesti.

Seuraavien kohteiden kopioiminen on lainvastaista:

- ❏ setelirahat, kolikot, valtion liikkeelle laskemat arvopaperit, valtion joukkovelkakirjalainat ja kunnalliset arvopaperit
- ❏ käyttämättömät postimerkit, esileimatut postikortit ja muut viralliset postilaitoksen leimaamat tuotteet
- ❏ valtion liikkeelle laskemat veromerkit ja laillisesti liikkeelle lasketut arvopaperit

Seuraavien kohteiden kopioinnissa tulee noudattaa varovaisuutta:

- ❏ yksityisten liikelaitosten liikkeelle laskemat arvopaperit (mm. osaketodistukset, siirrettävät velkakirjat, sekit), kuukausikortit, alennusliput jne.
- ❏ passit, ajokortit, lääkärintodistukset, ajoluvat, elintarvikekortit, pääsyliput jne.

#### *Huomautus:*

Näiden asiakirjojen kopioiminen saattaa myös olla lainvastaista.

Tekijänoikeuksin suojatun materiaalin asianmukainen käyttö:

Tulostimien avulla on mahdollista kopioida tekijänoikeuksin suojattua materiaalia lainvastaisesti. Mikäli kyse ei ole lakiasiantuntijan hyväksymästä käyttötarkoituksesta, varmista materiaalin kopiointiin mahdollisesti liittyvät rajoitukset ennen julkaistun materiaalin kopiointia.

# **Tulostimen kuljettaminen**

Kun kuljetat tulostinta muuton tai korjauksessa käyttämisen vuoksi, pakkaa tulostin seuraavia ohjeita noudattaen.

### !*Vaara:*

Varo skanneriyksikköä avatessasi ja sulkiessasi, että sormet eivät jää väliin.Tämä saattaa aiheuttaa loukkaantumisen.

# c*Tärkeää:*

- ❏ Vältä tulostimen säilytyksen tai kuljetuksen aikana kallistamasta tulostinta tai kääntämästä sitä pystyasentoon tai ylösalaisin, sillä muuten siitä voi vuotaa mustetta.
- ❏ Jätä mustekasetit paikoilleen. Mustekasettien poistaminen voi aiheuttaa tulostuspään kuivumisen, mikä puolestaan voi haitata tulostimen toimintaa.
- ❏ Siinä epätodennäköisessä tapauksessa, että sinun on poistettava kasetti tulostimesta, varmista, että asetat kannen kasetin musteen syöttöaukon päälle tai muussa tapauksessa aukko kuivuu, eikä kasetti ole käytettävissä, kun asetat sen takaisin tulostimeen.

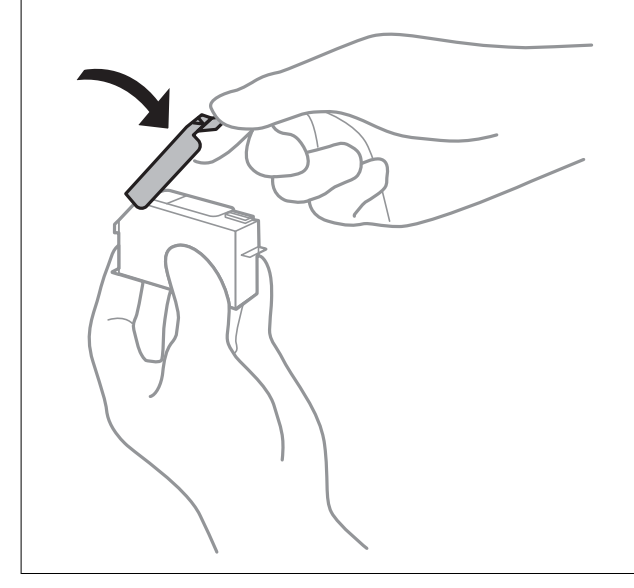

- 1. Sammuta tulostin painamalla  $\mathcal{O}$ -painiketta.
- 2. Varmista, että virtavalo sammuu, ja irrota sitten virtajohto.

#### c*Tärkeää:*

Irrota virtajohto, kun virtavalo on sammunut.Muutoin tulostuspää ei palaa alkuasentoonsa, minkä vuoksi muste kuivuu ja tulostamisesta voi tulla mahdotonta.

- 3. Irrota kaikki kaapelit, kuten virtajohto ja USB-kaapeli.
- 4. Varmista, ettei sisällä ole muistikorttia.
- 5. Poista tulostimesta kaikki paperit.
- 6. Varmista, että tulostimessa ei ole alkuperäiskappaleita.

7. Avaa skanneriyksikkö ja pidä asiakirjakansi suljettuna.

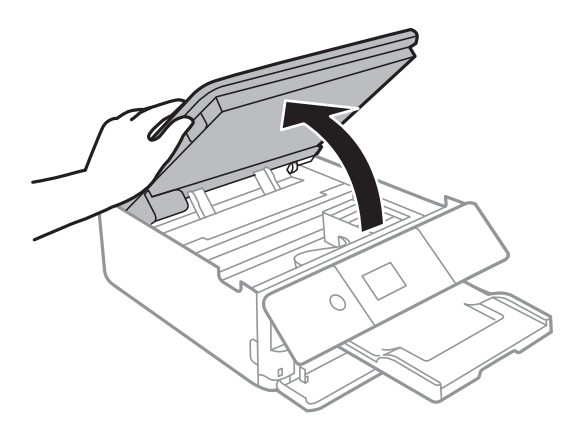

8. Kiinnitä mustekasetin pidike koteloon liittämällä toimitettu suojamateriaali sen päälle teipillä.

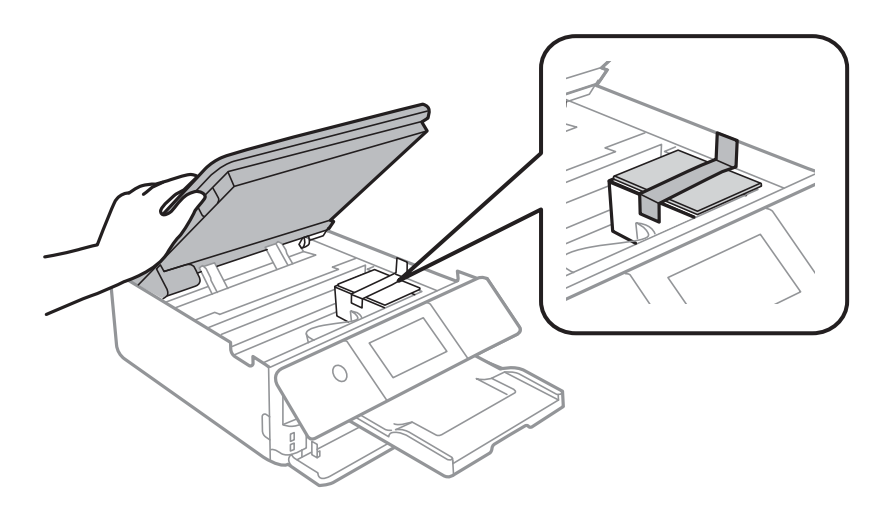

- 9. Sulje skanneriyksikkö.
- 10. Valmista tulostin pakattavaksi alla esitetyllä tavalla.

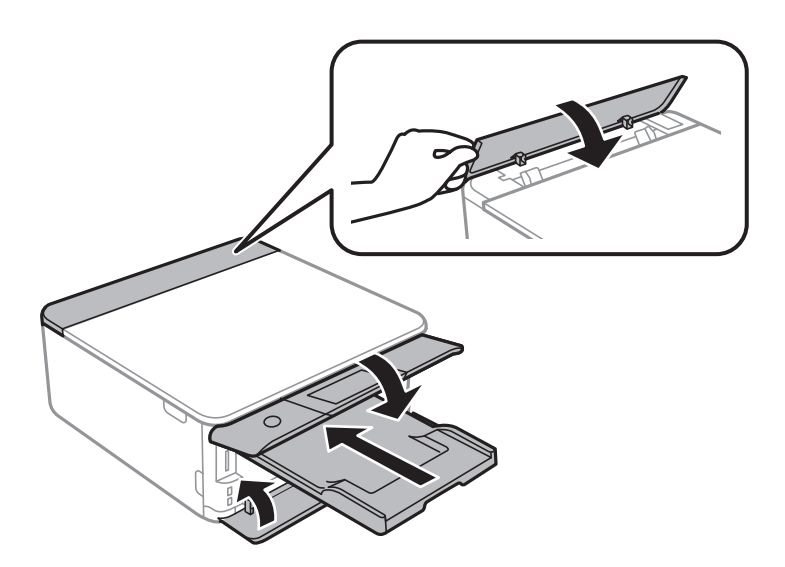

11. Pakkaa tulostin omaan laatikkoonsa käyttäen suojamateriaaleja.

Kun otat tulostimen uudelleen käyttöön, muista poistaa teippi, jolla kiinnitit mustekasetin pitimen.Jos tulostuslaatu on seuraavalla tulostuskerralla heikko, puhdista ja kohdista tulostuspää.

#### **Liittyvät tiedot**

- & ["Osien nimet ja toiminnot" sivulla 16](#page-15-0)
- & ["Tulostuspään tarkistaminen ja puhdistaminen" sivulla 156](#page-155-0)
- & ["Tulostuspään kohdistaminen" sivulla 157](#page-156-0)

# **Muistikortin käyttö tietokoneesta**

Voit kirjoittaa tietoja ulkoiseen tallennuslaitteeseen, kuten muistikorttiin, joka on asetettu tulostimeen tietokoneesta, tai lukea siitä tietoja.

### c*Tärkeää:*

- ❏ Aseta muistikortti sen jälkeen, kun olet poistanut kirjoitussuojauksen.
- ❏ Jos muistikorttiin tallennetaan kuva tietokoneesta, kuvaa ja valokuvien määrää ei päivitetä nestekidenäytössä.Poista ja aseta muistikortti uudelleen.
- ❏ Kun tulostimeen asetettu ulkoinen laite on USB-laitteen ja verkon kautta yhdistettyjen tietokoneiden yhteisessä käytössä, kirjoitusoikeus annetaan ainoastaan tietokoneille, jotka on yhdistetty tulostimessa sinun valitsemalla tavalla.Kun haluat kirjoittaa ulkoiseen tallennuslaitteeseen, siirry kohtaan *Asetukset* ohjauspaneelissa ja valitse *Tiedost. Jakam.* ja yhteysmenetelmä.

#### *Huomautus:*

Kestää hetken tunnistaa tietoja tietokoneesta, jos siihen on liitettysuuri ulkoinen tallennuslaite, kuten 2TB HDD.

#### **Windows**

Valitse ulkoinen tallennuslaite kohdassa **Tietokone** tai **Oma tietokone**.Ulkoisella tallennuslaitteella olevat tiedot näytetään.

#### *Huomautus:*

Jos liitit tulostimen verkkoon ilman ohjelmistolevyä tai Web Installer-sovellusta, määritä muistikorttipaikka tai USB-portti verkkoasemaksi.Avaa *Suorita* ja syötä tulostimen nimi \\XXXXX tai tulostimen IP-osoite \\XXX.XXX.XXX.XXX suorittaaksesi *Avaa:*.Napsauta näkyvissä olevaa laitekuvaketta hiiren kakkospainikkeella verkon määrittämiseksi.Verkkoasema tulee näkyviin kohdassa *Tietokone* tai *Oma tietokone*.

#### **Mac OS**

Valitse vastaava laitekuvake.Ulkoisella tallennuslaitteella olevat tiedot näytetään.

#### *Huomautus:*

- ❏ Poistaaksesi ulkoisen tallennuslaitteen, vedä ja pudota laitekuvake roskakorikuvakkeelle.Muuten jaetun aseman tietoja ei ehkä näytetä oikein, kun toinen ulkoinen tallennuslaite otetaan käyttöön.
- ❏ Käyttääksesi ulkoista tallennuslaitetta verkossa, valitse *Go* > *Connect to Server* työpöydän valikosta.Syötä tulostimen nimi cifs://XXXXX tai smb://XXXXX (jossa "XXXXX" on tulostimen nimi) kohdassa *Palvelinosoite* ja napsauta sitten *Yhdistä*.

#### **Liittyvät tiedot**

- & ["Muistikortin asettaminen" sivulla 64](#page-63-0)
- & ["Ulkoisen tallennuslaitteen tiedot" sivulla 224](#page-223-0)

# **Asiakastukipalvelut**

### **Teknisen tuen verkkosivusto**

Jos tarvitset lisätukea, siirry alla näkyvälle Epson-tukisivustolle. Valitse maasi tai alueesi ja siirry paikallisen Epsonverkkosivuston tukiosioon. Sivustolla on saatavilla myös uusimmat ohjaimet, usein kysytyt kysymykset, oppaat ja muut ladattavissa olevat kohteet.

#### <http://support.epson.net/>

<http://www.epson.eu/Support> (Eurooppa)

Jos Epson-tuotteesi ei toimi kunnolla eikä ongelman ratkaiseminen onnistu, pyydä tukea Epson-tukipalveluista.

# **Yhteydenotto Epsonin tukeen**

### **Ennen yhteyden ottamista Epsoniin**

Jos Epson-tuotteesi ei toimi oikein, eikä ongelmaa voida ratkaista tuotteen mukana toimitettujen vianmääritysoppaiden avulla, ota yhteys Epsonin tukeen lisätietojen saamiseksi. Jos alueesi Epson-tukea ei ole seuraavassa luettelossa, ota yhteys jälleenmyyjään, jolta ostit laitteen.

Epsonin tuki pystyy ratkaisemaan ongelmasi nopeammin, jos annat seuraavat tiedot:

❏ tuotteen sarjanumero

(sarjanumerotarra on yleensä tuotteen takana)

- ❏ tuotteen malli
- ❏ tuotteen ohjelmistoversio

(Napsauta **Tietoja**, **Versiotiedot** tai vastaavaa painiketta tuoteohjelmistosta.)

- ❏ tietokoneen merkki ja malli
- ❏ tietokoneen käyttöjärjestelmän nimi ja versio
- ❏ laitteen yhteydessä yleensä käytettävien ohjelmien nimet ja versiot

#### *Huomautus:*

Tuotteen mukaan faksin ja/tai verkkoasetusten valintaluettelon tiedot on saatettu tallentaa tuotteen muistiin. Tiedot ja/tai asetukset saattavat kadota tuotteen rikkoutumisen tai korjauksen seurauksena. Epson ei ota vastuuta tietojen menetyksistä tai varmuuskopioinnista eikä tietojen ja asetusten palauttamisesta edes takuun voimassaoloaikana. Suosittelemme omien varmuuskopioiden ottamista tai muistiinpanojen tekoa.

### **Eurooppa**

Lisätietoja yhteyden ottamisesta Epson-tukeen on Euroopan takuuasiakirjassa.

### **Australia**

Epson Australia haluaa tarjota sinulle korkeatasoisen asiakastuen. Tuoteoppaiden lisäksi tarjoamme seuraavat lähteet lisätietojen saamiseksi:

#### **Internet-osoite**

#### [http://www.epson.com.au](http://www.epson.com.au/)

Siirry Epson Australian verkkosivustoon. Sinun kannattaa vierailla sivustolla aika ajoin! Sivustolla on ohjaimien latausalue, Epsonin yhteystiedot, uudet tuotetiedot ja tekninen tuki (sähköposti).

#### **Epson-tuotetuki**

Puhelin: 1300-361-054

Epson-tuotetuki varmistaa viime kädessä, että asiakkaamme saavat ohjeita. Tuotetuen henkilöstö auttaa Epsontuotteen asennuksessa, määrityksissä ja käytössä. Myynnin tuotetuen henkilöstö voi lähettää materiaalia uusista Epson-tuotteista ja neuvoa lähimmän jälleenmyyjän tai huollon sijainnin. Tuotetuessa vastataan monentyyppisiin kysymyksiin.

Kehotamme ottamaan esiin kaikki tarvittavat tiedot ennen soittoa. Mitä enemmän tietoa on valmiina, sitä nopeammin voimme ratkaista ongelman. Tarvittavia tietoja ovat Epson-tuotteesi oppaat, tietokoneesi tyyppi, käyttöjärjestelmä, sovellusohjelmat ja muut tiedot, joita arvelet tarvittavan.

#### **Tuotteiden kuljetus**

Epson suosittelee tuotteen pakkauksen säilyttämistä tulevaa kuljetusta varten.

### **Ohjeet käyttäjille Uudessa Seelannissa**

Epson Uusi Seelanti haluaa tarjota sinulle korkealuokkaista asiakaspalvelua. Tuotedokumentaation lisäksi tietoja löytyy seuraavista lähteistä:

#### **Internet-osoite**

#### [http://www.epson.co.nz](http://www.epson.co.nz/)

Siirry Epson Uuden Seelannin verkkosivuille. Sinun kannattaa vierailla sivustolla aika ajoin! Sivustolla on ohjaimien latausalue, Epsonin yhteystiedot, uudet tuotetiedot ja tekninen tuki (sähköposti).

#### **Epson-tuotetuki**

Puhelin: 0800 237 766

Epson-tuotetuki on varmistamassa, että asiakkaamme saavat ohjeita. Tuotetuen henkilöstö auttaa Epson-tuotteen asennuksessa, määrityksissä ja käytössä. Myynnin tuotetuen henkilöstö voi lähettää materiaalia uusista Epsontuotteista ja neuvoa lähimmän jälleenmyyjän tai huollon sijainnin. Tuotetuessa vastataan monentyyppisiin kysymyksiin.

Kehotamme ottamaan esiin kaikki tarvittavat tiedot ennen soittoa. Mitä enemmän tietoa on valmiina, sitä nopeammin voimme ratkaista ongelman. Näitä tietoja ovat Epsonin tuotedokumentaatio, tietokoneen tyyppi, käyttöjärjestelmä, sovellusohjelmat ja muut mielestäsi oleelliset tiedot.

#### **Tuotteen kuljetus**

Epson suosittelee tuotteen pakkauksen säilyttämistä tulevaa kuljetusta varten.

### **Hongkong**

Käyttäjät voivat ottaa yhteyttä Epson Hong Kong Limitediin halutessaan teknistä tukea ja muita myynnin jälkeisiä palveluja.

#### **Kotisivu verkossa**

#### [http://www.epson.com.hk](http://www.epson.com.hk/)

Epson Hong Kong on luonut paikallisen, kiinan- ja englanninkielisen kotisivun tarjotakseen käyttäjille seuraavia tietoja:

- ❏ Tuotetiedot
- ❏ Vastaukset usein kysyttyihin kysymyksiin (FAQ)
- ❏ Epson-tuotteiden ohjainten uusimmat versiot

### **Teknisen tuen Hotline**

Voit ottaa yhteyttä teknisiin tukihenkilöihin myös seuraavien puhelin- ja faksinumeroiden välityksellä:

Puhelin: 852-2827-8911

Faksi: 852-2827-4383